## Canon

LBP122dw

# <span id="page-0-0"></span>**Setup Guide**

### **1 Important Safety Instructions**

Be sure to read these instructions before using the machine.

## **2 Setup Guide** (this document)

## **3 User's Guide** This section explains all the ways this machine

can be used.

#### **FAQ**

 This section describes problems that may arise and how to resolve these problems.

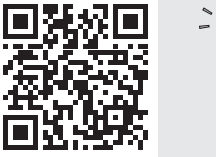

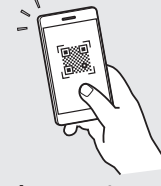

**<https://oip.manual.canon/>**

**See p. 6 "Accessing the Online Manual" for details.**

- After you finish reading this guide, store it in a safe place for future reference.
- The information in this guide is subject to change without notice.

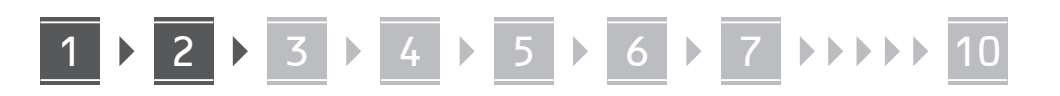

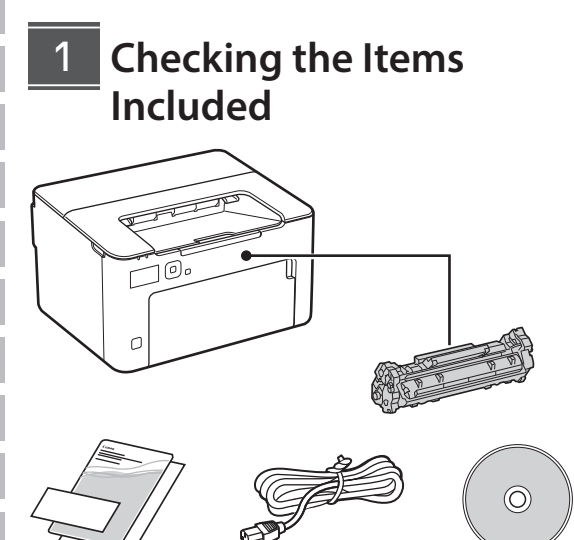

#### **Removing the Packing Material** 2

**1. Install the machine in the location where it will be used.**

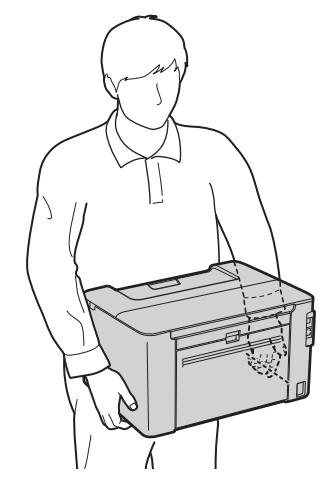

#### **2. Remove all packing material.**

Remove all of the tape.

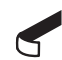

Do not remove the sticker that covers the USB port until you actually use the USB port.

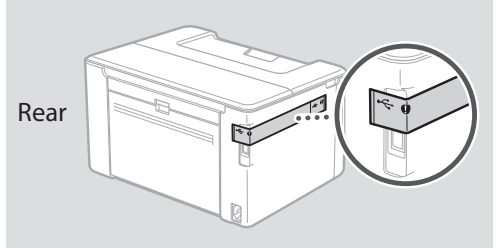

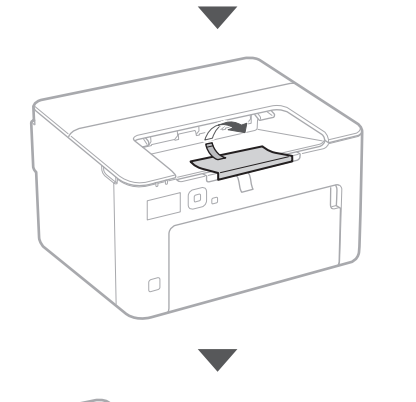

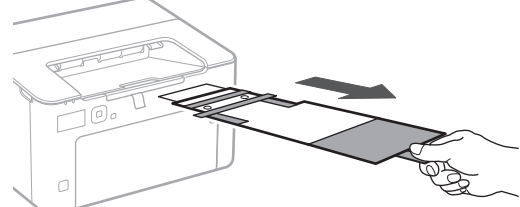

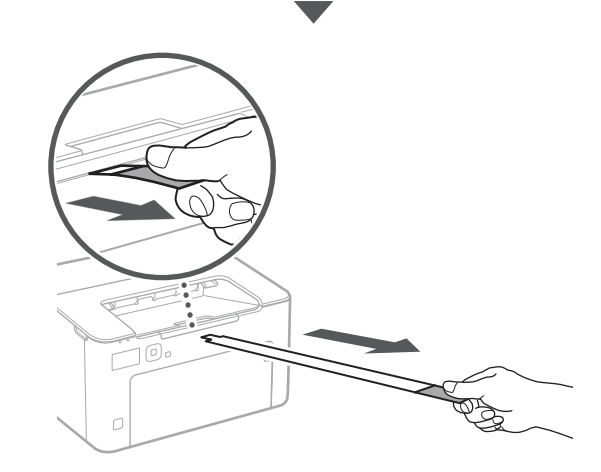

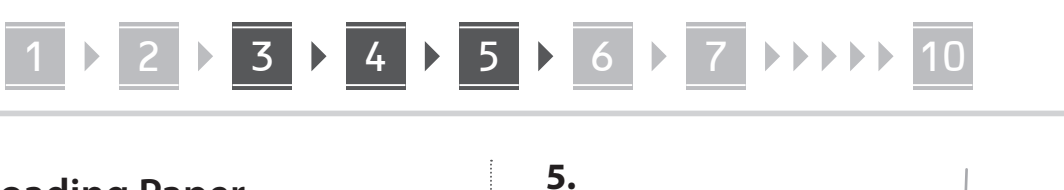

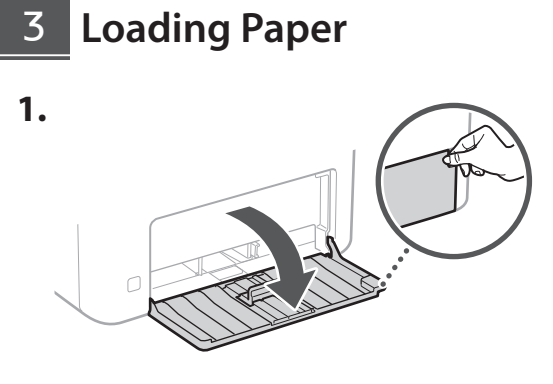

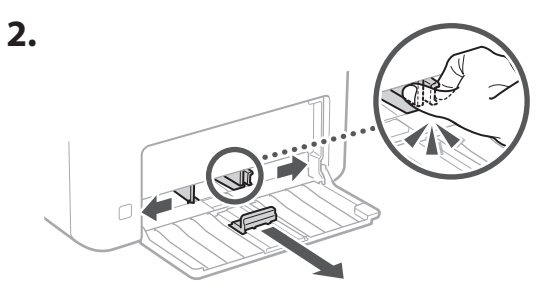

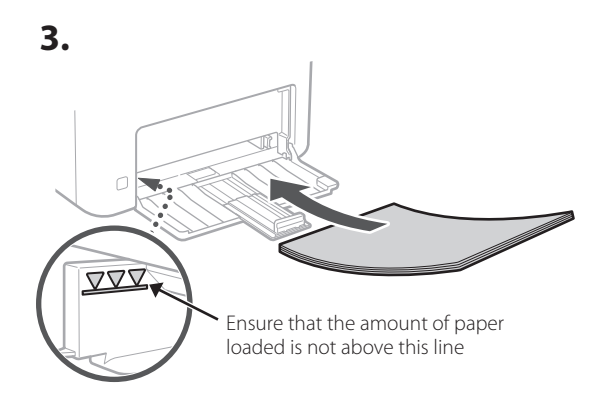

**4.**

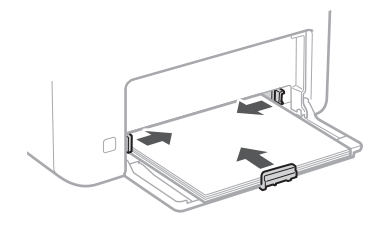

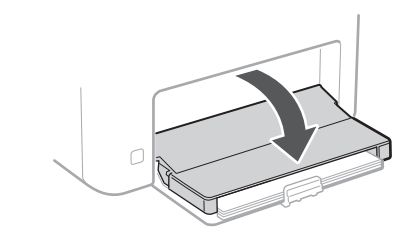

**Setting Up the Paper Stopper** 4

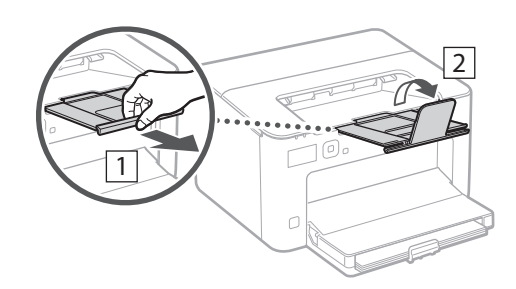

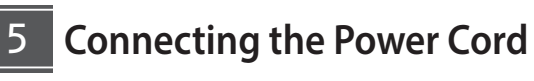

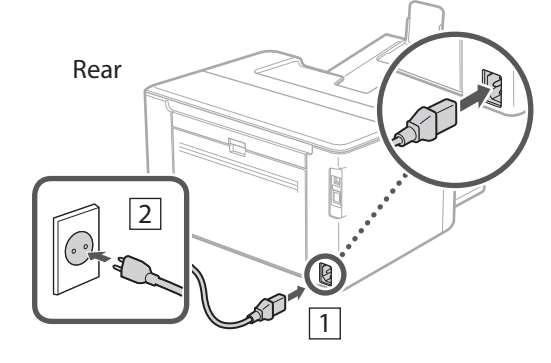

**En Lt Bg**

## **Specifying the Basic**  6 **Settings**

When you turn on the machine for the first time, the Setup Guide appears on the operation panel. Perform the initial machine setup by following the on-screen instructions.

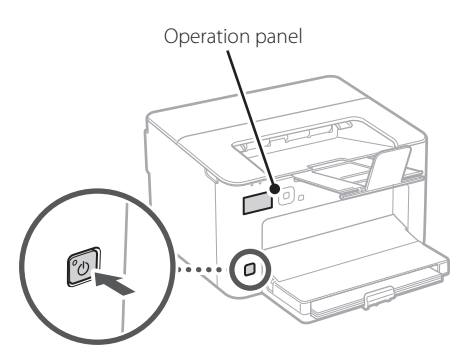

- **1. Select the language, the country or region, and then the time zone.**
- **2. Set the current date/time.**

#### **Specifying the Security Settings** 7

To prevent unauthorized access to the machine, set access restrictions for Remote UI.

#### **What is Remote UI?**

 $\mathbb Z$ 

Remote UI allows you to use your computer's Web browser to check the machine's operating status and change settings.

#### **1. To use the Remote UI, select <Yes>.**

To continue without using the Remote UI, select  $<$ No $>$  and proceed to step  $\boxed{8}$ 

#### **2.** Check the message and press ox.

#### **3. To set the Remote UI Access PIN here, select <Yes>.**

- Set the PIN used to access the Remote UI.
- To set the PIN later, select <No> and proceed to step 8

#### **4. Set the Remote UI Access PIN.**

- Enter any number and then select <Apply>.
- Re-enter the same PIN on the next screen as confirmation and select <Apply>

#### **Specifying the Network Settings** 8

Specify the settings for connecting the machine to a network. Before proceeding, check that the computer and router are correctly connected to the network.

• You cannot use a wired LAN and a wireless LAN at the same time.

#### **Wireless LAN**

**1. Check the router's "SSID" and "Network key."**

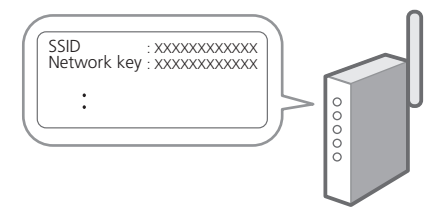

- **2. To configure the settings, select <Yes> on the operation panel.**
- **3. Select the network with a matching SSID.**
- **4. Enter the password (network key) and select <Apply>.**
- **5. Select <Yes> to connect using the selected settings.**

Select <No> to return to the previous screen.

## 1 **+ + + +** + + 5 + 6 + 7 + 8 + 9 + 10

#### **Wired LAN**

Connect the router to the machine with a LAN cable and then select <No> in the screen for choosing how to connect to the network.

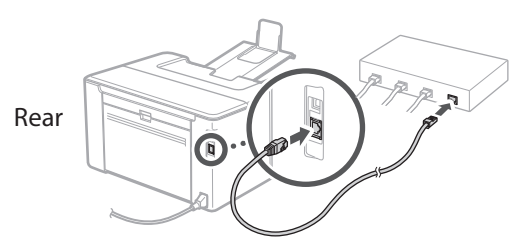

**Ending the Setup Guide** 9

#### **1.** Check the message and press ox.

To save the date/time settings, the battery must be charged for 24 hours. After you end the Setup Guide, be sure to leave the mains power to the machine ON for at least 24 hours.

## 10 **Installing the Software/ Drivers**

To use the print function of the machine, you must install the printer driver.

#### **Downloading from the Canon website**

**1. Search for "(model name) download."**

#### XXXXXXX download

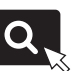

Example: LBP122dw download

If you cannot find the download site, go to https://global.canon/en/support/

**2. Download the software and drivers, and install them on your computer.**

#### **Installing from the Bundled CD/DVD-ROM**

**1. Load the CD/DVD-ROM into your computer, and install the software and drivers.**

For normal installation, select "Easy Installation." Selecting "Easy Installation" installs the drivers along with the standard software and manuals.

If a problem arises during the installation, see "Questions Related to Drivers" in "FAQ." **Accessing the FAQ**

p. 6 "Accessing the Online Manual"

**En**

## **Useful Functions and Helpful Information**

## **Accessing the Online Manual**

**1. Scan the QR code to open the website to the Canon online manual.**

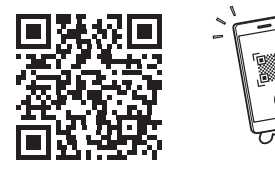

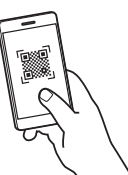

#### **If the site does not open, go to**

https://oip.manual.canon/

#### **2. Select the manual.**

#### **User's Guide**

This section lists the functions of the machine, including machine operations, settings, and operating procedures.

#### **FAQ**

This section lists frequently asked questions and their answers.

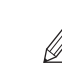

If a problem arises during driver installation, see "Questions Related to Drivers."

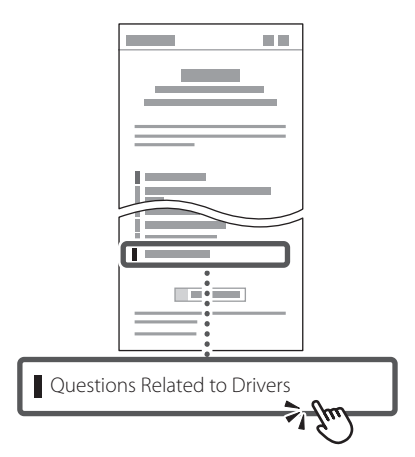

### **Using this Machine from a Mobile Device (Linking with Mobile Devices)**

This machine can be used from mobile devices such as smartphones. This makes it easy to print documents or photos from a mobile device.

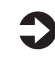

#### User's Guide

See "Linking with Mobile Devices."

### **Managing the Machine from a Computer (Remote UI)**

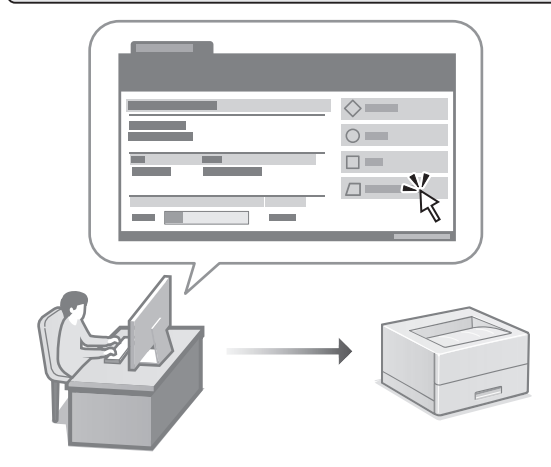

Remote UI allows this machine to be managed using the Web browser on a computer. You can use it to check the machine's operating status and change settings.

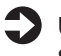

User's Guide

See "Managing the Machine from a Computer (Remote UI)."

## Canon

LBP122dw

# <span id="page-6-0"></span>**Guide de configuration**

#### **1 Consignes de sécurité importantes** Veillez à lire ces instructions avant d'utiliser l'appareil.

## **2 Guide de configuration** (ce document)

## **3 Guide de l'utilisateur**<br>Cette section explique toutes les facons dont

cette machine peut être utilisée.

#### **FAQ**

 Cette section décrit les problèmes qui peuvent survenir et la manière de les résoudre.

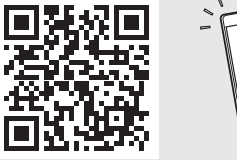

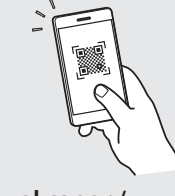

**<https://oip.manual.canon/>**

**Voir [p. 12 «Accès au manuel en ligne»](#page-11-0) pour plus de détails.**

- Après avoir lu ce guide, rangez-le dans un endroit sûr pour information.
- Les informations figurant dans ce guide sont sujettes à modifications sans préavis.

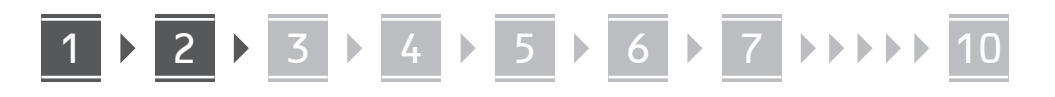

 $\circledcirc$ 

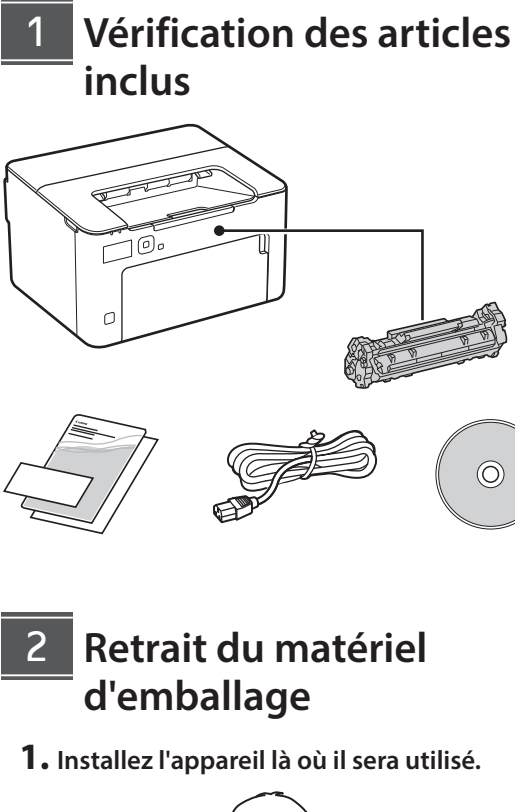

#### **2. Retirez tout le matériel d'emballage.**

Retirez tout le ruban adhésif.

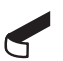

Ne retirez l'autocollant qui recouvre le port USB qui si vous avez besoin d'utiliser le port USB.

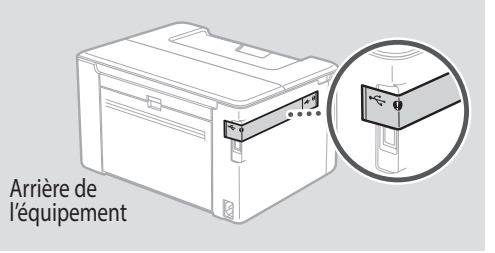

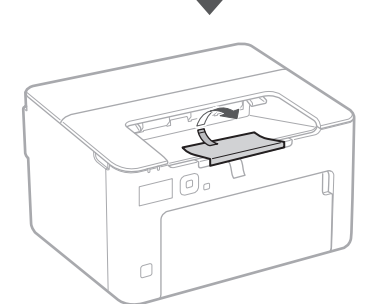

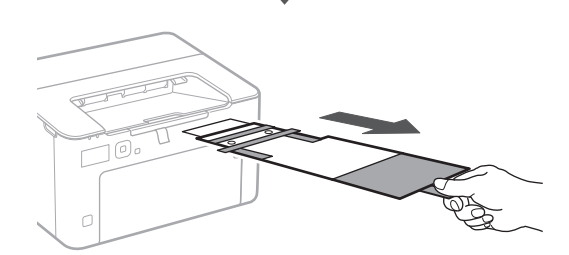

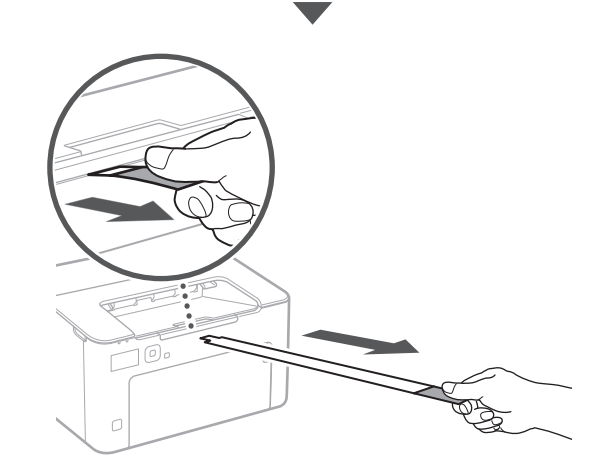

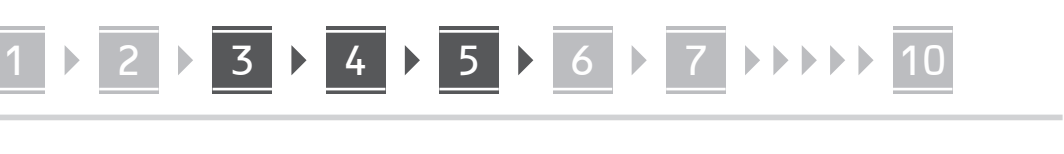

**5.**

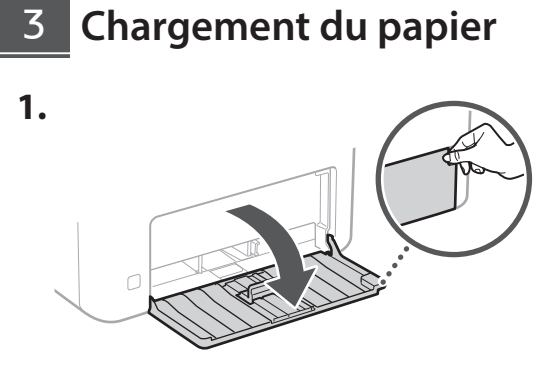

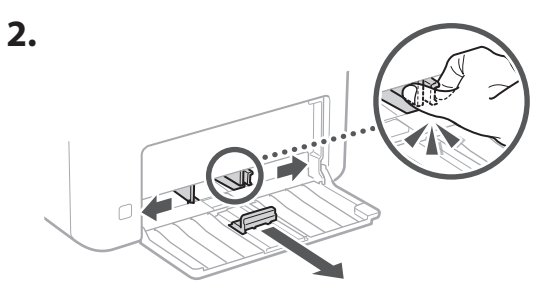

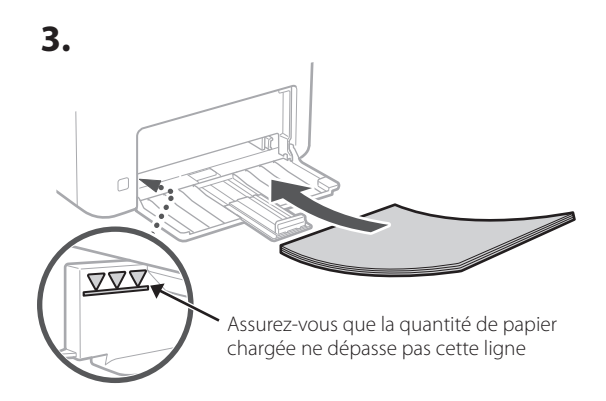

**4.**

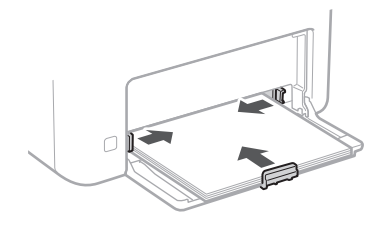

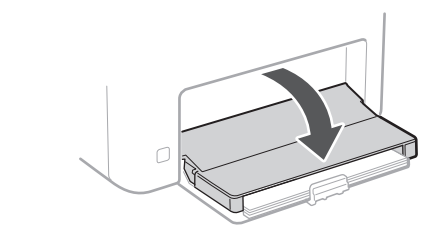

**Installation du butoir de papier** 4

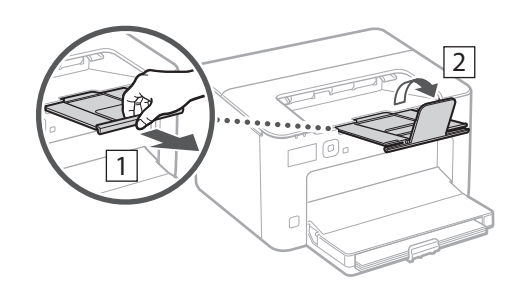

**Branchement du câble d'alimentation** 5

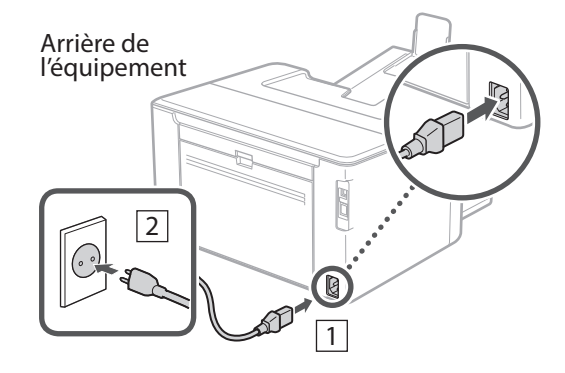

**Fr De Ca Cs Bg**

**En**

## 1 **+ + + +** + + + 5 + 6 + 7 + 8 + 9 + 10

#### **Réglages de base** 6

Lorsque vous mettez en marche l'appareil pour la première fois, le guide de configuration s'affiche sur le panneau de commande. Effectuez la configuration initiale de la machine en suivant les instructions à l'écran.

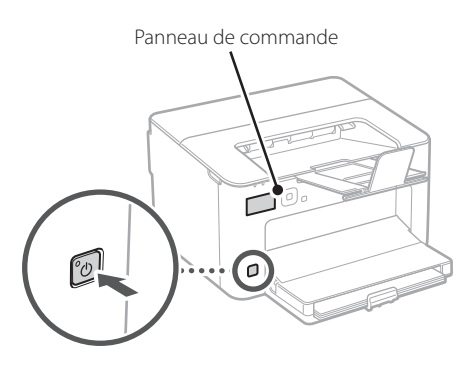

- **1. Sélectionnez la langue, puis le pays ou la région et enfin le fuseau horaire.**
- **2. Définissez la date/heure actuelle.**

#### **Paramètres de sécurité** 7

Pour éviter tout accès non autorisé à la machine, définissez des restrictions d'accès pour l'IU distante.

#### **Qu'est-ce que l'IU distante ?**

L'IU distante vous permet d'utiliser le navigateur Web de votre ordinateur pour vérifier l'état de fonctionnement de l'appareil et changer les paramètres.

#### **1. Pour utiliser l'IU distante, sélectionnez <Oui>.**

Pour continuer sans utiliser l'IU distante, sélectionnez <Non> et passez à l'étape 8

- **2.** Lisez le message et appuyez sur ok.
- **3. Pour définir le code PIN d'accès à l'IU distante à cette étape, sélectionnez <Oui>.**
	- Définissez le code PIN à utiliser pour accéder à l'IU distante.
	- Pour définir le code PIN ultérieurement, sélectionnez <Non> et passez à l'étape 8

#### **4. Définissez le code PIN d'accès à l'IU distante.**

- Saisissez un nombre puis sélectionnez <Appliquer>.
- Saisissez de nouveau le même code PIN sur l'écran suivant pour confirmation, puis sélectionnez <Appliquer>.

#### **Réglage des paramètres du réseau** 8

Faites les réglages pour la connexion de l'appareil à un réseau. Avant de poursuivre, vérifiez que l'ordinateur et le routeur sont correctement connectés au réseau.

• Vous ne pouvez pas utiliser un réseau local câblé et un réseau local sans fil en même temps.

#### **Réseau local sans fil**

**1. Vérifiez le «SSID» et la «Clé de réseau» du routeur.**

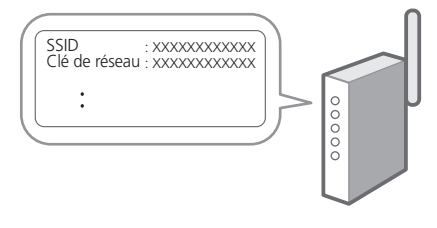

- **2. Pour configurer les paramètres, sélectionnez <Oui> sur le panneau de commande.**
- **3. Sélectionnez le réseau avec un SSID correspondant.**
- **4. Saisissez le mot de passe (clé de réseau), puis sélectionner <Appliquer>.**
- **5. Sélectionnez <Oui> pour établir la connexion avec les paramètres sélectionnés.**

Sélectionnez <Non> pour revenir à l'écran précédent.

## 1 **+ + + +** + + 5 + 6 + 7 + 8 + 9 + 10

#### **Réseau local câblé**

Raccordez le routeur à l'appareil à l'aide d'un câble réseau, puis sélectionnez <Non> dans l'écran permettant de choisir la méthode de connexion au réseau.

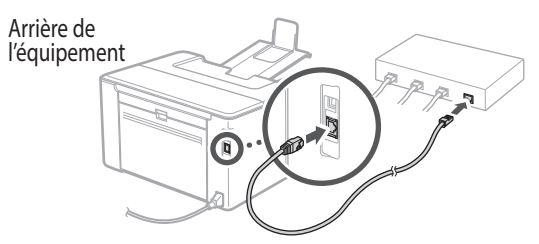

**Clôture du guide de configuration** 9

#### **1.** Lisez le message et appuyez sur ok.

Pour pouvoir enregistrer le réglage de la date et de l'heure, la batterie doit avoir été chargée pendant 24 heures. Après avoir terminé le guide de configuration, veillez à laisser l'interrupteur d'alimentation principal de l'appareil sur ON pendant au moins 24 heures.

## **Installation du logiciel et**  10 **des pilotes**

Pour utiliser la fonction d'impression de l'appareil, vous devez installer le pilote d'imprimante.

#### **Téléchargement à partir du site web de Canon**

#### **1. Rechercher «Télécharger (nom du modèle)».**

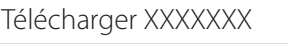

Exemple : Télécharger LBP122dw

Si vous ne trouvez pas le site de téléchargement, allez sur https://global.canon/en/support/

#### **2. Téléchargez le logiciel et les pilotes, et installez-les sur votre ordinateur.**

#### **Installation à partir du CD/DVD-ROM fourni**

**1. Chargez le CD/DVD-ROM dans votre ordinateur, puis installez le logiciel et les pilotes.**

Pour une installation normale, sélectionnez «Installation rapide». En sélectionnant «Installation rapide», vous installez les pilotes avec le logiciel et les manuels standard.

Si un problème survient au cours de l'installation du pilote, reportez-vous à la section «Questions concernant les pilotes» dans «FAQ».

**Accès aux FAQ**

[p. 12 «Accès au manuel en ligne»](#page-11-0)

## **Fonctions utiles et informations pratiques**

## <span id="page-11-0"></span>**Accès au manuel en ligne**

**1. Scannez le code QR pour ouvrir le site web du manuel en ligne Canon.**

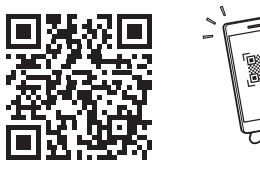

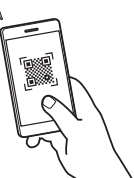

#### **Si le site ne s'ouvre pas, allez sur**

https://oip.manual.canon/

#### **2. Sélectionnez le manuel.**

#### **Guide de l'utilisateur**

Cette section répertorie les fonctions de la machine, notamment les opérations, les réglages et les procédures d'utilisation de la machine.

#### **FAQ**

Cette section répertorie les questions fréquemment posées et leurs réponses.

Si un problème survient au cours de l'installation du pilote, reportez-vous à la section «Questions concernant les pilotes».

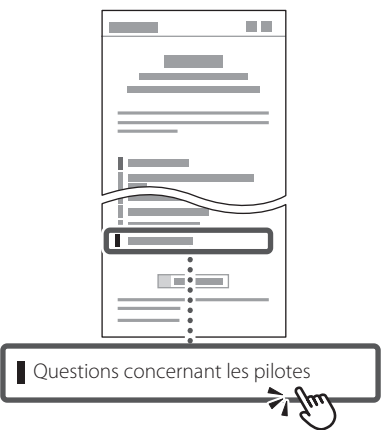

### **Utilisation de cette machine depuis un périphérique mobile (liaison avec les périphériques mobiles)**

Cet appareil peut être utilisé depuis des terminaux mobiles tels que des smartphones. Il est ainsi facile d'imprimer des documents ou des photos depuis un terminal mobile.

Guide de l'utilisateur Voir «Liaison avec les périphériques mobiles».

### **Gestion de la machine depuis un ordinateur (IU distante)**

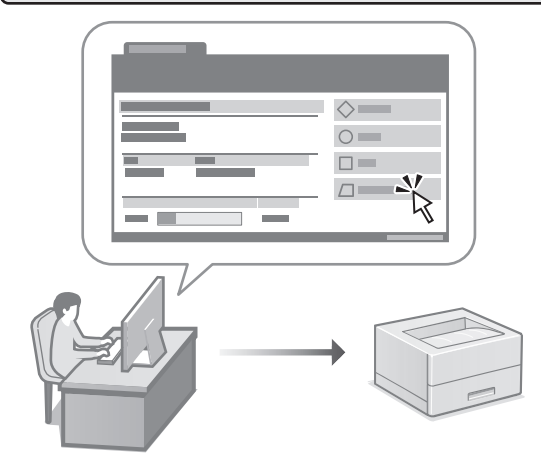

L'IU distante permet de gérer l'appareil depuis un navigateur Web sur un ordinateur. Vous pouvez l'utiliser pour vérifier l'état de fonctionnement de l'appareil et changer les paramètres.

Guide de l'utilisateur Voir «Gestion de la machine depuis un ordinateur (IU distante)».

## Canon

LBP122dw

# <span id="page-12-0"></span>**Installationsanleitung**

## **1 Wichtige Sicherheitsvorschriften**

**Fr**

**De**

**Ca**

**Eu**

**Pt**

**Da**

**No**

**Sv**

**Fi**

**Uk**

**Lv**

**Lt**

**Pl**

**Cs**

**Sk**

**Hr**

**Ro**

**Bg**

Lesen Sie diese Anweisungen unbedingt durch, bevor Sie das Gerät verwenden.

## **2 Installationsanleitung** (dieses Dokument)

### **3 Anwenderhandbuch**

In diesem Kapitel werden alle Verwendungsmöglichkeiten dieses Geräts erläutert.

#### **FAQ**

 In diesem Kapitel werden Probleme erläutert, die auftreten können, und wie diese Probleme behoben werden können.

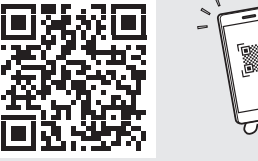

**<https://oip.manual.canon/>**

**Siehe [p. 18 "Zugriff auf das Online-Handbuch"](#page-17-0) für weitere Angaben.**

• Bewahren Sie diese Anleitung nach der Lektüre an einem sicheren Ort zum späteren Nachschlagen auf. • Die Informationen in dieser Anleitung können

ohne vorherige Ankündigung geändert werden.

## 1 **> 2 > 3 > 4 > 5 > 6 > 7 + + + + 10**

 $\circledcirc$ 

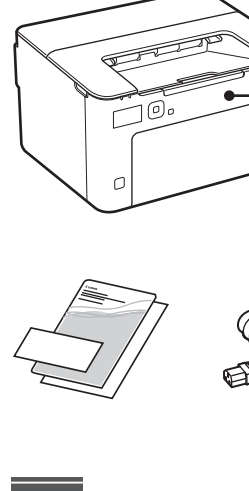

1

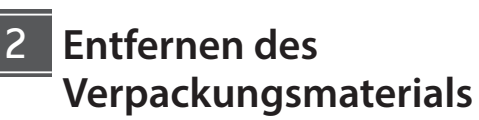

**Überprüfen der** 

**enthaltenen Elemente**

**1. Installieren Sie das Gerät an dem Ort, an dem es verwendet werden soll.**

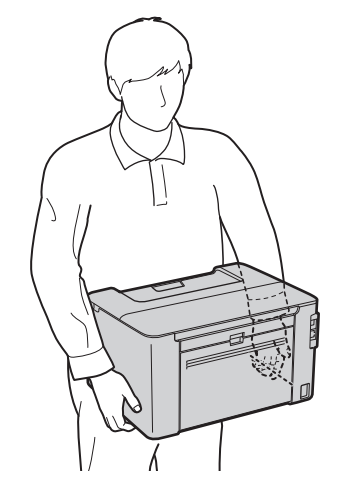

#### **2. Entfernen Sie das gesamte Verpackungsmaterial.**

Entfernen Sie alle Klebestreifen.

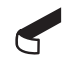

Entfernen Sie den Aufkleber, der den USB-Anschluss abdeckt, erst dann, wenn Sie den USB-Anschluss tatsächlich verwenden.

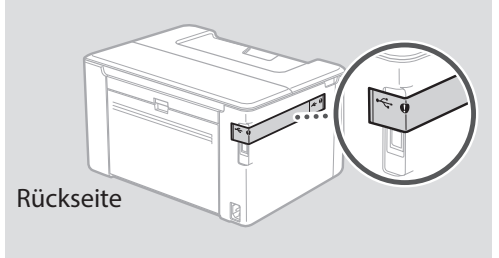

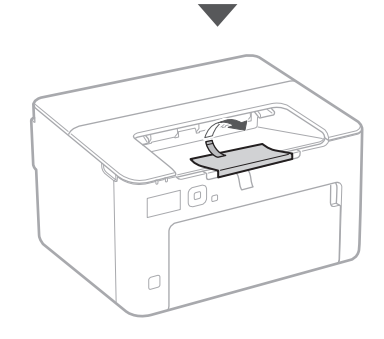

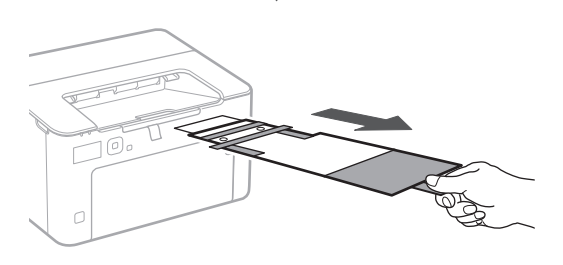

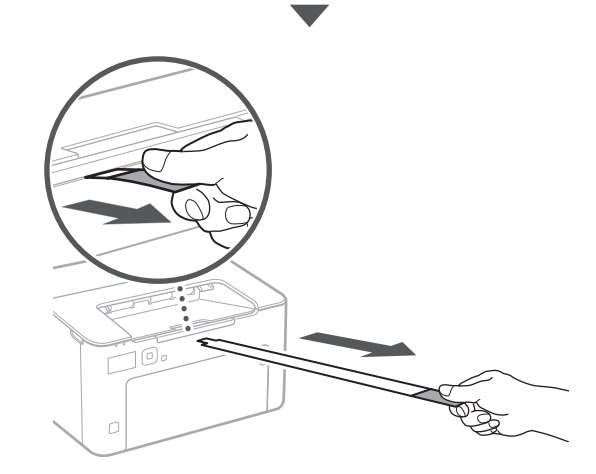

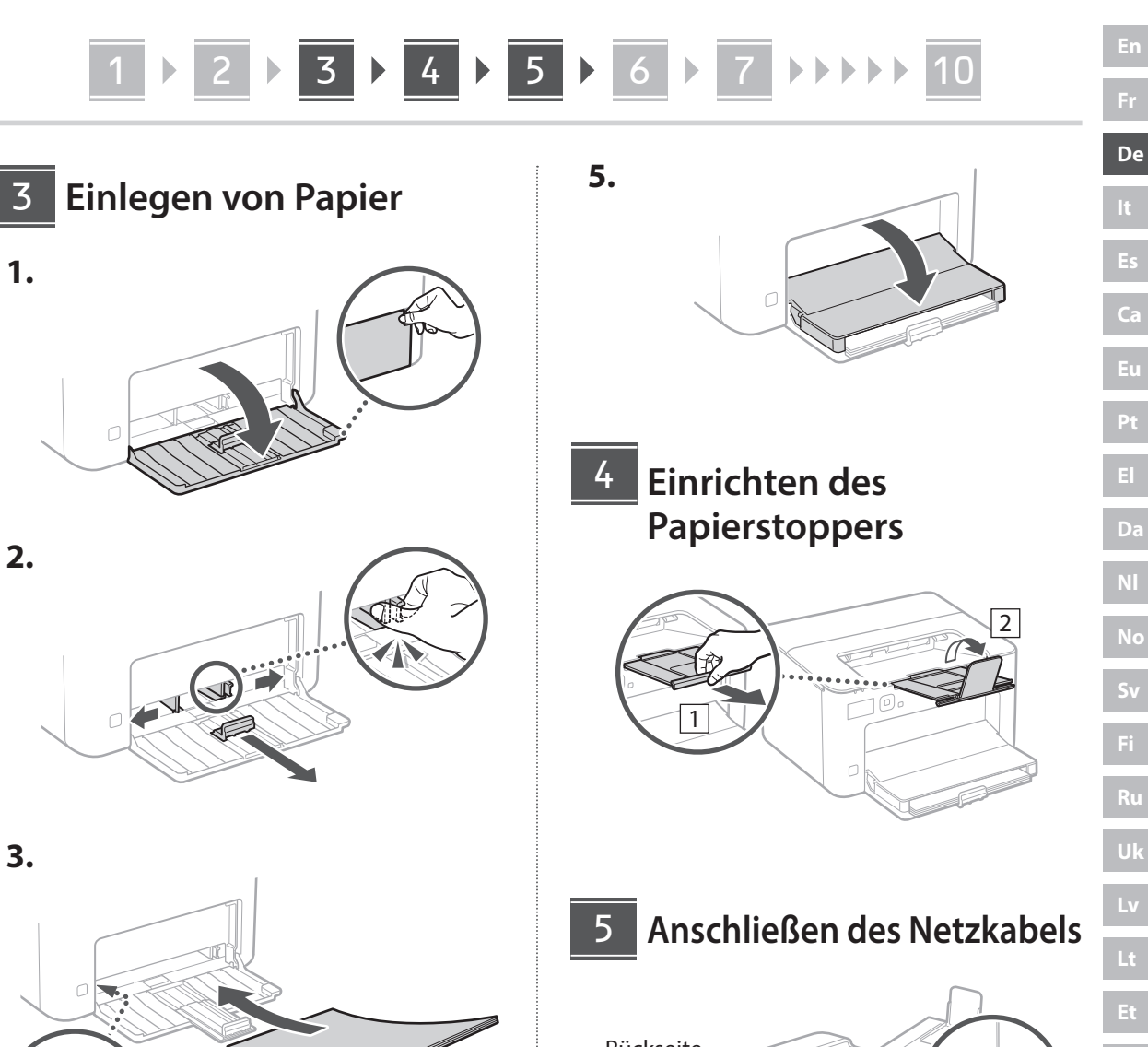

15

Vergewissern Sie sich, dass die Menge des eingelegten Papiers diese Linie nicht überschreitet

**4.**

VVV.

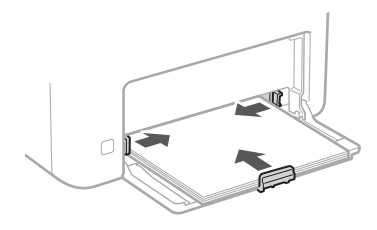

Rückseite E Þ **BLC** 2 Q 1

**Cs**

**Bg**

Ø

## 1 **+ + + +** + + + 5 + 6 + 7 + 8 + 9 + 10

## **Festlegen der**  6 **Grundeinstellungen**

Wenn Sie das Gerät zum ersten Mal einschalten, erscheint die Installationsanleitung auf dem Bedienfeld. Führen Sie die Erstkonfiguration des Geräts durch, indem Sie die Anweisungen auf dem Bildschirm befolgen.

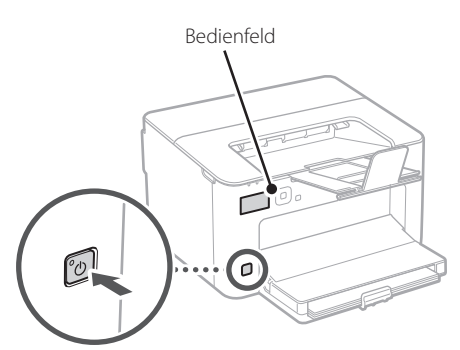

- **1. Wählen Sie die Sprache, das Land oder die Region und dann die Zeitzone.**
- **2. Wählen Sie das aktuelle Datum bzw. die Uhrzeit.**

#### **Festlegen der Sicherheitseinstellungen** 7

Um unbefugten Zugriff auf das Gerät zu verhindern, legen Sie Zugriffseinschränkungen für Remote UI fest.

#### **Was ist Remote UI?**

Mit Remote UI können Sie über den Webbrowser Ihres Computers den Betriebsstatus des Geräts prüfen und Einstellungen ändern.

**1. Um die Remote UI zu verwenden, wählen Sie <Ja>.** Um fortzufahren, ohne die Remote UI zu verwenden, wählen Sie <Nein>, und fahren Sie mit Schritt 8 fort.

#### **2. Überprüfen Sie die Meldung und drücken Sie ok**.

#### **3. Um die PIN für den Zugriff auf die Remote UI festzulegen, wählen Sie <Ja>.**

• Richten Sie die PIN für den Zugriff auf die Remote UI ein.

- Um die PIN später einzurichten, wählen Sie <Nein> und gehen Sie weiter zu Schritt 8
- **4. Richten Sie die PIN für den Zugriff auf die Remote UI ein.**
	- Geben Sie eine beliebige Zahl ein, und wählen Sie dann <Anwenden>.
	- Geben Sie im nächsten Bildschirm dieselbe PIN zur Bestätigung erneut ein, und wählen Sie <Anwenden>.

#### **Festlegen der Netzwerkeinstellungen** 8

Legen Sie die Einstellungen für den Anschluss des Geräts an ein Netzwerk fest. Bevor Sie fortfahren, müssen Sie prüfen, ob der Computer und der Router korrekt an das Netzwerk angeschlossen sind.

• Sie können ein kabelgebundenes LAN und drahtloses LAN nicht gleichzeitig verwenden.

#### **Wireless LAN**

**1. Überprüfen Sie die "SSID" und den "Netzwerkschlüssel" des Routers.**

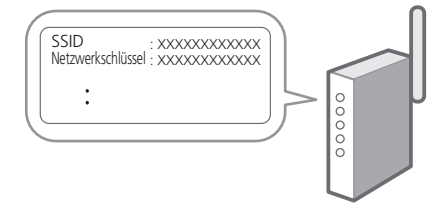

- **2. Um die Einstellungen zu konfigurieren, wählen Sie <Ja> auf dem Bedienfeld.**
- **3. Wählen Sie das Netzwerk mit einer passenden SSID aus.**
- **4. Geben Sie das Passwort (Netzwerkschlüssel) ein, und wählen Sie <Anwenden>.**
- **5. Wählen Sie <Ja>, um eine Verbindung mit den gewählten Einstellungen herzustellen.** Wählen Sie <Nein>, um zum vorherigen Bildschirm zurückzukehren.

## 1 **+ + + +** + + 5 + 6 + 7 + 8 + 9 + 10

#### **Wired LAN**

Schließen Sie den Router mit einem LAN-Kabel an das Gerät an, und wählen Sie dann <Nein> im Bildschirm zur Auswahl der Verbindungsart mit dem Netzwerk.

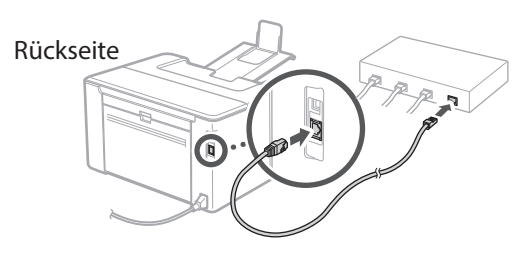

**Beenden der Installationsanleitung** 9

#### **1. Überprüfen Sie die Meldung und drücken**  Sie **ok**

Zum Speichern der Datums-/Zeiteinstellungen muss die Batterie 24 Stunden lang aufgeladen werden. Nachdem Sie die Installationsanleitung beendet haben, lassen Sie die Stromversorgung des Geräts mindestens 24 Stunden lang eingeschaltet.

## **Installieren der Software/** 10 **Treiber**

Um die Druckfunktion des Geräts nutzen zu können, müssen Sie den Druckertreiber installieren.

#### **Herunterladen von der Canon Website**

#### **1.** Suchen Sie nach "(Modellname) Download".

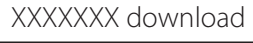

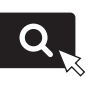

Beispiel: LBP122dw download

Wenn Sie die Download-Seite nicht finden können, gehen Sie zu https://global.canon/en/support/

**2. Laden Sie die Software und die Treiber herunter, und installieren Sie diese auf Ihrem Computer.**

#### **Installieren von der mitgelieferten CD/ DVD-ROM**

**1. Legen Sie die CD/DVD-ROM in Ihren Computer ein, und installieren Sie die Software und die Treiber.**

Wählen Sie für die normale Installation "Einfache Installation". Die Auswahl "Einfache Installation" installiert die Treiber zusammen mit der Standardsoftware und den Handbüchern.

Wenn während der Installation ein Problem auftritt, schlagen Sie unter "Fragen in Bezug auf Druckertreiber" in "FAQ" nach. **Zugriff auf FAQ**

 $\sum$  p. 18, Zugriff auf das Online-Handbuch"

## **Nützliche Funktionen und hilfreiche Informationen**

## <span id="page-17-0"></span>**Zugriff auf das Online-Handbuch**

**1. Scannen Sie den QR-Code, um die Website mit dem Canon Online-Handbuch zu öffnen.**

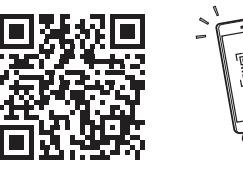

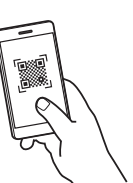

#### **Wenn die Website nicht geöffnet werden kann, gehen Sie zu**

https://oip.manual.canon/

#### **2. Wählen Sie das Handbuch aus.**

#### **Anwenderhandbuch**

In diesem Kapitel werden die Funktionen des Geräts einschließlich des Betriebs, der Einstellungen und der Bedienungsverfahren erläutert.

#### **FAQ**

In diesem Kapitel werden häufig gestellte Fragen und deren Antworten aufgelistet.

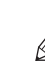

Wenn während der Treiberinstallation ein Problem auftritt, schlagen Sie unter "Fragen in Bezug auf Druckertreiber" nach.

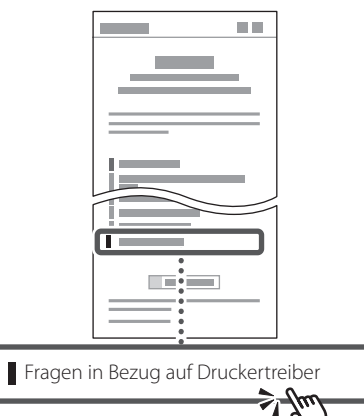

### **Zugriff auf dieses Gerät über ein Mobilgerät (Verknüpfung mit Mobilgeräten)**

Sie können dieses Gerät über Mobilgeräte wie beispielsweise Smartphones bedienen. So können Sie ganz einfach Dokumente oder Photos von einem Mobilgerät aus drucken.

**B** Anwenderhandbuch Siehe "Verknüpfung mit Mobilgeräten".

### **Verwalten des Geräts über einen Computer (Remote UI)**

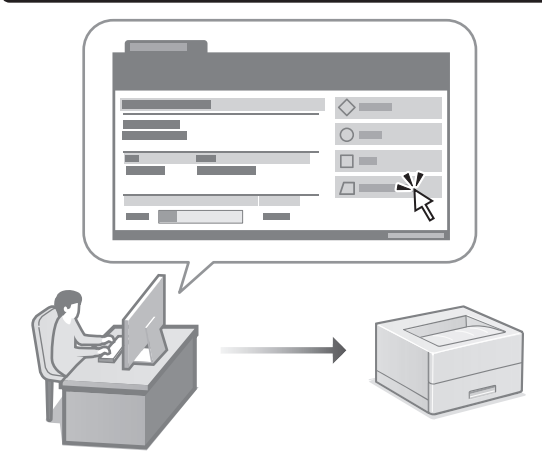

Mit Remote UI kann dieses Gerät über den Webbrowser auf einem Computer verwaltet werden. Sie können damit den Betriebsstatus des Geräts prüfen und Einstellungen ändern.

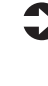

Anwenderhandbuch Siehe "Verwalten des Geräts über einen Computer (Remote UI)".

## Canon

LBP122dw

# <span id="page-18-0"></span>**Guida all'installazione**

#### **1 Istruzioni importanti sulla sicurezza** Accertarsi di leggere queste istruzioni prima di

utilizzare la macchina.

## **2 Guida all'installazione** (questo documento)

## **3 Guida per l'utente**<br>Questa sezione spiega tutte le modalità di utilizzo

di questa macchina.

#### **FAQ**

 Questa sezione descrive i problemi che potrebbero verificarsi e come risolverli.

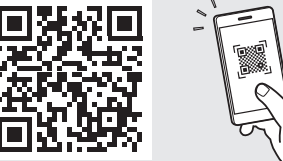

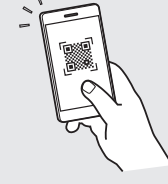

**<https://oip.manual.canon/>**

**Consultare [p. 24 "Accesso al manuale online"](#page-23-0) per maggiori informazioni.**

- $\overline{1}$  Dopo aver letto questa guida, conservarla in un luogo sicuro per riferimento futuro.
- Le informazioni contenute in questa guida sono soggette a modifiche senza preavviso.

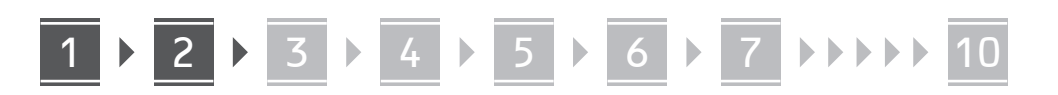

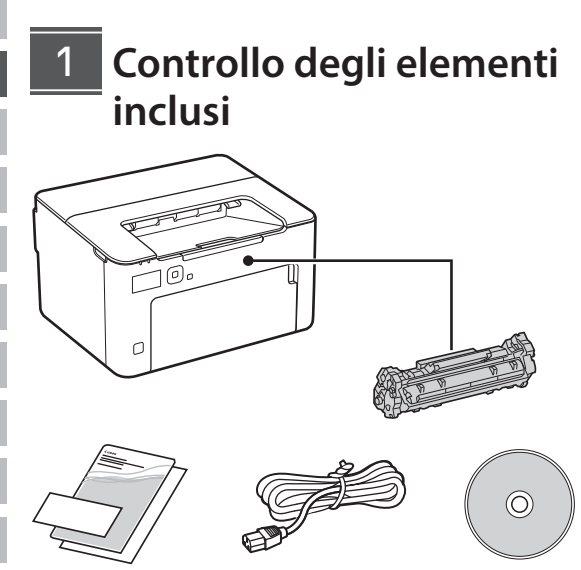

#### **Rimozione dei materiali di imballaggio** 2

**1. Installare la macchina nella posizione in cui verrà utilizzata.**

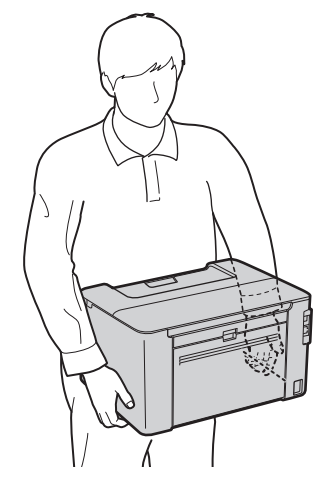

#### **2. Rimuovere tutti materiali di imballaggio.**

Rimuovere tutto il nastro.

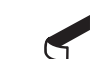

Non rimuovere l'adesivo che protegge la porta USB finché non la si utilizza.

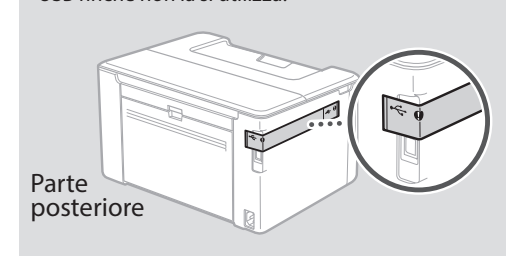

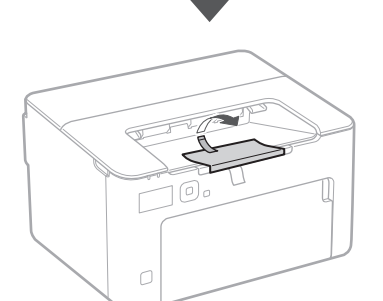

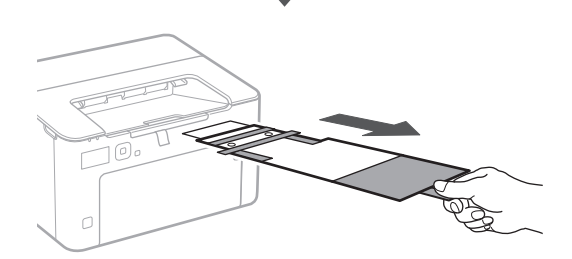

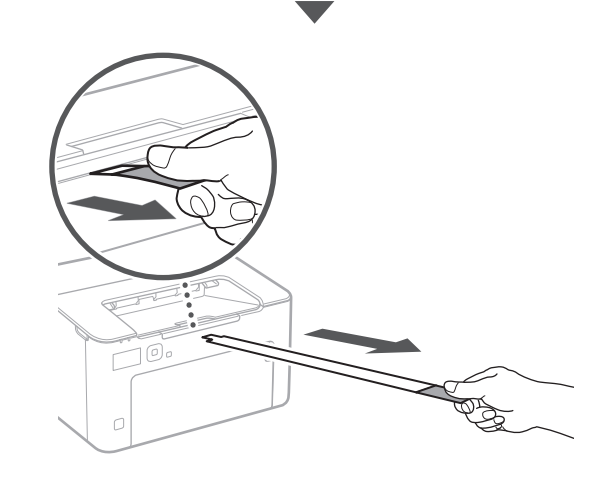

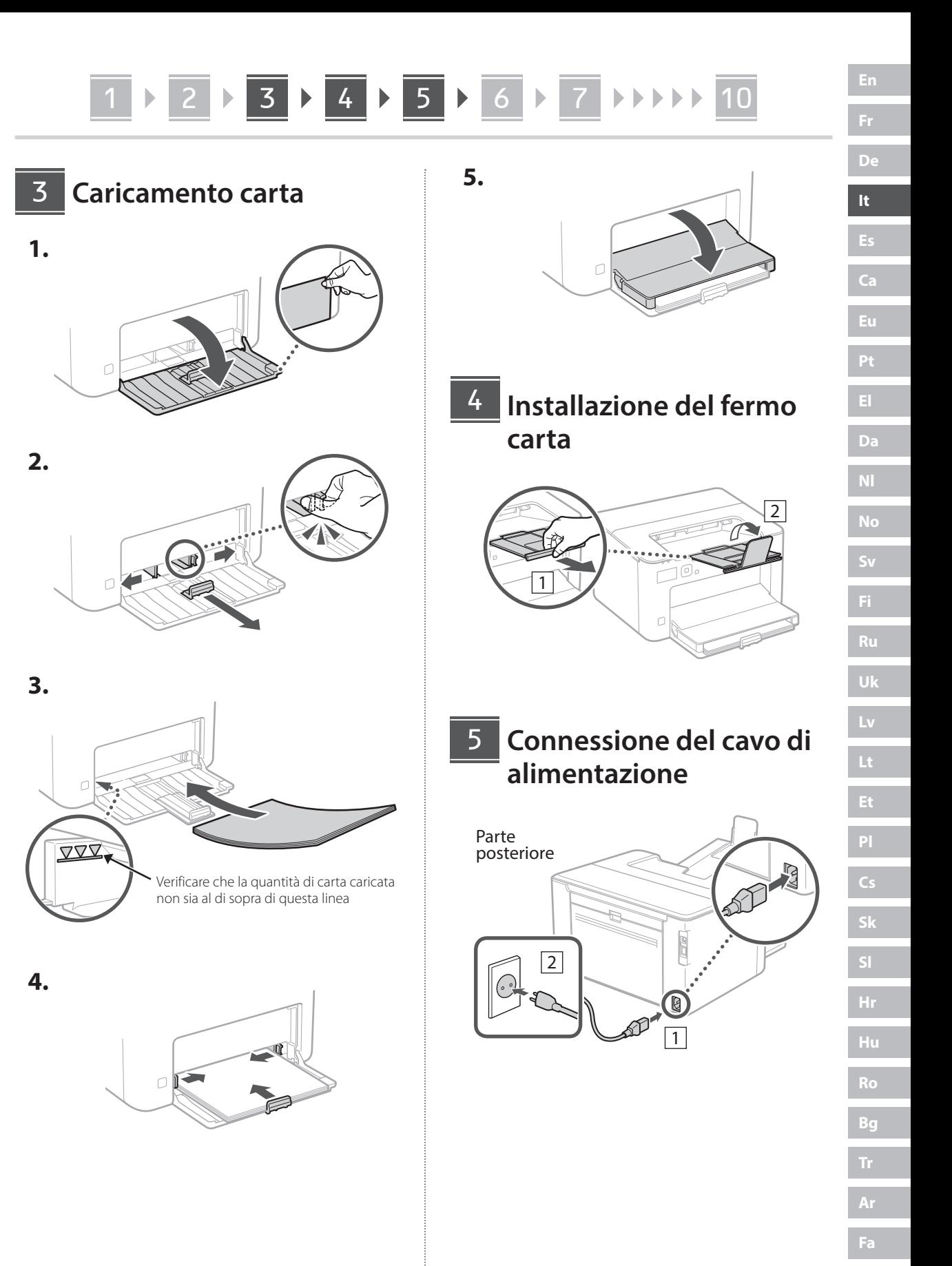

## 1 **+ + + +** + + + 5 + 6 + 7 + 8 + 9 + 10

#### **Specifica delle impostazioni di base** 6

Quando si accende la macchina per la prima volta, sul pannello dei comandi compare la Guida all'installazione. Eseguire la procedura di impostazione iniziale seguendo le istruzioni su schermo.

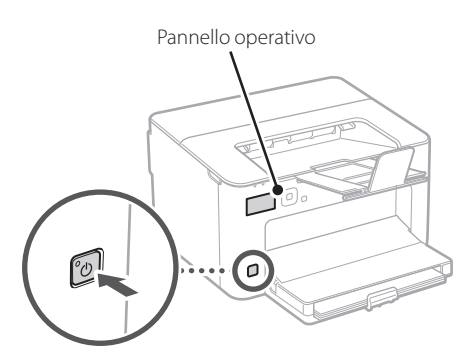

- **1. Selezionare la lingua, il paese o la regione e il fuso orario.**
- **2. Impostare la data e l'ora attuali.**

#### **Specifica delle impostazioni di sicurezza** 7

Per impedire l'accesso non autorizzato alla macchina, impostare le restrizioni di accesso per la IU remota.

#### **Che cos'è la IU remota?**

La IU remota consente di utilizzare il browser del computer per verificare lo stato operativo della macchina e modificare le impostazioni.

#### **1. Per utilizzare l'IU remota, selezionare <Sì>.**

Per continuare senza utilizzare l'IU remota, selezionare <No> e procedere al passaggio 8

#### **2. Leggere il messaggio e premere .**

#### **3. Per impostare qui il PIN di accesso IU remota, selezionare <Sì>.**

- Impostare il PIN utilizzato per accedere all'IU remota.
- Per impostare il PIN in un secondo momento, selezionare <No> e procedere al passaggio 8

#### **4. Impostare il PIN di accesso all'IU remota.**

- Immettere un numero qualsiasi, quindi selezionare <Applica>.
- Immettere nuovamente lo stesso PIN nella schermata successiva per confermare e selezionare <Applica>.

#### **Specifica delle impostazioni di rete** 8

Specificare le impostazioni per collegare la macchina a una rete. Prima di procedere, verificare che il computer e il router siano correttamente collegati alla rete.

• Non è possibile utilizzare contemporaneamente una LAN cablata e una LAN wireless.

#### **LAN wireless**

**1. Verificare l'"SSID" del router e la "Chiave di rete".**

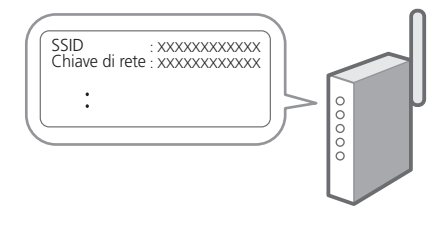

- **2. Per configurare le impostazioni, selezionare <Sì> sul pannello operativo.**
- **3. Selezionare la rete con un SSID corrispondente.**
- **4. Immettere la password (chiave di rete) e selezionare <Applica>.**
- **5. Selezionare <Sì> per collegarsi utilizzando le impostazioni scelte.**

Selezionare <No> per tornare alla schermata precedente.

## 1 **+ + + +** + + 5 + 6 + 7 + 8 + 9 + 10

#### **LAN cablata**

Collegare il router alla macchina con un cavo LAN, quindi selezionare <No> nella schermata per selezionare la modalità di connessione alla rete.

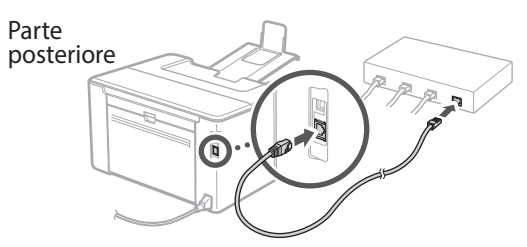

**Terminare la Guida all'Installazione** 9

#### **1.** Leggere il messaggio e premere ox.

Per salvare le impostazioni di data/ora, la batteria deve essere caricata per 24 ore. Dopo aver terminato la Guida all'installazione, assicurarsi di lasciare la macchina collegata all'alimentazione di rete per almeno 24 ore.

## **Installazione del**  10 **software/driver**

Per utilizzare la funzione di stampa della macchina, è necessario installare il driver della stampante.

#### **Download dal sito web Canon**

#### **1. Cercare "(nome modello) download".**

Scaricare XXXXXXX

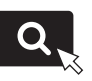

Esempio: Scaricare LBP122dw

Se non si riesce a trovare il sito di download, visitare https://global.canon/en/support/

**2. Scaricare il software e i driver, quindi installarli sul computer.**

#### **Installazione dal CD/DVD-ROM fornito**

#### **1. Inserire il CD/DVD-ROM nel computer, quindi installare il software e i driver.**

Per un'installazione normale, selezionare "Installazione semplice". Se si seleziona "Installazione semplice", vengono installati i driver insieme al software standard e ai manuali.

Se si verifica un problema durante l'installazione, consultare "Domande relative ai driver" nelle "FAQ". **Accesso alle FAQ**

 $\sum$  [p. 24 "Accesso al manuale online"](#page-23-0)

## **Funzioni e informazioni utili**

## <span id="page-23-0"></span>**Accesso al manuale online**

**1. Eseguire la scansione del codice QR per aprire il sito web del manuale online Canon.**

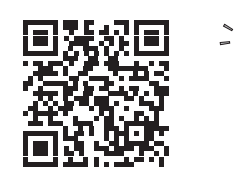

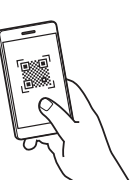

#### **Se il sito web non si apre, visitare**

https://oip.manual.canon/

#### **2. Selezionare il manuale.**

#### **Guida per l'utente**

Questa sezione elenca le funzioni della macchina, incluse le relative operazioni, impostazioni e procedure operative.

#### **FAQ**

Questa sezione elenca le domande frequenti e le relative risposte.

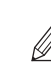

Se si verifica un problema durante l'installazione del driver, consultare "Domande relative ai driver".

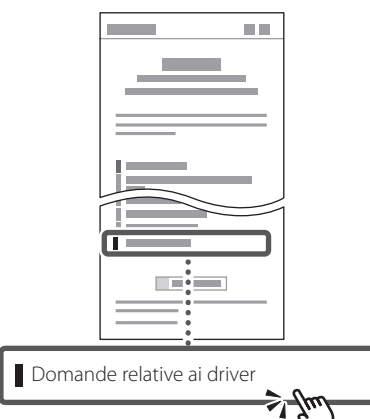

### **Utilizzo della macchina da un dispositivo mobile (collegamento con dispositivi mobili)**

Questa macchina può essere utilizzata da dispositivi mobili, come uno smartphone. Ciò facilita la stampa di documenti o foto da un dispositivo mobile.

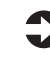

Guida per l'utente Consultare "Collegamento a dispositivi mobili".

### **Gestione della macchina da computer (IU remota)**

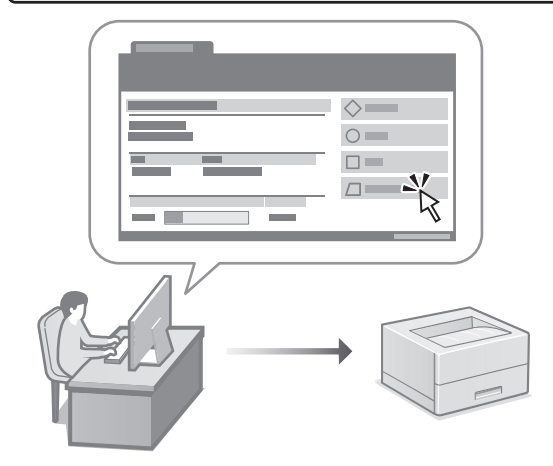

La IU remota consente di gestire questa macchina utilizzando il browser su un computer. È possibile utilizzarla per verificare lo stato operativo della macchina e modificare le impostazioni.

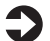

Guida per l'utente Consultare "Gestione della macchina da computer (IU remota)".

## Canon

LBP122dw

# **Guía de configuración**

#### **1 Instrucciones importantes de seguridad**

Recuerde leer estas instrucciones antes de usar el equipo.

## **2 Guía de configuración** (este documento)

## **3 Guía de usuario** En esta sección se explican todas las formas en

que se puede utilizar el equipo.

#### **FAQ**

 En esta sección se describen los problemas que pueden surgir y cómo resolverlos.

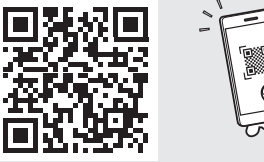

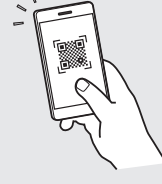

**<https://oip.manual.canon/>**

**Puede consultar los detalles en [p. 30 "Acceso al manual](#page-29-0)  [en línea".](#page-29-0)**

• Cuando haya leído esta guía, guárdela en un lugar seguro para poder consultarla en el futuro. • La información de esta guía puede sufrir

cambios sin previo aviso.

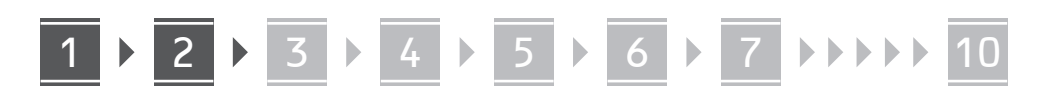

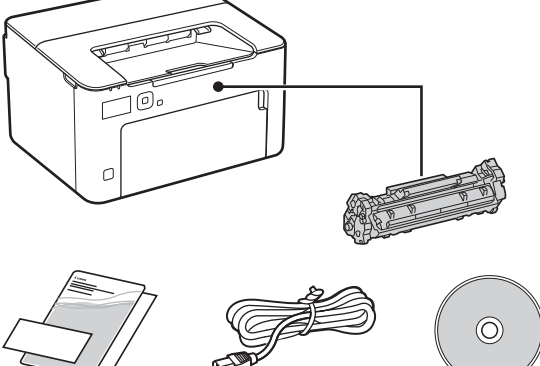

#### **Retirar el material de embalaje** 2

**1. Instale el equipo allí donde se va a utilizar.**

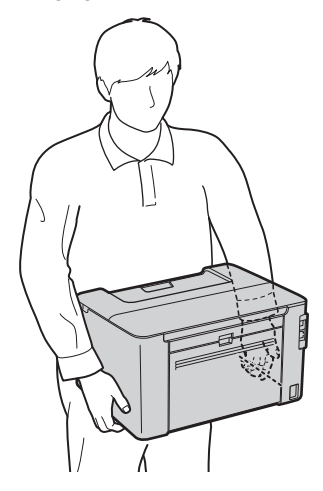

#### **2. Retire todo el material de embalaje.**

Retire toda la cinta adhesiva.

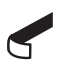

No retire la pegatina que cubre el puerto USB hasta que vaya a utilizar el puerto USB.

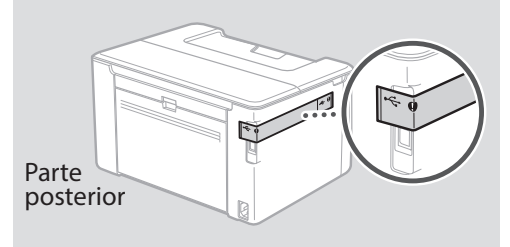

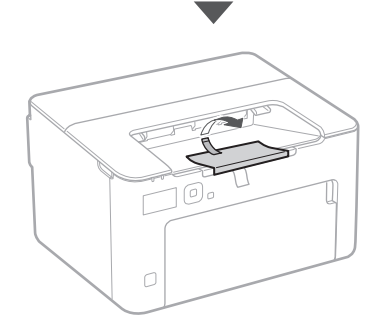

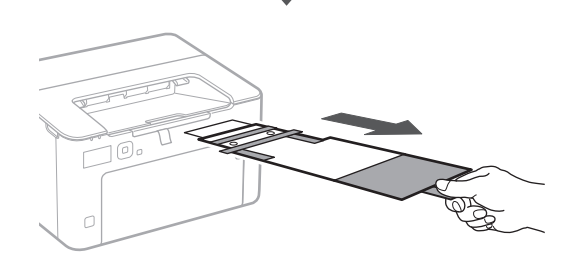

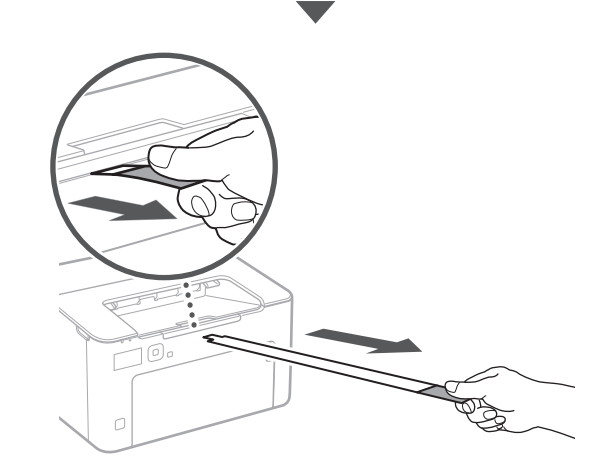

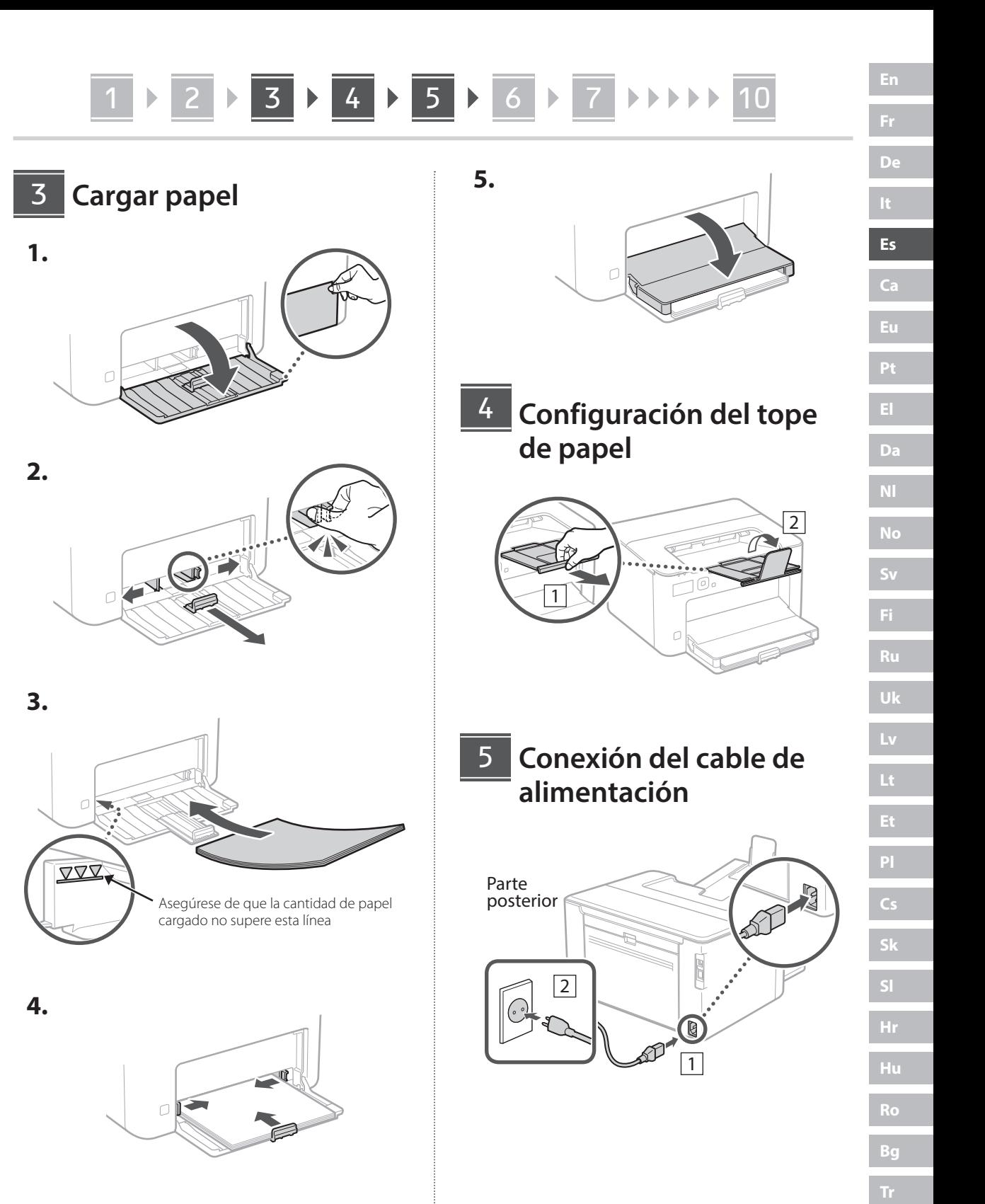

## 1 **+ + + +** + + + 5 + 6 + 7 + 8 + 9 + 10

## **Especificar las opciones**  6 **básicas**

Al encender el equipo por primer vez, aparecerá la Guía de configuración en el panel de control. Realice la configuración inicial de la máquina siguiendo las instrucciones en pantalla.

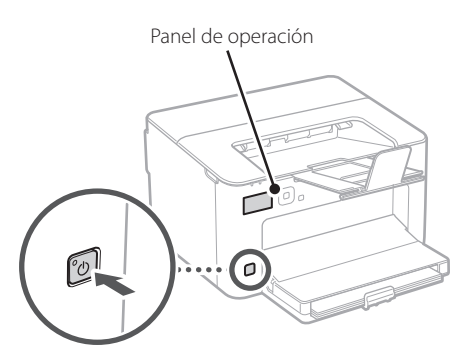

- **1. Seleccione el idioma, el país o región y, luego, el huso horario.**
- **2. Configure la fecha/hora actual.**

#### **Especificar las opciones de seguridad** 7

Para evitar un acceso no autorizado al equipo, establezca restricciones de acceso para la IU remota.

#### **¿Qué es la IU remota?**

Con la IU remota puede utilizar el navegador web de su ordenador para consultar el estado operativo del equipo y cambiar ajustes.

#### **1. Para usar la IU remota, seleccione <Sí>.**

Para continuar sin utilizar la IU remota, seleccione <No> y continúe en el paso 8 .

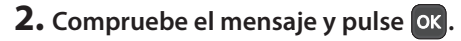

#### **3. Para establecer el PIN de acceso a la IU remota, seleccione <Sí>.**

- Establezca el PIN que se deberá utilizar para acceder a la IU remota.
- Para configurar el PIN más tarde, seleccione <No> y continúe con el paso 8

#### **4. Establezca el PIN de acceso a la IU remota.**

- Introduzca cualquier número y seleccione <Aplicar>.
- Vuelva a introducir el mismo PIN en la pantalla siguiente para confirmarlo y seleccione <Aplicar>.

#### **Especificar las opciones de red** 8

Especifique las opciones para conectar el equipo a una red. Antes de continuar, compruebe que el ordenador y el router están correctamente conectados a la red.

• No puede utilizar un red LAN por cable y una red LAN inalámbrica al mismo tiempo.

### **Red inalámbrica**

**1. Compruebe el "SSID" y la "Clave de red" del router.**

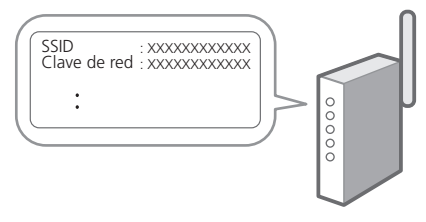

- **2. Para configurar las opciones, seleccione <Sí> en el panel de operación.**
- **3. Seleccione la red con el SSID correspondiente.**
- **4. Introduzca la contraseña (clave de red) y seleccione <Aplicar>.**
- **5. Seleccione <Sí> para conectar usando las opciones seleccionadas.**

Seleccione <No> para volver a la pantalla anterior.

## 1 **+ + + +** + + 5 + 6 + 7 + 8 + 9 + 10

#### **Red cableada**

Conecte el router a un equipo con un cable de red LAN y seleccione <No> en la pantalla para seleccionar cómo desea conectarse a la red.

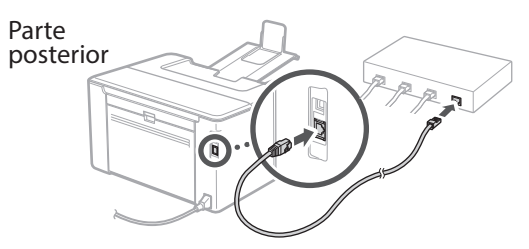

**Finalización de la Guía de configuración** 9

#### **1.** Compruebe el mensaje y pulse ox.

Para guardar los ajustes de fecha/hora, la batería debe cargarse durante 24 horas. Después de terminar la Guía de configuración, asegúrese de dejar el equipo conectado a la red eléctrica durante al menos 24 horas.

### **Instalación del software/** 10 **controladores**

Para utilizar la función de impresión del equipo, debe instalar el controlador de impresión.

#### **Descarga del sitio web de Canon**

#### **1. Busque "Descarga (nombre del modelo)".**

Descarga XXXXXXX

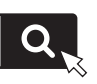

Ejemplo: Descarga LBP122dw

Si no encuentra el sitio de descarga, vaya a https://global.canon/en/support/

**2. Descargue el software y los controladores, e instálelos en su ordenador.**

#### **Instalación desde el CD/DVD-ROM suministrado**

**1. Inserte el CD/DVD-ROM en su ordenador e instale el software y controladores.**

Para una instalación normal, seleccione "Instalación sencilla". Al seleccionar "Instalación sencilla", se instalan los controladores junto con el software estándar y los manuales.

Si surge algún problema durante la instalación, consulte "Preguntas relacionadas con los controladores" en las "FAQ".

#### **Acceso a las FAQ**

[p. 30 "Acceso al manual en línea"](#page-29-0)

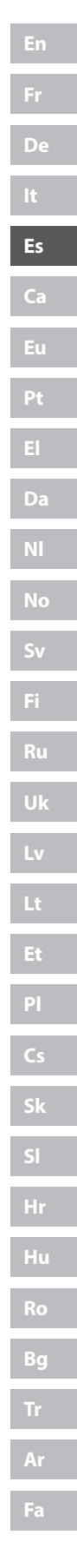

## **Funciones de utilidad e información de apoyo**

## <span id="page-29-0"></span>**Acceso al manual en línea**

**1. Lea el código QR para abrir el sitio web del manual en línea de Canon.**

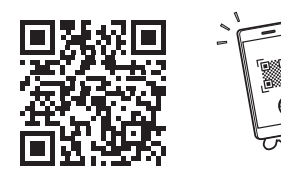

**Si el sitio no se abre, vaya a**

https://oip.manual.canon/

#### **2. Seleccione el manual.**

#### **Guía de usuario**

En esta sección se enumeran las funciones del equipo, incluidas las operaciones, ajustes y procedimientos operativos.

#### **FAQ**

En esta sección se recopilan preguntas frecuentes y las respuestas correspondientes.

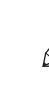

Si surge algún problema durante la instalación de controladores, consulte "Preguntas relacionadas con los controladores".

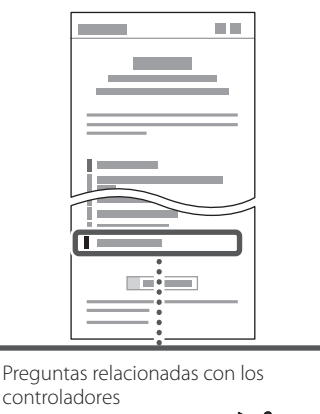

### **Uso de este equipo desde un dispositivo móvil (vinculación con dispositivos móviles)**

Este equipo se puede utilizar desde dispositivos móviles como smartphones. Así resulta más sencillo imprimir documentos o fotos desde un dispositivo móvil.

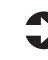

Guía de usuario Consulte "Vinculación con dispositivos móviles".

### **Gestión del equipo desde un ordenador (IU remota)**

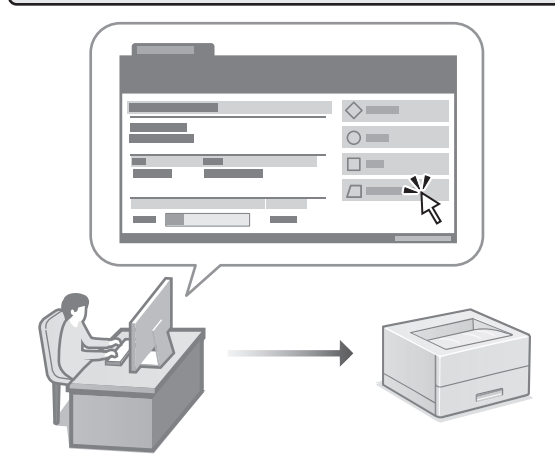

Con la IU remota, se puede gestionar este equipo desde un navegador web en un ordenador. Puede utilizarlo para consultar el estado operativo del equipo y cambiar los ajustes.

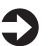

Guía de usuario

Consulte "Gestión del equipo desde un ordenador (IU remota)".

## Canon

LBP122dw

# **Guia de configuració**

#### **1 Instruccions importants de seguretat** Recordeu llegir aquestes instruccions abans de fer servir l'equip.

## **2 Guia de configuració** (aquest document)

## **3 Guia de l'usuari**<br> **Aquesta secció explica totes les maneres en què**

es pot fer servir aquest equip.

#### **FAQ**

 Aquesta secció descriu els problemes que poden sorgir i com resoldre'ls.

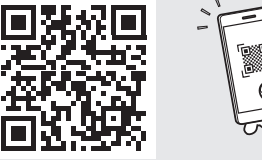

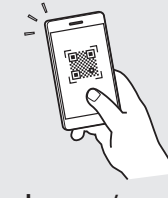

**<https://oip.manual.canon/>**

**Consulteu els detalls a [p. 36 "Accés al manual en línia"](#page-35-0).**

• Un cop hàgiu llegit aquesta guia, deseu-la en un lloc segur per poder consultar-la en el futur. • La informació d'aquesta guia pot patir canvis

sense avís previ.

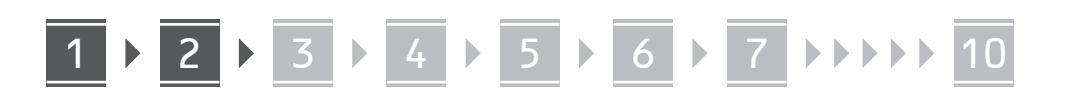

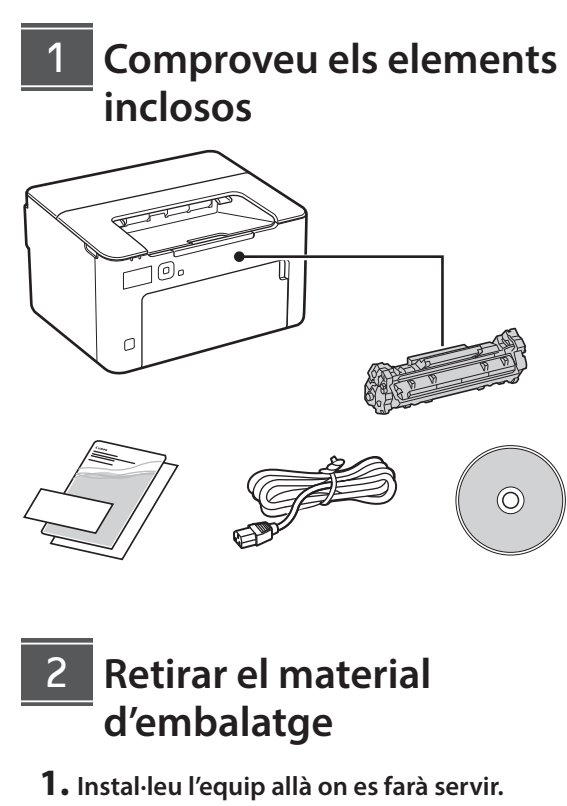

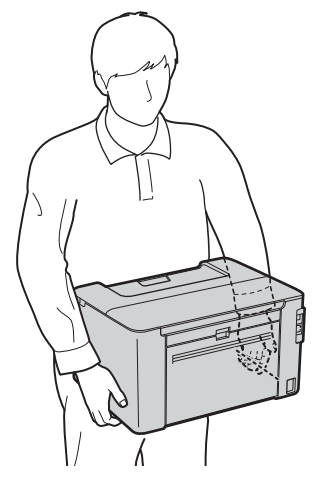

#### **2. Retireu tot el material d'embalatge.**

Retireu tota la cinta adhesiva.

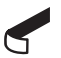

No traieu l'adhesiu que cobreix el port USB fins que l'hagueu de fer servir.

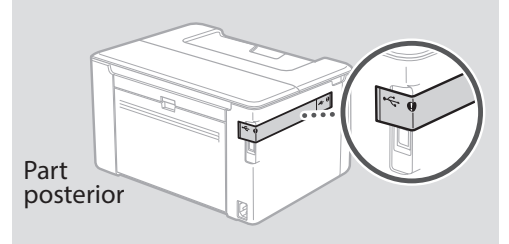

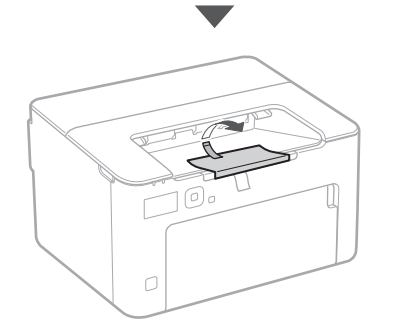

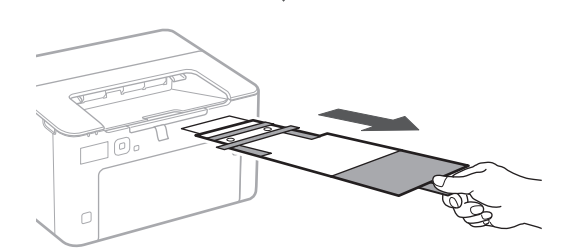

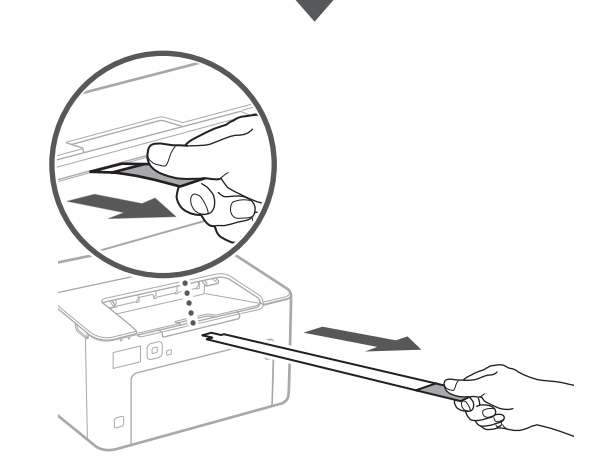

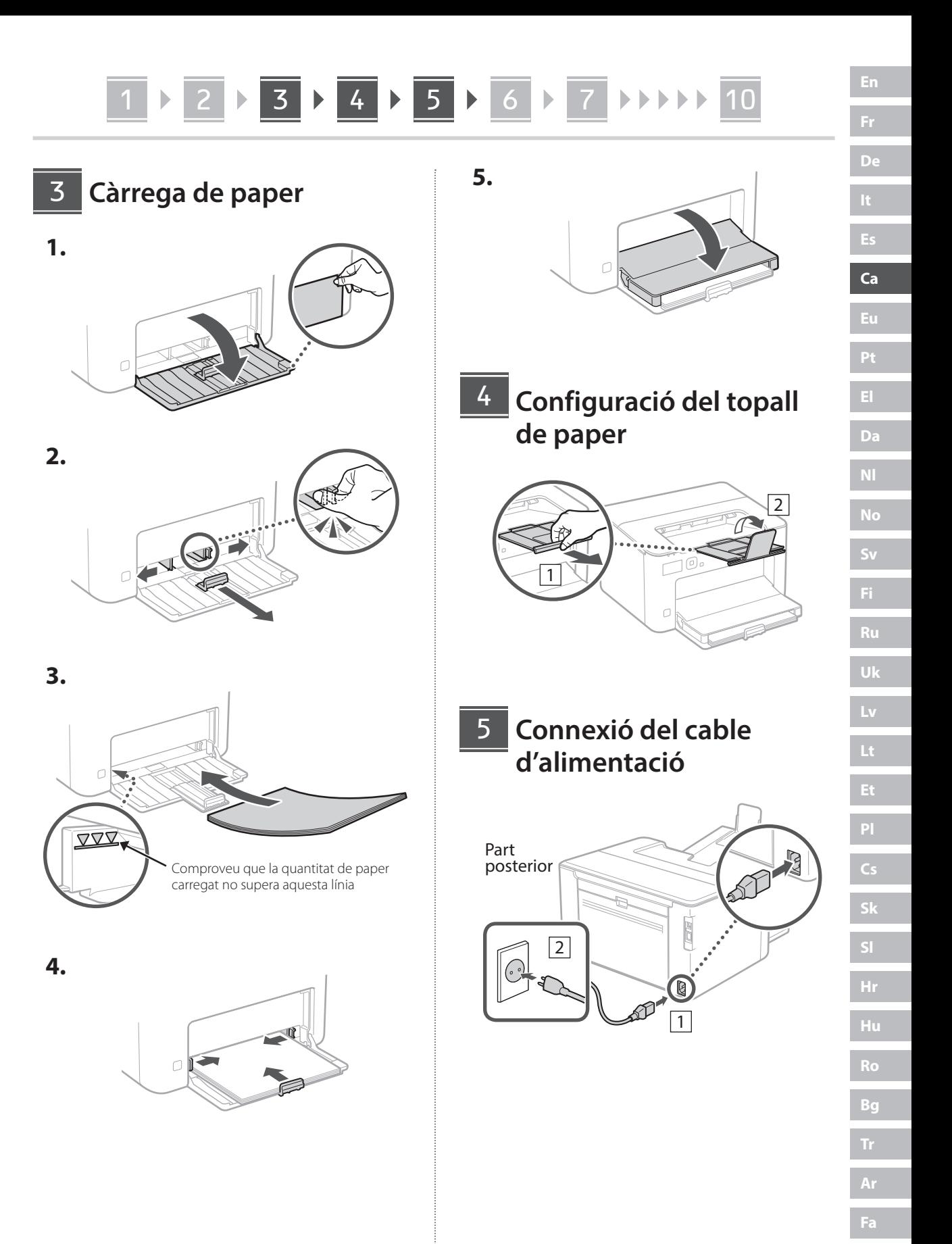

## 1 **+ + + +** + + + 5 + 6 + 7 + 8 + 9 + 10

## **Especificar les opcions**  6 **bàsiques**

Quan engegueu l'equip per primer cop, apareixerá la Guia de configuració al tauler de control. Realitzeu la configuració inicial de l'equip seguint les instruccions en pantalla.

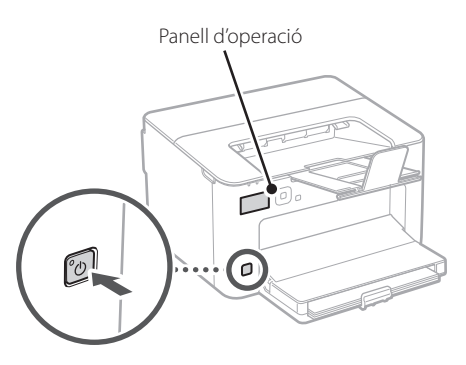

- **1. Seleccioneu l'idioma, el país o regió i, després, la zona horària.**
- **2. Configureu la data/hora actual.**

#### **Especificar les opcions de seguretat** 7

Per evitar un accés no autoritzat a l'equip, establiu les restriccions d'accés per a la IU remota.

#### **¿Què és una IU remota?**

Amb la IU remota podeu fer servir el navegador web del vostre ordinador per consultar l'estat operatiu de l'equip i canviar-ne la configuració.

- **1. Per fer servir la IU remota, seleccioneu <Sí>.** Per seguir sense fer servir la IU remota, seleccioneu  $<$ No $>$  i aneu al pas  $8$ .
- **2.** Comproveu el missatge i premeu ok.

#### **3. Per establir el PIN d'accés a la IU remota, seleccioneu <Sí>.**

- Establiu el PIN que s'ha de fer servir per accedir a la IU remota.
- Per configurar el PIN més tard, seleccioneu <No> i continueu amb el pas 8

#### **4. Establiu el PIN d'accés a la IU remota.**

- Introduïu qualsevol número i seleccioneu <Aplicar>.
- Torneu a introduir el mateix PIN a la següent pantalla com a confirmació, i seleccioneu <Aplicar>.

#### **Especificar les opcions de xarxa** 8

Especifiqueu les opcions per connectar l'equip a una xarxa. Abans de continuar, comproveu que l'ordinador i l'encaminador estan connectats a la xarxa correctament.

• No podeu fer servir una xarxa LAN amb cable i una xarxa LAN sense fils alhora.

#### **Xarxa sense fil**

**1. Comproveu l'"SSID" i la "Clau de xarxa" de l'encaminador.**

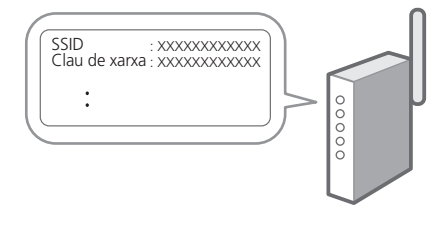

- **2. Per configurar les opcions, seleccioneu <Sí> al panel de control.**
- **3. Seleccioneu la xarxa amb l'SSID corresponent.**
- **4. Introduïu la contrasenya (clau de xarxa) i seleccioneu <Aplicar>.**
- **5. Seleccioneu <Sí> per connectar fent servir les opcions seleccionades.**

Seleccioneu <No> per tornar a la pantalla anterior.

## 1 **+ + + +** + + 5 + 6 + 7 + 8 + 9 + 10

#### **Xarxa de fil**

Connecteu l'encaminador a l'equip amb un cable de xarxa LAN i seleccioneu <No> a la pantalla per escollir la forma de connexió a la xarxa.

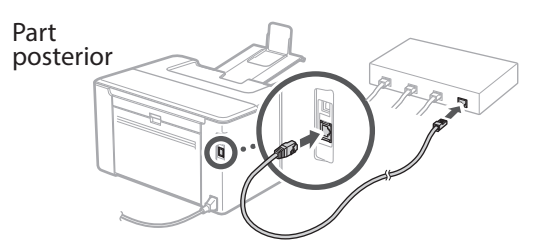

#### **Finalitzar la Guia de configuració** 9

#### **1.** Comproveu el missatge i premeu ok.

Per desar la configuració de data/hora, la bateria ha de carregar-se durant 24 hores. Després d'acabar la Guia de configuració, assegureu-vos de deixar l'equip connectat a la xarxa elèctrica durant almenys 24 hores.

## **Instal·lació del**  10 **programari/controladors**

Per fer servir la funció d'impressió de l'equip, heu d'instal·lar el controlador d'impressió.

**Descàrrega des del lloc web de Canon**

#### **1. Busqueu "Descàrrega (nom del model)".**

#### Descàrrega XXXXXXX

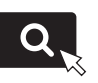

Exemple: Descàrrega LBP122dw

Si no trobeu el lloc de descàrrega, aneu a https://global.canon/en/support/

**2. Descarregueu el software i els controladors, i instal·leu-los al vostre ordinador.**

#### **Instal·lació des del CD/DVD-ROM subministrat**

**1. Carregueu el CD/DVD-ROM al vostre ordinador i instal·leu el software i els controladors.**

A la instal·lació normal, seleccioneu "Easy Installation". Seleccioneu "Easy Installation" per instal·lar els controladors juntament amb el software estàndard i els manuals.

Si sorgeix cap problema durant la instal·lació, vegeu "Preguntes relacionades amb els controladors" a les "FAQ". **Accés a les FAQ**

[p. 36 "Accés al manual en línia"](#page-35-0)

## **Funcions útils i informació de suport**

## <span id="page-35-0"></span>**Accés al manual en línia**

**1. Llegiu el codi QR per obrir el lloc web del manual en línia de Canon.**

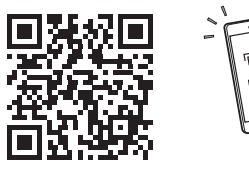

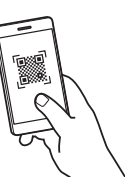

**Si la pàgina no s'obre, aneu a**

https://oip.manual.canon/

#### **2. Seleccioneu el manual.**

#### **Guia de l'usuari**

Aquesta secció conté una llista de les funcions de l'equip, incloses les operacions de l'equip, els ajusts y els procediments operatius.

#### **FAQ**

Aquesta secció conté una llista de preguntes freqüents i les seves respostes.

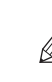

Si sorgeix cap problema durant la instal·lació dels controladors, vegeu "Preguntes relacionades amb els controladors".

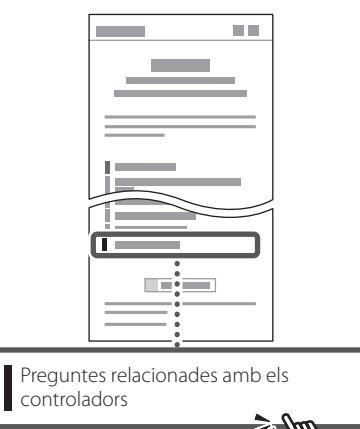

### **Ús d'aquest equip des d'un dispositiu mòbil (Enllaç amb dispositius mòbils)**

Aquest equip es pot fer servir des de dispositius mòbils, com ara smartphones. Així resulta senzill imprimir documents o fotos des d'un dispositiu mòbil.

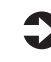

Guia de l'usuari Vegeu "Enllaç amb dispositius mòbils".

### **Gestió de l'equip des d'un ordinador (IU remota)**

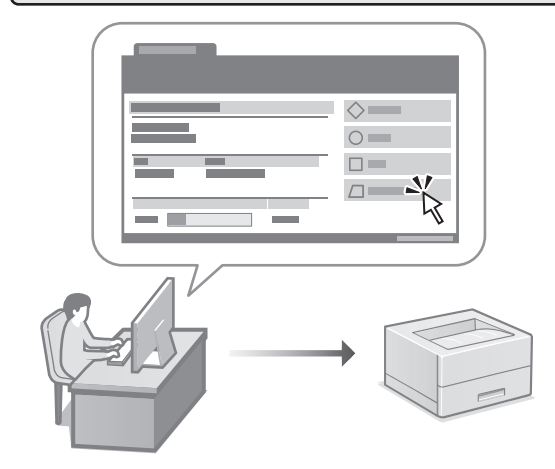

Amb la IU remota es pot gestionar aquest equip des d'un navegador web d'un ordinador. Podeu fer-lo servir per consultar l'estat operatiu de l'equip i canviar-ne la configuració.

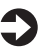

Guia de l'usuari

Vegeu "Gestió de l'equip des d'un ordinador (IU remota)".
### Canon

LBP122dw

# **Konfigurazio gidaliburua**

#### **1 Segurtasun jarraibide garrantzitsuak** Ziurtatu makina erabili aurretik argibide hauek irakurtzen dituzula.

### **2 Konfigurazio gidaliburua** (dokumentu hau)

### **3 Erabiltzailearen gidaliburua**<br>Atal honetan makina hau erabiltzeko modu

guztiak azaltzen dira.

### **FAQ**

 Atal honetan sor daitezkeen arazoak eta arazo horiek nola konpondu deskribatzen dira.

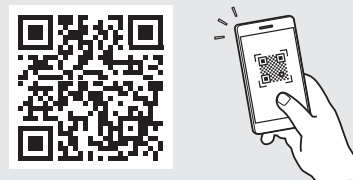

**<https://oip.manual.canon/>**

**Xehetasunetarako, ikusi ["Lineako eskuliburura](#page-41-0)  [sartzea" 42 orrialdean](#page-41-0).**

**Pt Da No Sv Fi Uk Lv Lt Pl Cs Sk Hr Ro Bg**

**Fr**

**De**

**Ca**

**Eu**

• Gidaliburu hau irakurtzen amaitu ondoren, gorde leku seguru batean etorkizuneko erreferentzia gisa. • Gidaliburu honetako informazioa aldez aurretik jakinarazi gabe alda daiteke.

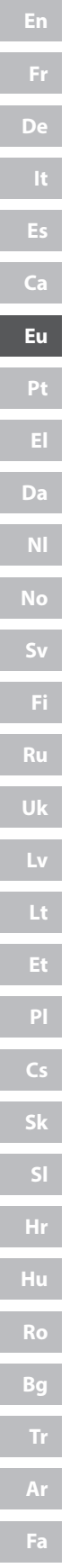

## 1 **> 2 > 3 > 4 > 5 > 6 > 7 + + + + 10**

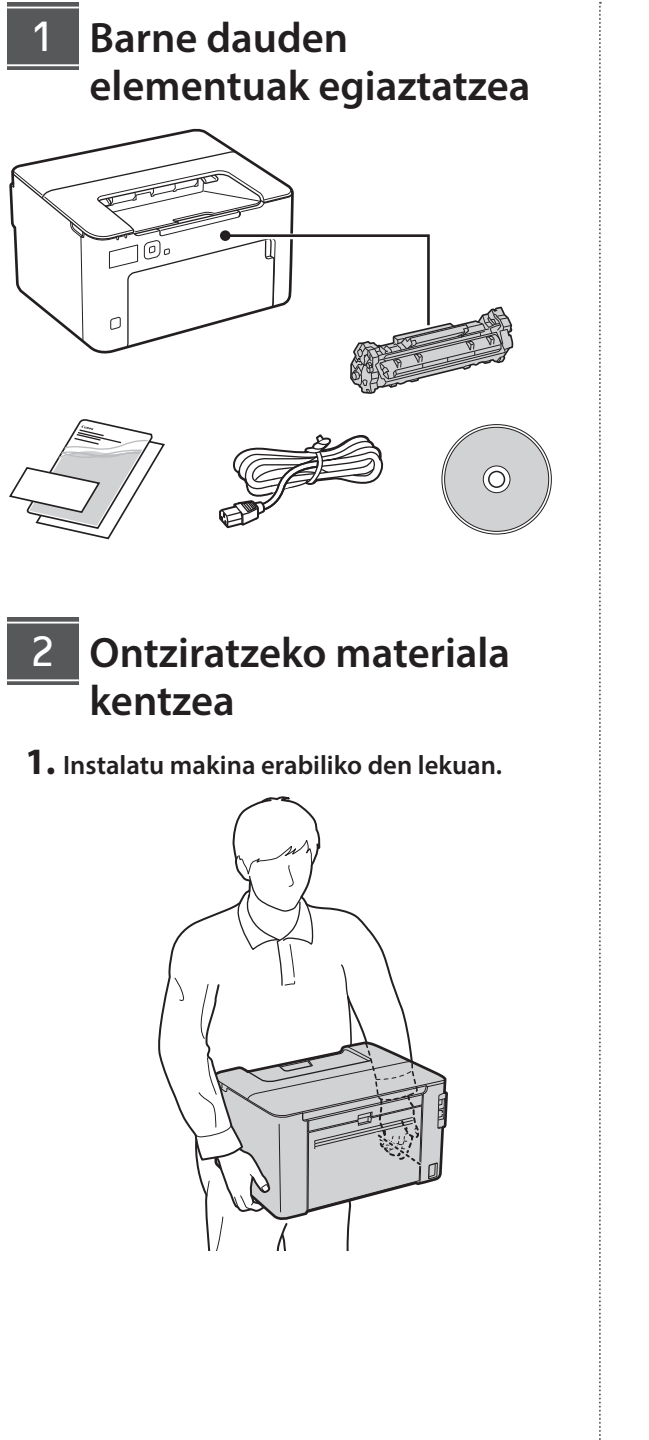

### **2. Kendu ontziratzeko material guztia.**

Kendu zinta guztia.

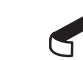

Ez kendu USB ataka estaltzen duen eranskailua USB ataka benetan erabili arte.

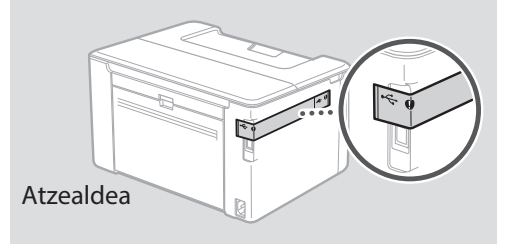

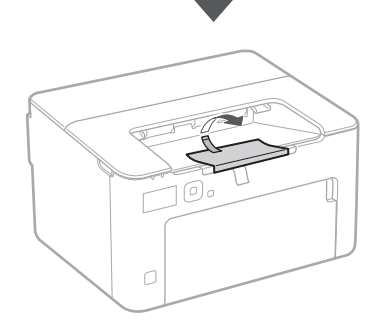

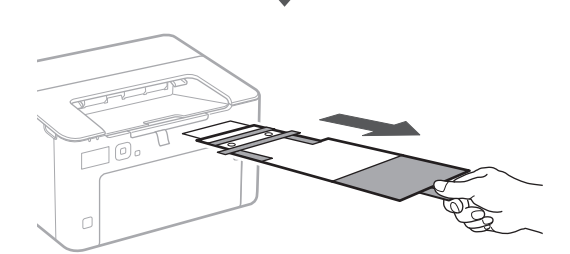

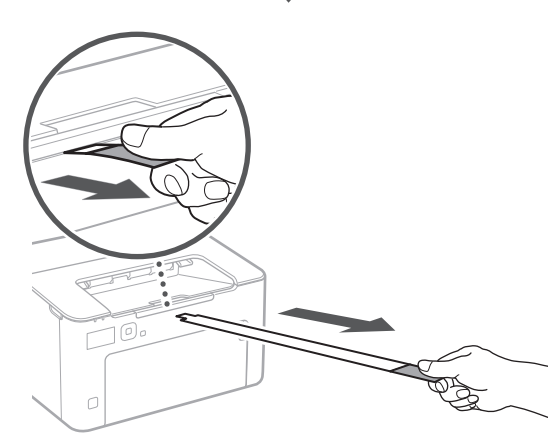

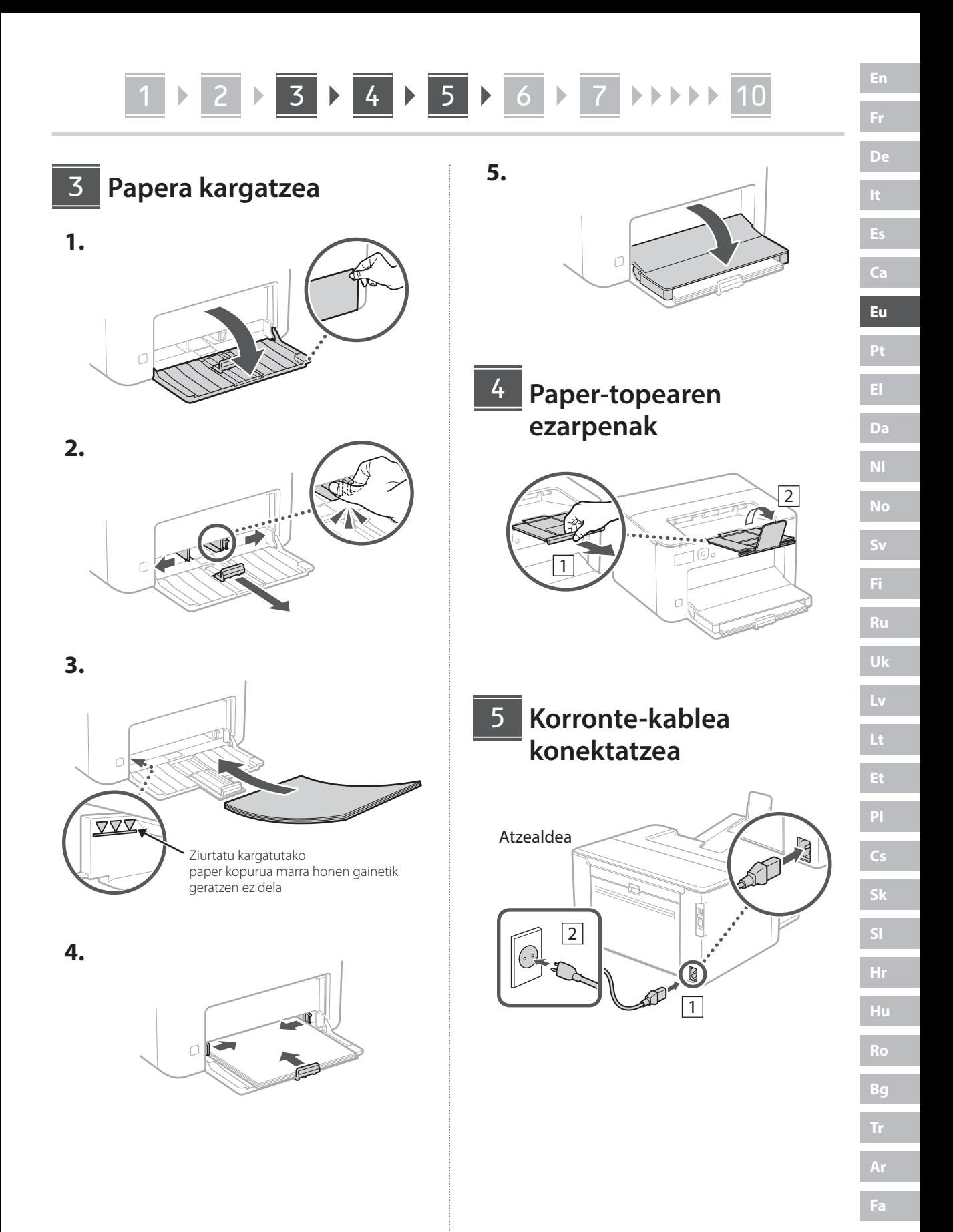

39

## 1 **+ + + +** + + + 5 + 6 + 7 + 8 + 9 + 10

Makina lehenengo aldiz pizten duzunean, konfigurazio gidaliburua agertuko da eragiketa panelean. Egina makinaren hasierako konfigurazioa pantailako argibideak jarraituz.

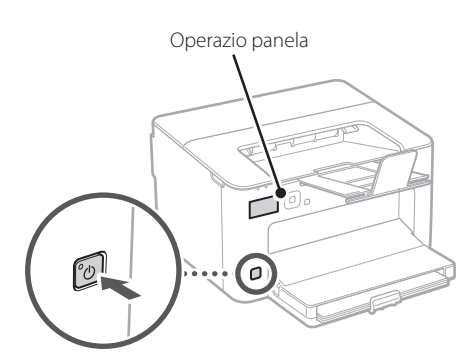

- **1. Aukeratu hizkuntza, ondoren herrialdea edo eskualdea eta gero ordu-eremua.**
- **2. Ezarri uneko data/ordua.**

#### **Segurtasun ezarpenak zehaztea** 7

Makinara baimenik gabeko sarbidea saihesteko, ezarri Remote UI sarbide murrizketak.

#### **Zer da Remote UI?**

Remote UIk zure ordenagailuko Web arakatzailea erabiltzeko aukera ematen dizu makinaren funtzionamendu-egoera egiaztatzeko eta ezarpenak aldatzeko.

### **1. Remote UI (Urruneko EI) erabiltzeko, hautatu <Bai>.**

Remote UI (Urruneko EI) erabili gabe jarraitzeko, hautatu <Ez> eta jarraitu 8 urratsera.

### **2. Egiaztatu mezua eta sakatu** ok.

### **3. Remote UI (Urruneko EI) atzitzeko PINa hemen ezartzeko, hautatu <Bai>.**

- Ezarri Remote UI (Urruneko EI) atzitzeko erabiliko duten PINa.
- PINa geroago ezartzeko, hautatu <Ez> eta jarraitu 8 urratsarekin.

### **4. Ezarri Remote UI (Urruneko EI) Sarbide PINa.**

- Idatzi edozein zenbaki eta hautatu <Aplikatu>.
- Sartu hurrengo pantailan PIN bera berrespen gisa eta hautatu <Aplikatu>.

### **Sareko ezarpenak**  8 **zehaztea**

Zehaztu makina sare batera konektatzeko ezarpenak. Aurrera jarraitu aurretik, egiaztatu ordenagailua eta bideratzailea sarera ondo konektatuta daudela.

• Ezin dituzu kable bidezko LAN bat eta hari gabeko LAN bat aldi berean erabili.

### **Hari gabeko LAN konexioa**

**1. Egiaztatu bideratzailearen "SSID" eta "Sareko gakoa".**

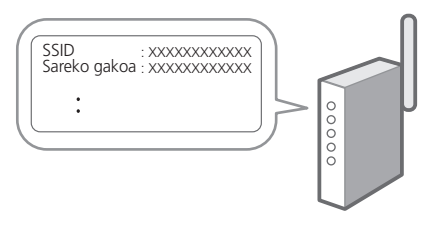

- **2. Ezarpenak konfiguratzeko, hautatu <Bai> eragiketa panelean.**
- **3. Aukeratu SSID bera daukan sarea.**
- **4. Idatzi pasahitza (sare gakoa) eta hautatu <Aplikatu>.**
- **5. Aukeratu <Bai> hautatutako ezarpenak erabiliz konektatzeko.**

Hautatu <Ez> aurreko pantailara itzultzeko.

## 1 **+ + + +** + + 5 + 6 + 7 + 8 + 9 + 10

### **Haridun LAN konexioa**

Konektatu bideratzailea makinara LAN kable batekin eta hautatu <Ez> pantailan sarera nola konektatu aukeratzeko.

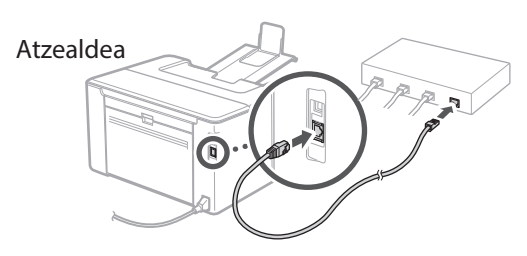

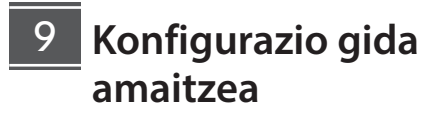

### **1.** Egiaztatu mezua eta sakatu ok.

Data/orduaren ezarpenak gordetzeko, bateria 24 orduz kargatu behar da. Konfigurazio gidaliburua amaitu ondoren, ziurtatu makinaren sare-konexioa gutxienez 24 orduz piztuta uzten duzula.

### 10 Softwarea/ **Kontrolatzaileak instalatzea**

Makinaren inprimatze-funtzioa erabiltzeko, inprimagailuaren kontrolatzaileak instalatu behar dituzu.

### **Canon webgunetik deskargatzea**

### **1. Bilatu "(modeloaren izena) deskarga".**

### XXXXXXX deskarga

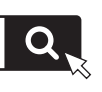

Adibidez: LBP122dw deskarga

Deskargatzeko gunea aurkitzen ez baduzu, joan hona: https://global.canon/en/support/

**2. Deskargatu softwarea eta kontrolatzaileak, eta instalatu zure ordenagailuan.**

### **Bildutako CD/DVD-ROMetik instalatzea**

#### **1. Kargatu CD/DVD-ROMa zure**

**ordenagailuan eta instalatu softwarea eta kontrolatzaileak.**

Instalazio arrunta egiteko, hautatu "Easy Installation" (Instalazio erraza). "Easy Installation" (Instalazio erraza) hautatuta kontrolatzaileak software estandarrekin eta eskuliburuekin batera instalatzen dira.

Instalazioan zehar arazoren bat sortzen bada, ikusi "Kontrolatzaileei buruzko galderak" maiz egiten diren galderen atalean.

**FAQ atalera sartzea**

["Lineako eskuliburura sartzea" 42](#page-41-0)  [orrialdean](#page-41-0).

### <span id="page-41-0"></span>**Lineako eskuliburura sartzea**

**1. Eskaneatu QR kodea Canon lineako eskuliburuaren webgunea irekitzeko.**

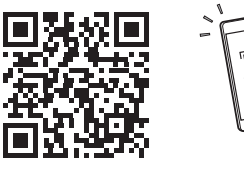

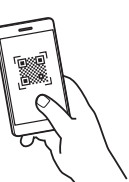

#### **Irekitzen ez bada, joan hona:**

https://oip.manual.canon/

### **2. Aukeratu eskuliburua.**

#### **Erabiltzailearen gidaliburua**

Atal honetan makinaren funtzioak zerrendatzen dira, makinaren eragiketak, ezarpenak eta eragiketa prozedurak barne.

### **FAQ**

Atal honetan maiz egiten diren galderak eta haien erantzunak zerrendatzen dira.

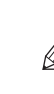

Kontrolatzailearen instalazioan arazoren bat sortzen bada, ikus "Kontrolatzaileei buruzko galderak".

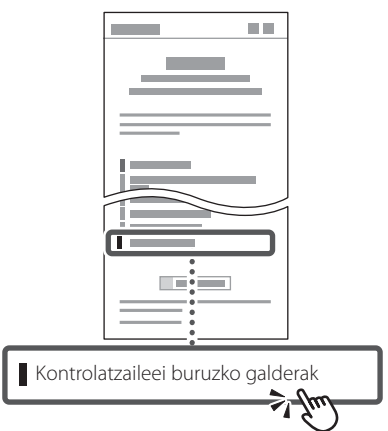

### **Makina hau gailu mugikorretik erabiltzea (Gailu mugikorrekin lotzea)**

Makina hau gailu mugikorretatik erabil daiteke, hala nola telefono adimendunak. Horrek dokumentuak edo argazkiak gailu mugikor batetik inprimatzea errazten du.

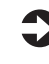

Erabiltzailearen gidaliburua Ikus "Gailu mugikorrekin lotzea".

### **Makina ordenagailu batetik kudeatzea (Remote UI)**

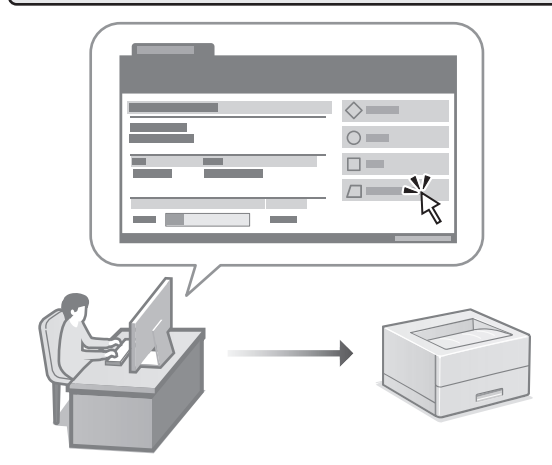

Remote UI erabiltzeak makina hau ordenagailuko web arakatzailea erabiliz kudeatzea ahalbidetzen du. Makinaren funtzionamendu-egoera egiaztatzeko eta ezarpenak aldatzeko erabil dezakezu.

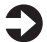

Erabiltzailearen gidaliburua Ikusi "Makina ordenagailu batetik kudeatzea (Remote UI)".

### Canon

LBP122dw

# **Manual de Configuração**

**1 Instruções de Segurança Importantes** Leia estas instruções antes de utilizar o aparelho.

### **2 Manual de Configuração** (este documento)

### **3 Manual do Utilizador**<br>
Esta secção explica os modos de utilização deste

aparelho.

### **FAQ**

 Esta secção descreve problemas que podem surgir e a respetiva resolução.

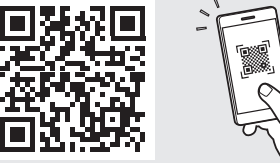

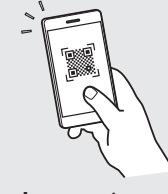

**<https://oip.manual.canon/>**

**Consulte a [p. 48 "Aceder ao Manual Online"](#page-47-0) de para mais informações.**

- Depois de ler este manual, guarde-o num local seguro para consultas futuras.
- As informações contidas neste manual estão sujeitas a alterações sem prévio aviso.

**Ca Eu Pt Da No Sv Fi Uk Lv Lt Pl Cs Sk Hr Ro Bg**

**Fr**

**De**

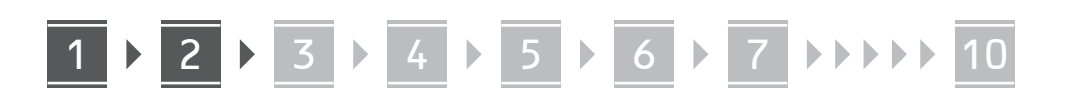

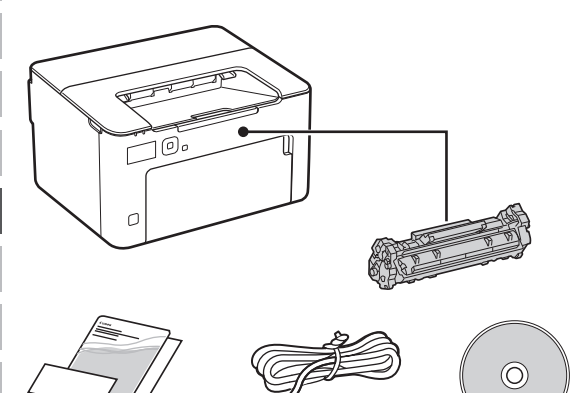

#### **Remover o material de embalagem** 2

**1. Instale o aparelho no local de instalação.**

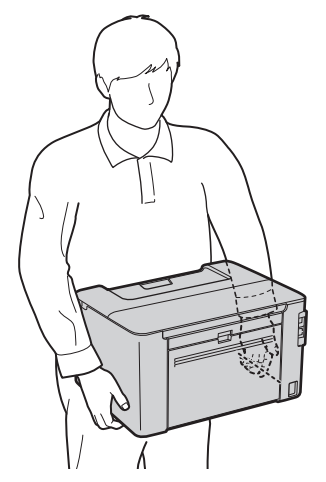

### **2. Retire todo o material de embalagem.**

Retire todas as fitas.

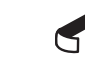

Retire o autocolante protetor da entrada USB apenas quando a for utilizar.

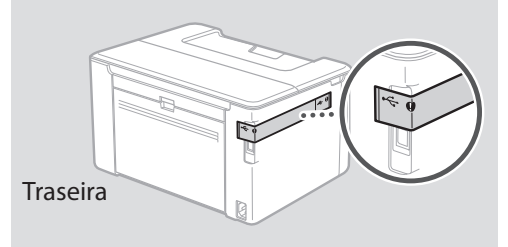

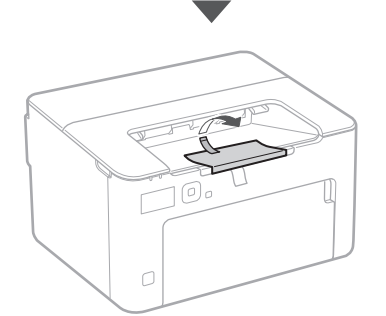

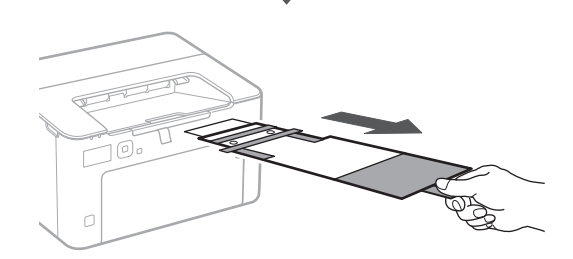

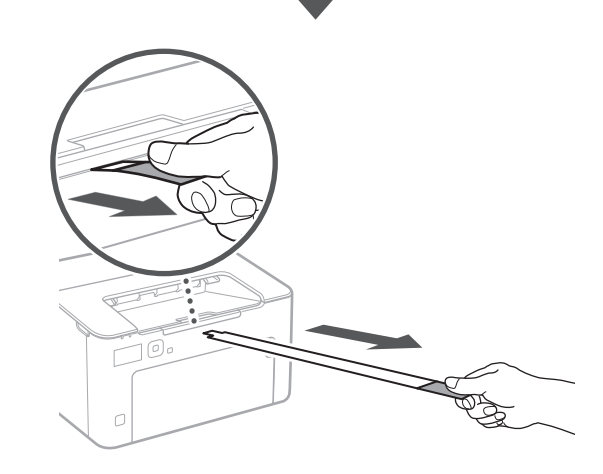

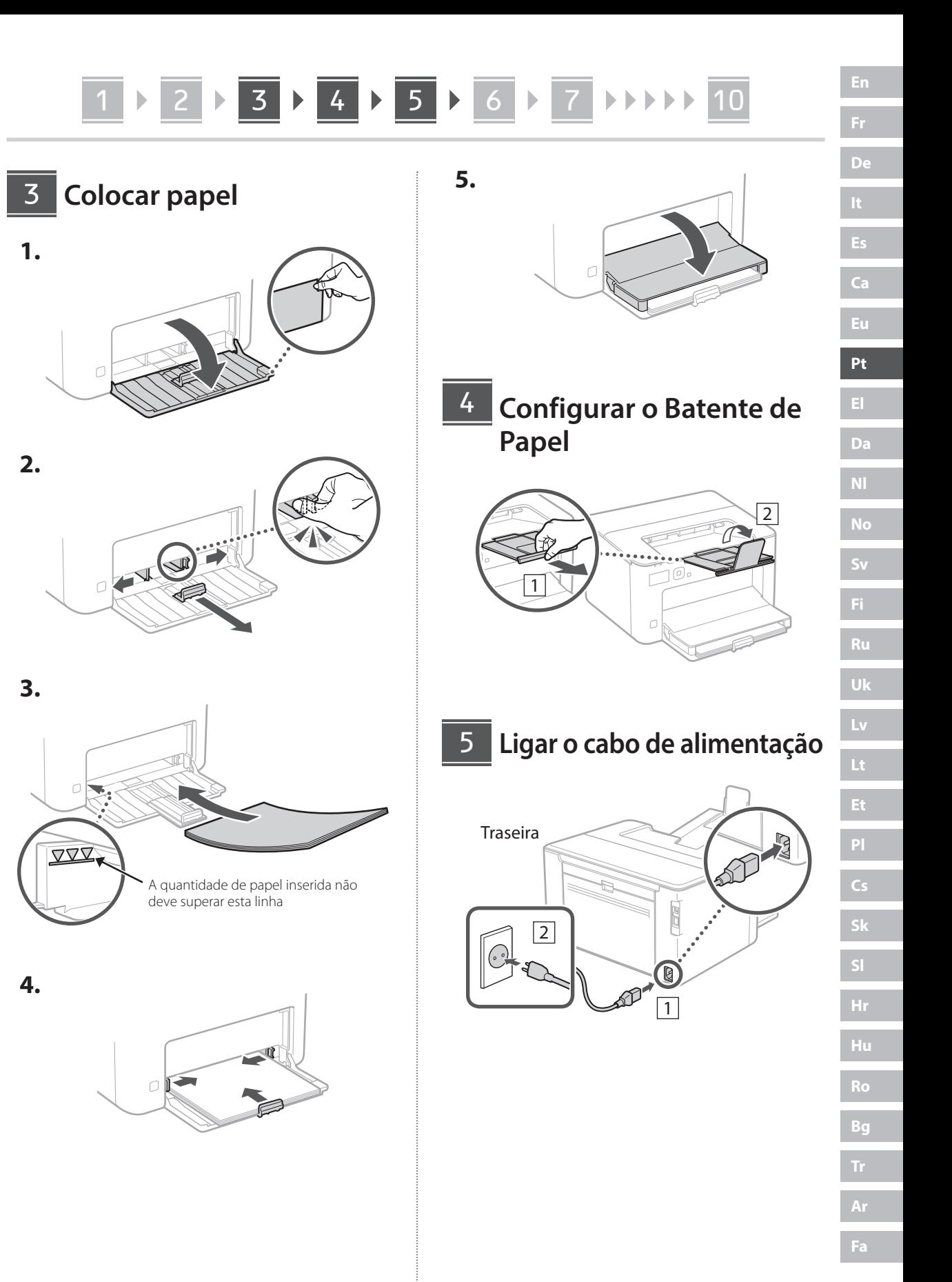

## 1 **+ + + +** + + + 5 + 6 + 7 + 8 + 9 + 10

### **Definir configurações**  6 **básicas**

Ao ligar a máquina pela primeira vez, o Manual de Configuração será apresentado no painel de operação. Siga as instruções no ecrã para proceder à configuração inicial da máquina.

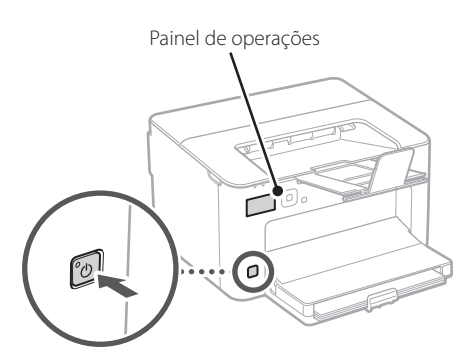

- **1. Selecione o idioma, o país ou região e o fuso horário.**
- **2. Configurar a data/hora atuais.**

#### **Definir configurações de segurança** 7

Para evitar o acesso não autorizado ao aparelho, consulte as restrições de acesso para interface remota.

#### **O que é a Interface Remota?**

A Interface Remota permite utilizar o navegador do seu computador para verificar o estado de funcionamento do aparelho e mudar as configurações.

### **1. Para utilizar a Interface Remota, selecione <Sim>.**

Para continuar sem utilizar a Interface Remota, selecione <Não> e avance para o passo 8

### **2.** Confirme a mensagem e prima ox.

### **3. Para configurar o PIN de acesso à Interface Remota, slecione <Sim>.**

- Defina o PIN para aceder à Interface Remota.
- Para definir o PIN mais tarde, selecione <Não> e avance para o passo  $\overline{8}$ .

#### **4. Defina o PIN de acesso à Interface Remota.**

- Insira qualquer número e selecione <Aplicar>.
- Volte a inserir o mesmo PIN no ecrã seguinte para confirmar e selecione <Aplicar>.

#### **Definir configurações de rede** 8

Defina as configurações de ligação do aparelho à rede. Antes de avançar, verifique se o computador e o router estão corretamente ligados à rede.

• Não pode utilizar uma rede LAN com fios e uma rede LAN sem fios simultaneamente.

### **LAN sem fios**

**1. Verifique o "SSID" e a "Chave de rede" do router.**

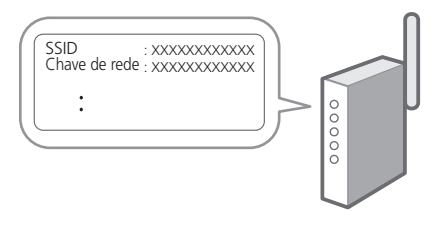

- **2. Para configurar as definições, selecione <Sim> no painel de operações.**
- **3. Selecione a rede com o SSID correspondente.**
- **4. Insira a palavra-passe (chave de rede) e selecione <Aplicar>.**
- **5. Selecione <Sim> para ligar utilizando as definições selecionadas.**

Selecione <Não> para regressar ao ecrã anterior.

## 1 **+ + + +** + + 5 + 6 + 7 + 8 + 9 + 10

### **LAN c/fios**

Ligue o router à máquina com um cabo LAN e, depois, selecione <Não> no ecrã para selecionar como estabelecer ligação à rede.

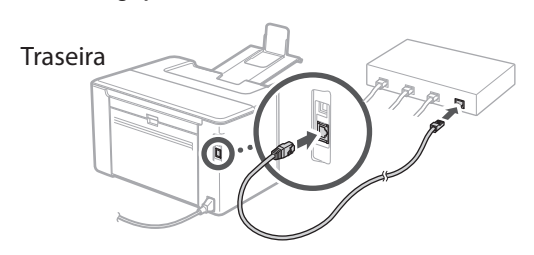

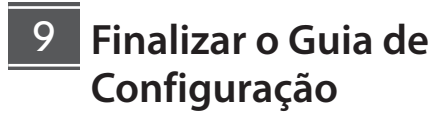

### **1.** Confirme a mensagem e prima ox.

Para guardar as configurações de data/hora, a bateria deverá ser carregada durante 24 horas. Quando chegar ao fim do Manual de Configuração, certifique-se de que deixa a alimentação da máquina ligada (ON) por um período mínimo de 24 horas.

### **Instalação de Software/** 10 **Controladores**

Para utilizar a função de impressão do aparelho, é necessário instalar o controlador da impressora.

### **Transferir do site da Canon**

### **1. Procure "transferir (nome do modelo)".**

#### Transferir XXXXXXX

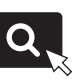

Exemplo: Transferir LBP122dw

Se não conseguir encontrar a página para transferência no site, vá para https://global.canon/en/support/

**2. Transfira o software e os controladores, para instalá-los no seu computador.**

### **Instalar com CD/DVD-ROM**

#### **1. Insira o CD/DVD-ROM no computador e instale o software e os controladores.**

Para uma instalação normal, selecione "Easy Installation". Ao selecionar "Easy Installation", os controladores serão instalados, bem como o software padrão e os manuais.

Se ocorrer algum problema durante a instalação, consulte "Perguntas relacionadas com controladores" em "FAQ". **Aceder às FAQ**

[p. 48 "Aceder ao Manual Online"](#page-47-0)

## **Funções Úteis e Informação Útil**

### <span id="page-47-0"></span>**Aceder ao Manual Online**

**1. Leia o código QR para abrir a página do manual online da Canon.**

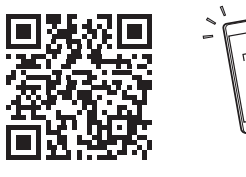

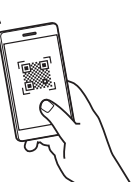

#### **Se a página não abrir, vá para**

https://oip.manual.canon/

### **2. Selecione o manual.**

#### **Manual do Utilizador**

Esta secção apresenta as funções do aparelho, incluindo operação, configurações e procedimentos.

### **FAQ**

Esta secção apresenta perguntas frequentes e as respetivas respostas.

Se ocorrer algum problema durante a instalação dos controladores, consulte "Perguntas relacionadas com controladores".

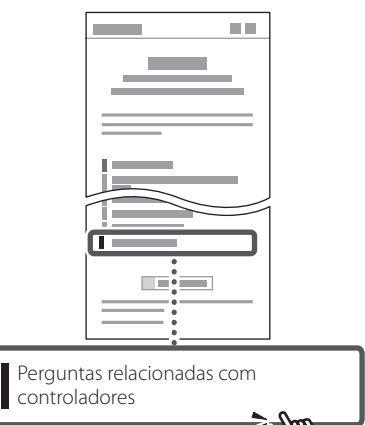

### **Utilizar este aparelho a partir de um dispositivo móvel (Ligação com dispositivos móveis)**

Este aparelho pode ser utilizado a partir de dispositivos móveis, tais como smartphones. Isto facilita a impressão de documentos ou fotografias a partir de um dispositivo móvel.

Manual do Utilizador Consulte "Ligação com dispositivos móveis".

### **Operar o aparelho a partir de um computador (Interface Remota)**

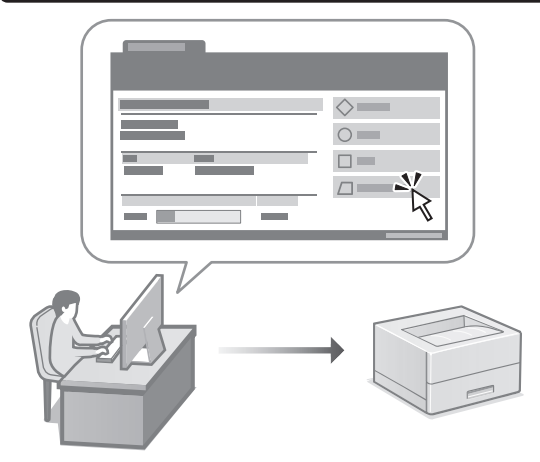

A interface remota permite que este aparelho seja operado através do navegador de Internet de um computador. Pode utilizá-la para verificar o estado de funcionamento do aparelho e mudar as configurações.

Manual do Utilizador Consulte "Operar o aparelho a partir de um computador (Interface Remota)".

### Canon

LBP122dw

# **Οδηγός διαμόρφωσης**

#### **1 Σημαντικές οδηγίες ασφάλειας** Φροντίστε να διαβάσετε αυτές τις οδηγίες πριν χρησιμοποιήσετε τη συσκευή.

### **2 Οδηγός διαμόρφωσης** (το παρόν έγγραφο)

### **3 Οδηγός χρήσης** Αυτή η ενότητα εξηγεί όλους τους τρόπους με τους

οποίους μπορεί να χρησιμοποιηθεί η παρούσα συσκευή.

### **FAQ**

 Αυτή η ενότητα περιγράφει τα προβλήματα που ενδέχεται να προκύψουν και ο τρόπος επίλυσης αυτών των προβλημάτων.

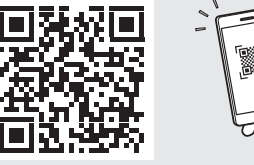

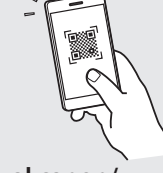

**<https://oip.manual.canon/>**

**Για λεπτομέρειες, ανατρέξτε στη [σελ. 54 «Πρόσβαση](#page-53-0)  [στο διαδικτυακό εγχειρίδιο»](#page-53-0).**

- Αφού διαβάσετε τον παρόντα οδηγό, φυλάξτε τον σε ένα ασφαλές μέρος για μελλοντική αναφορά.
- Οι πληροφορίες σε αυτόν τον οδηγό ενδέχεται να αλλάξουν χωρίς πρότερη ειδοποίηση.

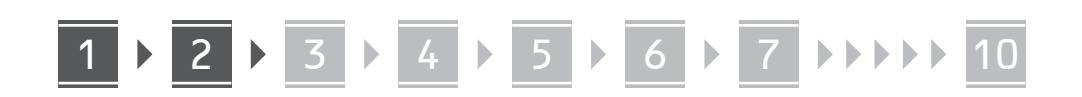

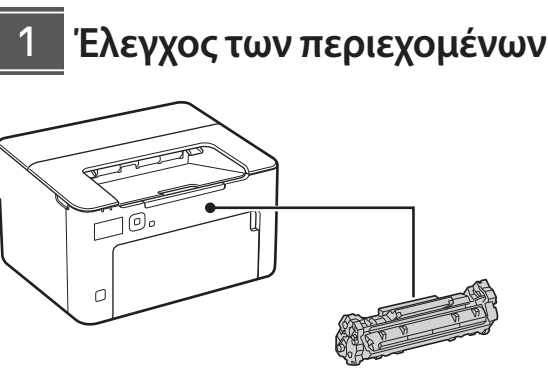

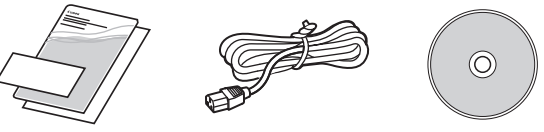

#### **Αφαίρεση των υλικών συσκευασίας** 2

**1. Τοποθετήστε τη συσκευή στη θέση όπου θα χρησιμοποιείται.**

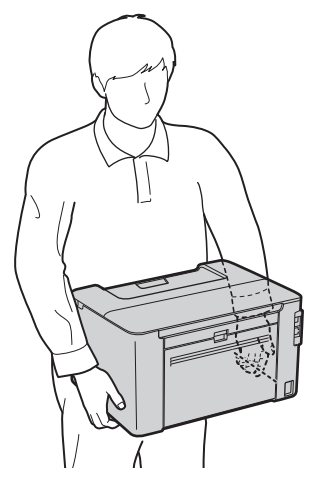

### **2. Αφαιρέστε όλα τα υλικά συσκευασίας.**

Αφαιρέστε όλη την ταινία.

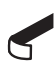

Μην αφαιρέσετε το αυτοκόλλητο που καλύπτει τη θύρα USB προτού χρησιμοποιήσετε τη θύρα USB.

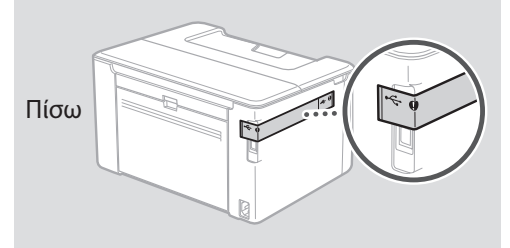

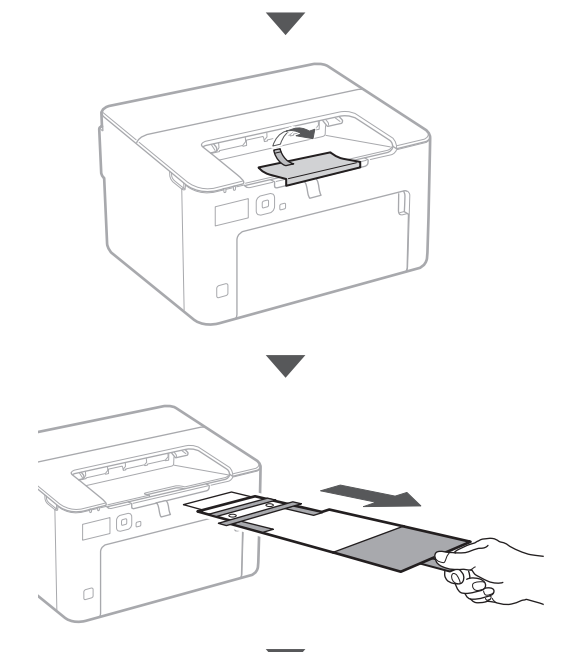

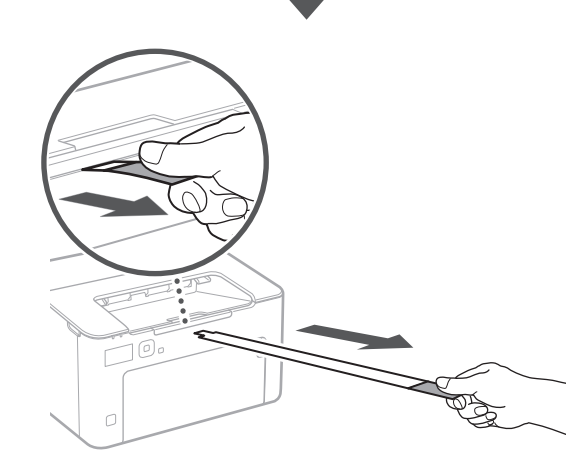

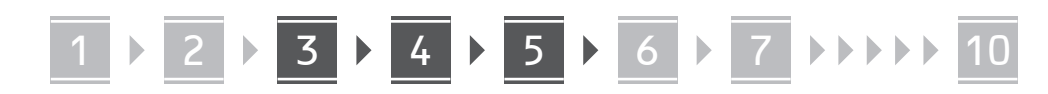

**5.**

**Τοποθέτηση χαρτιού 1.** 3

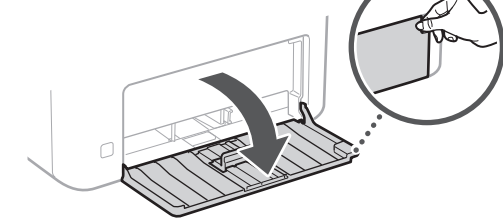

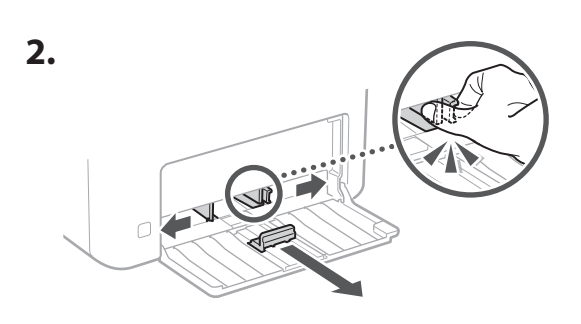

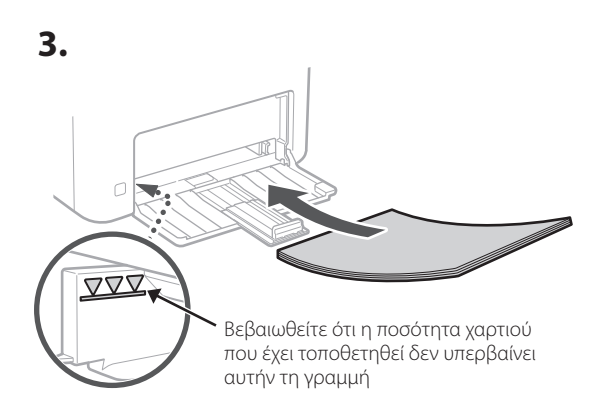

**4.**

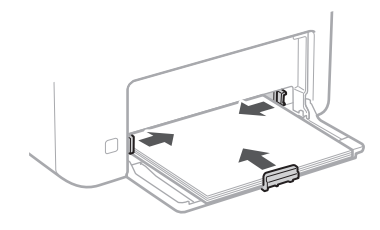

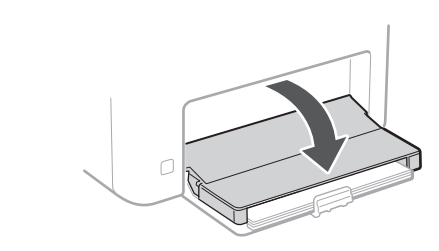

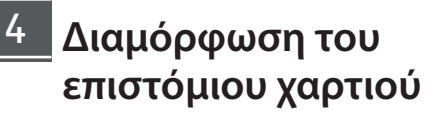

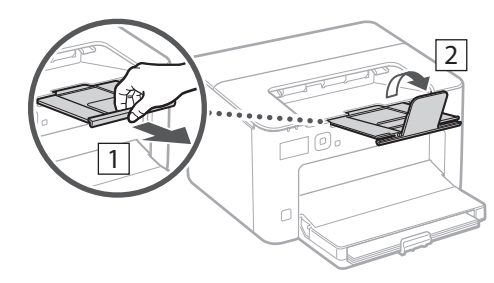

**Σύνδεση του καλωδίου ρεύματος** 5

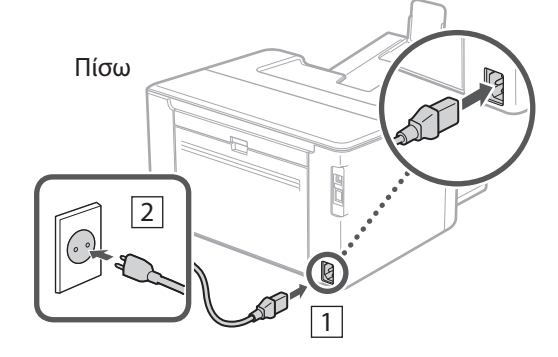

**De Ca El Bg**

## 1 **+ + + +** + + + 5 + 6 + 7 + 8 + 9 + 10

### **Καθορισμός των βασικών**  6 **ρυθμίσεων**

Όταν ενεργοποιήσετε τη συσκευή για πρώτη φορά, ο Οδηγός διαμόρφωσης θα εμφανιστεί στον πίνακα λειτουργίας. Κάντε την αρχική διαμόρφωση του μηχανήματος ακολουθώντας τις οδηγίες που εμφανίζονται στην οθόνη.

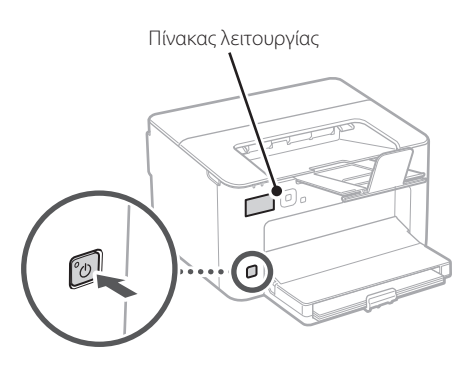

- **1. Επιλέξτε τη γλώσσα, τη χώρα ή την περιοχή και τη ζώνη ώρας.**
- **2. Καθορίστε την τρέχουσα ημερομηνία και ώρα.**

#### **Καθορισμός των ρυθμίσεων ασφάλειας** 7

Για αποτροπή της μη εξουσιοδοτημένης πρόσβασης στη συσκευή, καθορίστε περιορισμούς πρόσβασης για το Remote UI.

#### **Τι είναι το Remote UI;**

Το Remote UI σάς επιτρέπει να χρησιμοποιείτε το πρόγραμμα περιήγησης Ιστού του υπολογιστή σας για να ελέγξετε την κατάσταση λειτουργίας της συσκευής και για να αλλάξετε ρυθμίσεις.

### **1. Για χρήση του Remote UI (Απομακρυσμένη διεπαφή χρήστη), επιλέξτε <Ναι>.**

Για να συνεχίσετε χωρίς να χρησιμοποιήσετε το Remote UI (Απομακρυσμένη διεπαφή χρήστη), επιλέξτε <Όχι> και προχωρήστε στο βήμα<sup>8</sup>.

**2.** Ελέγξτε το μήνυμα και πατήστε το **OK.** 

- **3. Για να ορίσετε τον κωδικό PIN του Remote UI (Απομακρυσμένη διεπαφή χρήστη) εδώ, επιλέξτε <Ναι>.**
	- Καθορίστε τον κωδικό PIN που θα χρησιμοποιείται για πρόσβαση στο Remote UI (Απομακρυσμένη διεπαφή χρήστη).
	- Για να ορίσετε τον κωδικό PIN αργότερα, επιλέξτε <Όχι> και προχωρήστε στο βήμα 8
- **4. Καθορίστε τον κωδικό PIN για το Remote UI (Απομακρυσμένο περιβάλλον εργασίας).**
	- Εισαγάγετε οποιονδήποτε αριθμό και κατόπιν επιλέξτε <Εφαρμογή>.
	- Εισαγάγετε ξανά τον ίδιο κωδικό PIN στην επόμενη οθόνη ως επιβεβαίωση και επιλέξτε <Εφαρμογή>.

### **Καθορισμός των ρυθμίσεων δικτύου** 8

Καθορίστε τις ρυθμίσεις σύνδεσης της συσκευής σε ένα δίκτυο. Πριν συνεχίσετε, βεβαιωθείτε ότι ο υπολογιστής και ο δρομολογητής είναι σωστά συνδεδεμένοι στο δίκτυο.

• Δεν είναι δυνατή η ταυτόχρονη χρήση ενσύρματου τοπικού δικτύου και ασύρματου τοπικού δικτύου.

### **Ασύρματο LAN**

**1. Ελέγξτε το SSID και το Κλειδί δικτύου του δρομολογητή.**

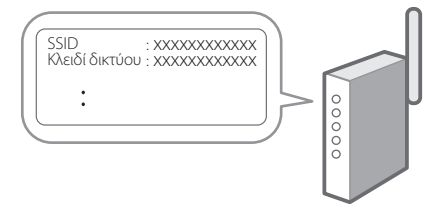

- **2. Για να διαμορφώσετε τις ρυθμίσεις, επιλέξτε <Ναι> στον πίνακα λειτουργίας.**
- **3. Επιλέξτε το δίκτυο με το αντίστοιχο SSID.**
- **4. Εισαγάγετε τον κωδικό πρόσβασης (κλειδί δικτύου) και επιλέξτε <Εφαρμογή>.**

## 1 **+ + + +** + + 5 + 6 + 7 + 8 + 9 + 10

### **5. Επιλέξτε <Ναι> για να συνδεθείτε χρησιμοποιώντας τις επιλεγμένες ρυθμίσεις.**

Επιλέξτε <Όχι> για να επιστρέψετε στην προηγούμενη οθόνη.

### **Ενσύρματο LAN**

Συνδέστε τον δρομολογητή στη συσκευή με ένα καλώδιο τοπικού δικτύου (LAN) και επιλέξτε <Όχι> στην οθόνη για να επιλέξετε τον τρόπο σύνδεσης στο δίκτυο.

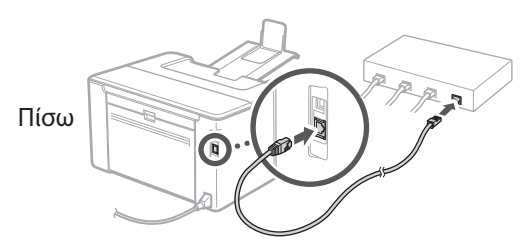

### **Τερματισμός του οδηγού διαμόρφωσης** 9

#### **1.** Ελέγξτε το μήνυμα και πατήστε το **ο**κ.

Για να αποθηκεύσετε τις ρυθμίσεις ημερομηνίας/ ώρας, η μπαταρία πρέπει να έχει φορτιστεί για 24 ώρες. Αφού τερματίσετε τον Οδηγό διαμόρφωσης, φροντίστε να είναι ενεργή η παροχή ρεύματος στη συσκευή για τουλάχιστον 24 ώρες.

### **Εγκατάσταση του**  10 **λογισμικού/ προγραμμάτων οδήγησης**

Για να χρησιμοποιήσετε τη λειτουργία εκτύπωσης της συσκευής, πρέπει να εγκαταστήσετε το πρόγραμμα οδήγησης του εκτυπωτή.

### **Λήψη από τον ιστότοπο της Canon**

#### **1. Πραγματοποιήστε αναζήτηση για «Λήψη (όνομα μοντέλου)».**

### Λήψη XXXXXXX

Παράδειγμα: Λήψη LBP122dw

**Eu Pt El Da No Fi Uk Lv Lt Pl Cs Sk Sl Hr Ro Bg Ar Fa**

**Fr**

**De**

**Es**

**Ca**

Αν δεν μπορείτε να βρείτε τον ιστότοπο λήψης, επισκεφθείτε τη διεύθυνση https://global.canon/en/support/

**2. Πραγματοποιήστε λήψη του λογισμικού και των προγραμμάτων οδήγησης και εγκαταστήστε τα στον υπολογιστή σας.**

### **Εγκατάσταση από το πακέτο CD/DVD-ROM**

**1. Τοποθετήστε το CD/DVD-ROM στον υπολογιστή σας και εγκαταστήστε το λογισμικό και τα προγράμματα οδήγησης.**

Για τυπική εγκατάσταση, επιλέξτε «Easy Installation». Αν επιλέξετε «Easy Installation», θα εγκατασταθούν τα προγράμματα οδήγησης μαζί με το τυπικό λογισμικό και τα εγχειρίδια.

Αν προκύψει κάποιο πρόβλημα κατά την εγκατάσταση, ανατρέξτε στην «Ερωτήσεις σχετικά με τα προγράμματα οδήγησης» στην ενότητα «FAQ».

#### **Πρόσβαση στην ενότητα «FAQ»**

[σελ. 54 «Πρόσβαση στο διαδικτυακό](#page-53-0)  [εγχειρίδιο»](#page-53-0)

## **Χρήσιμες λειτουργίες και πληροφορίες**

### <span id="page-53-0"></span>**Πρόσβαση στο διαδικτυακό εγχειρίδιο**

**1. Σαρώστε τον κωδικό QR για μετάβαση στον ιστότοπο όπου βρίσκεται το διαδικτυακό εγχειρίδιο Canon.**

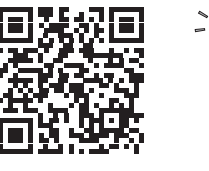

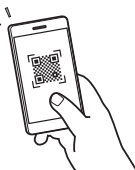

### **Αν δεν ανοίξει ο ιστότοπος, επισκεφθείτε τη διεύθυνση**

https://oip.manual.canon/

### **2. Επιλέξτε το εγχειρίδιο.**

### **Οδηγός χρήσης**

Αυτή η ενότητα παραθέτει τις λειτουργίες της συσκευής, συμπεριλαμβανομένων των εργασιών, των ρυθμίσεων και των διαδικασιών λειτουργίας της συσκευής.

### **FAQ**

Αυτή η ενότητα παραθέτει τις συχνές ερωτήσεις και τις απαντήσεις τους.

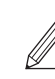

Αν προκύψει κάποιο πρόβλημα κατά την εγκατάσταση του προγράμματος οδήγησης, ανατρέξτε στην ενότητα «Ερωτήσεις σχετικά με τα προγράμματα οδήγησης».

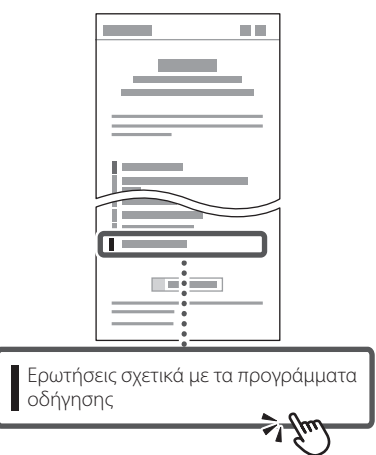

### **Χρήση της παρούσας συσκευής από φορητή συσκευή (σύνδεση με φορητές συσκευές)**

Αυτή η συσκευή μπορεί να χρησιμοποιηθεί από φορητές συσκευές, όπως smartphone. Αυτό διευκολύνει την εκτύπωση εγγράφων ή φωτογραφιών από μια φορητή συσκευή.

### Οδηγός χρήσης

Δείτε την ενότητα «Σύνδεση με φορητές συσκευές».

### **Διαχείριση της συσκευής από υπολογιστή (Remote UI)**

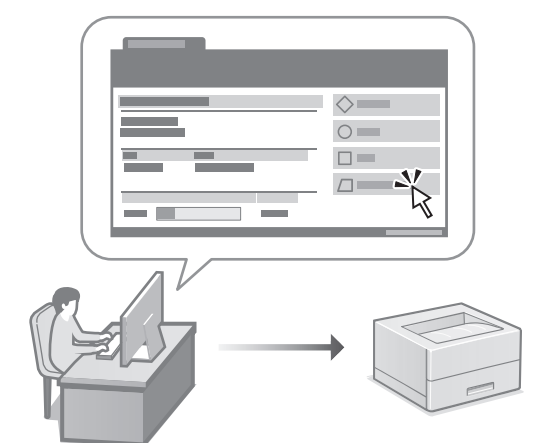

Το Remote UI επιτρέπει τη διαχείριση αυτής της συσκευής μέσω ενός προγράμματος περιήγησης Ιστού σε έναν υπολογιστή. Μπορείτε να το χρησιμοποιήσετε για να ελέγξετε την κατάσταση λειτουργίας της συσκευής και να αλλάξετε ρυθμίσεις.

### Οδηγός χρήσης

Δείτε την ενότητα «Διαχείριση της συσκευής από υπολογιστή (Remote UI)».

### Canon

LBP122dw

# **Installationsvejledning**

#### **1 Vigtige sikkerhedsanvisninger** Sørg for at læse disse anvisninger, før du tager maskinen i brug.

### **2 Installationsvejledning** (dette dokument)

### **3 Brugervejledning**<br>Dette afsnit forklarer alle de måder, hvorpå denne

maskine kan bruges.

### **FAQ**

 Dette afsnit beskriver de problemer, der kan opstå, og hvordan man løser disse problemer.

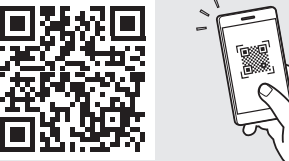

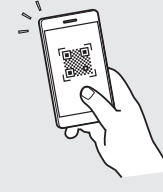

**<https://oip.manual.canon/>**

**Se [s. 60 "Adgang til online-manualen"](#page-59-0) for detaljer.**

- Når du er færdig med at læse denne vejledning, skal du opbevare den et sikkert sted til fremtidig brug.
- Oplysningerne i denne vejledning kan ændres uden varsel.

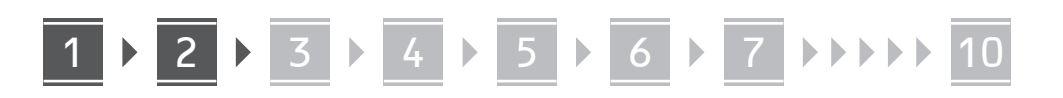

**Kontrol af de inkluderede dele** 1

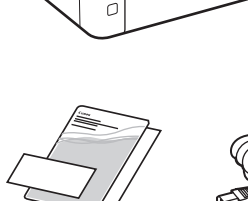

 $700$ ٢

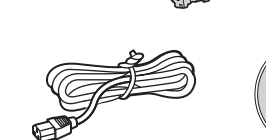

 $\circledcirc$ 

#### **Fjernelse af emballagematerialer** 2

**1. Installer maskinen på det sted, hvor den skal bruges.**

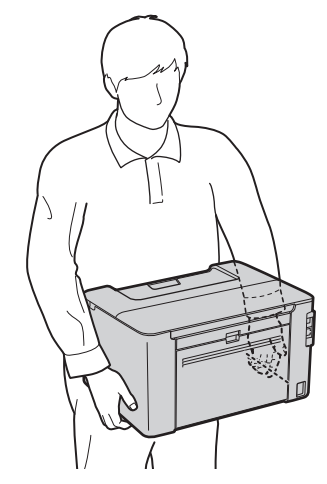

#### **2. Fjern alle emballagematerialer.**

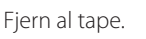

Fjern ikke klistermærket, der dækker USB-porten, indtil du faktisk skal bruge USB-porten.

 $\blacktriangleleft$ 

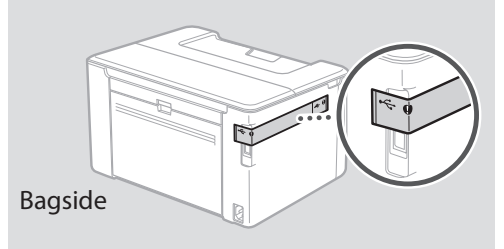

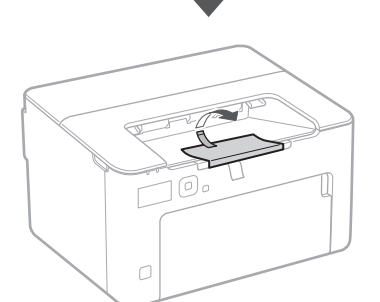

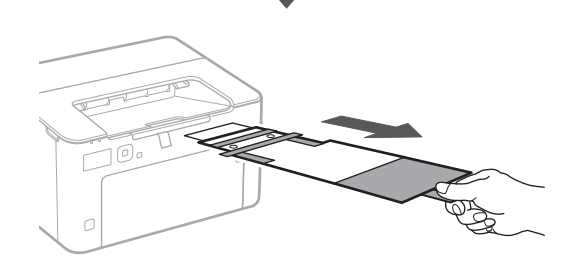

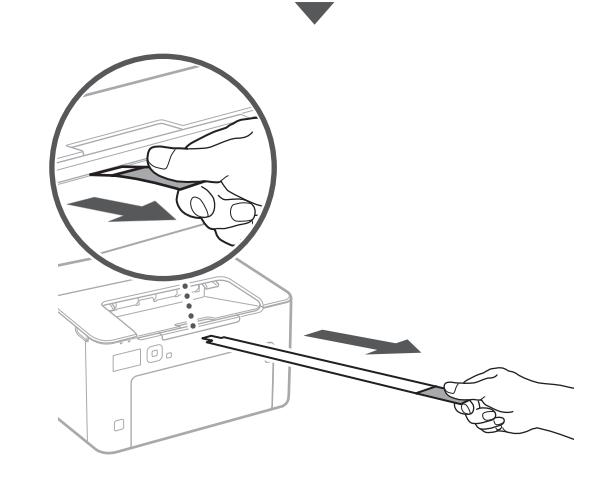

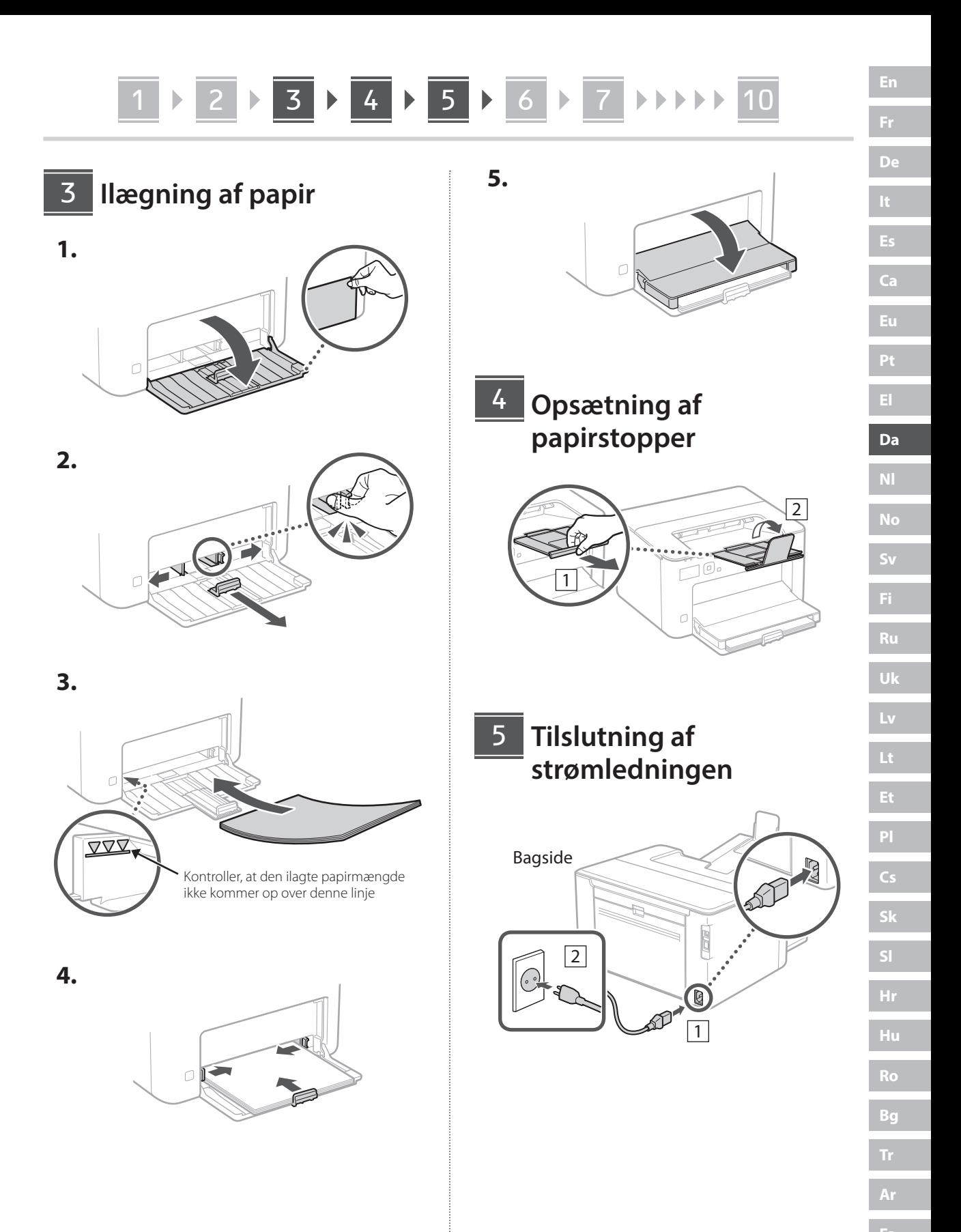

## 1 **+ + + +** + + + 5 + 6 + 7 + 8 + 9 + 10

### **Angivelse af de grundlæggende indstillinger** 6

Når du for første gang tænder for maskinen, vises installationsvejledningen på betjeningspanelet. Udfør den indledende maskininstallation ved at følge instruktionerne på skærmen.

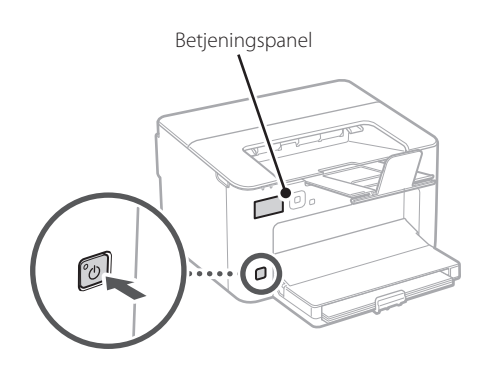

- **1. Vælg sprog, land eller område og til sidst tidszone.**
- **2. Indstil aktuel dato og klokkeslæt.**

#### **Angivelse af sikkerhedsindstillingerne** 7

For at forhindre uautoriseret adgang til maskinen kan du angive adgangsbegrænsninger for Fjern-UI.

#### **Hvad er Fjern-UI?**

Med Fjern-UI kan du bruge computerens webbrowser til at kontrollere maskinens driftsstatus og ændre indstillinger.

### **1. Hvis du vil fjerne den fjernbetjente brugergrænseflade, skal du vælge <Ja>.**

Hvis du vil fortsætte uden at bruge den fjernbetjente brugergrænseflade, skal du vælge <Nej> og gå videre til trin 8

**2.** Kontroller meddelelsen, og tryk på ok.

- **3. For at indstille PIN-koden til adgang til Fjern-UI skal du vælge <Ja>.**
	- Indstil den PIN-kode, der skal bruges til at få adgang til Fjern-UI.
	- For at indstille PIN-koden senere skal du vælge <Nej> og fortsætte til trin 8

### **4. Indstil pinkoden til adgang til den fjernbetjente brugergrænseflade.**

- Indtast et vilkårligt tal, og vælg derefter <Anvend>.
- Indtast igen den samme pinkode på næste skærm som bekræftelse, og vælg <Anvend>.

### **Angivelse af netværksindstillingerne** 8

Angiv indstillingerne for tilslutning af maskinen til et netværk. Før du fortsætter, skal du kontrollere, at computer og router er korrekt tilsluttet netværket.

• Du kan ikke bruge kabelbaseret LAN og trådløst LAN på samme tid.

### **Trådløst LAN**

**1. Kontrollér routerens "SSID" og "Netværksnøgle".**

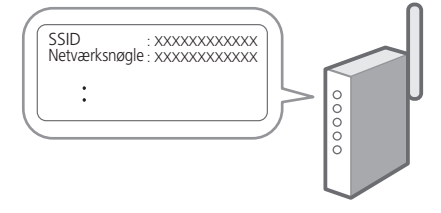

- **2. Hvis du vil konfigurere indstillingerne, skal du vælge <Ja> på betjeningspanelet.**
- **3. Vælg det netværk, der har et matchende SSID.**
- **4. Indtast adgangskoden (netværksnøgle), og vælg <Anvend>.**
- **5. Vælg <Ja> for at oprette forbindelse ved hjælp af de valgte indstillinger.**

Vælg <Nej> for at vende tilbage til den forrige skærm.

## 1 **+ + + +** + + 5 + 6 + 7 + 8 + 9 + 10

### **Kablet LAN**

Slut routeren til maskinen med et LAN-kabel, og vælg <Nej> på skærmen for at vælge, hvordan forbindelsen til netværket skal oprettes.

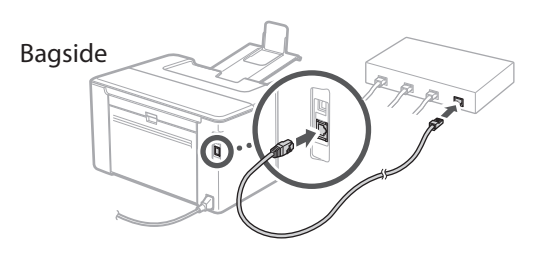

**Afslutning af konfigurationsvejledning** 9

### **1.** Kontroller meddelelsen, og tryk på ok.

For at gemme dato- og tidsindstillingerne skal batteriet have været til opladning i 24 timer. Når du har afsluttet installationsvejledningen, skal du sørge for at lade strømmen til maskinen være tændt i mindst 24 timer.

### **Installation af software/** 10 **drivere**

For at kunne bruge maskinens udskrivningsfunktion skal du installere printerdriveren.

### **Download fra Canons websted**

### **1. Søg efter "Download af (modelnavn)".**

XXXXXXX download

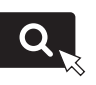

Eksempel: LBP122dw download

Hvis du ikke kan finde download-stedet, skal du gå til: https://global.canon/en/support/

**2. Download software og drivere, og installer dem på din computer.**

### **Installering fra den medfølgende cd/ dvd-rom**

**1. Læg cd/dvd-rom'en i din computer, og installer software og drivere.**

For normal installation skal du vælge "Nem installation". Hvis du vælger "Nem installation", installeres driverne sammen med standardsoftwaren og manualerne.

Hvis der opstår et problem under installationen, henvises du til "Spørgsmål relateret til drivere" i "FAQ".

**Adgang til FAQ**

[s. 60 "Adgang til online-manualen"](#page-59-0)

## **Praktiske funktioner og nyttige informationer**

### <span id="page-59-0"></span>**Adgang til online-manualen**

**1. Scan QR-koden for at åbne webstedet med Canons online-manual.**

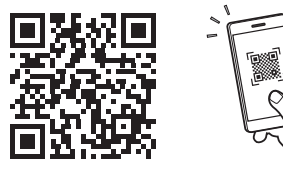

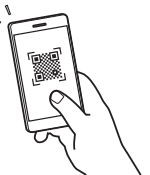

#### **Hvis webstedet ikke åbnes, skal du gå til:**

https://oip.manual.canon/

### **2. Vælg manualen.**

#### **Brugervejledning**

Dette afsnit beskriver maskinens funktioner, herunder maskinbetjening, indstillinger og driftsprocedurer.

#### **FAQ**

Dette afsnit viser de ofte stillede spørgsmål og svar på dem.

Hvis der opstår et problem under driverinstallationen, henvises du til "Spørgsmål relateret til drivere".

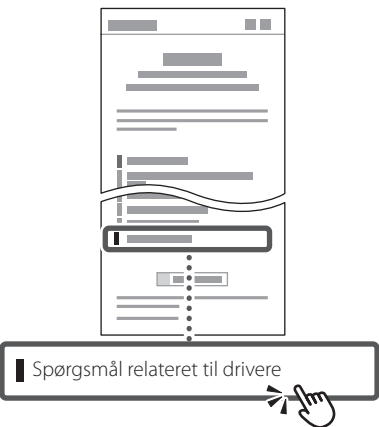

### **Brug af denne maskine fra en mobilenhed (forbindelse til mobilenheder)**

Denne maskine kan bruges fra mobilenheder, som f.eks. smartphones. Det gør det let at udskrive dokumenter eller fotos fra en mobilenhed.

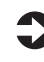

Brugervejledning Se "Forbindelse til mobilenheder".

### **Administration af maskinen fra en computer (Fjern-UI)**

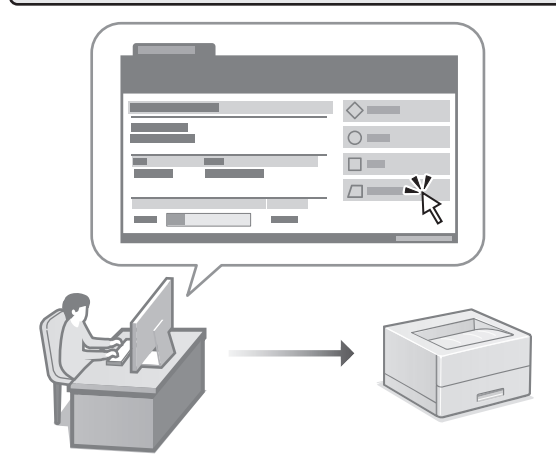

Med Fjern-UI er det muligt at administrere denne maskine ved hjælp af en webbrowser på en computer. Du kan bruge det til at kontrollere maskinens driftsstatus og ændre indstillinger.

Brugervejledning Se "Administration af maskinen fra en computer (Fjern-UI)".

### Canon

LBP122dw

# **Installatiehandleiding**

#### **1 Belangrijke veiligheidsvoorschriften** Lees deze instructies voordat u de machine gaat gebruiken.

**Fr**

**De**

**Ca**

**Eu**

**Pt**

**Da**

**Nl**

**No**

**Sv**

**Fi**

**Uk**

**Lv**

**Lt**

**Pl**

**Cs**

**Sk**

**Hr**

**Ro**

**Bg**

### **2 Installatiehandleiding** (dit document)

### **3 Gebruikershandleiding**<br>Dit gedeelte legt alle manieren uit waarop dit

apparaat kan worden gebruikt.

### **FAQ**

 Dit gedeelte beschrijft eventueel optredende problemen en hun oplossingen.

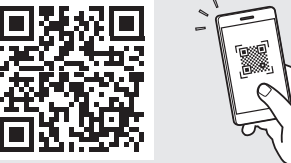

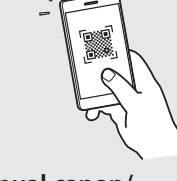

**<https://oip.manual.canon/>**

**Zie [pag. 66 "Naar de internethandleiding"](#page-65-0) voor meer informatie.**

• Berg deze handleiding na het lezen op een veilige plaats op zodat u deze later nog kunt raadplegen. • De informatie in deze handleiding is onderhevig aan wijzigingen zonder voorafgaande kennisgeving.

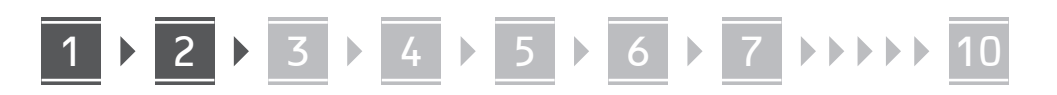

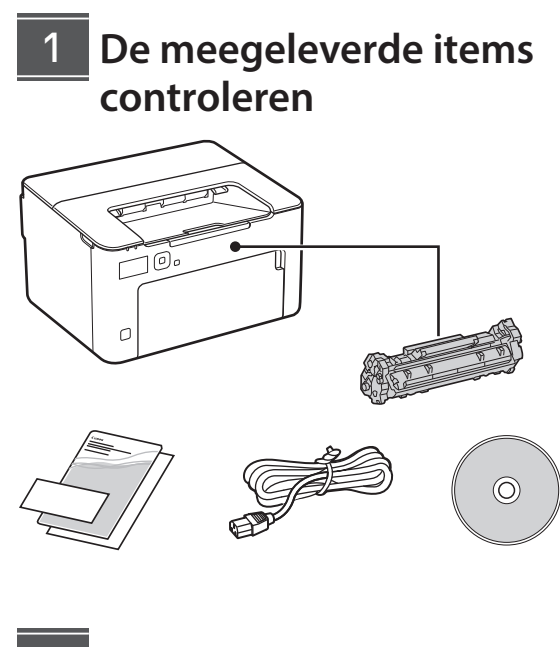

#### **Het verpakkingsmateriaal verwijderen** 2

**1. Installeer het apparaat op de locatie waar het nodig is.**

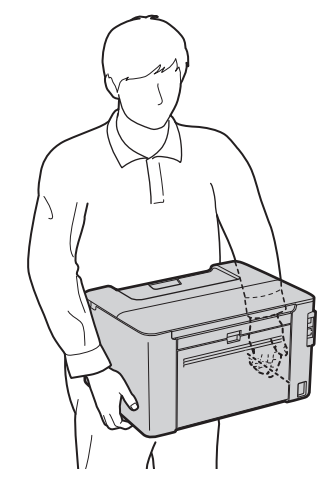

### **2. Verwijder al het verpakkingsmateriaal.**

Verwijder al het plakband.

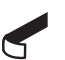

Verwijder de sticker die de USB-poort bedekt pas wanneer u de USB-poort daadwerkelijk gaat gebruiken.

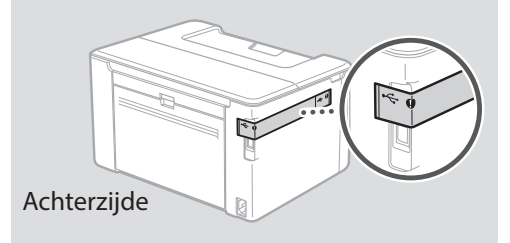

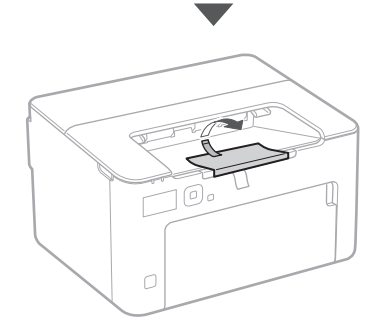

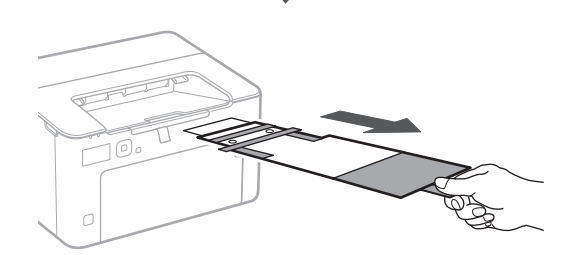

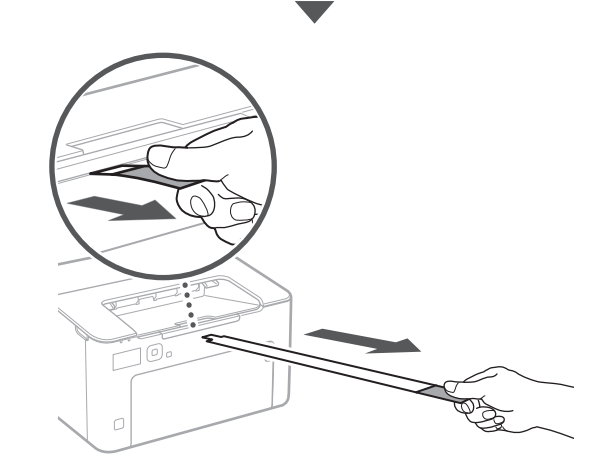

## 1 **2 2 3 4 5 5 6 7 7 10** 10

**5.**

**Papier laden** 3

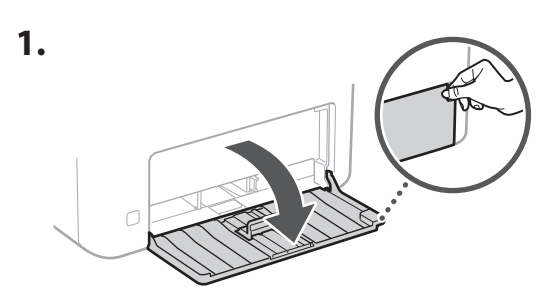

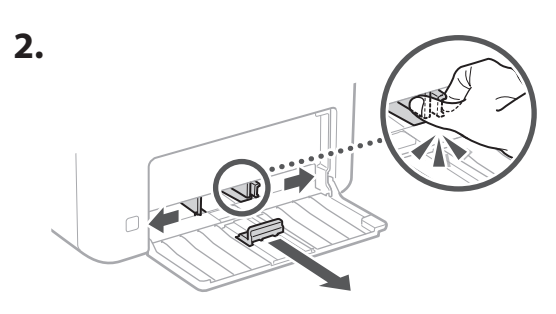

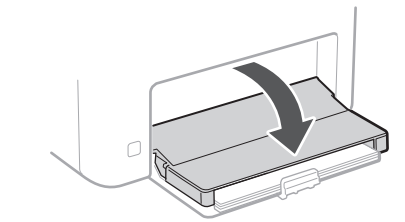

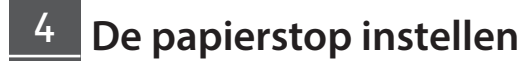

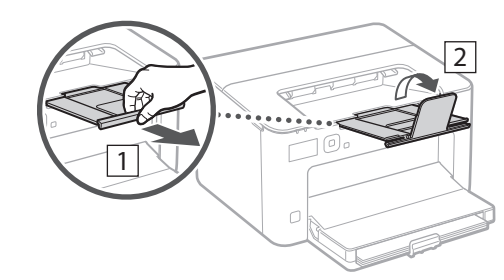

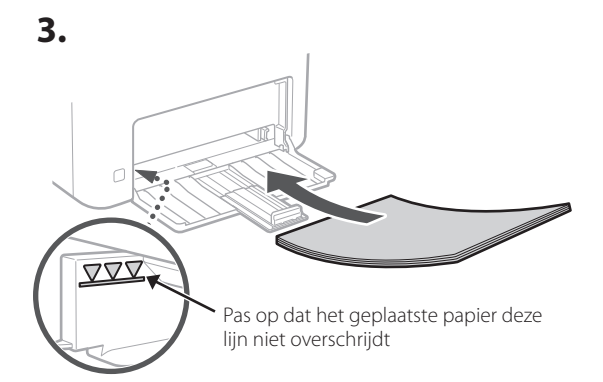

**4.**

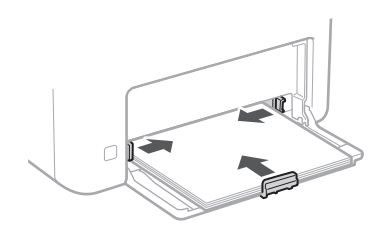

**Het netsnoer aansluiten** 5

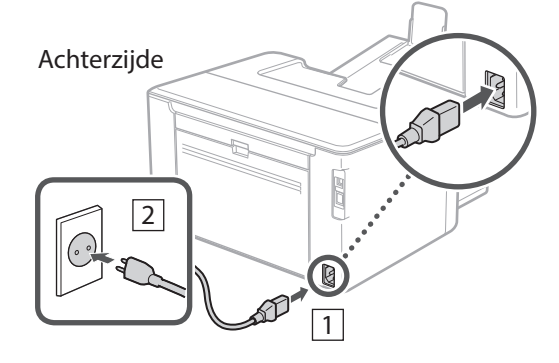

**De Ca Nl Bg**

## 1 **+ + + +** + + + 5 + 6 + 7 + 8 + 9 + 10

### **De basisinstellingen**  6 **opgeven**

Als u het apparaat voor de eerste keer aanzet, verschijnt de Installatiehandleiding op het bedieningspaneel. Voer de aanvangsinstallatie van het apparaat uit door de instructies op het scherm te volgen.

> Bedieningspaneel ٢ ์อ

- **1. Selecteer de taal, vervolgens het land / de regio en tot slot de tijdzone.**
- **2. Stel de huidige datum / tijd in.**

#### **De beveiligingsinstellingen opgeven** 7

Om onbevoegde toegang te verhinderen, stelt u toegangsbeperkingen in voor Externe UI.

#### **Wat is Externe UI?**

Met behulp van de Externe UI kunt u via de internetbrowser op uw computer controleren hoe goed het apparaat werkt. Ook kunt u hiermee instellingen veranderen.

- **1. Selecteer <Ja> om de externe UI te gebruiken.** Om zonder de externe UI door te gaan, selecteert u  $\langle$ Nee> en gaat u verder bij stap 8
- **2.** Controleer de melding en druk op ok.
- **3. Om hier de toegangspincode voor de externe UI in te stellen, selecteert u <Ja>.**
	- Stel de pincode in om toegang te krijgen tot de externe UI.
- Om de pincode op een later moment in te stellen, selecteert u <Nee> en gaat u verder naar stap  $8$
- **4. Stel de pincode in voor toegang tot de externe UI.**
	- Voer een willekeurig nummer in en selecteer daarna <Toepassen>.
	- Voer ter bevestiging dezelfde pincode nogmaals in op het volgende scherm en selecteer <Toepassen>.

### **De netwerkinstellingen opgeven** 8

Geef de instellingen op voor het verbinden van het apparaat met een netwerk. Controleer voordat u doorgaat of de computer en router correct met het netwerk verbonden zijn.

• U kunt niet tegelijkertijd een bedrade LAN en een draadloze LAN gebruiken.

### **Draadloos LAN**

**1. Controleer de "SSID" en de "Netwerksleutel" van de router.**

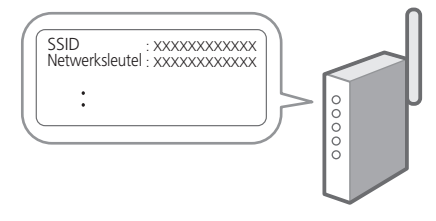

- **2. Selecteer <Ja> op het bedieningspaneel om de instellingen te configureren.**
- **3. Selecteer het netwerk met een overeenkomstige SSID.**
- **4. Voer het wachtwoord (netwerksleutel) in en selecteer <Toepassen>.**
- **5. Selecteer <Ja> om verbinding te maken met gebruik van de geselecteerde instellingen.**

Selecteer <Nee> om terug te keren naar het vorige scherm.

## 1 **+ + + +** + + 5 + 6 + 7 + 8 + 9 + 10

### **Bekabeld LAN**

Gebruik een LAN-kabel om de router met het apparaat te verbinden en selecteer vervolgens <Nee> in het keuzescherm voor het gewenste type netwerkverbinding.

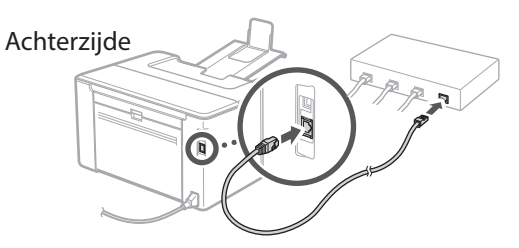

**De installatiehandleiding afsluiten** 9

### **1.** Controleer de melding en druk op ok.

Voor het opslaan van de datum- en tijdinstellingen moet de batterij 24 uur worden opgeladen. Als u klaar bent met de installatiehandleiding, moet u ervoor zorgen dat het apparaat minimaal 24 uur aangesloten (AAN) blijft op de netvoeding.

### 10 De software/ **stuurprogramma's installeren**

Om de afdrukfunctie van het apparaat te kunnen gebruiken, moet u het printerstuurprogramma installeren.

### **Ophalen vanaf de Canon website**

### **1. Zoek op "(modelnaam) download".**

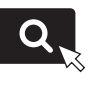

Voorbeeld: LBP122dw download XXXXXXX download

Als u de betreffende pagina niet kunt vinden, gaat u naar

https://global.canon/en/support/

**2. Haal de software en stuurprogramma's op, en installeer ze op de computer.**

### **Installeren vanaf de CD/DVD-ROM van de bundel**

**1. Laad de CD/DVD-ROM in de computer, en installeer de software en stuurprogramma's.**

Voor gangbare installatie selecteert u "Eenvoudige installatie". Met "Eenvoudige installatie" installeert u de stuurprogramma's samen met de standaard software en handleidingen.

Als tijdens het installeren een probleem optreedt, raadpleeg dan "Vragen over stuurprogramma's" in "FAQ". **Naar de FAQ**

[pag. 66 "Naar de internethandleiding"](#page-65-0)

## **Nuttige functies en informatie**

### <span id="page-65-0"></span>**Naar de internethandleiding**

**1. Scan de QR-code om de website voor de Canon internethandleiding te openen.**

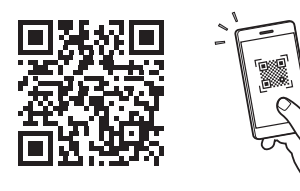

### **Als de pagina niet verschijnt, gaat u naar**

https://oip.manual.canon/

### **2. Selecteer de handleiding.**

#### **Gebruikershandleiding**

Dit gedeelte geeft een overzicht van de functies van het apparaat, zoals bewerkingen, instellingen en bedieningsprocedures.

### **FAQ**

Dit gedeelte geeft een overzicht van de veelgestelde vragen, met hun antwoorden.

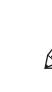

Als tijdens het installeren van het stuurprogramma een probleem optreedt, raadpleeg dan "Vragen over stuurprogramma's".

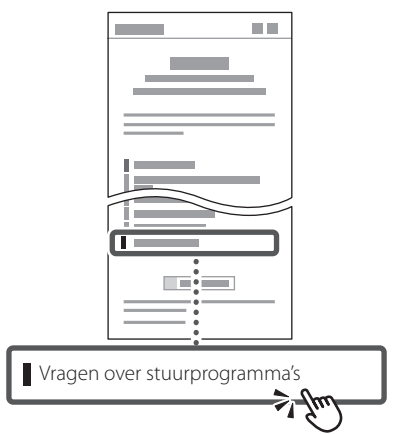

### **Dit apparaat gebruiken vanaf een mobiel apparaat (koppelen aan mobiele apparaten)**

U kunt dit apparaat gebruiken vanaf mobiele apparaten zoals smartphones. Dan kunt u gemakkelijker documenten of foto's vanaf een mobiel toestel afdrukken.

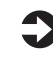

Gebruikershandleiding Zie "Aan mobiele apparaten koppelen".

### **Het apparaat vanaf een computer beheren (Externe UI)**

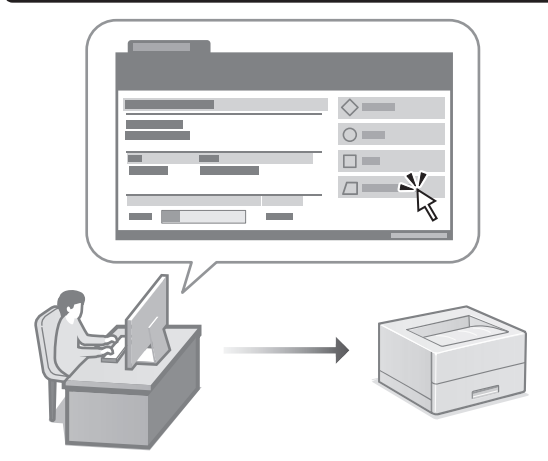

Met behulp van Externe UI kunt u dit apparaat beheren via de internetbrowser op een computer. Hiermee kunt u controleren hoe goed het apparaat werkt. Ook kunt u hiermee instellingen veranderen.

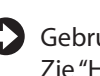

uikershandleiding Zie "Het apparaat vanaf een computer beheren (Externe UI)".

### Canon

LBP122dw

# **Installasjonsveiledning**

### **1 Viktige sikkerhetsanvisninger** Les disse anvisningene før maskinen tas i bruk.

### **2 Installasjonsveiledning** (dette dokumentet)

### **3 Bruksanvisning**<br> **Denne delen inneholder alle måtene maskinen**

kan brukes på.

### **FAQ**

 Denne delen beskriver problemer som kan oppstå, og hvordan du løser disse.

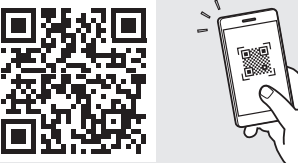

**<https://oip.manual.canon/>**

**Se [p. 72 "Tilgang til den digitale håndboken på](#page-71-0)  [Internett"](#page-71-0) for detaljer.**

- Etter at du har lest denne veiledningen, bør du oppbevare den på et trygt sted slik at du kan slå opp i den senere.
- Informasjonen i denne veiledningen kan bli endret uten varsel.

**Fr De Ca Eu Pt Da No Sv Fi Uk Lv Lt Pl Cs Sk Hr Ro Bg**

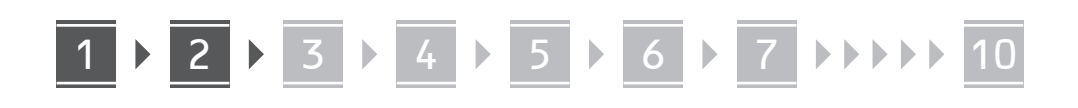

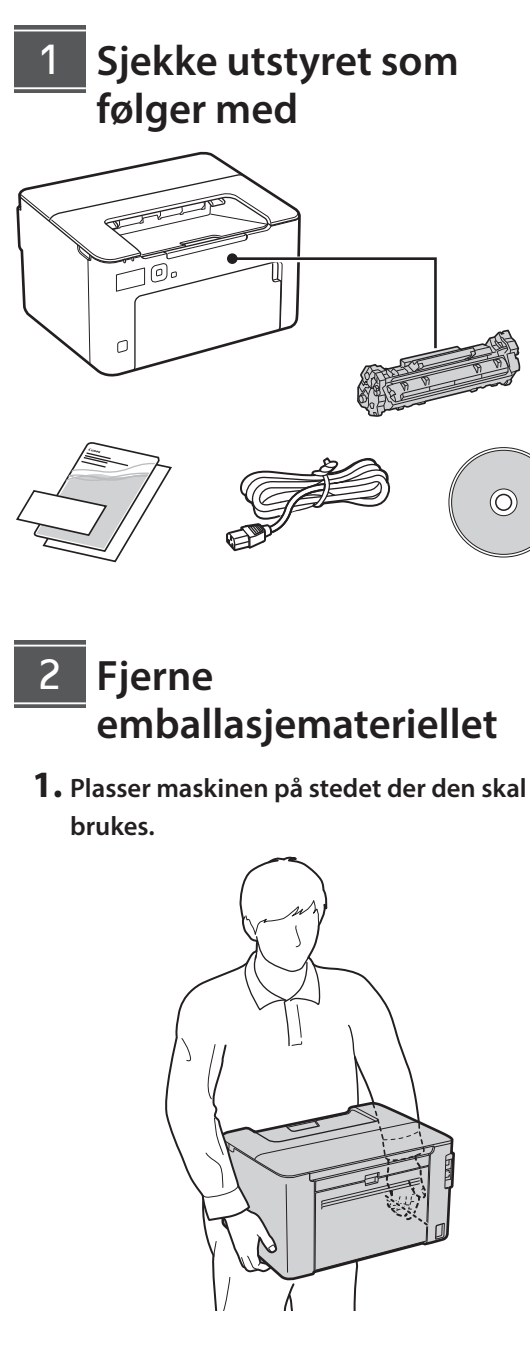

**2. Fjern alt emballasjemateriell.**

Fjern all teipen.

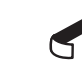

Ikke fjern klistremerket som dekker USB-porten før du faktisk skal bruke den.

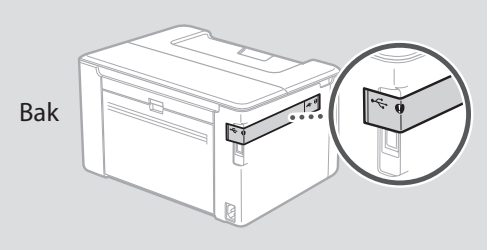

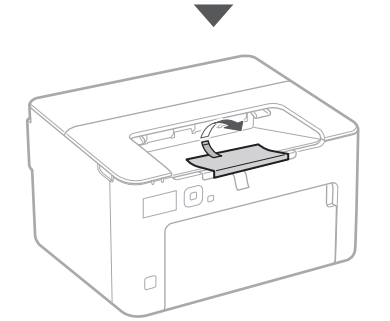

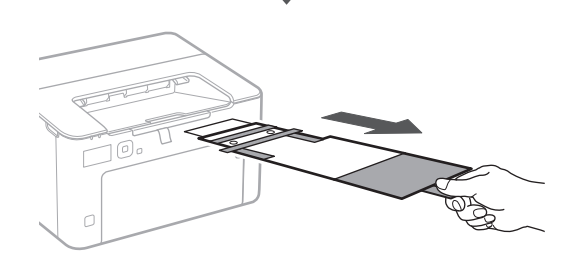

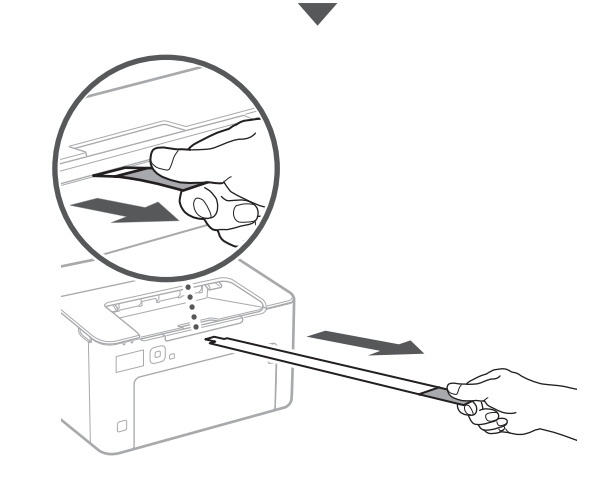

## 1 **2 2 3 4 5 5 6 7 7 10** 10

**5.**

**Legge i papir** 3

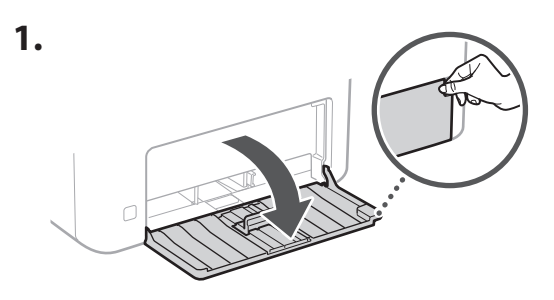

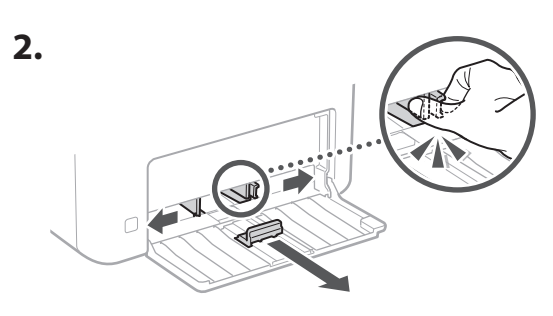

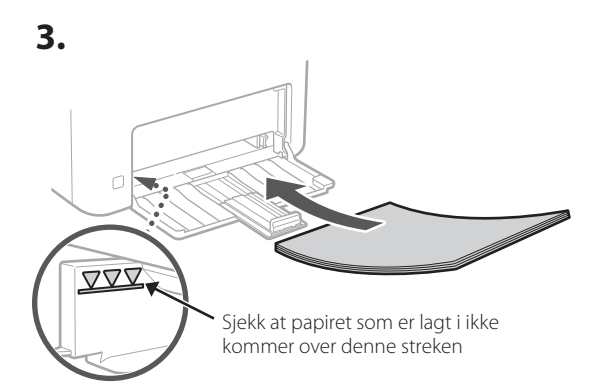

**4.**

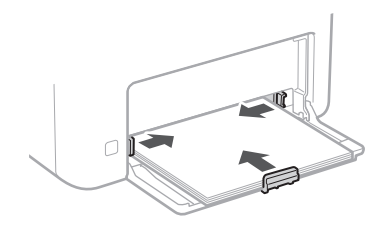

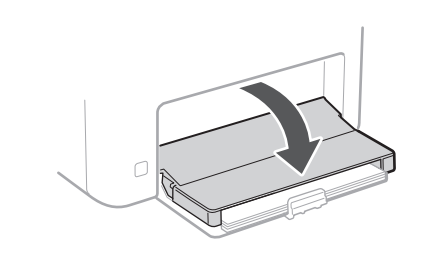

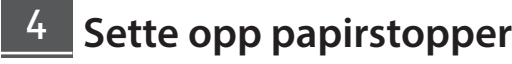

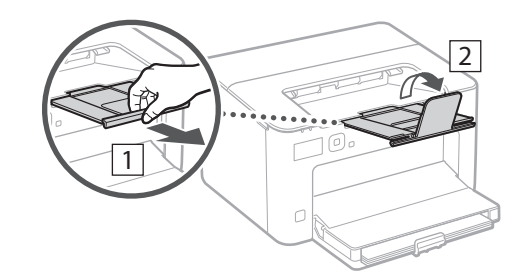

**Koble til strømledningen** 5

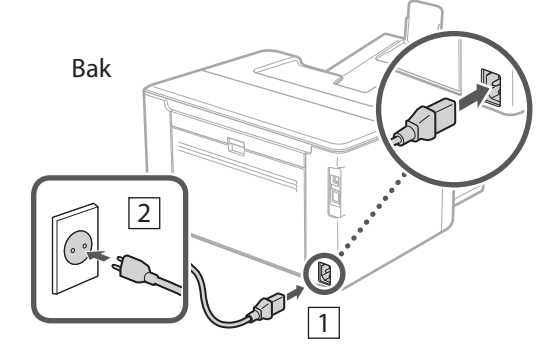

## 1 **+ + + +** + + + 5 + 6 + 7 + 8 + 9 + 10

### **Spesifisere grunninnstillinger** 6

Når du skrur på maskinen for første gang, vises innstallasjonsveiledningen på betjeningspanelet. Utfør første gangs maskinoppsett ved å følge anvisningene på skjermbildet.

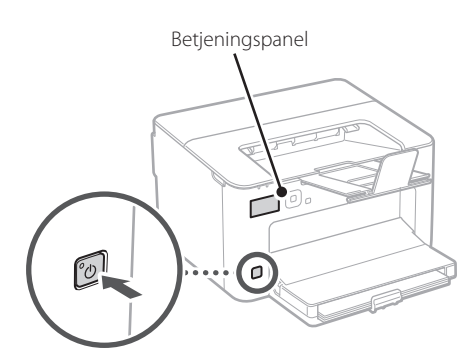

- **1. Velg språk, land/region og så tidssonen.**
- **2. Stille inn dato og klokkeslett.**

### **Spesifisere sikkerhetsinnstillinger** 7

Hvis du vil forhindre ikke-autorisert tilgang til maskinen, kan du stille inn tilgangrestriksjoner for Fjernkontroll.

### **Hva er Fjernkontroll?**

Fjernkontroll lar deg bruke datamaskinens nettleser til å sjekke maskinens driftstatus og endre innstillinger.

### **1. Velg <Ja> hvis du vil bruke Fjernkontroll.**

Velg <Nei> og gå videre til trinn 8 hvis du vil fortsette uten å bruke Fjernkontroll.

### **2.** Kontroller meldingen og trykk på ok.

### **3. Når du vil stille inn Fjernkontroll-PIN, velger du <Ja>.**

- Angi PIN-koden som skal brukes for tilgang til Fiernkontroll.
- Hvis du vil stille inn PIN-koden senere, velger du <Nei> og går videre til trinn 8

### **4. Angi PIN-kode for tilgang til Fjernkontroll.**

- Angi hvilket som helst tall og velg <Bruk>.
- Bekreft ved å angi samme PIN-kode på det neste skjermbildet , og velg <Bruk>.

### **Spesifisere nettverksinnstillinger** 8

Spesifiser innstillingene for å koble maskinen til et nettverk. Før du går videre, må du sjekke at datamaskinen og ruteren er tilkoblet nettverket.

• Du kan ikke bruke kablet og trådløst LAN samtidig.

### **Trådløst LAN**

### **1. Sjekk ruterens "SSID" og "Nettverksnøkkel".**

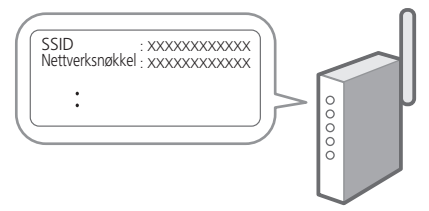

- **2. Velg <Ja> på betjeningspanelet når du vil konfigurere innstillingene.**
- **3. Velg det nettverket som har samme SSID.**
- **4. Skriv inn passordet (nettverksnøkkelen) og velg <Bruk>.**
- **5. Velg <Ja> hvis du vil koble til med valgte innstillinger.**

Klikk på <Nei> for å gå tilbake til forrige skjermbilde.

## 1 **+ + + +** + + 5 + 6 + 7 + 8 + 9 + 10

### **Kablet LAN**

Koble ruteren til maskinen med en LAN-kabel og velg deretter <Nei> på skjermbildet når du skal velge tilkoblingsmåte til nettverket.

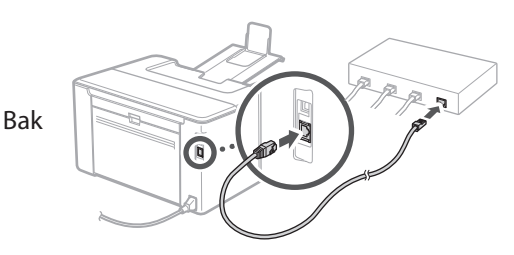

**Avslutte installasjonsveiledningen** 9

### **1.** Kontroller meldingen og trykk på ok.

Når du vil lagre innstillinger for dato/klokkeslett, må batteriet være ladet opp i minst 24 timer. Etter at du avslutter installasjonsveiledningen, må du sørge for at strømforsyningen til maskinen er på i minst 24 timer.

### 10 Installere programvare/ **drivere**

Hvis du vil bruke utskriftsfunksjonen til maskinen, må du installere skriverdriveren.

### **Laste ned fra Canons nettsted**

### **1. Søk etter "(modellnavn) nedlasting".**

XXXXXXX last ned

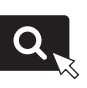

Eksempel: LBP122dw last ned

Hvis du ikke finner ut hvor du laster ned fra, kan du gå til https://global.canon/en/support/

### **2. Last ned programvare og drivere, og installer dem på datamaskinen.**

### **Installere fra den medleverte CD-/DVD-ROMen**

**1. Legg CD-/DVD-platen i datamaskinen og installer programvaren og driverne.**

Velg "Enkel installasjon" når du vil bruke normal installasjon. Når du velger "Enkel installasjon", installerer du drivere sammen med standardprogrammene og håndbøkene.

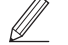

Hvis det oppstår et problem under installasjonen, kan du se "Spørsmål om drivere" i "FAQ". **Tilgang til FAQ**

[p. 72 "Tilgang til den digitale](#page-71-0)  [håndboken på Internett"](#page-71-0)

## **Nyttige funksjoner og hjelpsom informasjon**

### <span id="page-71-0"></span>**Tilgang til den digitale håndboken på Internett**

**1. Skann QR-koden når du vil åpne nettstedet til den digitale Canon-håndboken.**

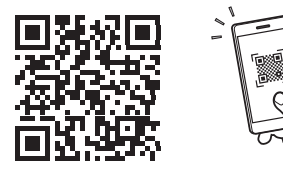

### **Hvis nettstedet ikke åpnes, går du til**

https://oip.manual.canon/

### **2. Velg håndboken.**

#### **Bruksanvisning**

Denne delen inneholder en liste over funksjoner i maskinen, inkludert bruk av maskinen, innstillinger og fremgangsmåter ved bruk.

#### **FAQ**

Denne delen inneholder en oversikt over vanlige spørsmål og svar.

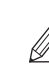

Hvis det oppstår et problem under

driverinstallasjonen, se "Spørsmål om drivere".

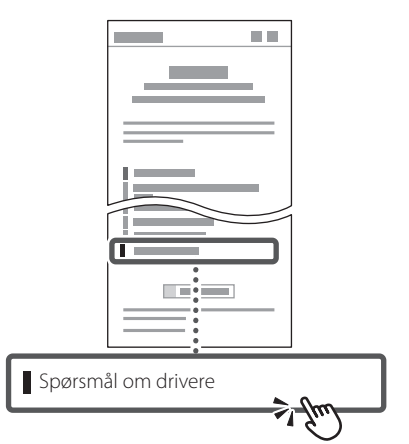

### **Bruke denne maskinen fra en mobil enhet (sammenkoble med mobile enheter)**

Denne maskinen kan brukes fra mobile enheter, som smarttelefoner. Dette gjør det enkelt å skrive ut dokumenter eller bilder fra en mobil enhet.

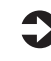

Bruksanvisning Se "Sammenkoble med mobile enheter".

### **Bruke maskinen fra en datamaskin (Fjernkontroll)**

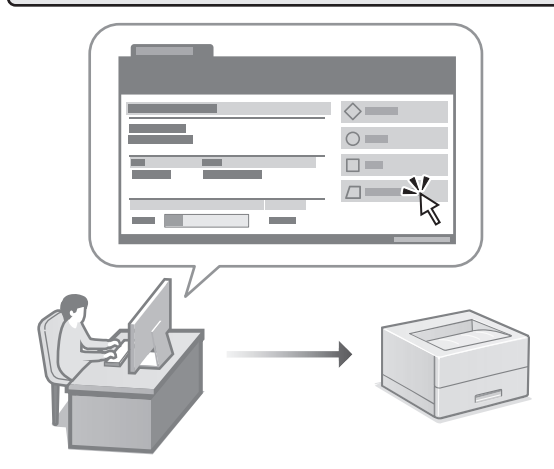

Fjernkontroll gjør det mulig å bruke maskinen ved bruk av en nettleser på en datamaskin. Du kan bruke den til å sjekke maskinens driftstatus og endre innstillinger.

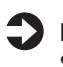

Bruksanvisning

Se "Bruke maskinen fra en datamaskin (Fjernkontroll)".
## Canon

LBP122dw

# **Installationsguide**

## **1 Viktiga säkerhetsanvisningar**

Läs dessa anvisningar innan du använder enheten.

**Fr**

**De**

**Ca**

**Eu**

**Da**

**No**

**Sv**

**Fi**

**Uk**

**Lv**

**Lt**

**Pl**

**Cs**

**Sk**

**Bg**

## **2 Installationsguide** (det här dokumentet)

## **3 Användarhandbok** I det här avsnittet förklaras alla sätt som enheten

kan användas på.

#### **FAQ**

 I det här avsnittet beskrivs de problem som kan uppstå och hur de kan lösas.

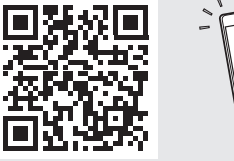

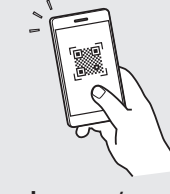

**<https://oip.manual.canon/>**

**Se [sid. 78 "Öppna onlinehandboken"](#page-77-0) för mer information.**

- Spara sedan handboken som framtida referens.
- Informationen i den här guiden kan komma att ändras utan föregående meddelande.

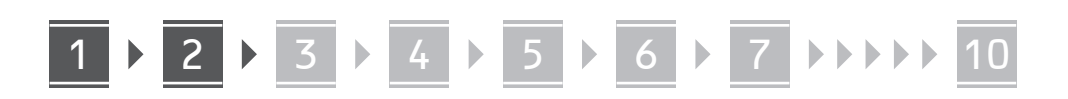

 $\circledcirc$ 

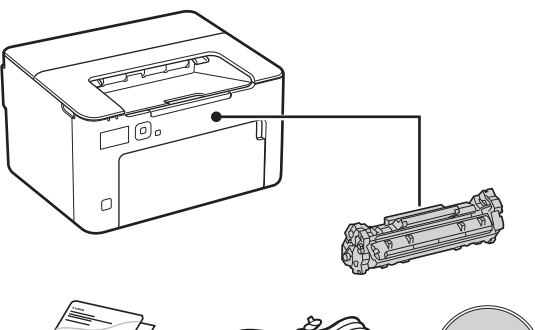

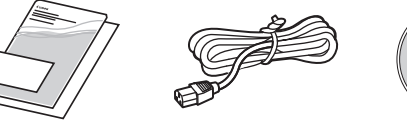

#### **Ta bort förpackningsmaterialet** 2

**1. Installera enheten på den plats där den ska användas.**

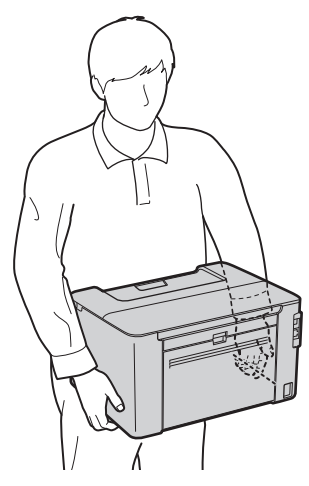

#### **2. Ta bort allt förpackningsmaterial.**

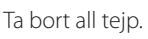

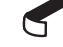

Ta inte bort etiketten som sitter över USB-porten innan du ska använda USB-porten.

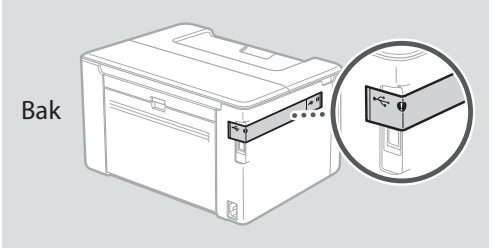

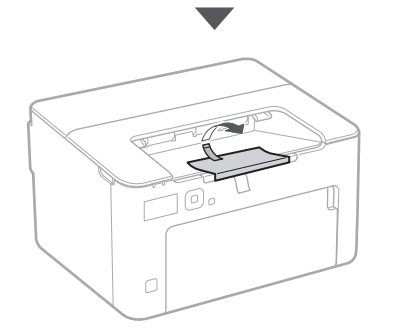

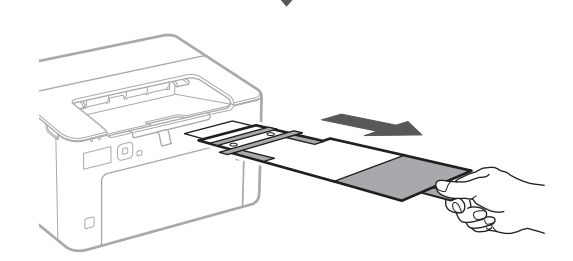

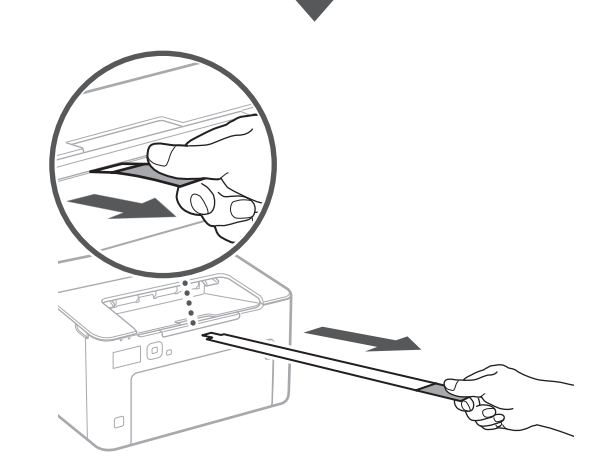

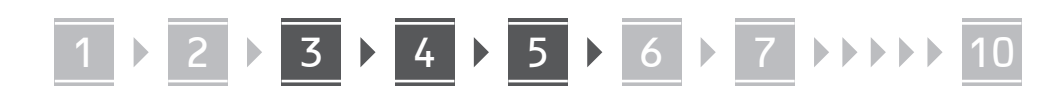

**5.**

**Fylla på papper** 3

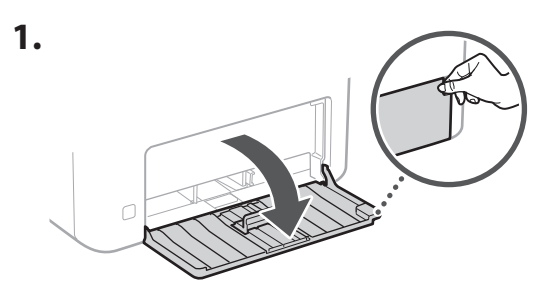

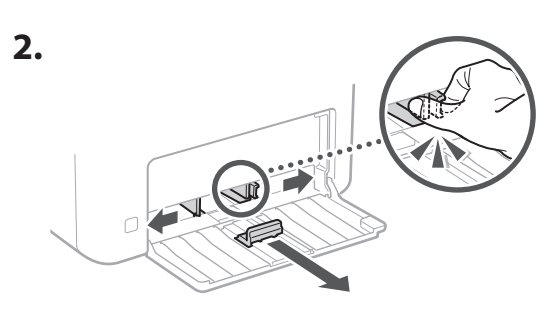

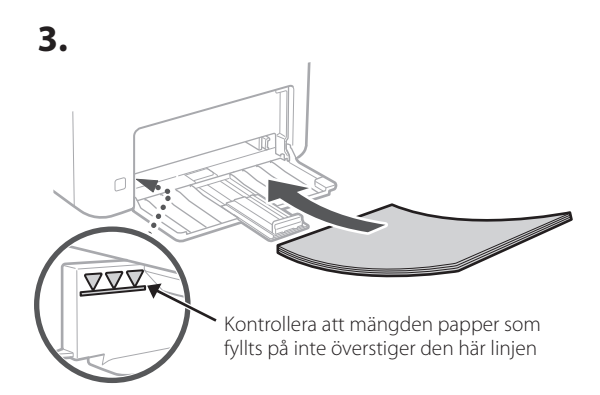

**4.**

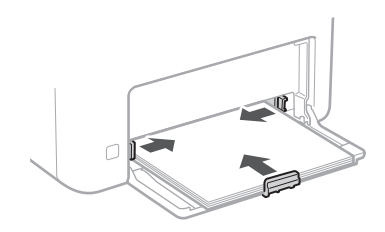

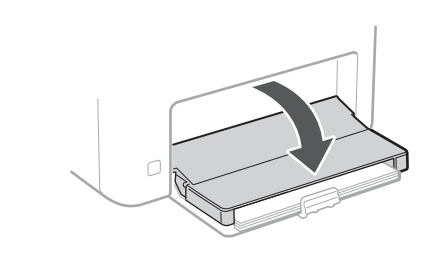

#### **Fälla ut pappersstoppet** 4

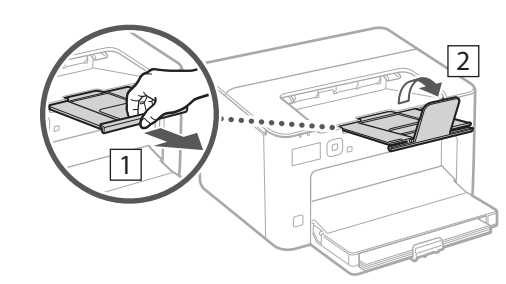

**Ansluta nätkabeln** 5

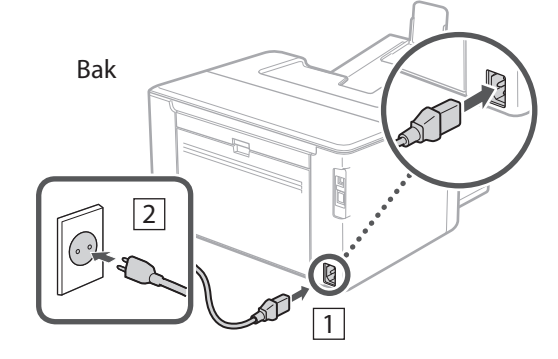

# 1 **+ + + +** + + + 5 + 6 + 7 + 8 + 9 + 10

Installationsguiden visas på kontrollpanelen första gången som maskinen startas. Fortsätt med de initiala enhetsinställningarna enligt anvisningarna på skärmen.

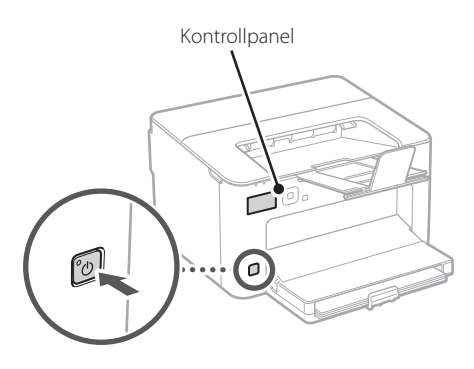

- **1. Välj språk, land eller region och sedan tidszon.**
- **2. Ange aktuellt datum/klockslag.**

#### **Ange säkerhetsinställningar** 7

Begränsa behörigheten till fjärranvändargränssnittet för att förhindra obehörig användning av enheten.

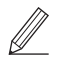

#### **Vad är fjärranvändargränssnittet?**

Med fjärranvändargränssnittet kan du använda datorns webbläsare för att kontrollera enhetens användningsstatus och ändra inställningar.

#### **1. Om du vill använda fjärranvändargränssnittet väljer du <Ja>.** Om du vill fortsätta utan att använda

fjärranvändargränssnittet väljer du <Nej> och fortsätter till steg<sup>8</sup>

#### **2.** Kontrollera meddelandet och tryck på ox.

#### **3. Välj <Ja> när du vill ange PIN-koden för fjärrgränssnittet.**

- Ange PIN-koden som ska användas för åtkomst till fjärrgränssnittet.
- Välj <Nej> om du vill ange PIN-koden senare och fortsätt med steg  $8$

#### **4. Ange PIN-kod för åtkomst till fjärranvändargränssnittet.**

- Ange valfria siffror och välj sedan <Använd>.
- Ange samma PIN-kod på nästa skärm för att bekräfta och välj <Använd>.

#### **Ange nätverksinställningar** 8

Ange de inställningar som behövs för ansluta enheten till ett nätverk. Innan du går vidare ska du kontrollera att datorn och routern är korrekt anslutna till nätverket.

• Det går inte att använda trådbundet LAN och trådlöst LAN samtidigt.

### **Trådlöst LAN**

**1. Kontrollera routerns "SSID" och "Nätverksnyckel".**

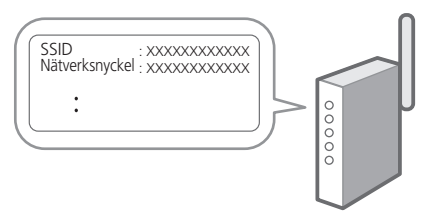

- **2. Välj <Ja> på kontrollpanelen när du vill ange inställningar.**
- **3. Välj det nätverk som har samma SSID.**
- **4. Ange lösenordet (nätverksnyckeln) och välj <Använd>.**
- **5. Välj <Ja> om du vill ansluta med de valda inställningarna.**

Välj <Nej> om du vill återgå till föregående skärm.

## 1 **+ + + +** + + 5 + 6 + 7 + 8 + 9 + 10

#### **Fast LAN**

Anslut routern till enheten med en nätverkskabel och välj sedan <Nej> på skärmen där man väljer hur nätverket ska anslutas.

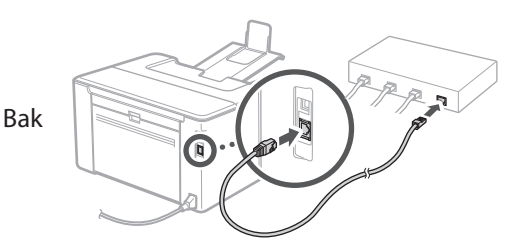

**Avsluta installationsguiden** 9

### **1.** Kontrollera meddelandet och tryck på **ox**.

Batteriet måste ha laddats under 24 timmar för att du ska kunna spara inställningarna för datum/tid. När du har slutfört installationsguiden ska du låta enheten vara PÅ under minst 24 timmar.

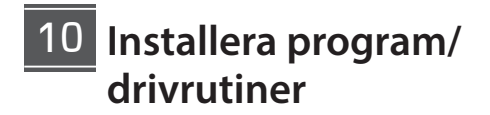

Du måste installera skrivardrivrutinen för att använda enhetens utskriftsfunktion.

#### **Ladda ned från Canons webbplats**

#### **1. Sök efter "(modellnamn) ladda ned".**

#### XXXXXXX ladda ned

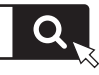

Exempel: LBP122dw ladda ned

Om du inte kan hitta filen att ladda ned öppnar du https://global.canon/en/support/

**2. Hämta program och drivrutiner och installera dem på datorn.**

#### **Installera från medföljande CD/DVD-ROM**

**1. Sätt i CD/DVD-ROM-skivan i datorn och installera program och drivrutiner.**

Välj "Enkel installation" för en normal installation. När du väljer "Enkel installation" installeras drivrutinerna tillsammans med standardprogram och handböcker.

Se "Frågor som rör drivrutiner" under "FAQ" om det uppstår problem vid installation av skrivardrivrutinen. **Öppna Vanliga frågor (FAQ)**

[sid. 78 "Öppna onlinehandboken"](#page-77-0)

## **Användbara funktioner och praktisk information**

## <span id="page-77-0"></span>**Öppna onlinehandboken**

**1. Skanna QR-koden för att öppna webbsidan med Canons onlinehandbok.**

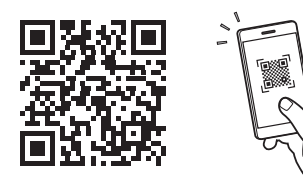

#### **Om sidan inte öppnas går du till**

https://oip.manual.canon/

#### **2. Välj handbok.**

#### **Användarhandbok**

I det här avsnittet anges enhetens funktioner för enhetshantering, inställningar och användning.

#### **FAQ**

I det här avsnittet finns vanliga frågor och svar.

Se "Frågor som rör drivrutiner" om det uppstår problem vid installation av skrivardrivrutinen.

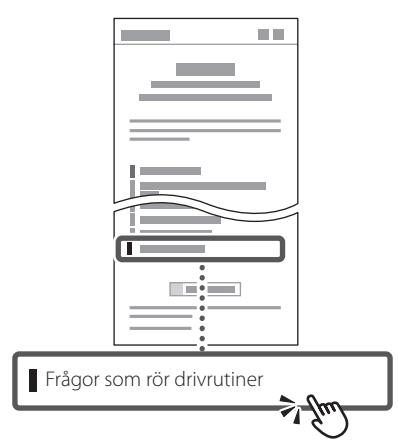

### **Använda den här enheten från en mobil enhet (länka till mobila enheter)**

Den här enheten kan användas från mobila enheter som t.ex. en smartphone. Det är lätt att skriva ut dokument eller foton från en mobil enhet.

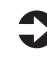

Användarhandbok Se "Länka till mobila enheter".

### **Hantera enheten från en dator (fjärranvändargränssnittet)**

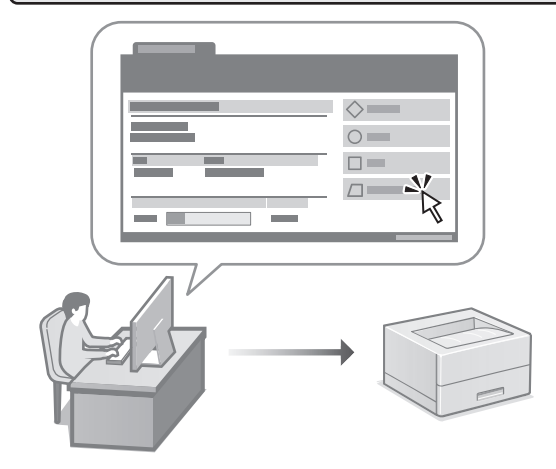

Med fjärranvändargränssnittet kan du hantera den här enheten via en webbläsare på datorn. Du kan använda det när du vill kontrollera enhetens användningsstatus och ändra inställningar.

Användarhandbok Se "Hantera enheten från en dator (fjärranvändargränssnittet)".

## Canon

LBP122dw

# **Asennusopas**

## **1 Tärkeitä turvaohjeita**

Muista lukea nämä ohjeet ennen laitteen käyttöä.

## **2 Asennusopas** (tämä asiakirja)

**3 Käyttöopas** Tässä osiossa kuvataan kaikki tämän laitteen käyttötavat.

#### **FAQ**

 Tässä osiossa kuvataan mahdolliset ongelmat ja niiden ratkaiseminen.

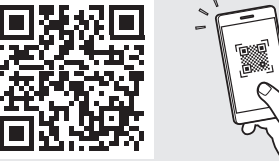

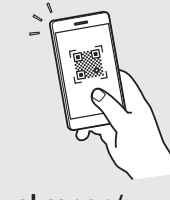

**<https://oip.manual.canon/>**

**Lisätietoja: katso [s. 84 "Online-oppaan käyttäminen".](#page-83-0)**

- Kun olet lukenut tämän oppaan, säilytä se huolellisesti myöhempää käyttöä varten.
- Tämän oppaan tietoja voidaan muuttaa ilman erillistä ilmoitusta.

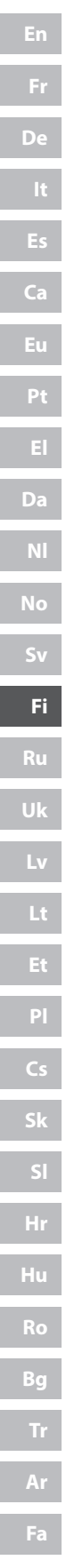

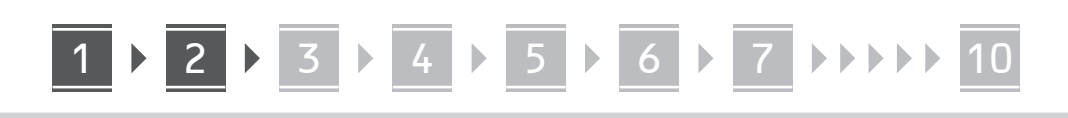

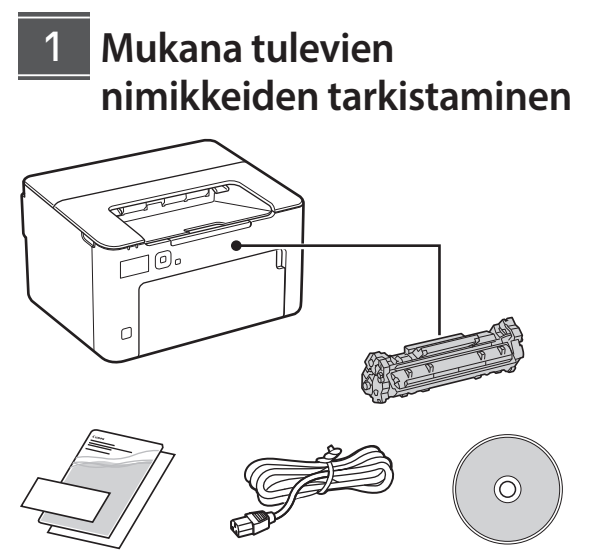

#### **Pakkausmateriaalin poistaminen** 2

**1. Asenna laite paikkaan, jossa sitä tullaan käyttämään.**

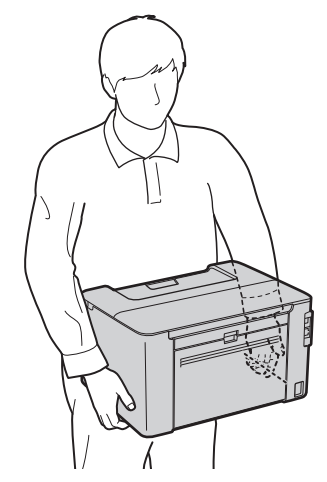

#### **2. Poista kaikki pakkausmateriaali.**

Poista kaikki teippi.

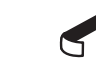

Älä irrota USB-porttia peittävää tarraa, ennen kuin käytät USB-porttia.

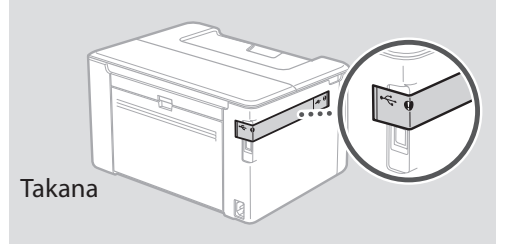

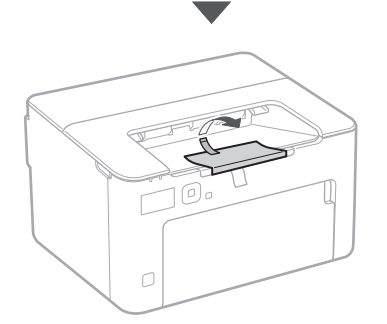

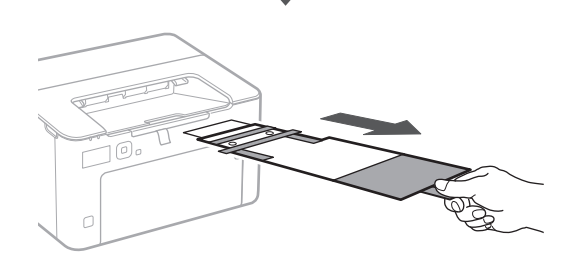

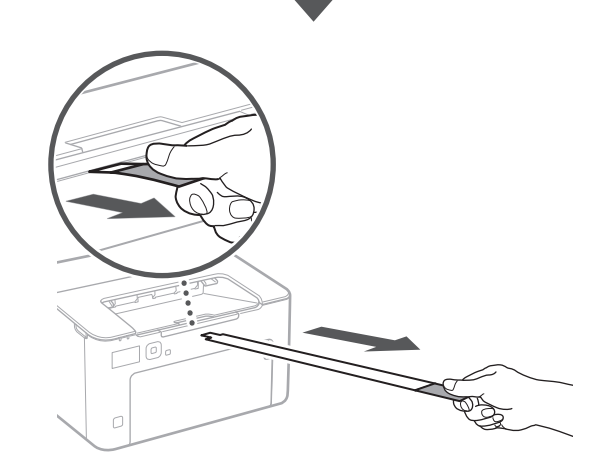

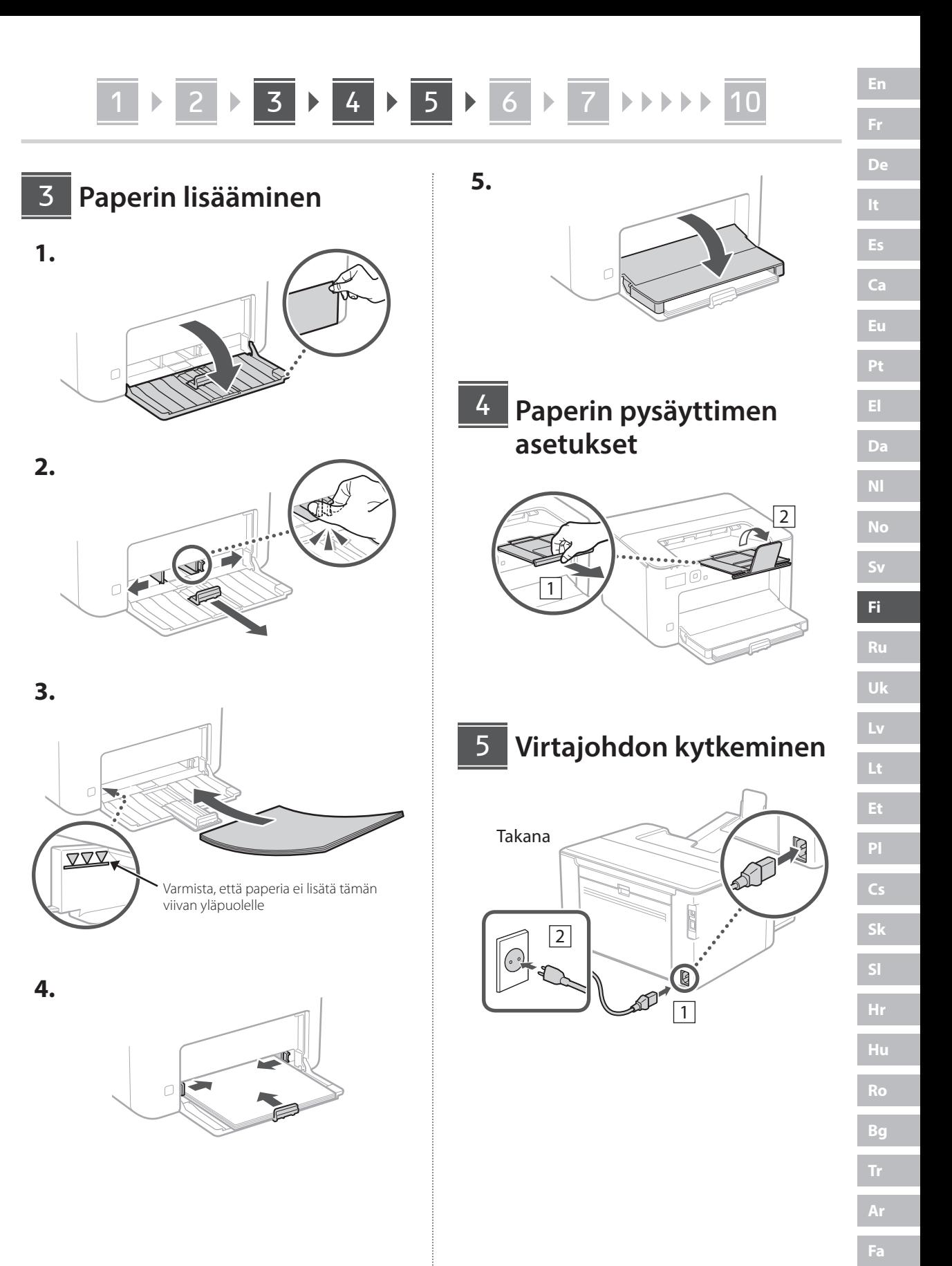

 $\mathbb Z$ 

## 1 **+ + + +** + + + 5 + 6 + 7 + 8 + 9 + 10

#### **Perusasetusten määrittäminen** 6

Kun laite käynnistetään ensimmäisen kerran, Asennusopas tulee esiin käyttöpaneelissa. Tee laitteen alkuasetukset noudattamalla näyttöön tulevia ohjeita.

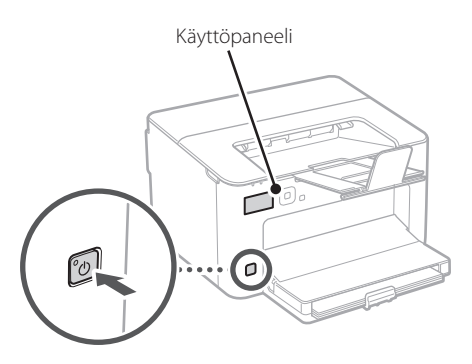

- **1. Valitse kieli, maa tai alue ja aikavyöhyke.**
- **2. Aseta oikea päivämäärä/kellonaika.**

#### **Turvallisuusasetusten määrittäminen** 7

Aseta etäkäyttöliittymän käyttörajoituksia estääksesi laitteen luvattoman käytön.

#### **Mikä etäkäyttöliittymä on?**

Etäkäyttöliittymän avulla voit tarkistaa laitteen toimintatilan ja muuttaa asetuksia tietokoneen selainta käyttämällä.

#### **1. Valitse <Kyllä>, jos haluat käyttää etäkäyttöliittymää.**

Jos haluat jatkaa ilman etäkäyttöliittymän käyttämistä, valitse <Ei> ja siirry vaiheeseen  $8$ .

#### **2.** Tarkista ilmoitus ja paina ok.

#### **3. Jos haluat asettaa etäkäyttöliittymän PIN-koodin tässä, valitse <Kyllä>.**

- Aseta PIN-koodi, jota käytetään etäkäyttöliittymän käyttämiseen.
- Jos haluat asettaa PIN-koodin myöhemmin, valitse <Ei> ja siirry vaiheeseen 8.

#### **4. Aseta etäkäyttöliittymän pääsyn PIN-koodi.**

- Syötä jokin luku ja valitse sitten <Käytä>.
- Syötä vahvistukseksi sama PIN-koodi seuraavaan näyttöön ja valitse <Käytä>.

#### **Verkkoasetusten määrittäminen** 8

Määritä asetukset laitteen yhdistämiseksi verkkoon. Tarkista ennen jatkamista, että tietokone ja reititin on yhdistetty verkkoon oikein.

• Langallista ja langatonta lähiverkkoa ei voi käyttää yhtä aikaa.

#### **Langaton LAN**

#### **1. Tarkista reitittimen "SSID" ja "Verkkoavain".**

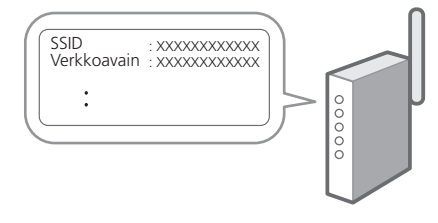

- **2. Jos haluat määrittää asetukset, valitse käyttöpaneelissa <Kyllä>.**
- **3. Valitse verkko, jolla on vastaava SSID.**
- **4. Syötä salasana (verkkoavain) ja valitse <Käytä>.**
- **5. Valitse <Kyllä>, jos haluat muodostaa yhteyden käyttämällä valittuja asetuksia.** Valitse <EI>, jos haluat palata edelliseen näyttöön.

# 1 **+ + + +** + + 5 + 6 + 7 + 8 + 9 + 10

### **Kiinteä LAN**

Yhdistä reititin laitteeseen LAN-kaapelilla ja valitse sitten verkon yhdistämisen valintanäytössä <Ei>.

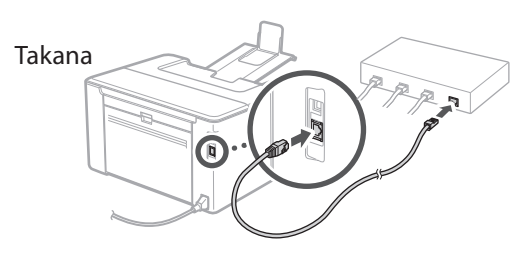

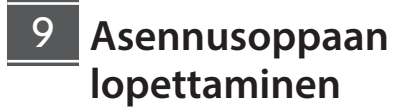

#### **1.** Tarkista ilmoitus ja paina ok.

Päivämäärä- ja aika-asetusten tallentamista varten akkua täytyy ladata 24 tuntia. Kun olet lopettanut asennusoppaan, muista jättää laitteen virta päälle vähintään 24 tunnin ajaksi.

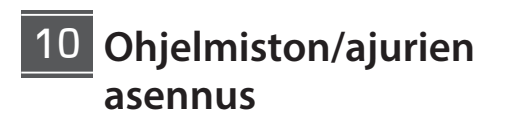

Tulostinajuri täytyy asentaa, jos haluat käyttää laitteen tulostustoimintoa.

#### **Lataaminen Canonin sivustolta**

#### **1. Käytä hakusanoja "(mallin nimi) lataus".**

#### XXXXXXX lataus

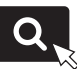

Esimerkki: LBP122dw lataus

Jos lataussivustoa ei löydy, siirry osoitteeseen https://global.canon/en/support/

**2. Lataa ohjelmisto ja ajurit ja asenna ne tietokoneeseen.**

#### **Asentaminen toimitetulta CD/DVD-ROM-levyltä**

**1. Lataa CD/DVD-ROM tietokoneeseen ja asenna ohjelmisto ja ajurit.**

Valitse Helppo asennus normaalia asennusta varten. Kun valitaan Helppo asennus, ajurit sekä vakioohjelmisto ja oppaat asennetaan.

Jos asennuksen aikana esiintyy ongelmia, katso "Ajureihin liittyvät kysymykset" FAQ-kohdasta.

**FAQ:n käyttäminen**

[s. 84 "Online-oppaan käyttäminen"](#page-83-0)

## **Hyödyllisiä toimintoja ja tietoja**

## <span id="page-83-0"></span>**Online-oppaan käyttäminen**

**1. Avaa Canonin online-oppaan sivusto skannaamalla QR-koodi.**

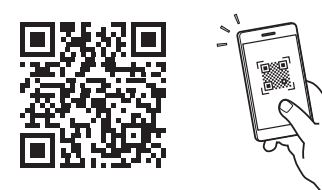

#### **Jos sivusto ei avaudu, siirry osoitteeseen**

https://oip.manual.canon/

#### **2. Valitse opas.**

#### **Käyttöopas**

Tässä osiossa luetellaan laitteen toiminnot, mukaan lukien sen toimenpiteet, asetukset ja käyttötavat.

#### **FAQ**

Tässä osiossa luetellaan usein kysytyt kysymykset ja niiden vastaukset.

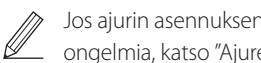

Jos ajurin asennuksen aikana esiintyy ongelmia, katso "Ajureihin liittyvät kysymykset".

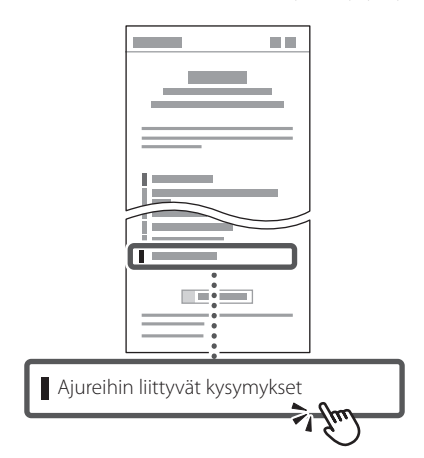

### **Tämän laitteen käyttäminen mobiililaitteesta (linkittäminen mobiililaitteisiin)**

Laitetta voidaan käyttää mobiililaitteista, kuten älypuhelimista. Se helpottaa asiakirjojen tai valokuvien tulostamista mobiililaitteesta.

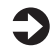

#### Käyttöopas

Katso "Linkitys mobiililaitteisiin".

### **Laitteen hallinta tietokoneesta (etäkäyttöliittymä)**

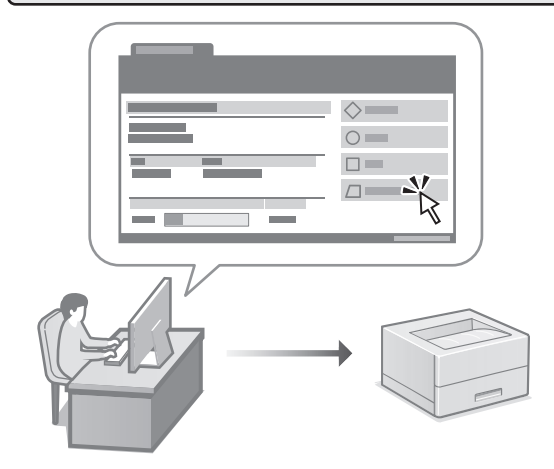

Etäkäyttöliittymän avulla laitetta voidaan hallinta käyttämällä tietokoneen selainta. Sitä voidaan käyttää laitteen toimintatilan tarkistamiseen ja asetusten muuttamiseen.

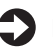

Käyttöopas

Katso "Laitteen hallinta tietokoneesta (etäkäyttöliittymä)".

## Canon

LBP122dw

# **Руководство по установке**

#### **1 Важные указания по технике безопасности**

Перед эксплуатацией аппарата обязательно прочитайте эти указания.

## **2 Руководство по установке** (этот документ)

## **3 Руководство пользователя** В этом разделе приводится описание всех возможных

способов использования данного аппарата.

#### **FAQ**

 В этом разделе приводится описание возможных проблем и способов их устранения.

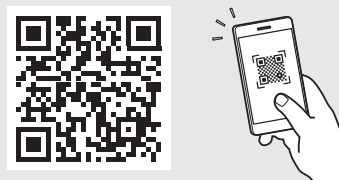

#### **<https://oip.manual.canon/>**

**Подробные сведения см. на [стр. 90 «Обращение](#page-89-0)  [к онлайн-руководству»](#page-89-0).**

- Прочитав это руководство, сохраните его в надежном месте для обращения к нему в дальнейшем в качестве справочника.
- Сведения в этом руководстве могут быть изменены без уведомления.

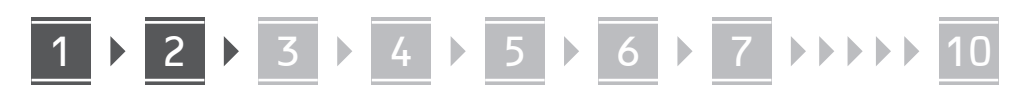

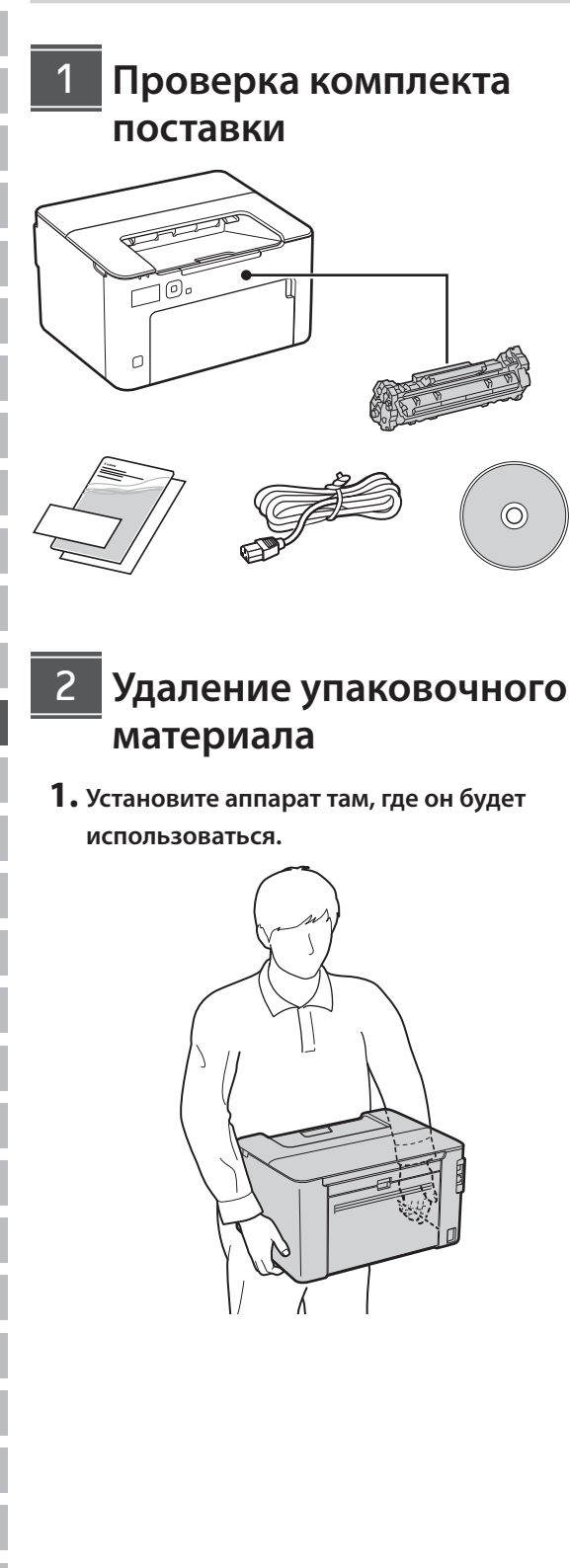

#### **2. Удалите весь упаковочный материал.**

Полностью удалите все ленты.

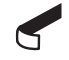

Не снимайте наклейку, закрывающую порт USB, до тех пор, пока не будете использовать порт USB.

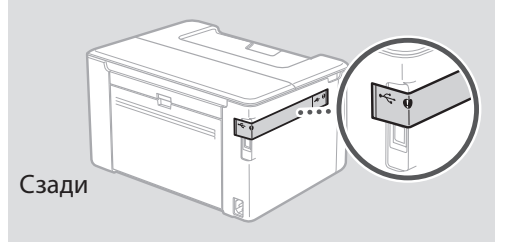

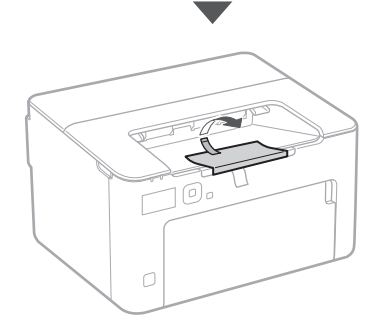

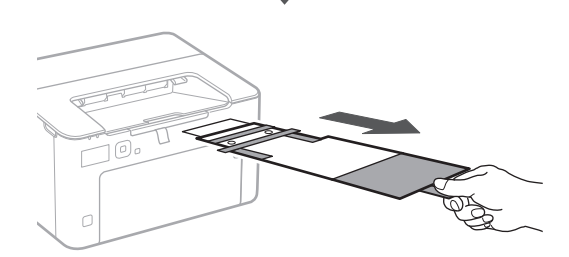

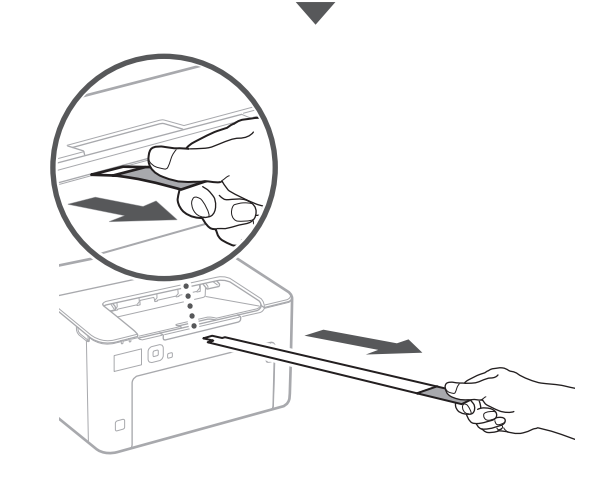

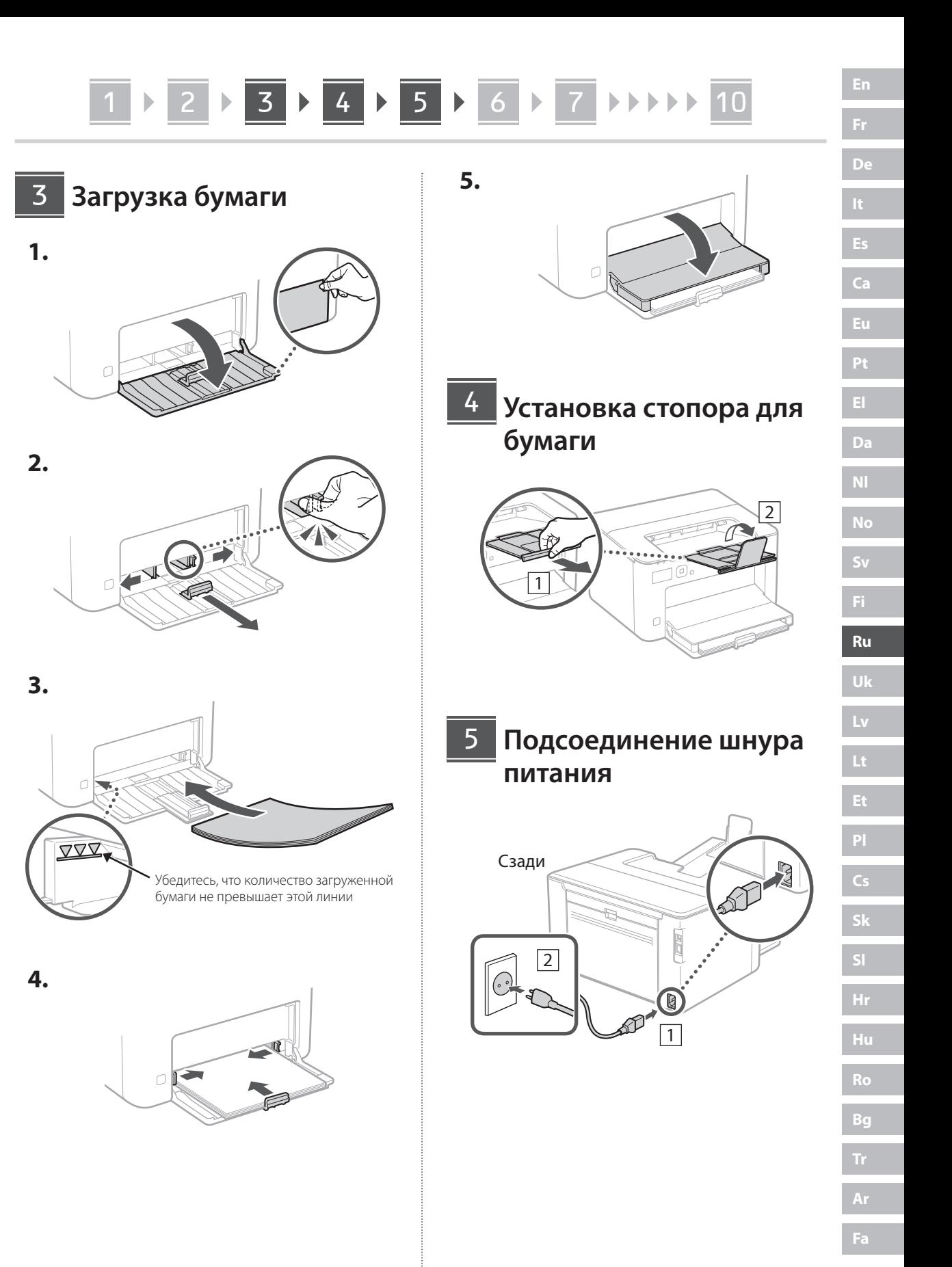

# 1 **+ + + +** + + + 5 + 6 + 7 + 8 + 9 + 10

#### **Указание основных параметров** 6

При включении аппарата в первый раз на панели управления появляется Руководство по установке. Выполните начальную установку аппарата, следуя инструкциям на экране.

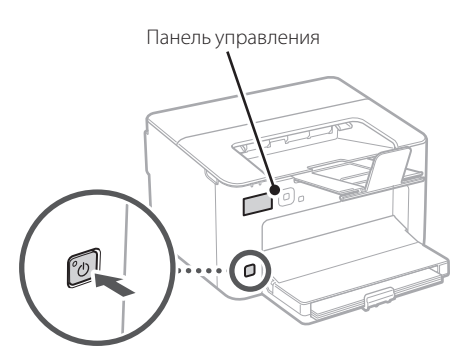

- **1. Выберите язык, страну или регион, затем часовой пояс.**
- **2. Выберите текущую дату/время.**

#### **Указание параметров безопасности** 7

Для предотвращения несанкционированного доступа к аппарату задайте ограничения доступа для Удаленного ИП.

#### **Что такое Удаленный ИП?**

Удаленный ИП позволяет использовать веб-браузер компьютера для проверки рабочего состояния аппарата и изменения его параметров.

#### **1. Для того чтобы использовать удаленный ИП, выберите <Да>.**

Для того чтобы продолжить без использования удаленного ИП, выберите <Нет> и перейдите к шагу 8 .

- **2.** Проверьте сообщение и нажмите ок.
- **3. Для того чтобы задать здесь ПИН-код доступа к удаленному ИП, выберите <Да>.**
- Задайте ПИН-код, который будет использоваться для доступа к удаленному ИП.
- Для того чтобы задать ПИН-код позднее, выберите <Нет> и перейдите к шагу 8.
- **4. Задайте ПИН-код для доступа**

#### **к удаленному ИП.**

- Введите любое число, затем выберите <Применить>.
- Заново введите то же ПИН-код на следующем экране для подтверждения и выберите <Применить>.

#### **Указание параметров сети** 8

Укажите параметры для подключения аппарата к сети. Перед продолжением проверьте, что компьютер и маршрутизатор правильно подключены к сети.

• Проводную локальную сеть и беспроводную локальную сеть невозможно использовать одновременно.

#### **Беспроводная ЛВС**

#### **1. Проверьте «SSID» и «Сетевой ключ» маршрутизатора.**

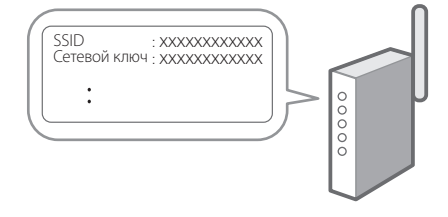

- **2. Для настройки параметров выберите <Да> на панели управления.**
- **3. Выберите сеть с соответствующим SSID.**
- **4. Введите пароль (сетевой ключ) и выберите <Применить>.**
- **5. Выберите <Да> для подключения с использованием выбранных параметров.**

Выберите <Нет> для возврата к предыдущему экрану.

# 1 **+ + + +** + + 5 + 6 + 7 + 8 + 9 + 10

#### **Проводная ЛВС**

Подключите маршрутизатор к аппарату кабелем ЛВС, затем выберите <Нет> на экране выбора способа подключения к сети.

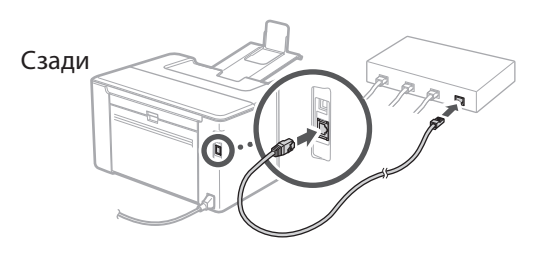

**Завершение руководства по установке** 9

#### **1.** Проверьте сообщение и нажмите ок.

Для сохранения настроек даты/времени необходимо зарядить аккумулятор в течение 24 часов. По завершении Руководства по установке не забудьте оставить питание аппарата от электросети включенным по меньшей мере на 24 часа.

## **Установка программного**  10 **обеспечения и драйверов**

Для того чтобы использовать функцию печати аппарата, необходимо установить драйвер принтера.

#### **Загрузка с веб-сайта Canon**

#### **1. Выполните поиск по фразе «(model name) download».**

Загрузка XXXXXXX

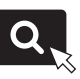

Пример: Загрузка LBP122dw

Если найти сайт загрузки не удается, перейдите по адресу

https://global.canon/en/support/

**2. Загрузите программное обеспечение и драйверы, затем установите их на компьютер.**

#### **Установка с прилагаемого диска CD/ DVD-ROM**

**1. Установите диск CD/DVD-ROM в компьютер и выполните установку программного обеспечения и драйверов.**

Для обычной установки выберите вариант «Простая установка». При выборе варианта «Простая установка» выполняется установка драйверов, а также стандартного программного обеспечения и руководств.

Если при установке возникает проблема, см. подраздел «Вопросы, касающиеся драйверов» в разделе «FAQ».

#### **Обращение к разделу FAQ**

[стр. 90 «Обращение к](#page-89-0) онлайн[руководству»](#page-89-0)

### <span id="page-89-0"></span>**Обращение к онлайн-руководству**

**1. Отсканируйте QR-код, чтобы перейти на веб-сайт с онлайн-руководством Canon.**

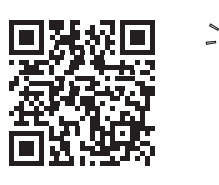

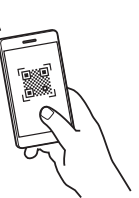

#### **Если этот сайт не открывается, перейдите по адресу**

https://oip.manual.canon/

#### **2. Выберите руководство.**

#### **Руководство пользователя**

В этом разделе приводится перечень функций аппарата, в том числе операций, параметров и рабочих процедур аппарата.

#### **FAQ**

В этом разделе приводятся часто задаваемые вопросы и ответы на них.

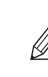

Если при установке драйвера возникает проблема, см. подраздел «Вопросы, касающиеся драйверов».

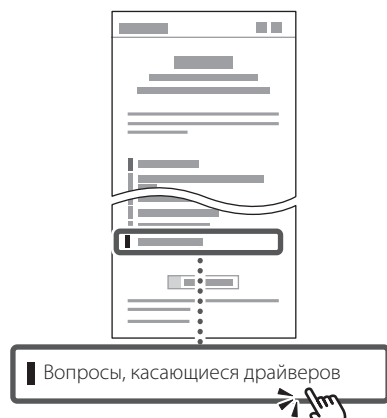

### **Использование аппарата с мобильного устройства (связывание с мобильными устройствами)**

Этот аппарат можно использовать с мобильных устройств, например со смартфонов. Это облегчает печать документов или фотографий с мобильного устройства.

Руководство пользователя См. раздел «Связывание с мобильными устройствами».

### **Управление аппаратом с компьютера (Удаленный ИП)**

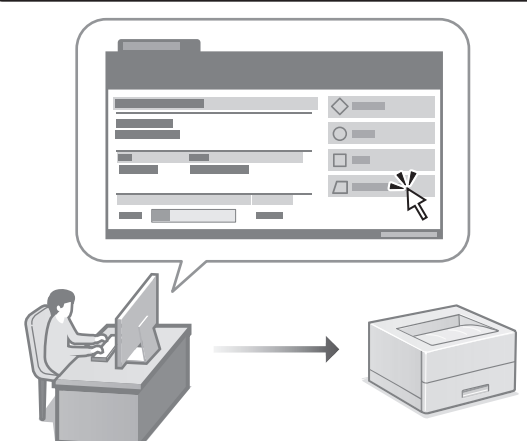

Удаленный ИП позволяет управлять аппаратом с помощью веб-браузера на компьютере. Его можно использовать для проверки рабочего состояния аппарата и изменения его параметров.

Руководство пользователя См. раздел «Управление аппаратом с компьютера (Удаленный ИП)».

## Canon

LBP122dw

# **Посібник із налаштування**

#### **1 Важливі інструкції з техніки безпеки** Обов'язково ознайомтесь із цими інструкціями

перед використанням апарата.

## **2 Посібник із налаштування** (цей документ)

## **3 Посібник користувача** У цьому розділі описані всі способи

використання апарата.

#### **FAQ**

 У цьому розділі описані проблеми, які можуть виникати, і шляхи їх усунення.

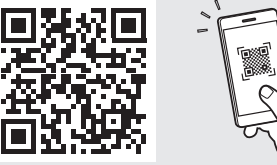

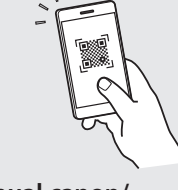

**<https://oip.manual.canon/>**

**Докладніше див. на [стор. 96 «Доступ до онлайн-посібника»](#page-95-0).**

- Прочитавши цей посібник, зберігайте його в надійному місці для використання в майбутньому.
- Інформація в цьому посібнику може змінюватися без повідомлення.

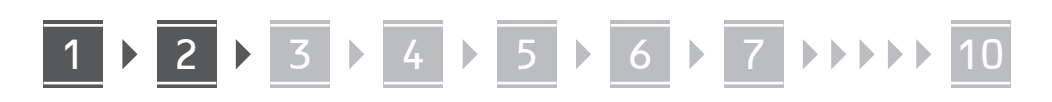

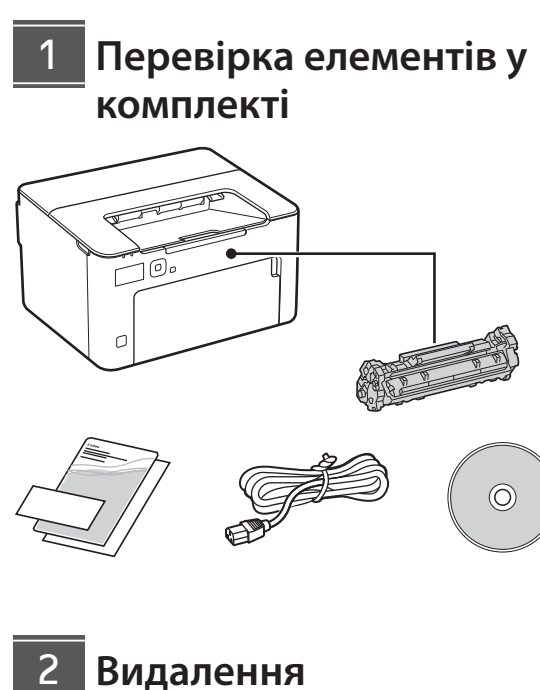

## **пакувального матеріалу**

**1. Установіть апарат у місці, де він буде використовуватися.**

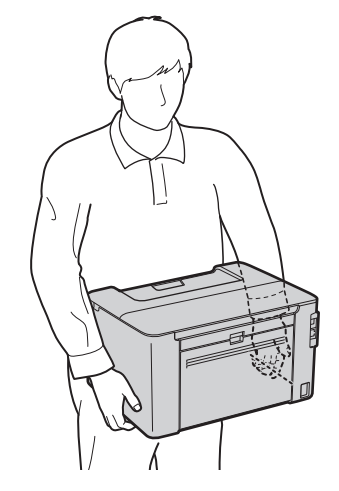

#### **2. Видаліть увесь пакувальний матеріал.**

Видаліть усю стрічку.

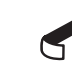

Не видаляйте наліпку, що закриває USB-порт, до фактичного використання USB-порту.

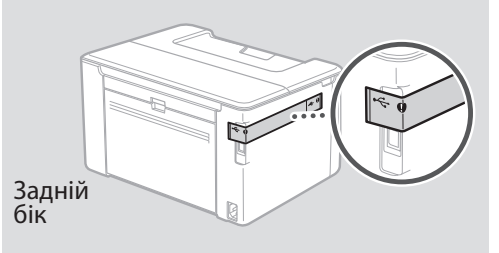

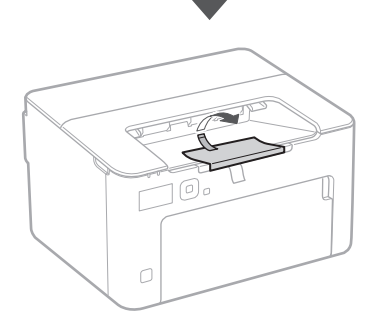

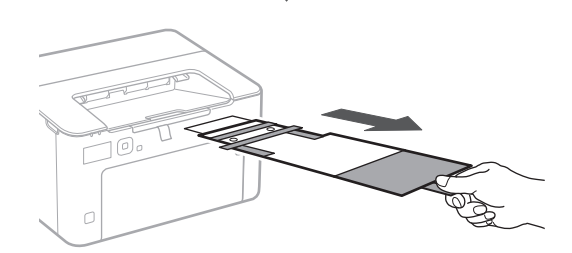

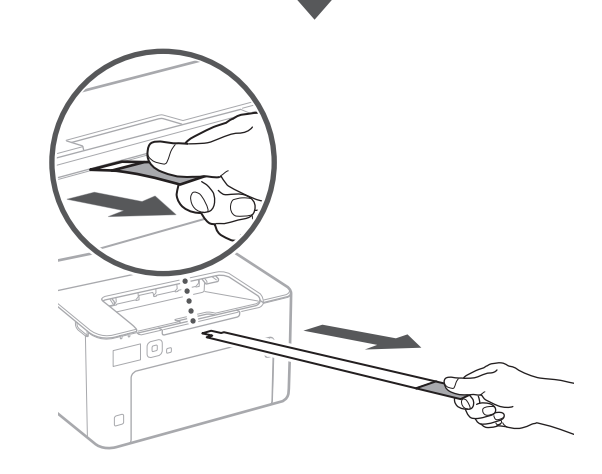

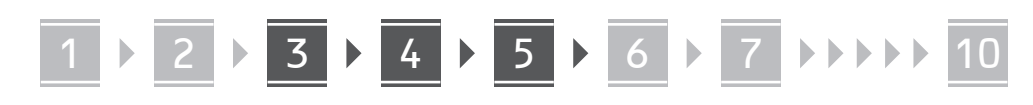

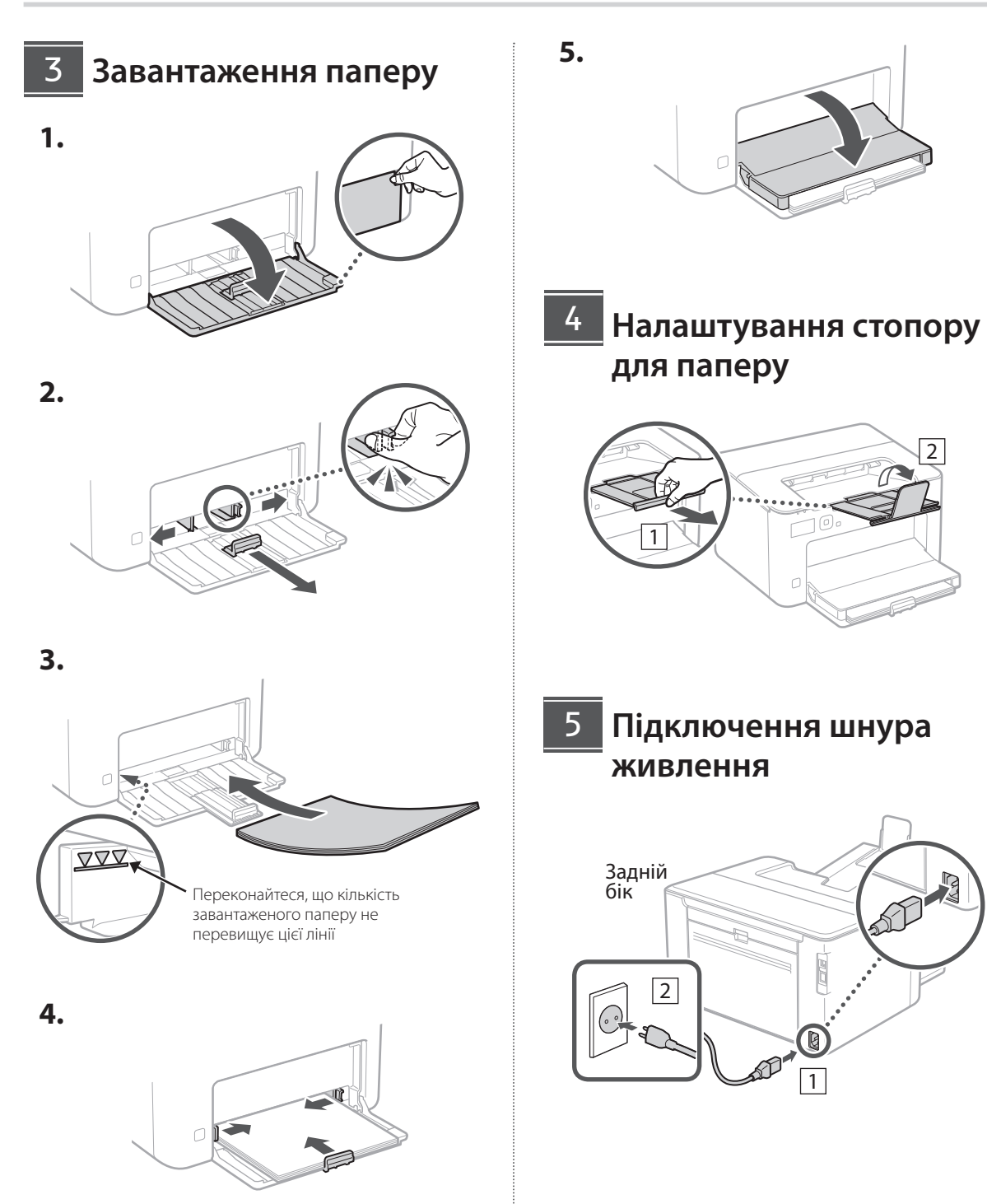

**De Ca Uk Bg**

2

**RAN** 

# 1 **+ + + +** + + + 5 + 6 + 7 + 8 + 9 + 10

#### **Указання основних налаштувань** 6

Під час першого ввімкнення апарата на панелі керування відображається Посібник із налаштування. Виконайте початкове налаштування апарата, виконавши інструкції на екрані.

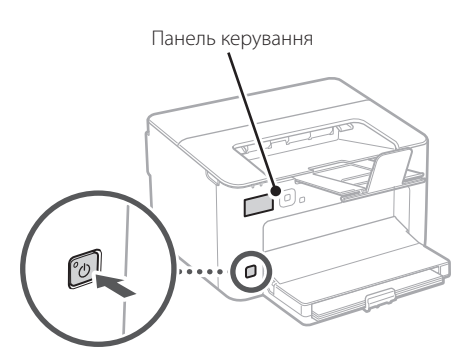

- **1. Виберіть мову, потім країну або регіон, а після цього — часовий пояс.**
- **2. Установіть поточну дату й час.**

#### **Указання налаштувань безпеки** 7

Щоб запобігти несанкціонованому доступу до апарата, установіть обмеження на доступ до інтерфейсу віддаленого користувача.

**Що таке інтерфейс віддаленого користувача?** Інтерфейс віддаленого користувача можна використовувати для перевірки робочого стану апарата й змінення налаштувань за допомогою браузера на комп'ютері.

#### **1. Щоб використовувати інтерфейс віддаленого користувача, виберіть <Так>.** Щоб продовжити без використання інтерфейсу віддаленого користувача, виберіть <Ні> та перейдіть до кроку 8 .

- **2.** Перевірте повідомлення і натисніть ок.
- **3. Щоб установити тут PIN-код для доступу до інтерфейсу віддаленого користувача, виберіть <Так>.**
- Установіть PIN-код для отримання доступу до інтерфейсу віддаленого користувача.
- Щоб установити PIN-код пізніше, виберіть <Ні> та перейдіть до кроку 8
- **4. Установіть PIN-код для доступу до інтерфейсу віддаленого користувача.**
	- Введіть будь-яке число та виберіть <Застосувати>.
	- Введіть той самий PIN-код іще раз на наступному екрані для підтвердження та виберіть <Застосувати>.

#### **Указання налаштувань мережі** 8

Укажіть налаштування для підключення апарата до мережі. Перед тим, як продовжити, перевірте, щоб комп'ютер і маршрутизатор були правильно підключені до мережі.

• Неможливо використовувати дротову й бездротову локальну мережу одночасно.

#### **Бездрот. лок. мережа**

**1. Перевірте параметри «SSID» і «Ключ мережі» маршрутизатора.**

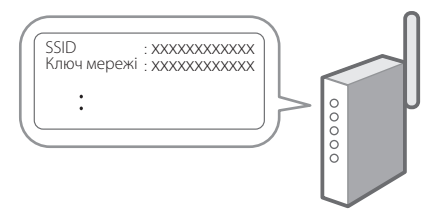

- **2. Щоб налаштувати параметри, виберіть <Так> на панелі керування.**
- **3. Виберіть мережу з відповідним SSID.**
- **4. Введіть пароль (ключ мережі) і виберіть <Застосувати>.**
- **5. Виберіть <Так>, щоб підключитися з використанням вибраних налаштувань.** Виберіть <Ні>, щоб повернутися до попереднього екрана.

# 1 **+ + + +** + + 5 + 6 + 7 + 8 + 9 + 10

#### **Дротова лок. мережа**

Підключіть маршрутизатор до апарата за допомогою кабелю локальної мережі та виберіть <Ні> на екрані вибору способу підключення до мережі.

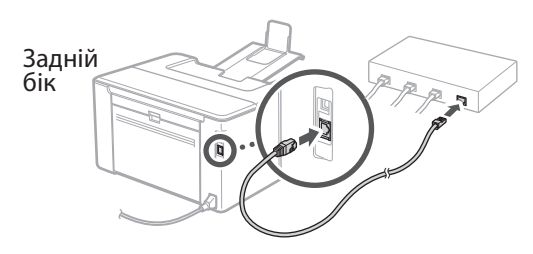

#### **Вихід із посібника з налаштування** 9

#### **1.** Перевірте повідомлення і натисніть  $\alpha$ .

Щоб зберегти налаштування дати/часу, акумулятор потрібно заряджати протягом 24 годин. Після завершення роботи з посібником із налаштування слід залишити апарат увімкненим принаймні на 24 години.

### **Установлення**  10 **програмного забезпечення/ драйверів**

Щоб використовувати на апараті функцію друку, необхідно встановити драйвер принтера.

#### **Завантаження з вебсайту Canon**

#### **1. Виконайте пошук фрази «завантажити (номер моделі)».**

завантаження XXXXXXX

Приклад: завантаження LBP122dw

Якщо не вдається знайти сторінку для завантаження, перейдіть за адресою https://global.canon/en/support/

**2. Завантажте програмне забезпечення й драйвери та встановіть їх на свій комп'ютер.**

### **Встановлення із CD/DVD-диска**

#### **(у комплекті)**

**1. Вставте CD/DVD-диск у комп'ютер і встановіть програмне забезпечення й драйвери.**

Щоб виконати звичайне встановлення, виберіть пункт «Easy Installation». Якщо вибрати «Easy Installation», разом зі стандартним програмним забезпеченням і посібниками встановляться драйвери.

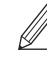

Якщо проблема виникає під час встановлення, знайдіть пункт «Запитання, які стосуються драйверів» у розділі «FAQ».

#### **Доступ до FAQ**

[стор. 96 «Доступ до онлайн-посібника»](#page-95-0)

## <span id="page-95-0"></span>**Доступ до онлайн-посібника**

**1. Скануйте QR-код, щоб відкрити сайт з онлайн-посібником Canon.**

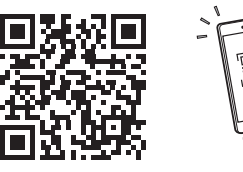

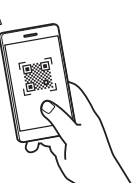

#### **Якщо сайт не відкривається, перейдіть за адресою**

https://oip.manual.canon/

#### **2. Виберіть посібник.**

#### **Посібник користувача**

У цьому розділі перелічені функції апарата, а також дії з апаратом, налаштування та робочі процедури.

#### **FAQ**

У цьому розділі наведені часті питання й відповіді на них.

Якщо проблема виникає під час встановлення драйвера, знайдіть пункт «Запитання, які стосуються драйверів».

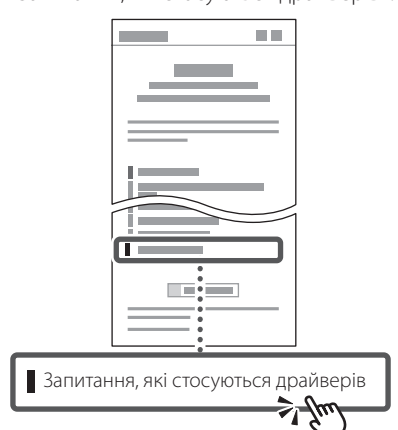

### **Використання апарата з мобільного пристрою (з'єднання з мобільними пристроями)**

Цим апаратом можна користуватися з мобільних пристроїв, як-от смартфонів. Це дає змогу легко друкувати документи й фотографії з мобільного пристрою.

Посібник користувача Див. розділ «З'єднання з мобільними пристроями».

### **Керування апаратом із комп'ютера (Інтерф. віддаленого користув.)**

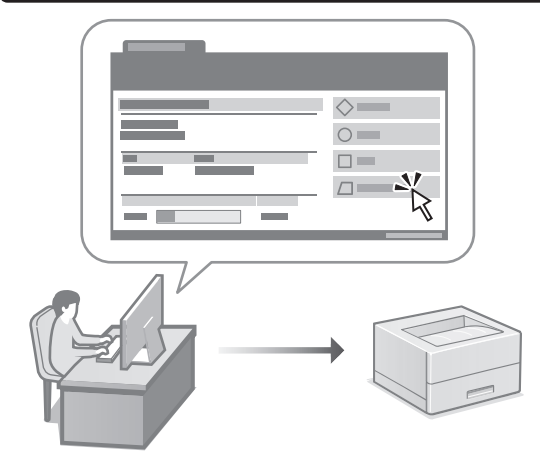

Інтерфейс віддаленого користувача дає змогу керувати апаратом за допомогою браузера на комп'ютері. За його допомогою можна перевіряти робочий стан апарата й змінювати налаштування.

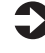

Посібник користувача Див. розділ «Керування апаратом із комп'ютера (Інтерф. віддаленого користув.)».

## Canon

LBP122dw

# **Iestatīšanas ceļvedis**

#### **1 Svarīgi drošības norādījumi** Pirms iekārtas lietošanas noteikti izlasiet šos norādījumus.

## **2 Iestatīšanas ceļvedis** (šis dokuments)

## **3 Lietotāja rokasgrāmata** Šajā sadaļā ir izskaidroti visi šīs iekārtas

izmantošanas veidi.

#### **FAQ**

 Šajā sadaļā ir aprakstītas iespējamās problēmas un veidi, kā tās atrisināt.

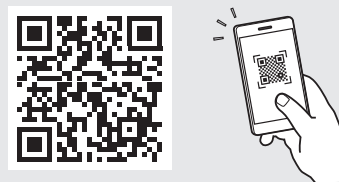

**<https://oip.manual.canon/>**

**Sk. sīkāku informāciju sadaļā ["Piekļuve tiešsaistes](#page-101-0)  [rokasgrāmatai" 102. lpp.](#page-101-0)**

- Pēc šī ceļveža izlasīšanas noglabājiet to drošā vietā turpmākai uzziņai.
- Šajā ceļvedī sniegto informāciju var mainīt bez iepriekšēja paziņojuma.

## 1 **> 2 > 3 > 4 > 5 > 6 > 7 + + + + 10**

 $\circledcirc$ 

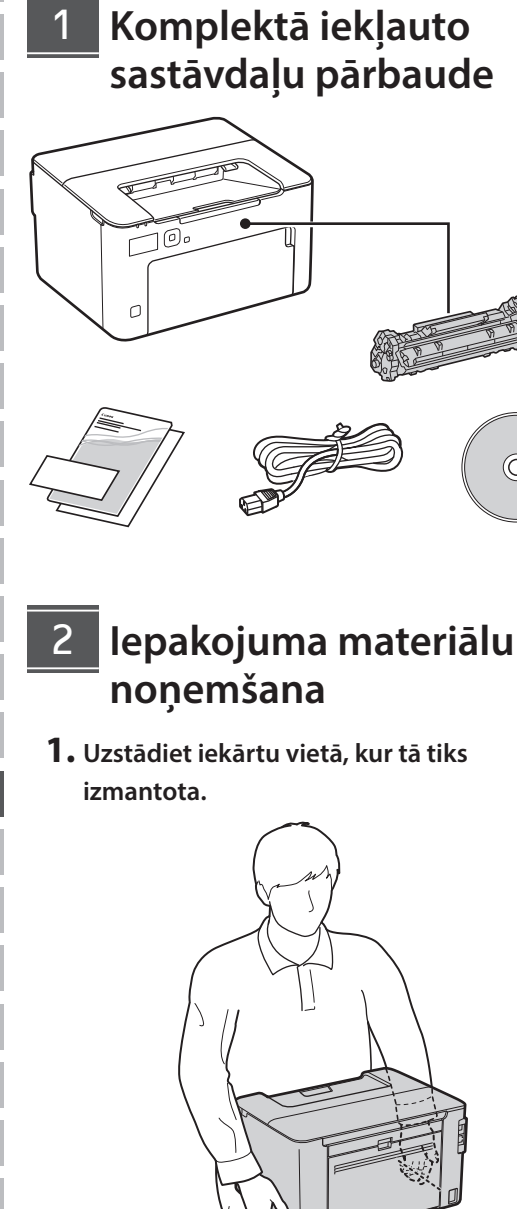

#### **2. Noņemiet visus iepakojuma materiālus.**

Noņemiet visu lenti.

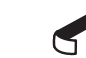

Nenoņemiet uzlīmi, kas sedz USB portu, līdz brīdim, kad faktiski sākat izmantot USB portu.

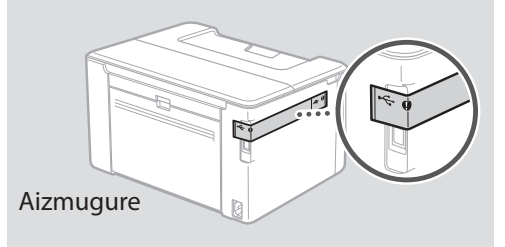

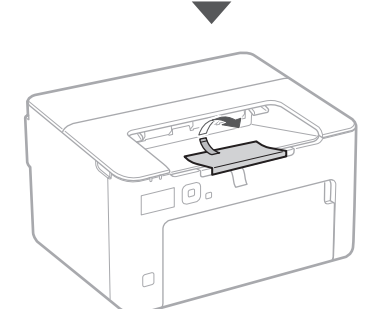

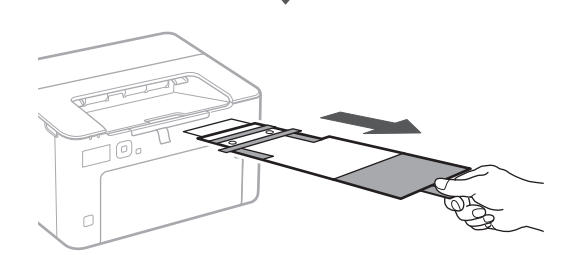

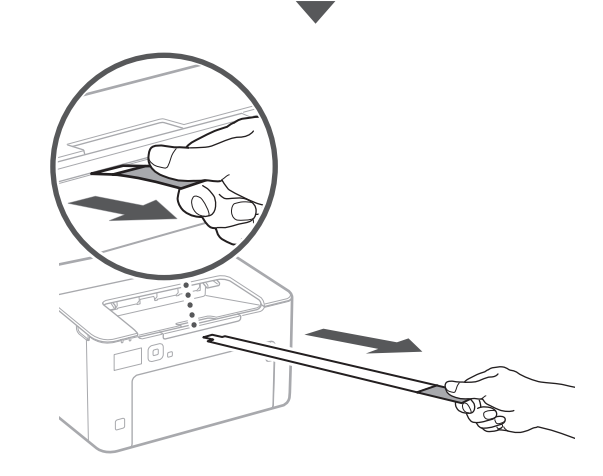

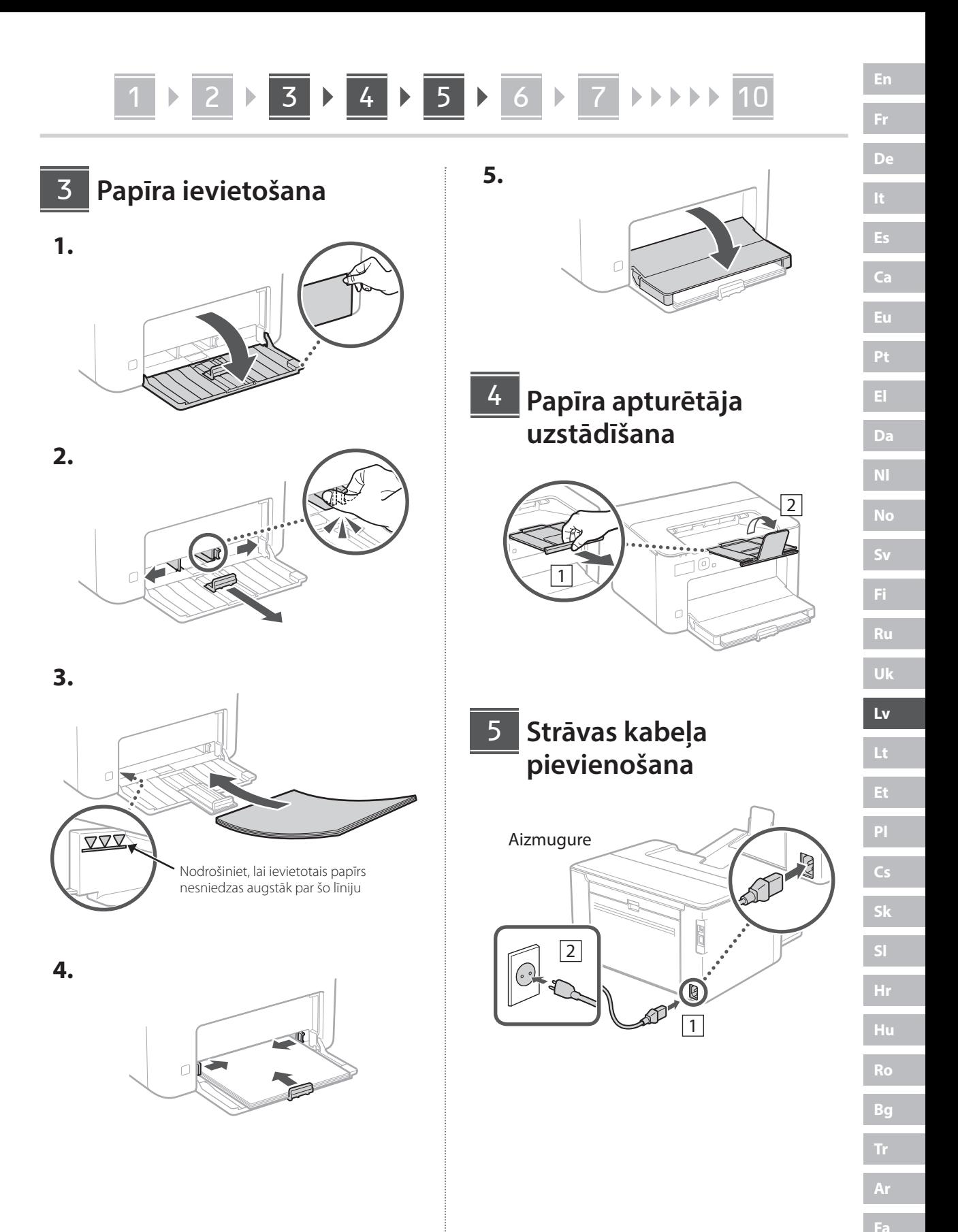

99

 $\mathbb Z$ 

# 1 **+ + + +** + + + 5 + 6 + 7 + 8 + 9 + 10

## **Pamatiestatījumu**  6 **norādīšana**

Pirmoreiz ieslēdzot iekārtu, darbību panelī parādās iestatīšanas ceļvedis. Veiciet iekārtas sākotnējo iestatīšanu, sekojot uz ekrāna redzamajiem norādījumiem.

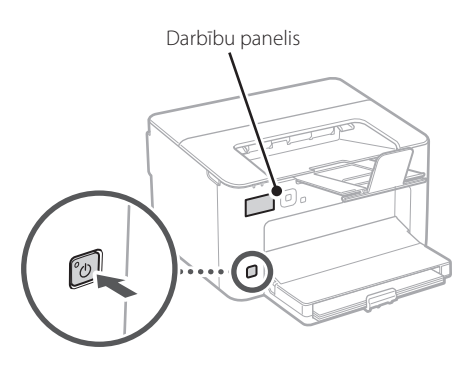

- **1. Atlasiet valodu, tad valsti vai reģionu un pēc tam laika joslu.**
- **2. Iestatiet pašreizējo datumu/laiku.**

#### **Drošības iestatījumu norādīšana** 7

Lai novērstu neautorizētu piekļuvi iekārtai, iestatiet attālā interfeisa piekļuves ierobežojumus.

#### **Kas ir attālais interfeiss?**

Attālais interfeiss ļauj izmantot datora tīmekļa pārlūkprogrammu, lai pārbaudītu iekārtas darbības statusu un mainītu iestatījumus.

#### **1. Lai izmantotu attālo interfeisu, atlasiet <Jā>.** Lai turpinātu, neizmantojot attālo interfeisu, atlasiet <Nē> un pārejiet pie darbības Nr. 8.

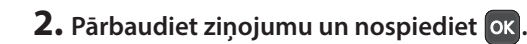

#### **3. Lai iestatītu attālā lietotāja interfeisa (Remote UI) piekļuves PIN kodu šeit, atlasiet <Jā>.**

- Iestatiet PIN kodu, kas jāizmanto, lai piekļūtu attālajam lietotāja interfeisam.
- Lai vēlāk iestatītu PIN kodu, atlasiet <Nē> un pārejiet pie darbības Nr. 8.

#### **4. Iestatiet attālā interfeisa piekļuves PIN.**

- Ievadiet jebkādu skaitli un pēc tam atlasiet <Lietot>.
- Nākamajā ekrānā vēlreiz ievadiet to pašu PIN kā apstiprinājumu un atlasiet <Lietot>.

#### **Tīkla iestatījumu norādīšana** 8

Norādiet iestatījumus iekārtas savienošanai ar tīklu. Pirms turpināt iestatīšanu, pārbaudiet, vai dators un maršrutētājs ir pareizi pievienots tīklam.

• Vienlaicīgi nevar izmantot vadu LAN un bezvadu LAN.

### **Bezvadu LAN**

**1. Pārbaudiet maršrutētāja "SSID" un "Tīkla atslēgu".**

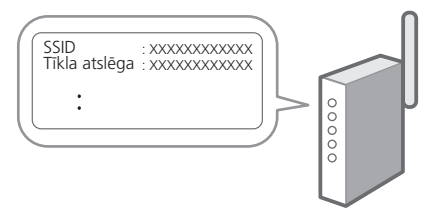

- **2. Lai konfigurētu iestatījumus, darbību panelī atlasiet <Jā>.**
- **3. Atlasiet tīklu ar atbilstošu SSID.**
- **4. Ievadiet paroli (tīkla atslēgu) un atlasiet <Lietot>.**
- **5. Atlasiet <Jā>, lai izveidotu savienojumu, izmantojot atlasītos iestatījumus.**

Atlasiet <Nē>, lai atgrieztos iepriekšējā ekrānā.

# 1 **+ + + +** + + 5 + 6 + 7 + 8 + 9 + 10

### **Kabeļu LAN**

Pievienojiet maršrutētāju mašīnai, izmantojot LAN kabeli, un pēc tam tīkla savienojuma izvēles ekrānā atlasiet <Nē>.

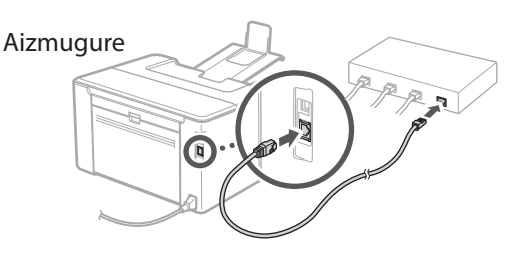

#### **Iestatīšanas ceļveža pabeigšana** 9

#### **1.** Pārbaudiet ziņojumu un nospiediet ox.

Lai saglabātu datuma/laika iestatījumus, akumulators ir jāuzlādē 24 stundas. Kad esat izpildījis Iestatīšanas ceļvedī sniegtos norādījumus, noteikti atstājiet iekārtu pievienotu strāvas kontaktligzdai vismaz 24 stundas.

## **Programmatūras/** 10 **draiveru instalēšana**

Lai izmantotu iekārtas drukāšanas funkciju, ir nepieciešams instalēt printera draiverus.

### **Lejupielāde no Canon tīmekļa vietnes**

#### **1. Meklēt "(modeļa nosaukums) lejupielāde".**

XXXXXXX lejupielāde

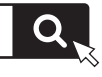

Piemērs: LBP122dw lejupielāde

Ja nevarat atrast lejupielādes vietni, dodieties uz https://global.canon/en/support/

**2. Lejupielādējiet programmatūru un draiverus un instalējiet tos savā datorā.**

### **Instalācija, izmantojot komplektācijā iekļauto CD/DVD-ROM**

#### **1. Ievietojiet CD/DVD-ROM datorā un instalējiet programmatūru un draiverus.**

Lai veiktu standarta instalāciju, izvēlieties "Easy Installation". Izvēloties "Easy Installation", tiek instalēti draiveri, kā arī standarta programmatūra un rokasgrāmatas.

saistītie jautājumi" sadaļā "FAQ". **Piekļuve FAQ**

> ["Piekļuve tiešsaistes rokasgrāmatai"](#page-101-0)  [102.](#page-101-0) lpp.

Ja instalācijas laikā rodas problēma, skatiet "Ar draiveriem

## **Noderīgas funkcijas un informācija**

## <span id="page-101-0"></span>**Piekļuve tiešsaistes rokasgrāmatai**

**1. Skenējiet QR kodu, lai atvērtu Canon tiešsaistes rokasgrāmatas tīmekļa vietni.**

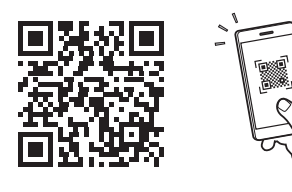

#### **Ja vietne neatveras, dodieties uz**

https://oip.manual.canon/

#### **2. Atlasiet rokasgrāmatu.**

#### **Lietotāja rokasgrāmata**

Šajā sadaļā ir norādītas iekārtas funkcijas, ieskaitot iekārtas darbības, iestatījumus un darbības procedūras.

#### **FAQ**

Šajā sadaļā ir sniegti bieži uzdotie jautājumi (BUJ) un atbildes uz tiem.

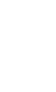

Ja draiveru instalācijas laikā rodas problēma, skatiet "Ar draiveriem saistītie jautājumi".

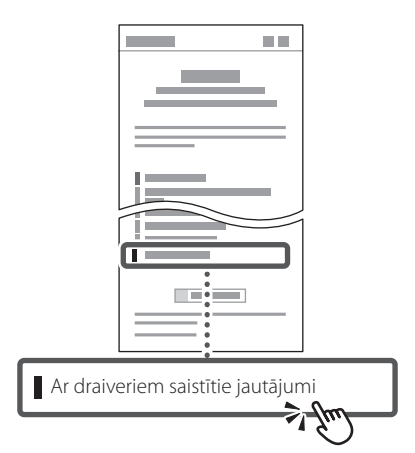

### **Iekārtas izmantošana no mobilās ierīces (Savienošana ar mobilajām ierīcēm)**

Šo iekārtu var izmantot no mobilajām ierīcēm, piemēram, viedtālruņiem. Tas ļauj viegli izdrukāt dokumentus vai fotogrāfijas no mobilās ierīces.

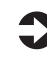

Lietotāja rokasgrāmata Sk. "Savienošana ar mobilajām ierīcēm".

### **Iekārtas vadība no datora (Attālais interfeiss)**

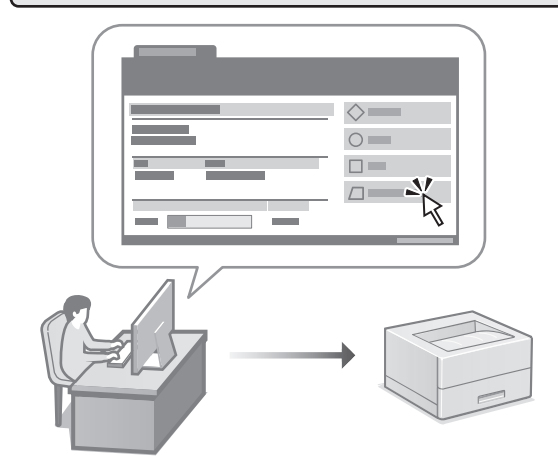

Attālais interfeiss ļauj šo iekārtu vadīt no datora, izmantojot tīmekļa pārlūkprogrammu. Jūs varat to izmantot, lai pārbaudītu iekārtas darbības statusu, mainītu iestatījumus.

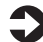

Lietotāja rokasgrāmata Sk. "Iekārtas vadība no datora (Attālais interfeiss)".

## Canon

LBP122dw

# **Nustatymo vadovas**

**1 Svarbios saugos instrukcijos** Prieš pradėdami naudoti įrenginį, būtinai perskaitykite šias instrukcijas.

## **2 Nustatymo vadovas** (šis dokumentas)

## **3 Vartotojo instrukcija**<br>Šiame skyriuje paaiškinami visi šio įrenginio

naudojimo būdai.

#### **FAQ**

 Šiame skyriuje aprašomos galimos problemos ir jų sprendimo būdai.

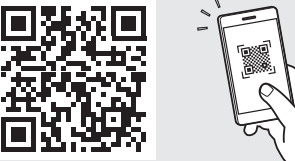

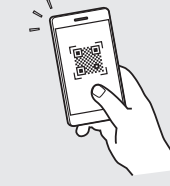

**<https://oip.manual.canon/>**

**Išsamesnės informacijos ieškokite psl. 108 "Prieiga [prie internetinių naudojimo instrukcijų"](#page-107-0).**

• Baigę skaityti šį vadovą, laikykite jį saugioje vietoje, kad galėtumėte juo vadovautis ateityje. • Šiame vadove pateikta informacija gali būti keičiama be išankstinio įspėjimo.

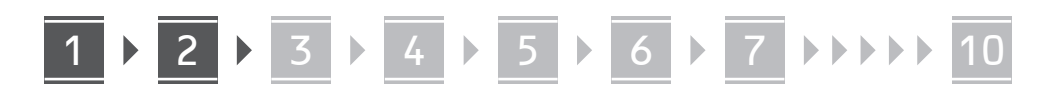

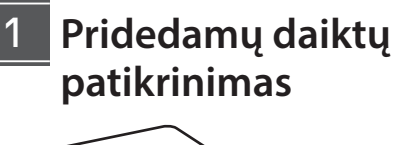

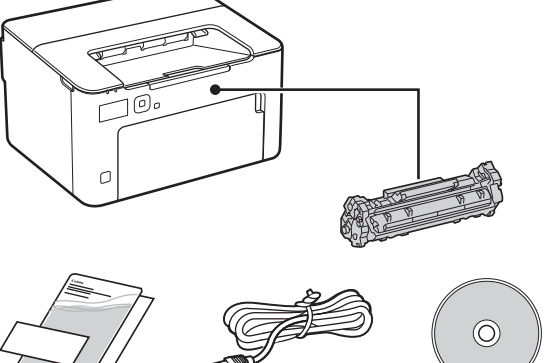

#### **Pakavimo medžiagos nuėmimas** 2

**1. Montuokite įrenginį toje vietoje, kur jis bus naudojamas.**

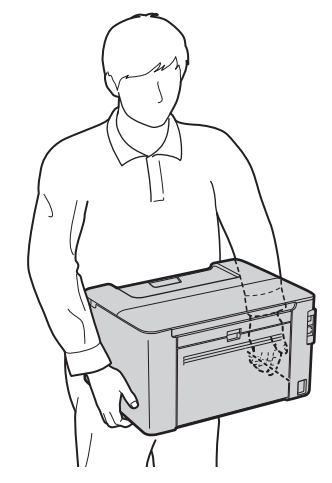

#### **2. Nuimkite visą įpakavimo medžiagą.**

Nuimkite visą juostą.

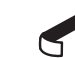

Nenuimkite lipduko, dengiančio USB angą, kol nenaudojate USB angos.

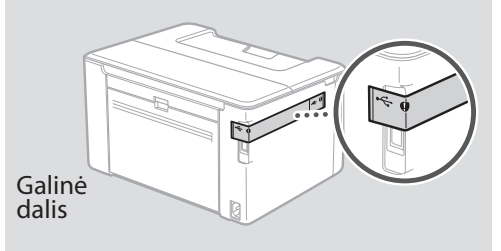

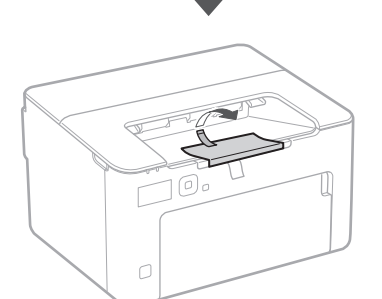

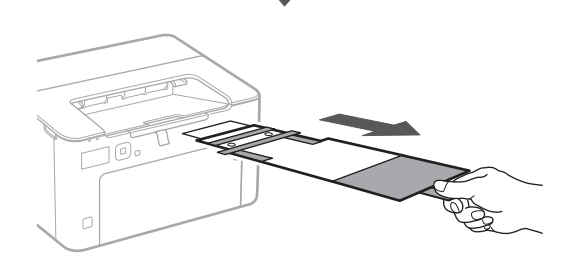

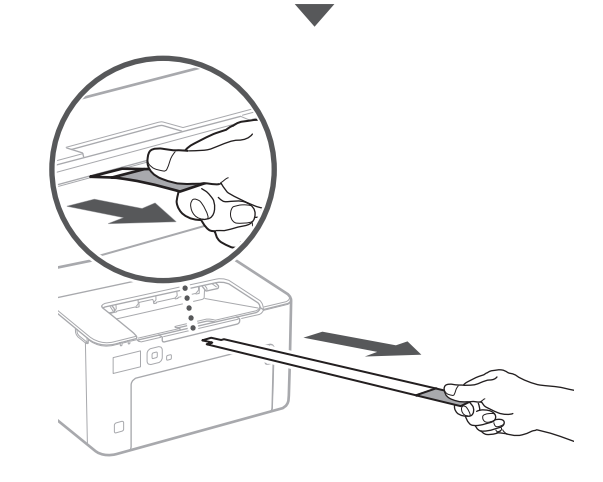

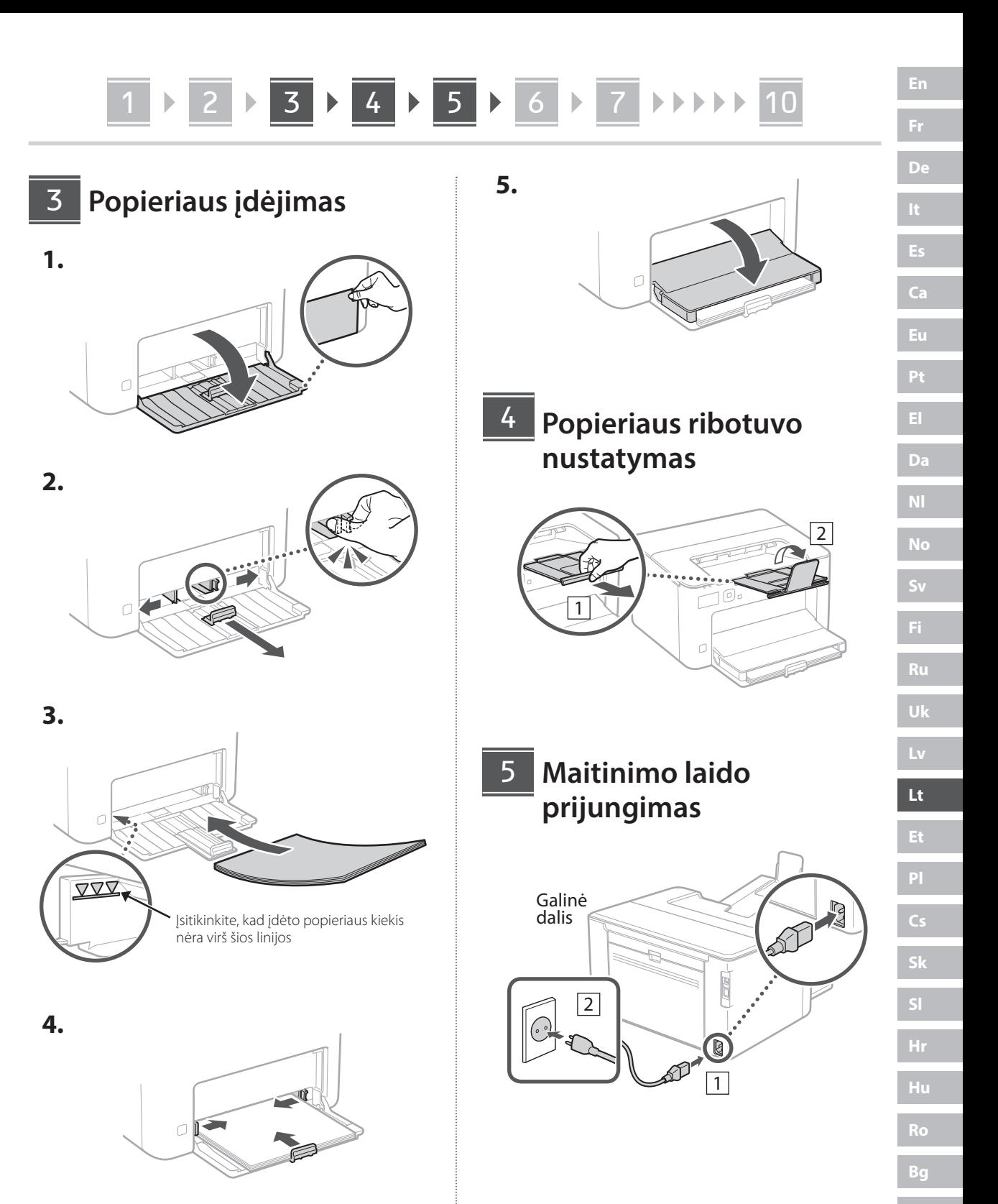

 $\mathbb Z$ 

# 1 **+ + + +** + + + 5 + 6 + 7 + 8 + 9 + 10

## **Pagrindinių nustatymų**  6 **nurodymas**

Pirmą kartą įjungus įrenginį, valdymo skydelyje pasirodo nustatymo vadovas. Pradinį įrenginio nustatymą atlikite vadovaudamiesi ekrane pateikiamomis instrukcijomis.

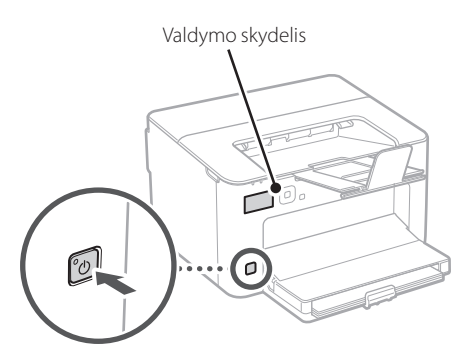

- **1. Pasirinkite kalbą, šalį / regioną ir, galiausiai, laiko juostą.**
- **2. Nustatykite esamą datą / laiką.**

#### **Saugumo nustatymų nurodymas** 7

Norėdami užkirsti kelią neteisėtai prieigai prie įrenginio, nustatykite nuotolinės naudotojo sąsajos prieigos apribojimus.

#### **Kas yra nuotolinė naudotojo sąsaja?**

Nuotolinė naudotojo sąsaja suteikia galimybę naudoti kompiuterio interneto naršyklę ir pakeisti nustatymus.

#### **1. Norėdami naudoti nuotolinio naudotojo sąsają, pasirinkite <Taip>.**

Norėdami tęsti nenaudodami nuotolinio naudotojo sąsajos, pasirinkite <Ne> ir pereikite prie žingsnio 8.

**2.** Patikrinkite pranešimą ir paspauskite ox.

- **3. Norėdami čia nustatyti prieigos prie nuotolinės naudotojo sąsajos PIN kodą, pasirinkite <Taip>.**
	- Nustatykite PIN kodą, kuris bus naudojamas norint pasiekti nuotolinę naudotojo sąsają.
	- Norėdami nustatyti PIN vėliau, pasirinkite <Ne> ir pereikite prie 8 veiksmo.

#### **4. Nustatykite nuotolinio naudotojo sąsajos prieigos PIN kodą.**

- Įveskite bet kurį skaičių ir pasirinkite <Taikyti>.
- Kitame ekrane dar kartą įveskite tą patį PIN kodą kaip patvirtinimą ir pasirinkite <Taikyti>.

#### **Tinklo nustatymų nurodymas** 8

Nurodykite įrenginio prijungimo prie tinklo nustatymus. Prieš tęsdami, patikrinkite, ar kompiuteris ir maršruto parinktuvas tinkamai prijungti prie tinklo.

• Negalite vienu metu naudoti laidinio ir belaidžio LAN.

#### **Belaidis LAN**

**1.** Patikrinkite maršruto parinktuvo "SSID" ir **"Tinklo raktas".**

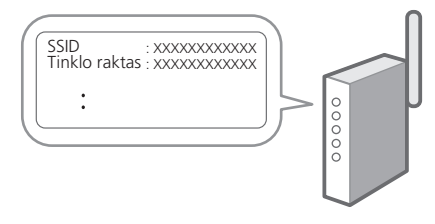

- **2. Norėdami konfigūruoti nustatymus, valdymo skydelyje pasirinkite <Taip>.**
- **3. Pasirinkite tinklą su atitinkamu SSID.**
- **4. Įveskite slaptažodį (tinklo raktą) ir pasirinkite <Taikyti>.**
- **5. Pasirinkite <Taip>, kad galėtumėte prisijungti naudodami pasirinktus nustatymus.**

Pasirinkite <Ne>, kad sugrįžtumėte į ankstesnį ekraną.

# 1 **+ + + +** + + 5 + 6 + 7 + 8 + 9 + 10

#### **Laidinis LAN**

Prijunkite maršruto parinktuvą prie įrenginio LAN laidu, tada ekrane pasirinkite <Ne>, jei norite pasirinkti, kaip prisijungti prie tinklo.

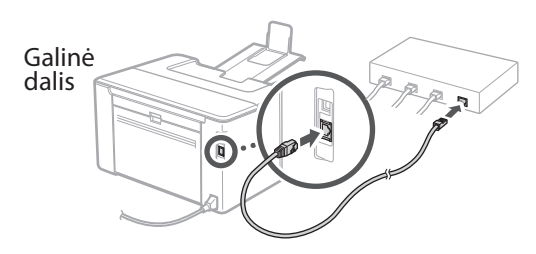

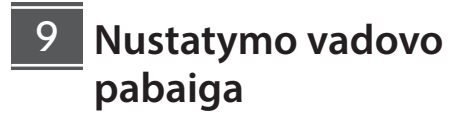

#### **1.** Patikrinkite pranešimą ir paspauskite ok.

Norint išsaugoti datos ir laiko nustatymus, akumuliatorius turi būti kraunams 24 valandas. Baigę nustatymo vadovą, būtinai palikite įrenginio maitinimo šaltinį įjungtą bent 24 valandas.

## **Programinės įrangos /**  10 **tvarkyklių diegimas**

Norėdami naudoti įrenginio spausdinimo funkciją, turite įdiegti atitinkamas spausdintuvo tvarkykles.

#### Atsisiuntimas iš "Canon" svetainės

#### **1. Ieškokite "(modelio pavadinimas) atsisiųsti".**

XXXXXXX atsisiųsti

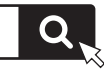

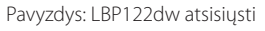

Jei nerandate atsisiuntimo svetainės, eikite į https://global.canon/en/support/

**2. Atsisiųskite programinę įrangą ir tvarkykles ir įdiekite jas savo kompiuteryje.**

### **Įdiegimas iš pridedamo CD/DVD-ROM**

#### **1. Įdėkite CD/DVD-ROM į savo kompiuterį ir įdiekite programinę įrangą bei tvarkykles.**

Jprastam diegimui pasirinkite "Easy Installation". Pasirinkus "Easy Installation", tvarkyklės įdiegiamos kartu su standartine programine įranga ir naudojimo instrukcijomis.

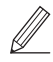

Jei diegiant atsirado problemų žr. skyrių "Su tvarkyklėmis susiję klausimai" FAQ skyriuje. **Prieiga prie FAQ**

psl. 108 "Prieiga prie internetinių [naudojimo instrukcijų"](#page-107-0)

## **Naudingos funkcijos ir naudinga informacija**

## <span id="page-107-0"></span>**Prieiga prie internetinių naudojimo instrukcijų**

**1. Nuskaitykite QR kodą, kad atidarytumėte "Canon" internetines naudojimo instrukcijas.**

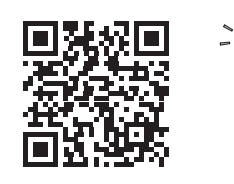

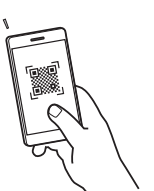

#### **Jei svetainė neatsidaro, eikite į**

https://oip.manual.canon/

#### **2. Pasirinkite naudojimo instrukcijas.**

#### **Vartotojo instrukcija**

Šiame skyriuje išvardytos įrenginio funkcijos, įskaitant veikimą, nustatymus ir naudojimo procedūras.

#### **FAQ**

Šiame skyriuje pateikiami dažniausiai užduodami klausimai ir atsakymai.

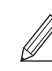

Jei diegiant tvarkyklę atsirado problemų, žr. skyrių "Su tvarkyklėmis susiję klausimai".

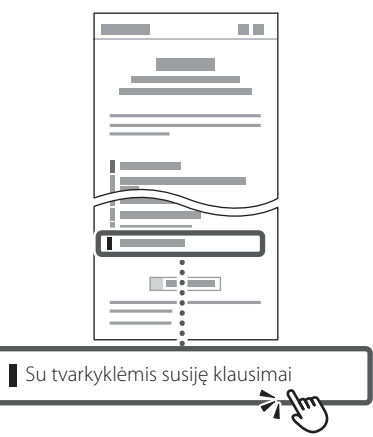

### **Šio įrenginio naudojimas per mobilųjį įrenginį (susiejimas su mobiliaisiais įrenginiais)**

Šis įrenginys gali būti naudojamas per mobiliuosius įrenginius, tokius kaip išmanieji telefonai. Tai suteikia galimybę lengvai spausdinti dokumentus ar nuotraukas iš mobiliojo įrenginio.

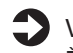

Vartotojo instrukcija Žr. skyrių "Susiejimas su mobiliaisiais įrenginiais".

## **Įrenginio valdymas per kompiuterį (nuotolinė naudotojo sąsaja)**

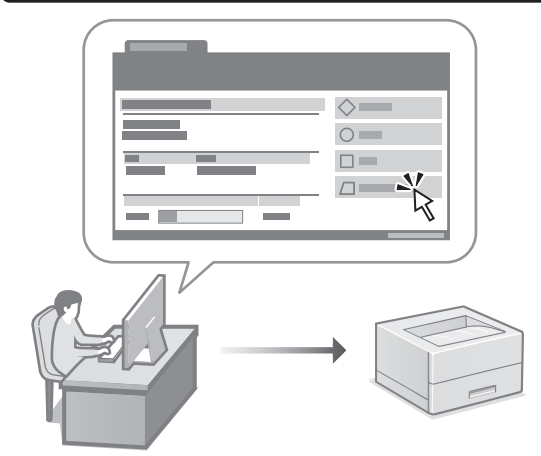

Nuotolinė naudotojo sąsaja suteikia galimybę valdyti šį įrenginį naudojant kompiuterio interneto naršyklę. Jį galite naudoti norėdami patikrinti įrenginio veikimo būseną ir pakeisti nustatymus.

Vartotojo instrukcija Žr. skyrių "Įrenginio valdymas per kompiuterį (nuotolinė naudotojo sąsaja)".
LBP122dw

# **Seadistusjuhend**

### **1 Olulised ohutusnõuded**

Enne seadme kasutamist lugege kindlasti need juhised läbi.

### **2 Seadistusjuhend** (käesolev dokument)

## **3 Kasutusjuhend**<br>Selles lõigus selgitatakse masina kõiki

kasutusviise.

#### **FAQ**

 Selles lõigus kirjeldatakse võimalikke probleeme ja kuidas neid lahendada.

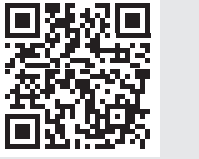

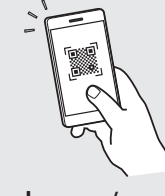

**<https://oip.manual.canon/>**

Lugege täpsemalt [lk 114 "Veebijuhendi avamine".](#page-113-0)

**Fr De Ca Eu Da No Sv Fi Uk Lv Lt Et Pl Cs Bg**

- Kui olete käesoleva juhendi läbi lugenud, hoidke seda edaspidiseks kasutamiseks kindlas kohas. • Käesolevas juhendis sisalduvat teavet võidakse
- ette teatamata muuta.

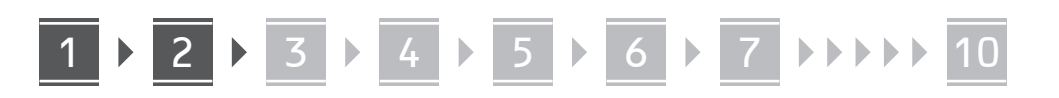

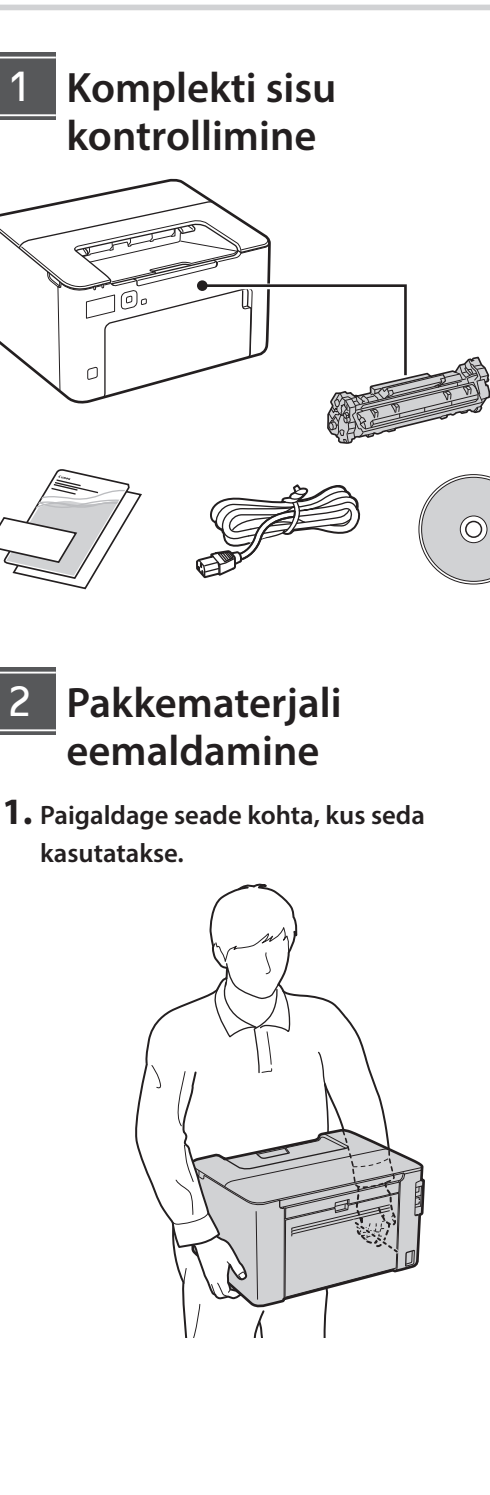

#### **2. Eemaldage kõik pakkematerjalid.**

Eemaldage kõik teibid.

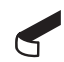

Ärge eemaldage USB-porti katvat kleebist enne, kui hakkate USB-porti kasutama.

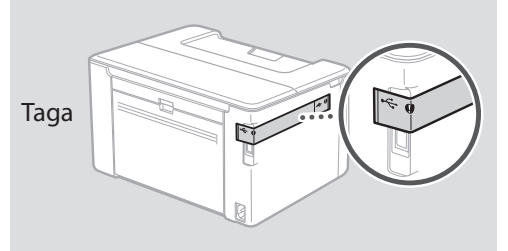

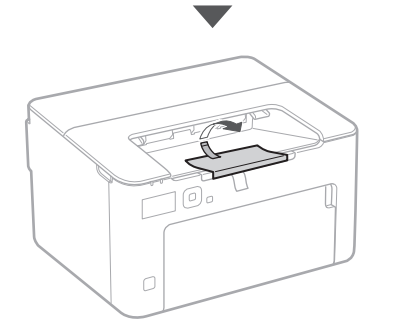

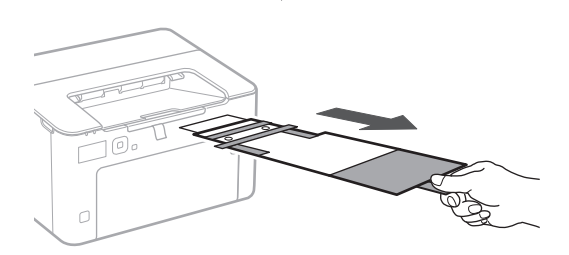

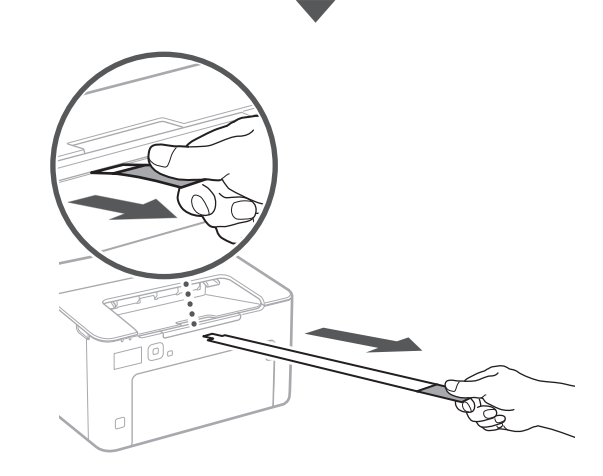

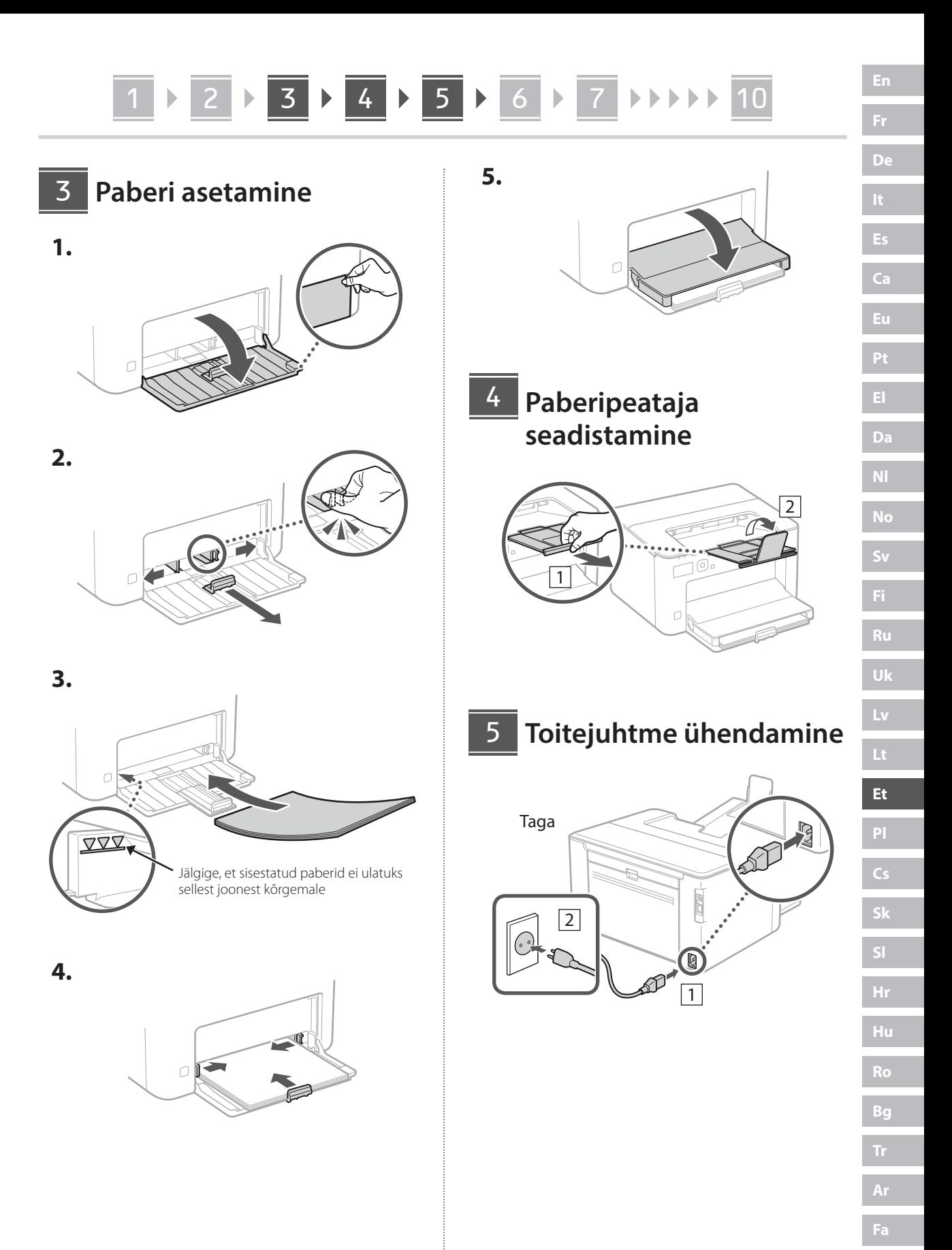

#### **Põhisätete määramine** 6

Seadme esmakordsel sisselülitamisel ilmub juhtpaneelile seadistusjuhend. Seadme esmaseks seadistamiseks järgige ekraanil kuvatavaid juhiseid.

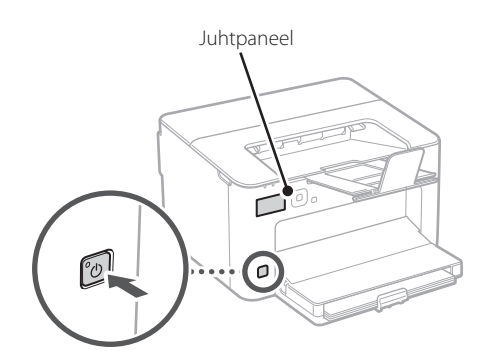

- **1. Valige keel, seejärel riik/piirkond ja lõpuks ajavöönd.**
- **2. Määrake praegune kuupäev/kellaaeg.**

#### **Turbesätete määramine** 7

Seadmele loata juurdepääsu vältimiseks seadke kaugkasutajaliidesele juurdepääsupiiranguid.

#### **Mis on kaugkasutajaliides?**

Kaugkasutajaliides võimaldab kasutada arvuti veebibrauserit, et selle kaudu vaadata seadme tööolekut ja muuta sätteid.

#### **1. Remote UI (Kaugkasutajaliides) kasutamiseks valige <Jah>.**

Kui te ei soovi kasutada rakendust Remote UI (Kaugkasutajaliides), valige <Ei> ja jätkake 8 punktist.

- **2.** Vaadake teadet ja vajutage ok.
- **3. Rakenduse Remote UI (Kaugkasutajaliides) PIN-koodi siin määramiseks valige <Jah>.**
	- Määrake PIN-kood, mida kasutatakse rakendusele Remote UI (Kaugkasutajaliides) ligi pääsemiseks.
	- PIN-koodi hiljem määramiseks valige <Ei> ja jätkake punktist<sup>8</sup>

#### **4. Määrake Remote UI (Kaugkasutajaliides) PIN-kood.**

- Sisestage mistahes number ja seejärel valige <Rakenda>.
- Sisestage järgmisel kuval kinnitusena uuesti sama PIN-kood ja valige<Rakenda>.

#### **Võrgusätete määramine** 8

Määrake seadme võrguga ühendamise sätted. Enne jätkamist kontrollige, kas arvuti ja marsruuter on võrguga õigesti ühendatud.

• Samal ajal ei saa juhtmega ega juhtmeta kohtvõrku kasutada.

#### **Juhtmeta LAN**

**1. Kontrollige marsruuteri SSID-d ja võrguvõtit.**

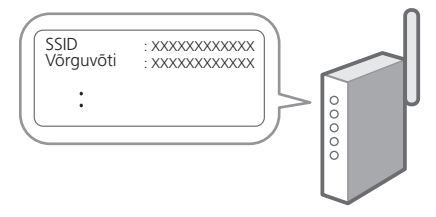

- **2. Sätete määramiseks valige juhtpaneelil <Jah>.**
- **3. Valige sobiva SSID-ga võrk.**
- **4. Sisestage parool (võrguvõti) ja valige <Rakenda>.**
- **5. Valitud sätete abil ühenduse loomiseks valige <Jah>.**

Eelmisele kuvale naasmiseks valige <Ei>.

#### **Juhtmega LAN**

Ühendage marsruuter LAN-kaabli abil seadmega ja seejärel valige võrguga ühenduse loomise viisi valimise kuval <Ei>.

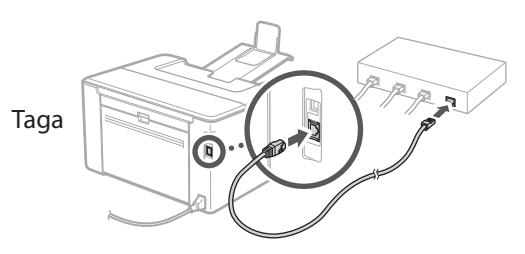

**Seadistusjuhendi lõpetamine** 9

#### **1.** Vaadake teadet ja vajutage ok.

Kuupäeva ja kellaaja sätete salvestamiseks peab olema akut 24 tundi laaditud. Pärast seadistusjuhendi lõpetamist jätke seade vähemalt 24 tunniks elektrivõrku ühendatuks.

#### **Tarkvara/draiverite installimine** 10

Seadme prindifunktsiooni kasutamiseks tuleb installida printeridraiver.

#### **Canoni veebisaidilt allalaadimine**

#### **1.** Tehke otsing "(mudeli nimi) allalaadimine".

#### XXXXXXX allalaadimine

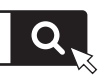

Näide: LBP122dw allalaadimine

Kui te ei leia allalaadimise saiti, minge https://global.canon/en/support/

**2. Laadige tarkvara ja draiverid alla ning installige oma arvutile.**

#### **Installimine kaasasolevalt CD-/DVD-ROM-plaadilt**

**1. Pange CD-/DVD-ROM-plaat arvutisse ning installige tarkvara ja draiverid.**

Tavaliselt installides valige "Easy Installation". Kui valite "Easy Installation", installitakse draiverid koos standardse tarkvara ja juhenditega.

Kui installimise ajal tekib tõrge, lugege FAQ osa "Draiveritega seotud küsimused".

**FAQ avamine**

 $\Box$  [lk 114 "Veebijuhendi avamine"](#page-113-0)

## **Kasulikud funktsioonid ja abiteave**

## <span id="page-113-0"></span>**Veebijuhendi avamine**

**1. Skannige QR-kood, et avada Canoni veebijuhendi veebisait.**

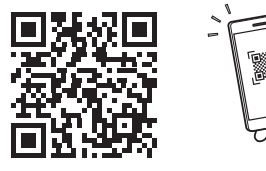

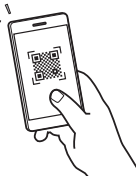

#### **Kui saiti ei avata, minge**

https://oip.manual.canon/

#### **2. Valige juhend.**

#### **Kasutusjuhend**

Selles lõigus loetletakse seadme funktsioonid, sh seadme kasutamine, sätted ja tööprotseduurid.

#### **FAQ**

Selles lõigus loetletakse korduma kippuvaid küsimusi ja nende vastuseid.

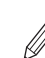

Kui draiveri installimise ajal tekib tõrge, lugege "Draiveritega seotud küsimused".

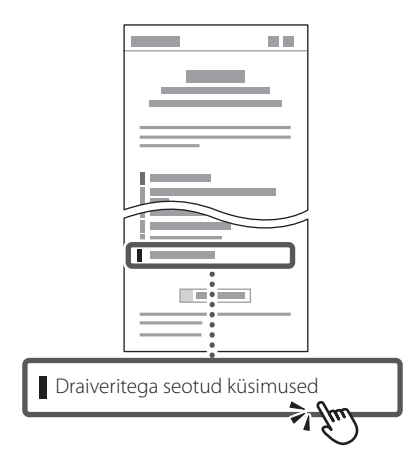

### **Selle seadme kasutamine mobiilseadme abil (sidumine mobiilseadmetega)**

Seda seadet saab kasutada mobiilseadmete, näiteks nutitelefonide kaudu. Tänu sellele on lihtne printida dokumente või fotosid mobiilseadmest.

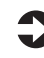

#### Kasutusjuhend Vaadake "Sidumine mobiilseadmetega".

### **Seadme juhtimine arvutist (kaugkasutajaliides)**

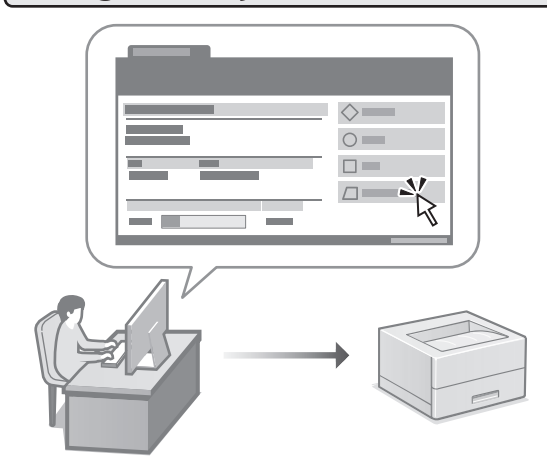

Kaugkasutajaliides võimaldab seadet juhtida arvutis oleva veebibrauseri abil. Selle abil saate vaadata seadme tööolekut ja muuta sätteid.

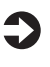

Kasutusjuhend

Vaadake "Seadme juhtimine arvutist (kaugkasutajaliides)".

LBP122dw

# **Przewodnik po konfiguracji**

#### **1 Ważne instrukcje bezpieczeństwa** Przed użyciem urządzenia należy zapoznać się z podanymi instrukcjami.

### **2 Przewodnik po konfiguracji** (niniejszy dokument)

## **3 Podręcznik użytkownika** W tej sekcji opisano wszystkie sposoby

korzystania z urządzenia.

#### **FAQ**

 W tej sekcji opisano problemy, które mogą wystąpić, oraz sposoby ich rozwiązywania.

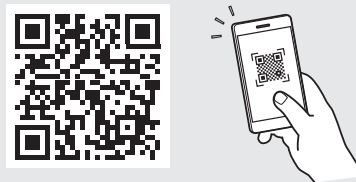

#### **<https://oip.manual.canon/>**

**Aby uzyskać szczegółowe informacje, patrz [str. 120](#page-119-0)  ["Dostęp do internetowej instrukcji obsługi".](#page-119-0)**

- Po przeczytaniu niniejszego przewodnika należy przechowywać go w bezpiecznym miejscu do wykorzystania w przyszłości.
- Informacje zawarte w niniejszym przewodniku mogą ulec zmianie bez powiadomienia.

## 1 **> 2 > 3 > 4 > 5 > 6 > 7 + + + + 10**

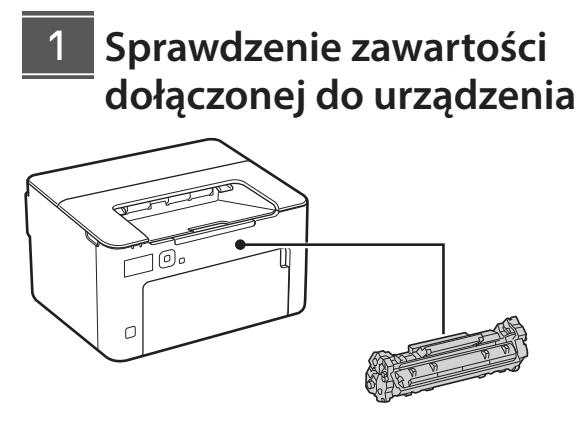

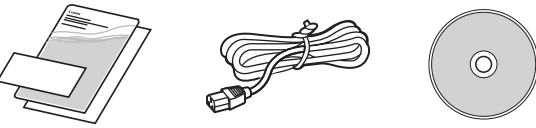

#### **Usunięcie opakowania** 2

**1. Zainstaluj urządzenie w miejscu, w którym będzie używane.**

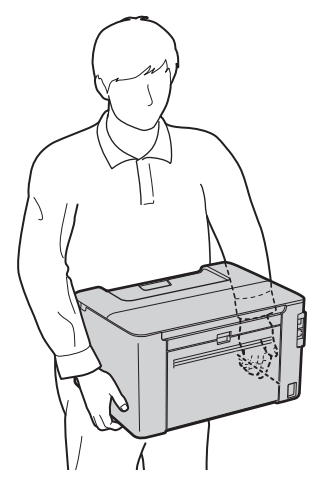

**2. Usuń wszystkie materiały użyte do opakowania urządzenia.**

Usuń wszystkie taśmy.

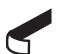

Nie usuwaj naklejki przykrywającej port USB, dopóki nie zaczniesz go używać.

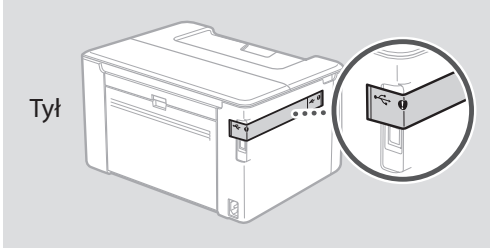

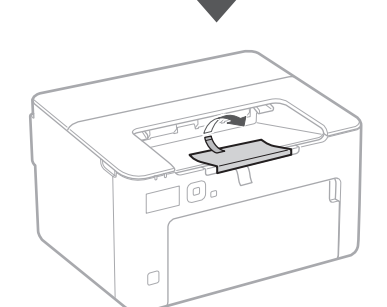

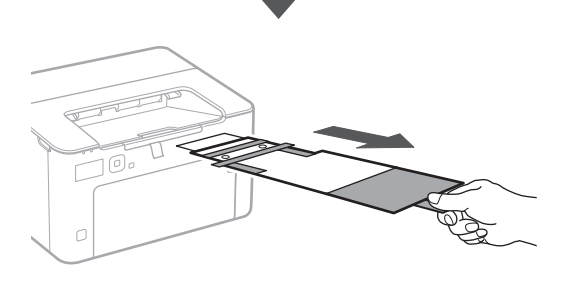

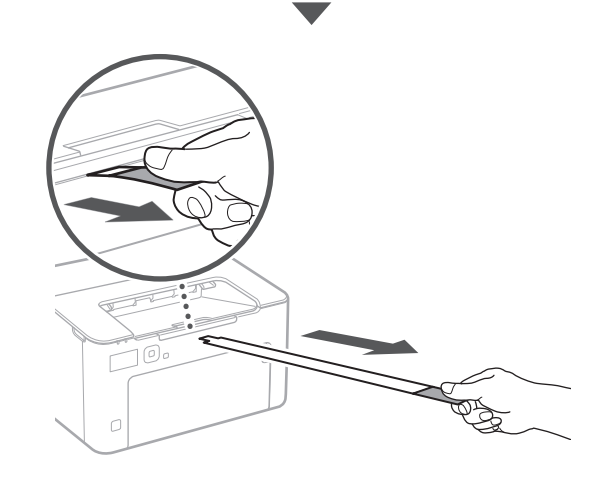

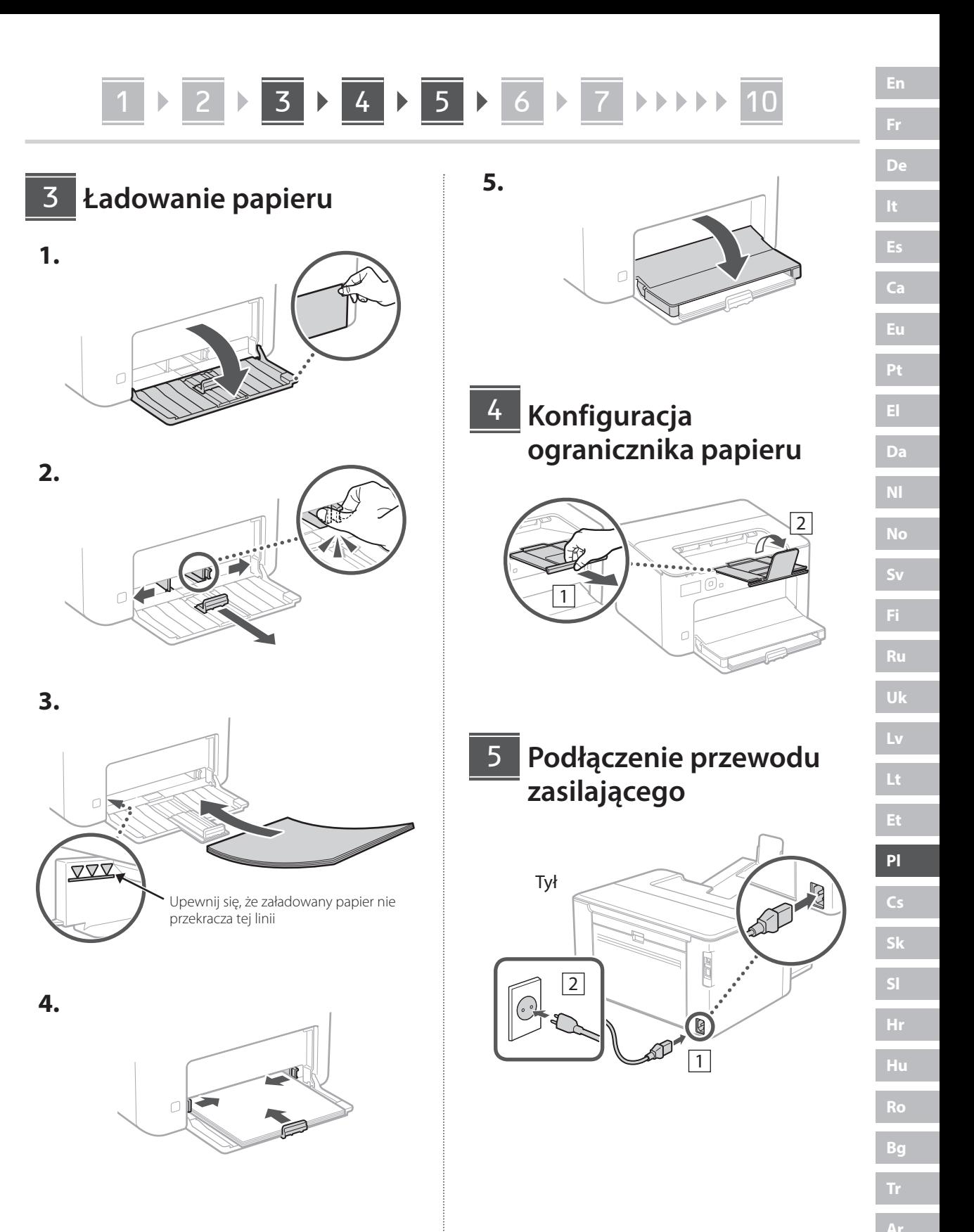

#### **Określanie ustawień podstawowych** 6

Gdy urządzenie jest uruchamiane po raz pierwszy, na panelu operacyjnym pojawi się Przewodnik po konfiguracji. Wykonaj wstępną konfigurację urządzenia, postępując zgodnie z instrukcjami wyświetlanymi na ekranie.

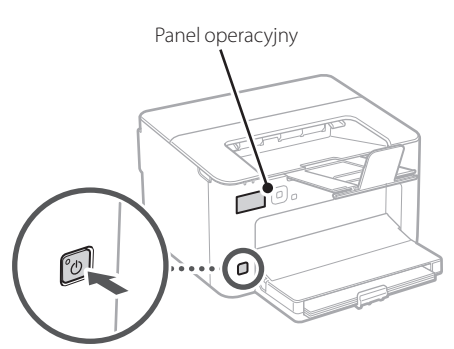

- **1. Wybierz język, następnie kraj lub egion, a na końcu strefę czasową.**
- **2. Ustaw aktualną datę/godzinę.**

#### **Określanie ustawień bezpieczeństwa** 7

Aby zapobiec nieautoryzowanemu dostępowi do urządzenia, należy ustawić ograniczenia dostępu dla Zdalnego interfejsu użytkownika.

#### **Czym jest Zdalny interfejs użytkownika?**

Zdalny interfejs użytkownika pozwala sprawdzać stan pracy urządzenia i zmieniać ustawienia za pomocą przeglądarki internetowej na komputerze.

**1. Aby korzystać ze Zdalnego interfejsu użytkownika, wybierz opcję <Tak>.** Aby kontynuować bez korzystania ze Zdalnego interfejsu użytkownika, wybierz opcję <Nie> i przejdź do kroku<sup>8</sup>

#### **2. Zapoznaj się z komunikatem i naciśnij**  przycisk ok.

#### **3. Aby ustawić w tym miejscu kod PIN dostępu zdalnego interfejsu użytkownika, wybierz opcję <Tak>.**

- Ustaw kod PIN używany do uzyskania dostępu do Zdalnego interfejsu użytkownika.
- Aby ustawić kod PIN w późniejszym czasie, wybierz <Nie> i przejdź do kroku 8

#### **4. Ustaw kod PIN dostępu do Zdalnego interfejsu użytkownika.**

- Wprowadź dowolną liczbę, a następnie wybierz opcję <Zastosuj>.
- Na następnie ekranie wprowadź ponownie ten sam kod PIN w celu potwierdzenia i wybierz opcję <Zastosuj>.

#### **Określanie ustawień sieciowych** 8

Określ ustawienia podłączenia urządzenia do sieci. Przed wykonaniem dalszych czynności sprawdź, czy komputer i router są prawidłowo podłączone do sieci.

• Nie można jednocześnie korzystać z przewodowej sieci LAN i bezprzewodowej sieci LAN.

#### **Sieć bezprzewodowa LAN**

#### **1.** Sprawdź "SSID" oraz "Klucz sieciowy" routera.

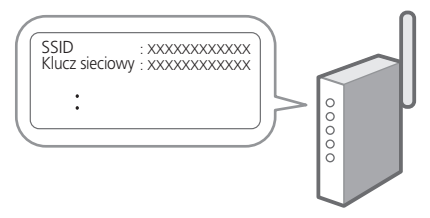

- **2. Aby skonfigurować ustawienia, wybierz opcję <Tak> na panelu operacyjnym.**
- **3. Wybierz sieć o odpowiednim SSID.**
- **4. Wprowadź hasło (klucz sieciowy) i wybierz <Zastosuj>.**
- **5. Wybierz opcję <Tak>, aby połączyć się przy użyciu wybranych ustawień.**

Wybierz opcję <Nie>, aby powrócić do poprzedniego ekranu.

#### **Sieć przewodowa LAN**

Podłącz router do urządzenia za pomocą kabla LAN, a następnie wybierz opcję <Nie> na ekranie wyboru sposobu łączenia z siecią.

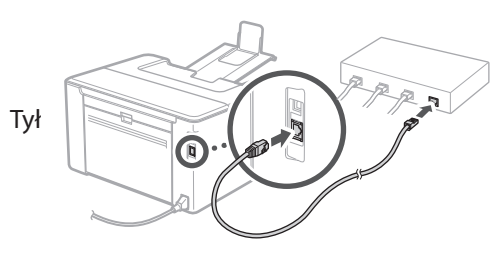

**Zamykanie Przewodnika po konfiguracji** 9

**1. Zapoznaj się z komunikatem i naciśnij**  przycisk **ok** 

Aby zapisać ustawienia daty i godziny, bateria musi być ładowana przez 24 godziny. Po zamknięciu Przewodnika po konfiguracji pozostaw włączone zasilanie sieciowe urządzenia przez co najmniej 24 godziny.

### **Instalowanie**  10 **oprogramowania lub sterowników**

Aby korzystać z funkcji drukowania urządzenia, należy zainstalować sterownik drukarki.

#### **Pobieranie z witryny internetowej firmy Canon**

**1. Wyszukaj frazę "pobieranie (nazwa modelu)".**

XXXXXXX pobieranie

Przykład: LBP122dw pobieranie

Jeśli nie możesz znaleźć witryny do pobrania, przejdź do

https://global.canon/en/support/

**2. Pobierz oprogramowanie i sterowniki, a następnie zainstaluj je na komputerze.**

#### **Instalacja z dysku CD/DVD-ROM**

#### **1. Włóż dysk CD/DVD-ROM do komputera, a następnie zainstaluj oprogramowanie i sterowniki.**

Aby przeprowadzić zwykłą instalację, wybierz opcję "Łatwa instalacja". Wybranie opcji "Łatwa instalacja" spowoduje zainstalowanie sterowników wraz ze standardowym oprogramowaniem i instrukcjami obsługi.

Jeśli podczas instalacji wystąpi problem, patrz sekcja "Pytania dotyczące sterowników" w sekcji "FAQ" (Często zadawane pytania).

**Dostęp do sekcji Często zadawane pytania (FAQ)**

str. 120 "Dostęp do internetowej [instrukcji obsługi"](#page-119-0)

**En**

## **Przydatne funkcje i pomocne informacje**

### <span id="page-119-0"></span>**Dostęp do internetowej instrukcji obsługi**

**1. Zeskanuj kod QR, aby otworzyć stronę internetową z internetową instrukcją obsługi urządzenia Canon.**

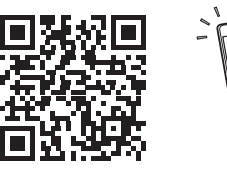

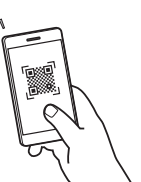

#### **Jeśli strona nie otwiera się, przejdź do**

https://oip.manual.canon/

#### **2. Wybierz instrukcję obsługi.**

#### **Podręcznik użytkownika**

W tej sekcji opisano funkcje urządzenia, w tym działanie urządzenia, ustawienia i procedury obsługi.

#### **FAQ**

W tej sekcji znajduje się lista często zadawanych pytań i odpowiedzi na nie.

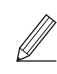

Jeśli podczas instalacji sterownika wystąpi problem, patrz sekcja "Pytania dotyczące sterowników".

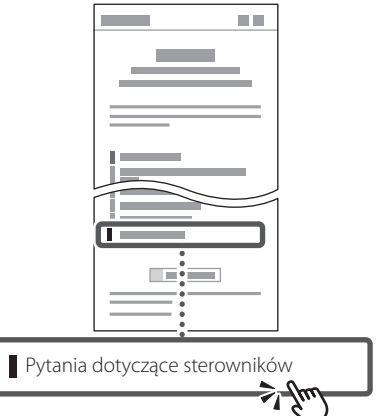

### **Korzystanie z urządzenia za pomocą urządzenia przenośnego (łączenie z urządzeniami przenośnymi)**

Z urządzenia można korzystać za pomocą urządzeń przenośnych, takich jak smartfony. Ułatwia to drukowanie dokumentów lub zdjęć z urządzenia przenośnego.

Podręcznik użytkownika Patrz "Łączenie z urządzeniami przenośnymi".

### **Zarządzanie urządzeniem z komputera (Zdalny interfejs użytkownika)**

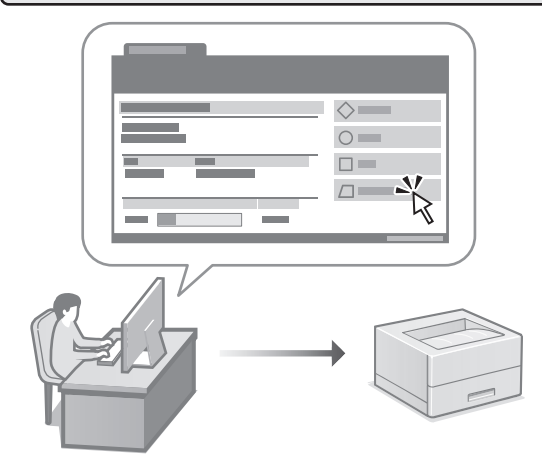

Zdalny interfejs użytkownika umożliwia zarządzanie urządzeniem za pomocą przeglądarki internetowej na komputerze. Za jego pomocą można sprawdzać stan pracy urządzenia i zmieniać ustawienia.

Podręcznik użytkownika Patrz "Zarządzanie urządzeniem z komputera (Zdalny interfejs użytkownika)".

LBP122dw

## **Instalační příručka**

**1 Důležité bezpečnostní pokyny** Než začnete stroj používat, přečtěte si tyto pokyny.

### **2 Instalační příručka** (tento dokument)

## **3 Uživatelská příručka**<br>V tomto oddíle jsou vysvětleny všechny způsoby

použití tohoto zařízení.

#### **FAQ**

 V tomto oddíle jsou popsány problémy, které mohou vzniknout, a způsoby jejich řešení.

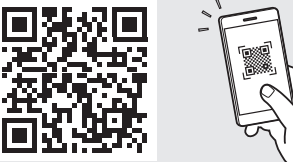

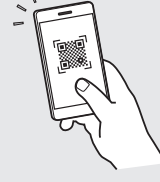

**<https://oip.manual.canon/>**

**Pro podrobné informace viz kapitola [s. 126](#page-125-0)  ["Přístup k online příručce".](#page-125-0)**

**Ca Eu Da No Sv Fi Uk Lv Lt Pl Cs Sk Hr Bg**

**Fr**

**De**

• Až si tuto příručku přečtete, uložte ji na bezpečném místě, abyste se k ní mohli vracet. • Informace v této příručce se mohou bez

upozornění měnit.

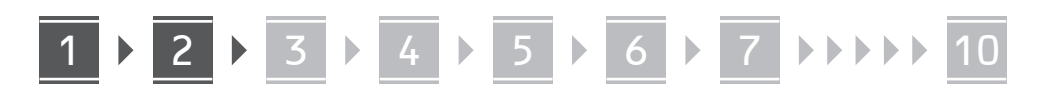

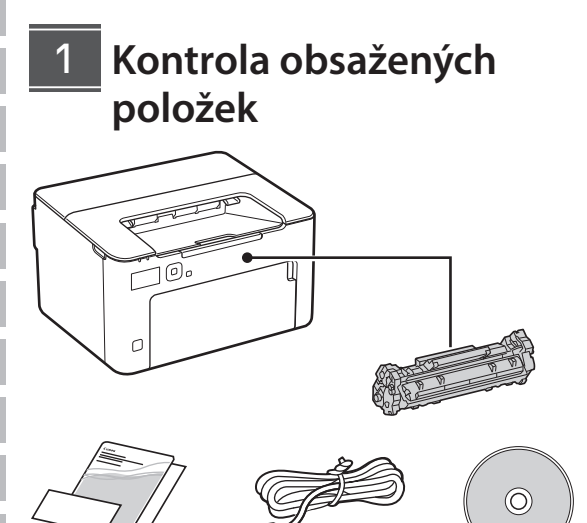

#### **Odstranění balicího materiálu** 2

**1. Instalujte zařízení na místě, kde se bude používat.**

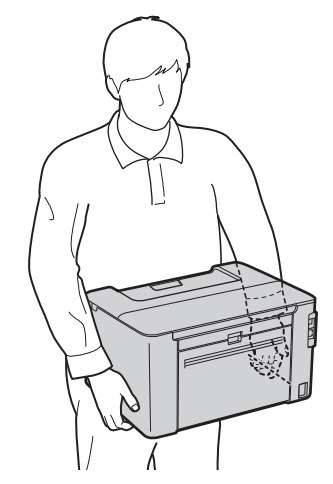

#### **2. Odstraňte všechen balicí materiál.**

Odstraňte všechnu pásku.

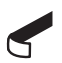

Neodstraňujte lepicí pásku, která zakrývá USB port, dokud ho nepoužijete.

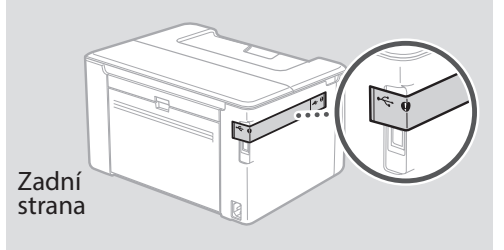

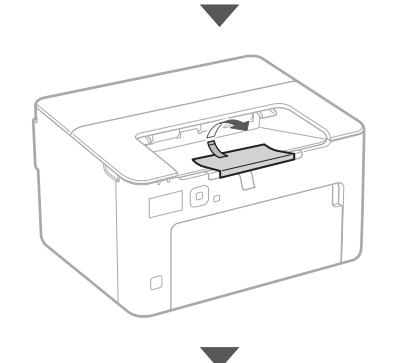

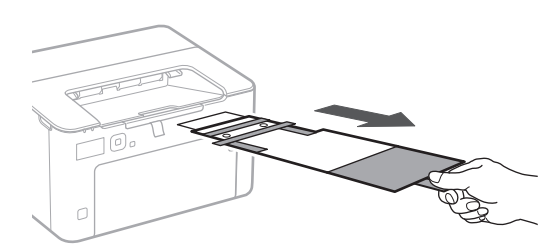

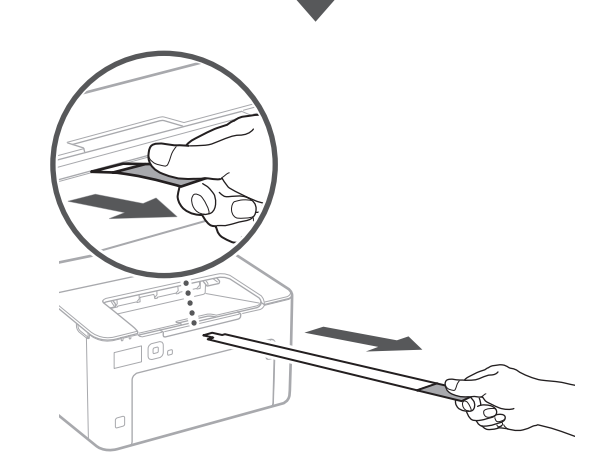

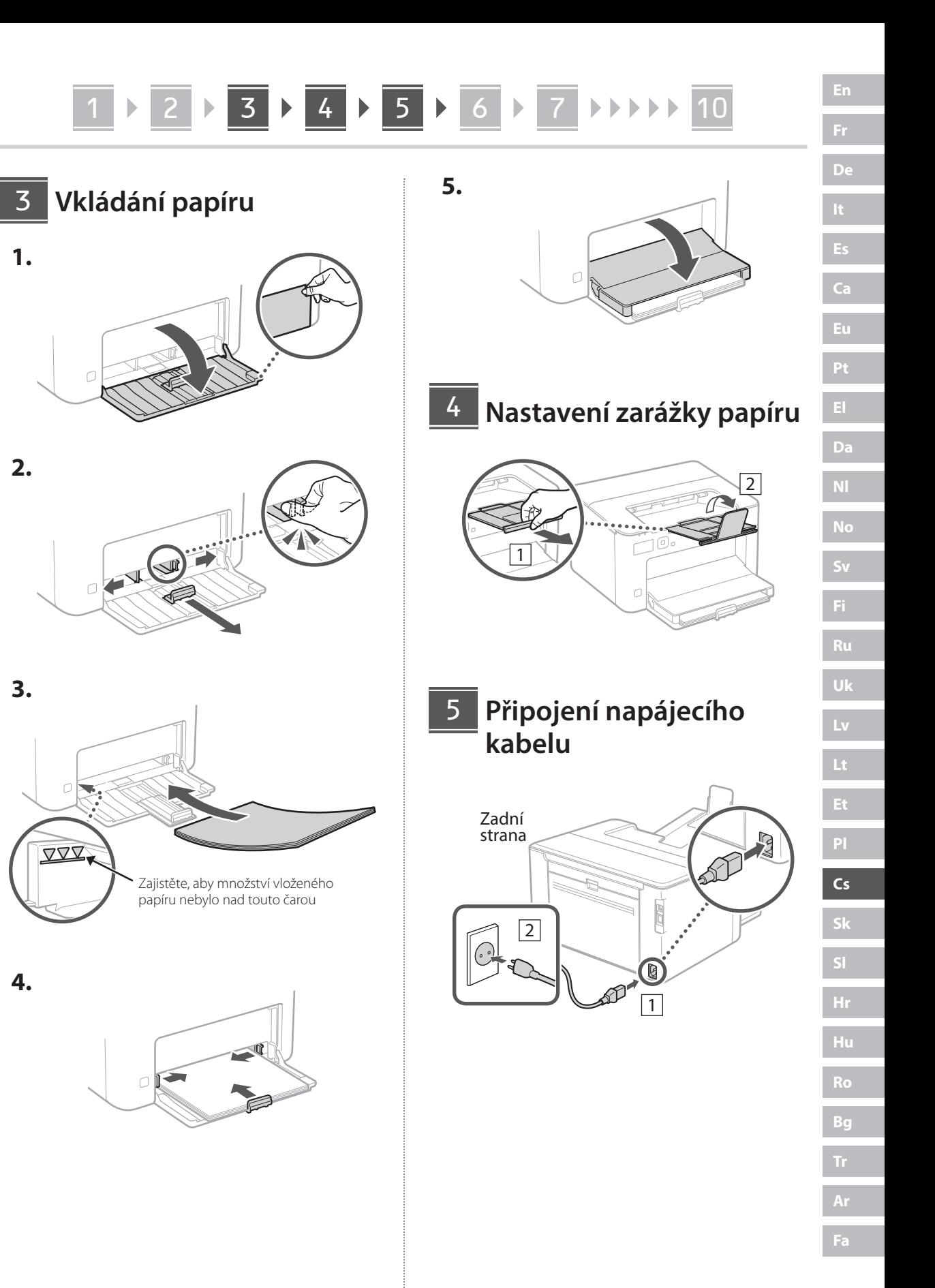

#### **Určení základního nastavení** 6

Při prvním zapnutí stroje se na ovládacím panelu zobrazí instalační příručka. Podle pokynů na obrazovce proveďte počáteční instalaci zařízení.

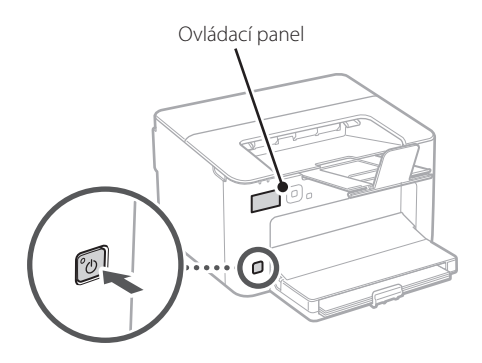

- **1. Vyberte jazyk, zemi nebo oblast a potom časové pásmo.**
- **2. Nastavte aktuální datum/čas.**

#### **Určení bezpečnostního nastavení** 7

Na ochranu proti neoprávněnému přístupu k zařízení nastavte omezení přístupu ke vzdálenému UR.

#### **Co je vzdálené UR?**

 $\mathbb Z$ 

Vzdálené UR vám umožňuje používat webový prohlížeč vašeho počítače ke kontrole provozního stavu zařízení a ke změně nastavení.

#### **1. Pro použití vzdáleného UR vyberte <Ano>.**

Pro pokračování bez použití vzdáleného UR vyberte <Ne> a pokračujte krokem 8 .

#### **2.** Přečtěte si zprávu a stiskněte ok.

#### **3. Chcete-li zde nastavit přístupový PIN vzdáleného UR, vyberte možnost <Ano>.**

- Nastavte PIN používaný pro přístup ke vzdálenému UR.
- Chcete-li PIN nastavit později, vyberte možnost <Ne> a přejděte ke kroku 8.

#### **4. Nastavte přístupový PIN vzdáleného UR.**

- Zadejte libovolné číslo a pak vyberte <Použít>.
- Zadejte stejný PIN znovu na další obrazovce jako potvrzení a vyberte <Použít>.

#### **Určení síťového nastavení** 8

Určete nastavení pro připojení zařízení k síti. Nejdřív zkontrolujte, že jsou počítač a router správně připojeny k síti.

• Kabelové a bezdrátové sítě LAN nelze používat současně.

#### **Bezdrátová síť LAN**

#### **1. Zkontrolujte "SSID" a "Síťový klíč" routeru.**

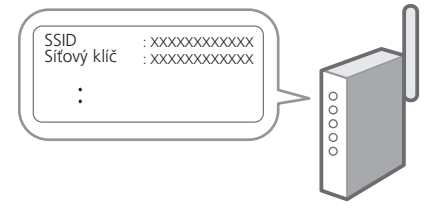

- **2. Pro konfiguraci nastavení vyberte <Ano> na ovládacím panelu.**
- **3. Vyberte síť s odpovídajícím SSID.**
- **4. Zadejte heslo (síťový klíč) a vyberte <Použít>.**
- **5. Vyberte <Ano> pro připojení s použitím vybraných nastavení.**

Vyberte <Ne> pro návrat na předchozí obrazovku.

#### **Kabelová síť LAN**

Připojte router ke stroji pomocí kabelu LAN a potom vyberte <Ne> na obrazovce výběru připojení k síti.

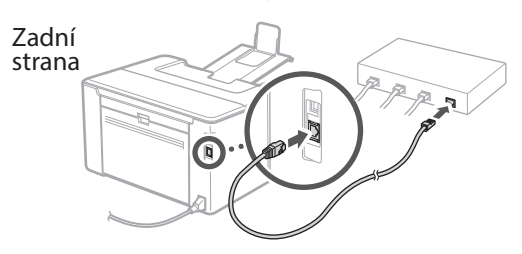

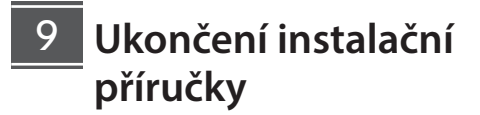

#### **1.** Přečtěte si zprávu a stiskněte ok.

Pro uložení nastavení data/času musí být baterie nabíjena 24 hodin. Po ukončení Instalační příručky nezapomeňte nechat síťové napájení zařízení ZAPNUTÉ po dobu alespoň 24 hodin.

### **Instalace softwaru /**  10 **ovladačů**

Pro používání funkce tisku na zařízení musíte nainstalovat ovladač tiskárny.

#### **Stahování z webových stránek Canon**

#### **1. Hledejte "stáhnout (název modelu)".**

#### Stáhnout XXXXXXX

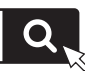

Příklad: Stáhnout LBP122dw

Pokud se vám nedaří najít stránku pro stahování, přejděte na https://global.canon/en/support/

**2. Stáhněte software a ovladače a nainstalujte je do svého počítače.**

#### **Instalace z dodaného disku CD/DVD-ROM**

**1. Vložte CD/DVD-ROM do počítače a nainstalujte software a ovladače.**

Pro běžnou instalaci zvolte "Easy Installation". Výběrem možnosti "Easy Installation" se nainstalují ovladače spolu se standardním softwarem a příručkami.

Pokud se během instalace ovladače vyskytne problém, podívejte se do kapitoly "Otázky týkající se ovladačů" v části "FAO".

#### **Přístup k FAQ**

 $\sum$  [s. 126 "Přístup k online příručce"](#page-125-0)

## **Užitečné funkce a informace**

## <span id="page-125-0"></span>**Přístup k online příručce**

**1. Pro otevření webové stránky s online příručkou Canon naskenujte QR kód.**

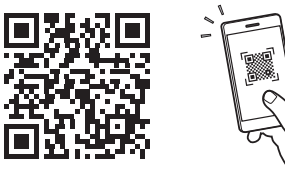

#### **Pokud se stránka neotevře, přejděte na**

https://oip.manual.canon/

#### **2. Vyberte příručku.**

#### **Uživatelská příručka**

V tomto oddíle je uveden seznam funkcí zařízení včetně operací, nastavení a operačních procesů zařízení.

#### **FAQ**

V tomto oddíle je uveden seznam často kladených otázek a odpovědí na ně.

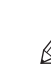

Pokud se během instalace ovladače vyskytne problém, podívejte se do kapitoly "Otázky týkající se ovladačů".

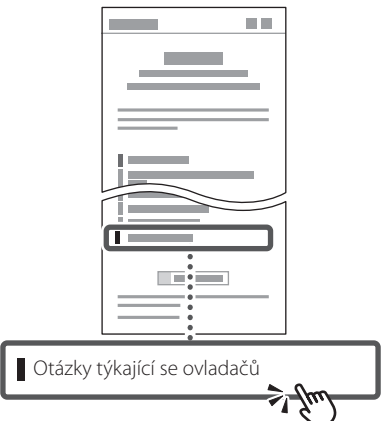

### **Ovládání tohoto zařízení z mobilního zařízení (Propojení s mobilními zařízeními)**

Toto zařízení lze ovládat z mobilního zařízení, například smartphonu. Můžete tak z mobilního zařízení tisknout dokumenty nebo fotografie.

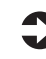

Uživatelská příručka Viz "Propojení s mobilními zařízeními".

### **Správa zařízení z počítače (Vzdálené UR)**

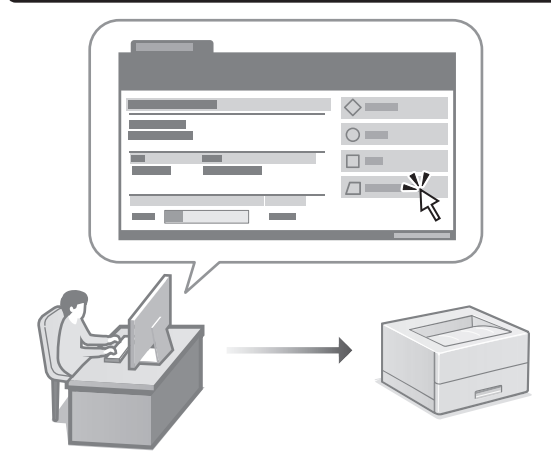

Vzdálené UR umožňuje správu tohoto zařízení pomocí webového prohlížeče na počítači. Můžete ho použít ke kontrole provozního stavu zařízení a ke změně nastavení.

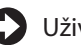

Uživatelská příručka Viz "Správa zařízení z počítače (Vzdálené UR)".

LBP122dw

## **Sprievodca nastavením**

**1 Dôležité bezpečnostné pokyny** Pred používaním zariadenia si prečítajte tieto pokyny.

### **2 Sprievodca nastavením** (tento dokument)

## **3 Používateľská príručka**<br>V tejto časti sú vysvetlené všetky spôsoby

používania tohto zariadenia.

#### **FAQ**

 V tejto časti sú opísané problémy, ktoré by mohli nastať a spôsob ich riešenia.

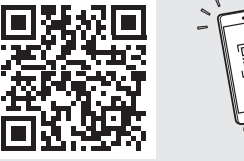

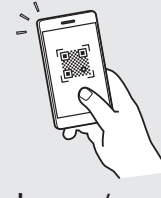

**<https://oip.manual.canon/>**

**Podrobnosti nájdete na [s. 132 "Prístup k online príručke"](#page-131-0).**

• Po prečítaní túto príručku uložte na bezpečnom mieste, aby ste si ju mohli v budúcnosti pozrieť. • Informácie v tejto príručke podliehajú zmenám

bez oznámenia.

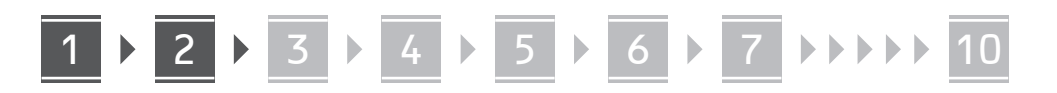

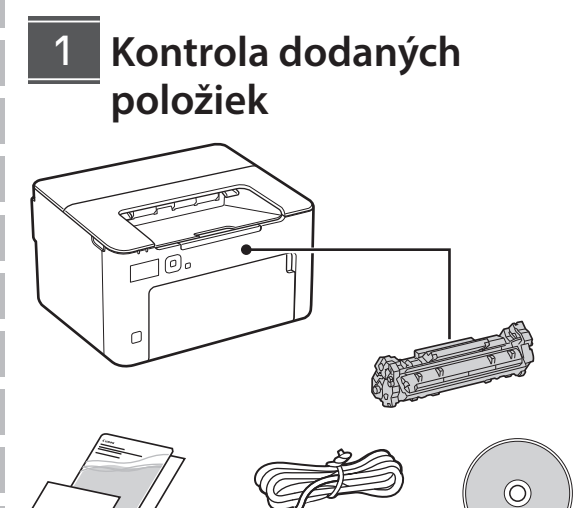

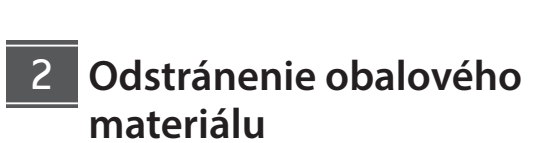

**1. Zariadenie nainštalujte na miesto, kde sa bude používať.**

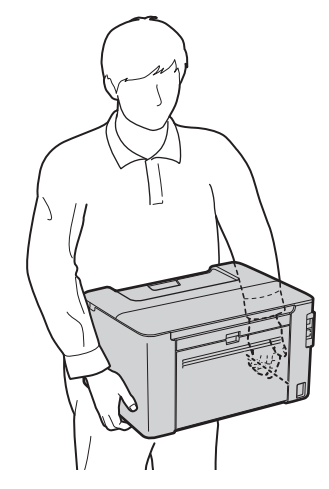

#### **2. Odstráňte všetok obalový materiál.**

Odstráňte všetky pásky.

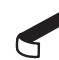

Neodstraňujte nálepku, ktorá prekrýva port USB, kým port USB nebudete skutočne používať.

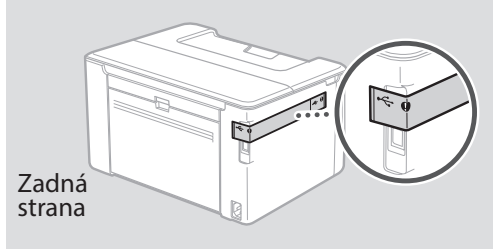

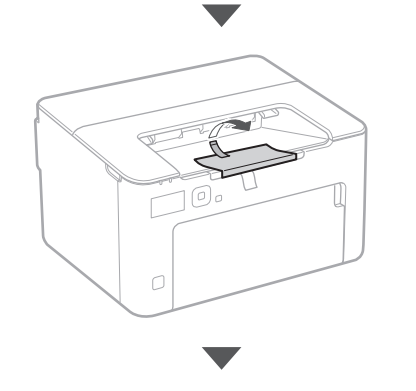

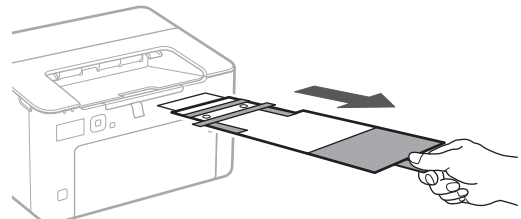

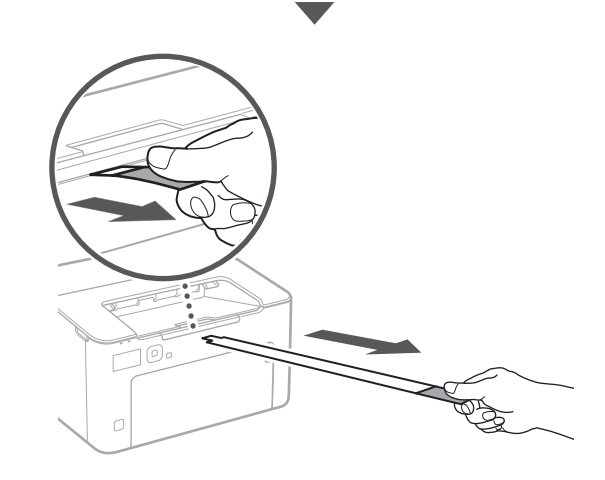

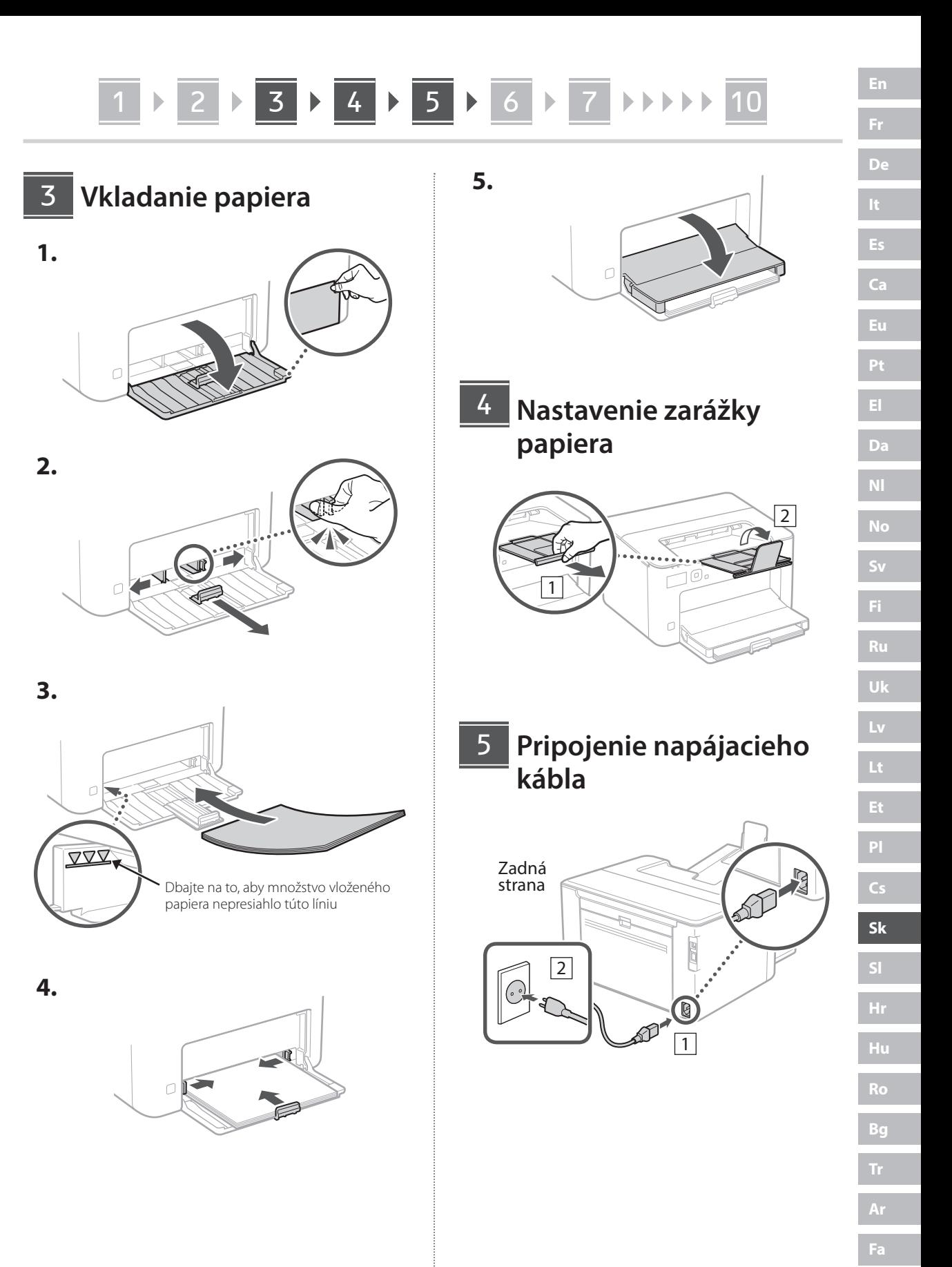

#### **Špecifikácia základných nastavení** 6

Pri prvom zapnutí zariadenia sa na ovládacom paneli zobrazí Sprievodca nastavením. Vykonajte počiatočné nastavenie zariadenia podľa pokynov na obrazovke.

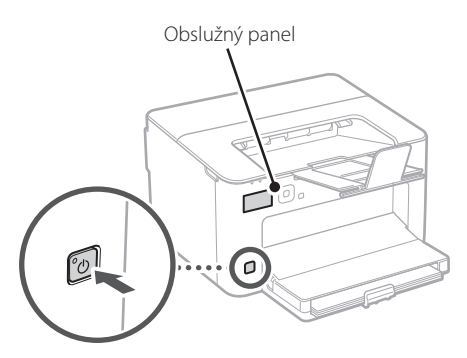

- **1. Vyberte jazyk, štát alebo oblasť a nakoniec časové pásmo.**
- **2. Nastavte aktuálny dátum/čas.**

#### **Špecifikácia nastavení zabezpečenia** 7

Ak chcete zabrániť neoprávnenému prístupu k zariadeniu, nastavte obmedzenia prístupu pre vzdialené PR.

#### **Čo je to vzdialené PR?**

Vzdialené PR vám umožňuje pomocou webového prehliadača počítača skontrolovať prevádzkový stav zariadenia a zmenu nastavení.

- **1. Na použitie vzdialeného PR vyberte <Áno>.** Ak chcete pokračovať bez používania vzdialeného PR, vyberte položku <Nie> a pokračujte krokom 8 .
- **2. Skontrolujte správu a stlačte .**

#### **3. Ak chcete nastaviť kód PIN pre vzdialené PR tu, vyberte <Áno>.**

- Nastavte kód PIN na prístup k vzdialenému PR.
- Ak chcete kód PIN nastaviť neskôr, vyberte <Nie> a prejdite na krok 8

#### **4. Nastavenie prístupového kódu PIN vzdialeného PR.**

- Zadajte akékoľvek číslo a potom vyberte <Použiť>.
- Na potvrdenie opätovne zadajte rovnaký kód PIN na ďalšej obrazovke a vyberte <Použiť>.

#### **Špecifikácia nastavení siete** 8

Vyšpecifikujte nastavenia na pripojenie zariadenia do siete. Skôr než začnete, skontrolujte, či sú počítač a smerovač správne pripojené k sieti.

• Nemôžete súčasne používať káblovú a bezdrôtovú sieť LAN.

#### **Bezdr. sieť LAN**

**1. Skontrolujte "SSID" a"Sieťový kľúč" smerovača.**

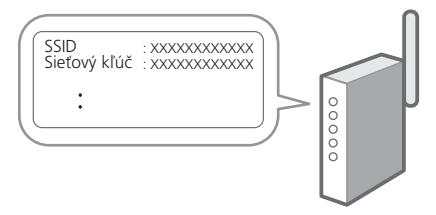

- **2. Nastavenia nakonfigurujete vybratím <Áno> na obslužnom paneli.**
- **3. Vyberte sieť so zodpovedajúcim SSID.**
- **4. Zadajte heslo (sieťový kľúč) a vyberte <Použiť>.**
- **5. Vyberte <Áno>, aby ste sa pripojili pomocou vybratých nastavení.**

Vyberte <Nie>, aby ste sa vrátili na predchádzajúcu obrazovku.

#### **Káblová sieť LAN**

Pripojte smerovač k zariadeniu s káblom LAN a potom vyberte položku <Nie> na obrazovke s výberom na pripojenie k sieti.

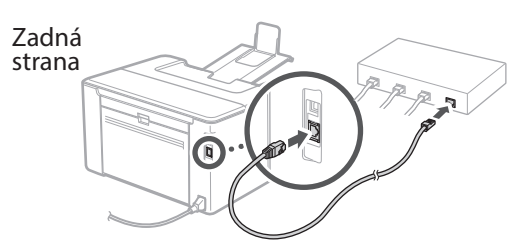

**Ukončenie sprievodcu nastavením** 9

#### **1. Skontrolujte správu a stlačte .**

Pred uložením nastavenia dátumu/času musí byť batéria na nabíjačke 24 hodín. Po skončení Sprievodcu nastavením nezabudnite nechať zapnuté sieťové napájanie zariadenia aspoň 24 hodín.

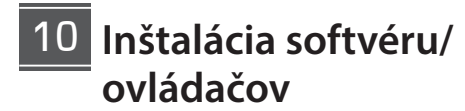

Ak chcete používať funkcie zariadenia pre tlač, musíte nainštalovať ovládače tlačiarne.

#### **Stiahnutie z webovej stránky**

#### **spoločnosti Canon**

- **1. Hľadať "stiahnuť (názov modelu)".**
- 

Príklad: LBP122dw sťahovanie

XXXXXXX sťahovanie

Ak nemôžete nájsť stránku na stiahnutie, prejdite na https://global.canon/en/support/

#### **2. Stiahnite si softvér a ovládače a nainštalujte ich do počítača.**

#### **Inštalácia z priloženého disku CD/DVD-ROM**

**1. Vložte disk CD/DVD-ROM do počítača a nainštalujte softvér a ovládače.**

Pre normálnu inštaláciu vyberte možnosť "Easy Installation". Výberom možnosti "Easy Installation" sa nainštalujú ovládače spolu so štandardným softvérom a príručkami.

Ak sa počas inštalácie ovládačov vyskytne problém, pozrite si časť "Otázky týkajúce sa ovládačov" v častii

"FAQ". **Prístup k FAQ**

 $\sum$ s. 132 "Prístup k [online príručke"](#page-131-0)

## **Užitočné funkcie a užitočné informácie**

## <span id="page-131-0"></span>**Prístup k online príručke**

**1. Naskenovaním kódu QR otvoríte webovú stránku s on-line príručkou spoločnosti Canon.**

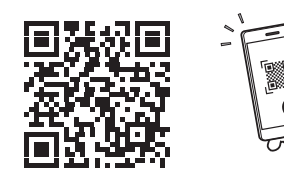

#### **Ak sa stránka neotvorí, prejdite na**

https://oip.manual.canon/

#### **2. Vyberte manuál.**

#### **Užívateľská príručka**

V tejto časti sú uvedené funkcie zariadenia vrátane prevádzky, nastavení a prevádzkových postupov zariadenia.

#### **FAQ**

V tejto časti sú uvedené časté otázky a odpovede na ne.

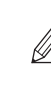

Ak sa počas inštalácie ovládačov vyskytne problém, pozrite si časť "Otázky týkajúce sa ovládačov".

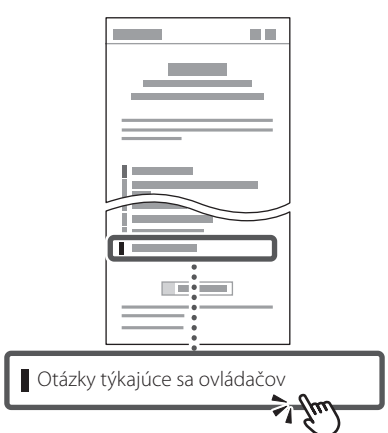

### **Používanie tohto zariadenia pomocou mobilného zariadenia (prepojenie s mobilnými zariadeniami)**

Toto zariadenie je možné používať pomocou mobilných zariadení, ako sú napríklad smartfóny. Uľahčí to tlač dokumentov alebo fotografií z mobilného zariadenia.

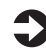

Užívateľská príručka Pozrite si časť "Prepojenie s mobilnými zariadeniami".

### **Riadenie zariadenia z počítača (vzdialené PR)**

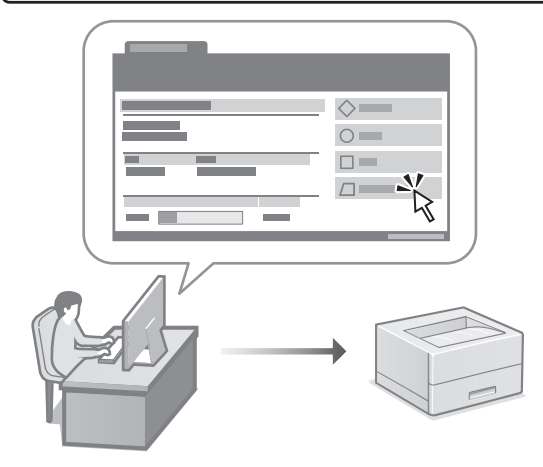

Vzdialené PR umožňuje spravovať toto zariadenie pomocou webového prehliadača v počítači. Môžete ho použiť na kontrolu prevádzkového stavu zariadenia a zmenu nastavení.

#### $\Box$  Užívateľská príručka Pozrite si časť "Riadenie zariadenia z počítača (vzdialené PR)".

LBP122dw

# **Navodila za postavitev in začetek uporabe**

**1 Pomembna varnostna navodila** Pred uporabo naprave preberite ta navodila.

**Fr**

**De**

**Ca**

**Eu**

**Pt**

**Da**

**No**

**Sv**

**Fi**

**Uk**

**Lv**

**Lt**

**Pl**

**Cs**

**Sk**

**Sl**

**Hr**

**Ro**

**Bg**

### **2 Navodila za postavitev in začetek uporabe** (ta dokument)

## **3 Navodila za uporabo**<br>V tem poglavju so razloženi vsi načini, kako se

lahko uporablja ta naprava.

#### **FAQ**

 To poglavje opisuje težave, ki se lahko pojavijo, in kako jih rešiti.

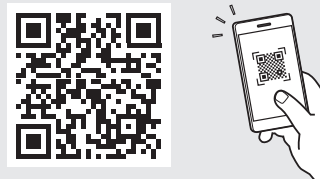

**<https://oip.manual.canon/>**

**Za podrobnosti glejte [str. 138 »Dostop do spletnega priročnika«](#page-137-0).**

- Ko boste navodila prebrali, jih shranite na varno mesto za uporabo tudi v prihodnje.
- Informacije v teh navodilih se lahko spremenijo brez obvestila.

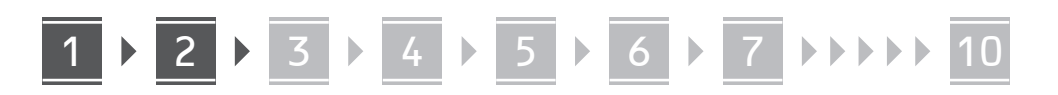

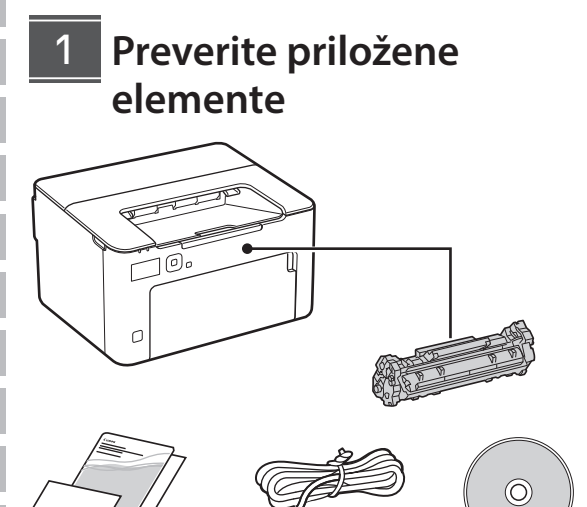

#### **Odstranjevanje embalažnega materiala** 2

**1. Postavite napravo na mesto, kjer se bo uporabljala.**

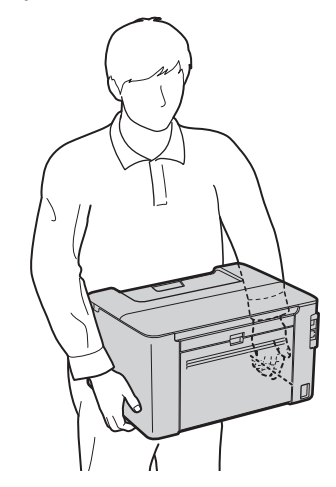

#### **2. Odstranite ves embalažni material.**

Odstranite vse trakove.

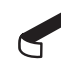

Ne odstranjujte nalepke, ki prekriva vrata USB, preden začnete vrata USB dejansko uporabljati.

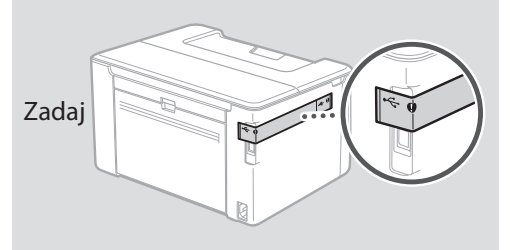

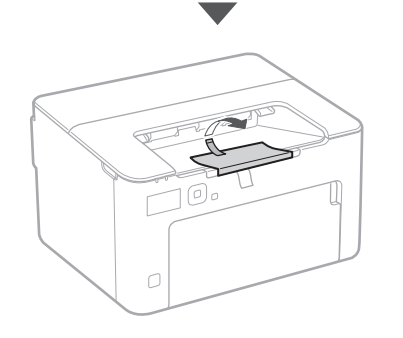

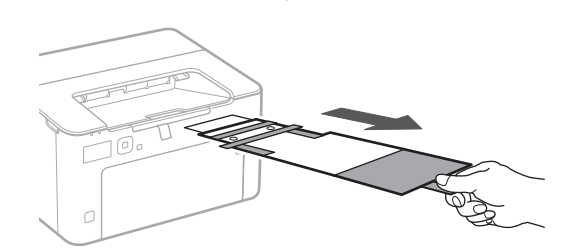

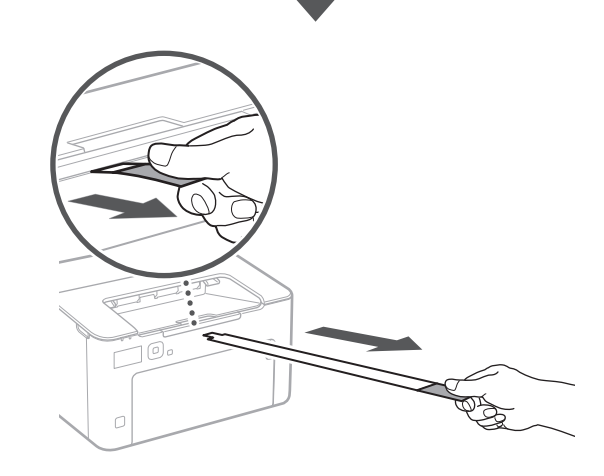

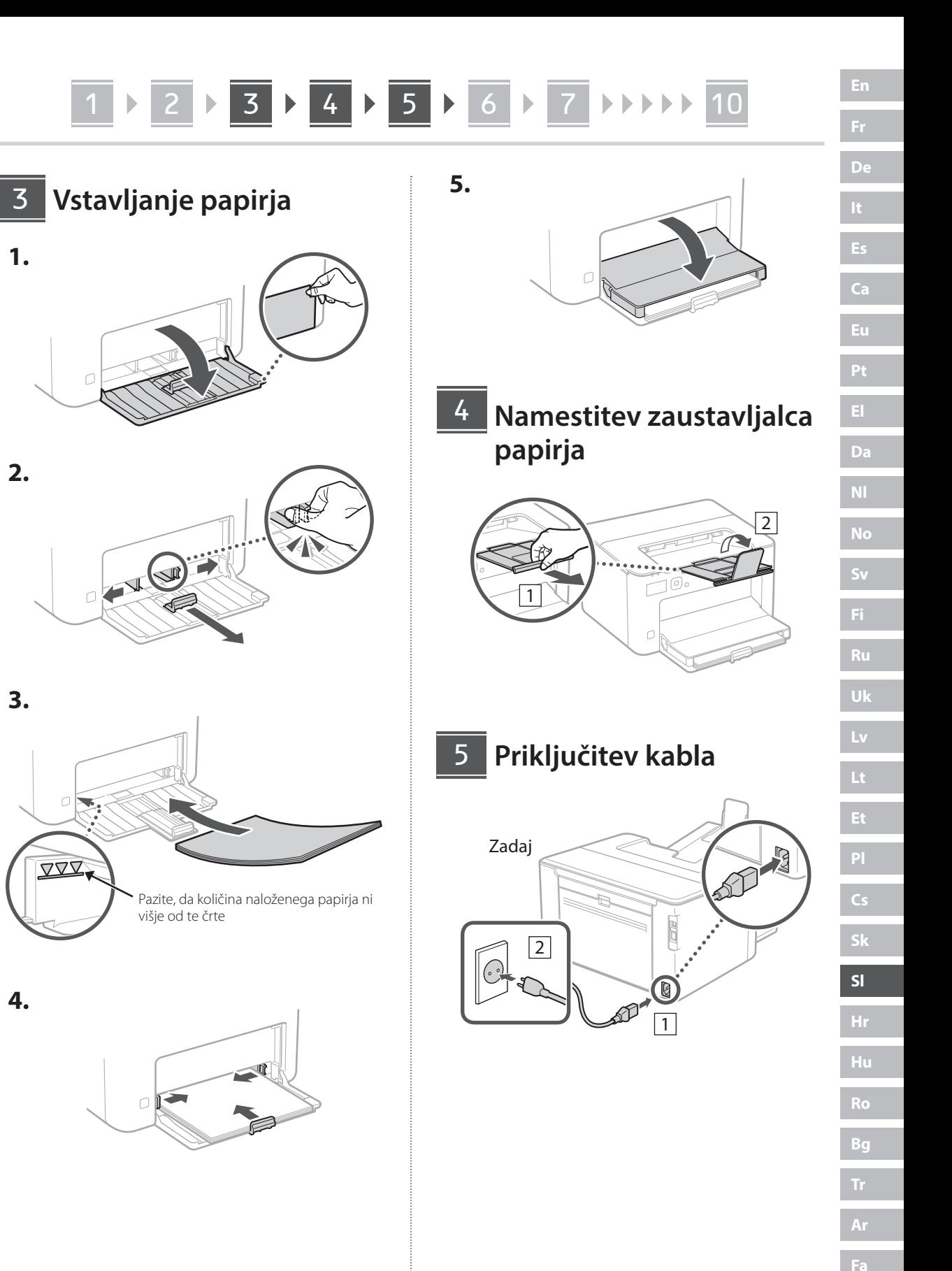

 $\mathbb Z$ 

## 1 **+ + + +** + + + 5 + 6 + 7 + 8 + 9 + 10

Ko prvič vklopite napravo, se na kontrolni plošči prikažejo Navodila za postavitev in začetek. Izvedite začetno postavitev naprave, tako da sledite navodilom na zaslonu.

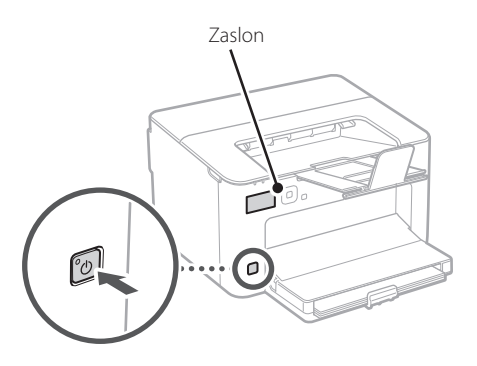

- **1. Izberite jezik, državo ali regijo in nato časovni pas.**
- **2. Nastavite trenutni datum/uro.**

#### **Določanje varnostnih nastavitev** 7

Za preprečevanje nepooblaščenega dostopa do naprave nastavite omejitve za oddaljeni uporabniški vmesnik.

#### **Kaj je oddaljeni uporabniški vmesnik?**

Oddaljeni uporabniški vmesnik vam omogoča preverjanje operativnega statusa naprave in spreminjanje nastavitev z uporabo spletnega brskalnika na računalniku.

#### **1. Za uporabo oddaljenega uporabniškega vmesnika izberite <Da>.**

Za nadaljevanje brez uporabe oddaljenega uporabniškega vmesnika izberite <Ne> in nadaljujte na korak 8

**2.** Preverite sporočilo in pritisnite ox.

#### **3. Če želite tukaj nastaviti PIN za dostop do oddaljenega uporabniškega vmesnika, izberite <Da>.**

- Nastavite PIN, ki se uporablja za dostop do oddaljenega uporabniškega vmesnika.
- Če želite PIN nastaviti pozneje, izberite <Ne> in nadaljujte s korakom 8
- **4. Določite PIN za dostop do oddaljenega uporabniškega vmesnika.**
	- Izberite katero koli številko in nato izberite <Uporabi>.
	- Ponovno vnesite isti PIN na naslednjem zaslonu kot potrditev in izberite <Uporabi>.

#### **Določanje omrežnih nastavitev** 8

Določite nastavitve za povezavo naprave z omrežjem. Pred nadaljevanjem preverite, ali sta računalnik in usmerjevalnik pravilno povezana z omrežjem.

• Žično povezano in brezžično lokalno omrežje se ne moreta uporabljati sočasno.

### **Brezžični LAN**

**1. Preverite ime omrežja »SSID« in »Omrežni ključ« usmerjevalnika.**

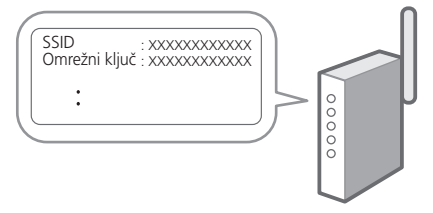

- **2. Za konfiguracijo nastavitev izberite <Da> na zaslonu.**
- **3. Izberite usmerjevalnik z ustreznim SSID.**
- **4. Ponovno vnesite isto geslo (omrežni ključ) in izberite <Uporabi>.**
- **5. Izberite <Da> za povezavo z uporabo izbranih nastavitev.**

Izberite <Ne> za vrnitev na prejšnji zaslon.

#### **Ožičeni LAN**

Usmerjevalnik povežite z napravo z LAN-kablom in nato za povezavo z omrežjem na zaslonu izberite <Ne>.

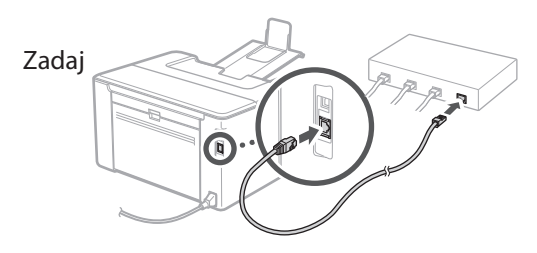

#### **Dokončanje navodil za postavitev in začetek uporabe** 9

#### **1.** Preverite sporočilo in pritisnite ox.

Za shranjevanje nastavitev datuma/časa je treba baterijo polniti 24 ur. Ko končate z navodili za postavitev in začetek uporabe, pustite omrežno napajanje naprave VKLOPLJENO najmanj 24 ur.

### **Namestitev programske**  10 **opreme/gonilnikov**

Za uporabo funkcije tiskanja morate namestiti gonilnik za tiskalnik.

#### **Prenašanje iz spletnega mesta Canon**

#### **1. Iščite »Prenos (ime modela)«.**

#### XXXXXXX prenesi

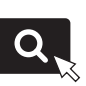

Primer: LBP122dw prenesi

Če ne morete najti mesta za prenašanje, pojdite na: https://global.canon/en/support/

**2. Prenesite programsko opremo in gonilnike ter jih naložite na svoj računalnik.**

#### **Namestitev iz vstavljenega CD/DVD-ROM-a**

**1. Namestite CD/DVD-ROM v svoj računalnik in namestite programsko opremo in gonilnike.**

Za normalno namestitev izberite »Easy Installation«. Z izbiro »Easy Installation« se gonilniki namestijo skupaj s standardno programsko opremo in priročniki.

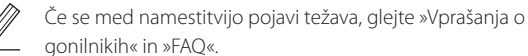

**Dostop do FAQ**

[str. 138 »Dostop do spletnega priročnika«](#page-137-0)

## **Uporabne funkcije in koristne informacije**

## <span id="page-137-0"></span>**Dostop do spletnega priročnika**

**1. Če želite odpreti spletno mesto spletnega priročnika Canon, skenirajte kodo QR.**

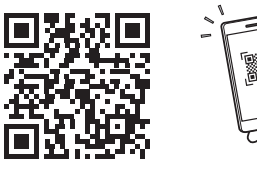

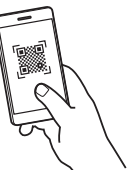

#### **Če se mesto ne odpre, pojdite na:**

https://oip.manual.canon/

#### **2. Izberite priročnik.**

#### **Navodila za uporabo**

V tem poglavju so navedene funkcije naprave, vključno z delovanjem naprave, nastavitvami in operativnimi postopki.

#### **FAQ**

V tem poglavju so našteta pogosta vprašanja in odgovori nanja.

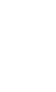

Če se med namestitvijo gonilnika pojavi težava, glejte »Vprašanja o gonilnikih«.

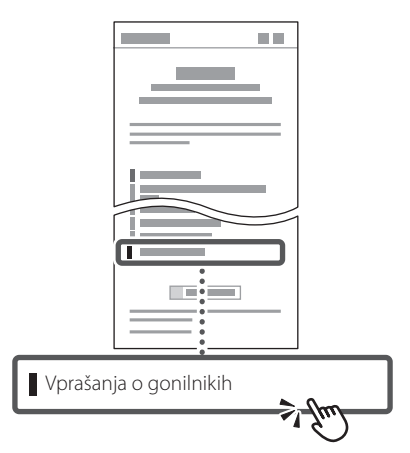

### **Uporaba te naprave iz mobilne naprave (povezava z mobilnimi napravami)**

Ta naprava se lahko uporablja iz mobilnih naprav, kot so pametni telefoni. To omogoča enostavno tiskanje dokumentov ali fotografij iz mobilnih naprav.

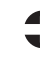

Navodila za uporabo Glejte »Povezava z mobilnimi napravami«.

### **Upravljanje naprave iz računalnika (Oddaljeni uporabniški vmesnik)**

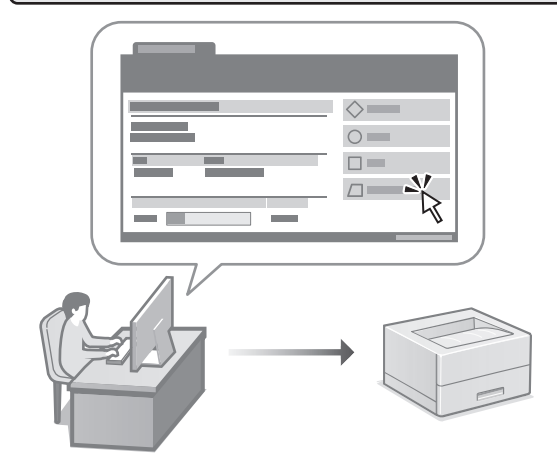

Oddaljeni uporabniški vmesnik omogoča tej napravi, da se upravlja z uporabo spletnega brskalnika na računalniku. Uporabljate ga lahko za preverjanje operativnega statusa naprave in spreminjanje nastavitev.

Navodila za uporabo Glejte »Upravljanje naprave iz računalnika (Oddaljeni uporabniški vmesnik)«.

LBP122dw

# **Vodič za postavljanje**

### **1 Važne sigurnosne upute**

Prije prve upotrebe uređaje obavezno pročitajte ove upute.

## **2 Vodič za postavljanje** (ovaj dokument)

## **3 Korisnički vodič** U ovom dijelu objašnjavaju se svi načini korištenja

uređaja.

#### **FAQ**

 U ovom dijelu opisuju se problemi koji mogu nastati i kako ih otkloniti.

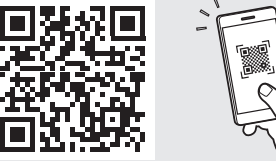

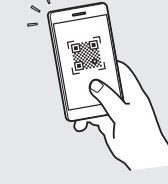

**Fr**

**De**

**Ca**

**Eu**

**Pt**

**Da**

**No**

**Sv**

**Fi**

**Uk**

**Lv**

**Lt**

**Pl**

**Cs**

**Hr**

**Bg**

#### **<https://oip.manual.canon/>**

**Za više informacija vidjeti [str. 144 "Pristupanje](#page-143-0)  [internetskom korisničkom priručniku".](#page-143-0)**

- Nakon što pročitate ovaj vodič, spremite ga na sigurno mjesto kako biste ga mogli pogledati kad vam zatreba.
- Informacije u ovom vodiču podložne su promjeni bez prethodne obavijesti.

## 1 **> 2 > 3 > 4 > 5 > 6 > 7 + + + + 10**

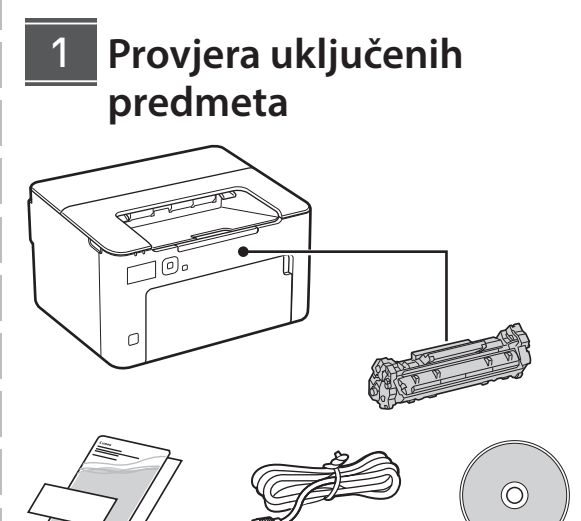

#### **Uklanjanje ambalaže** 2

**1. Postavite uređaj na mjesto gdje će se koristiti.**

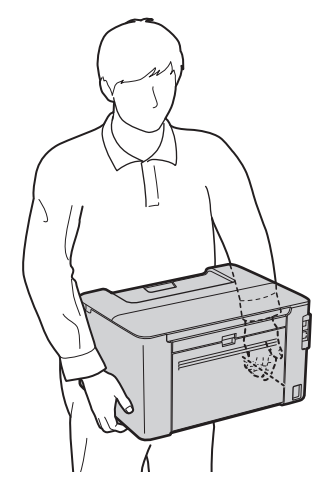

#### **2. Uklonite svu ambalažu.**

Uklonite svu traku.

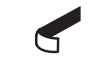

Nemojte uklanjati naljepnicu kojom je prekriven USB priključak dok ne upotrijebite USB priključak.

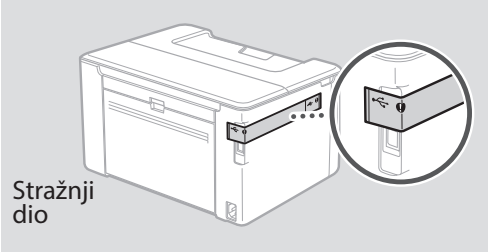

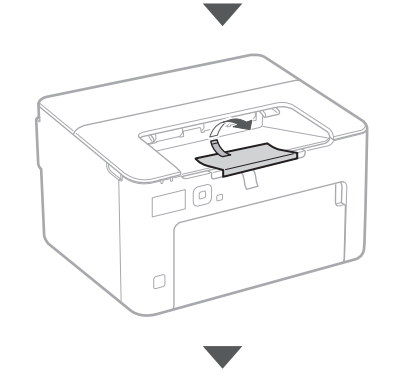

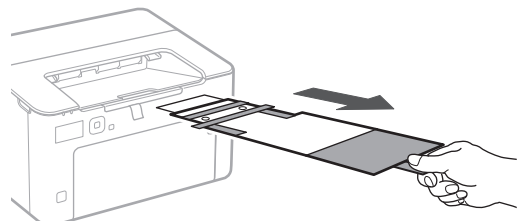

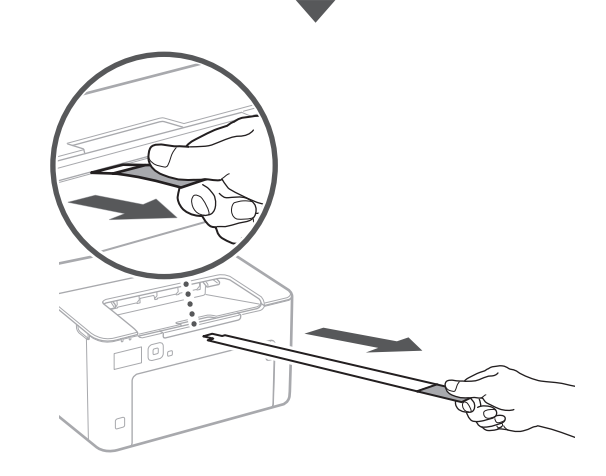

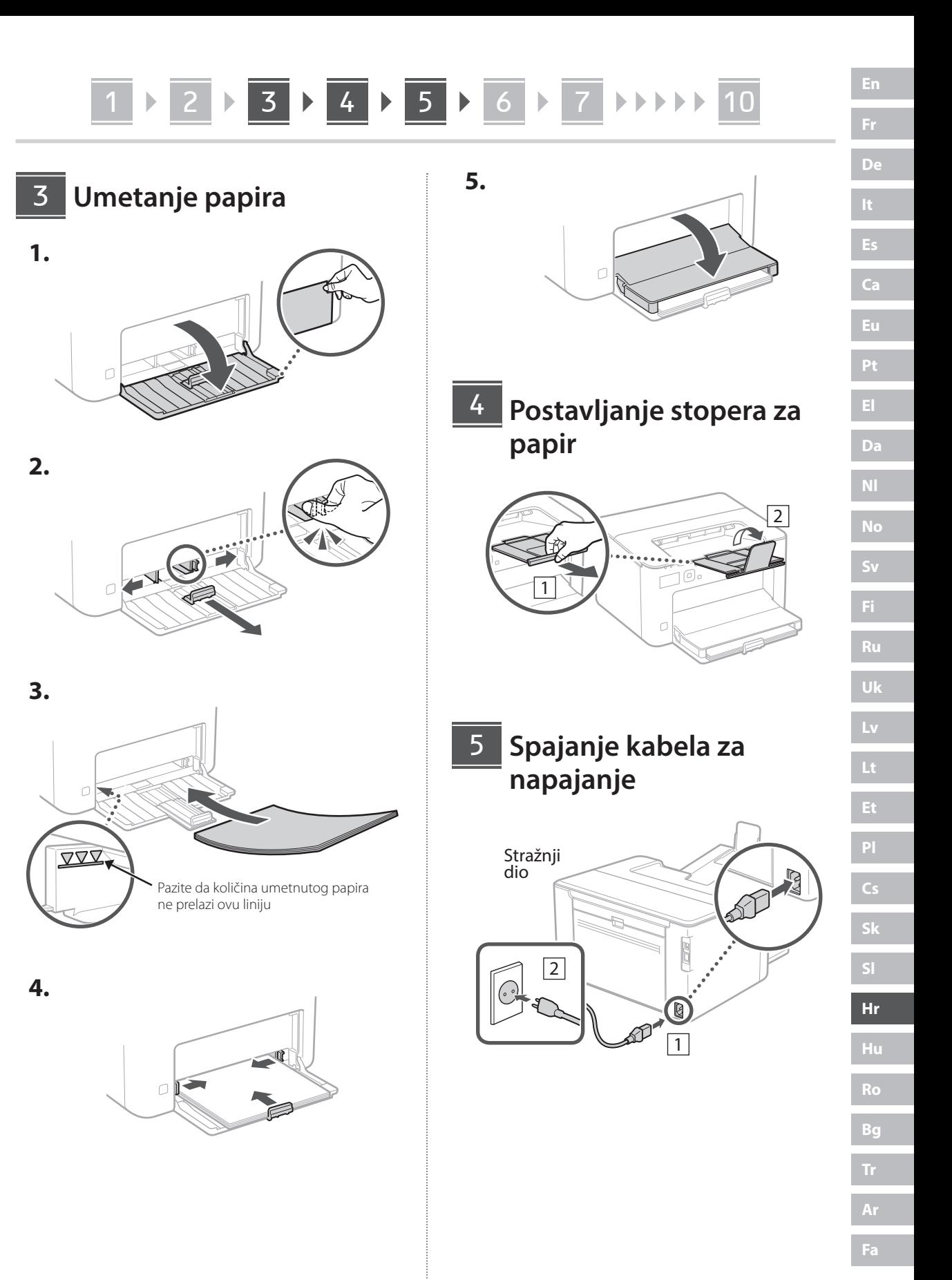

Vodič za postavljanje pojavljuje se na upravljačkoj ploči pri prvom uključivanju uređaja. Slijedeći upute na zaslonu, odradite početno postavljanje uređaja.

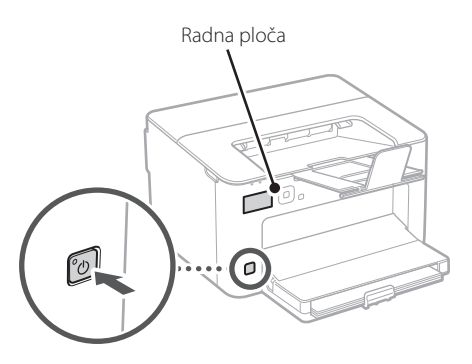

- **1. Odaberite jezik, zatim zemlju ili regiju te zatim vremensku zonu.**
- **2. Odaberite trenutačni datum/vrijeme.**

#### **Određivanje sigurnosnih postavki** 7

Kako biste spriječili neovlašteni pristup uređaju, postavite ograničenja pristupa za Udaljeni UI.

#### **Što je Udaljeni UI?**

Udaljeni UI omogućuje vam da upotrijebite internetski preglednik računala kako biste provjerili radni status uređaja i promijenili postavke.

#### **1. Za upotrebu značajke Udaljeni UI, odaberite <Da>.**

Za nastavak bez upotrebe značajke Udaljeni UI, odaberite <Ne> i idite na korak 8

#### **2.** Pročitajte poruku i pritisnite ok.

- **3. Da biste postavili PIN za pristup aplikaciji Udaljeni UI, odaberite <Da>.**
	- Postavite PIN koji se upotrebljava za pristup aplikaciji Udaljeni UI.
	- Da biste kasnije postavili PIN, odaberite <Ne> i prijeđite na korak 8

#### **4. Postavite PIN za pristup značajki Udaljeni UI.**

- Unesite bilo koji broj, a zatim odaberite <Primijeni>.
- Kao potvrdu ponovno unesite isti PIN na sljedećem zaslonu i odaberite <Primijeni>.

#### **Određivanje mrežnih postavki** 8

Odredite postavke za povezivanja uređaja na mrežu. Prije nego što nastavite, provjerite jesu li računalo i usmjerivač ispravno povezani na mrežu.

• Ne možete istovremeno upotrebljavati žičani LAN i bežični LAN.

#### **Bežični LAN**

**1.** Provjerite "SSID" i "Mrežni ključ" **usmjerivača.**

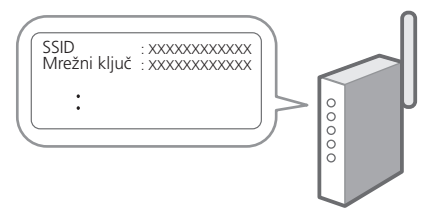

- **2. Za konfiguraciju postavki odaberite <Da> na radnoj ploči.**
- **3. Odaberite mrežu s odgovarajućim SSID-om.**
- **4. Unesite lozinku (mrežni ključ) i odaberite <Primijeni>.**
- **5. Odaberite <Da> za spajanje uz pomoć odabranih postavki.**

Odaberite <Ne> za povratak na prethodni zaslon.

#### **Kabelski LAN**

Spojite usmjerivač s uređajem pomoću LAN kabela te zatim na zaslonu odaberite <Ne> kako biste odabrali način spajanja na mrežu.

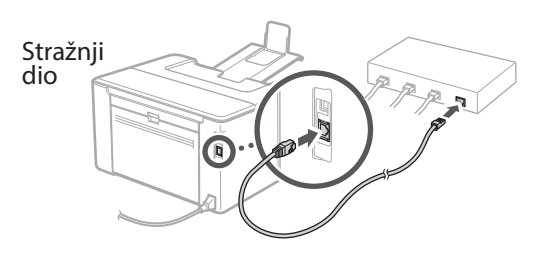

**Kraj Vodiča za postavljanje** 9

#### **1.** Pročitajte poruku i pritisnite ok.

Da biste spremili postavke datuma/vremena, baterija se mora puniti 24 sata. Nakon što dovršite Vodič za postavljanje, napajanje uređaja obavezno ostavite uključenim najmanje 24 sata.

### **Instaliranje softvera /**  10 **upravljačkih programa**

Za upotrebu funkcija ispisa, potrebno je instalirati upravljački program pisača.

#### **Preuzimanje s internetskih stranica tvrtke Canon**

#### **1. Pretražite "(naziv modela) preuzimanje".**

XXXXXXX preuzimanje

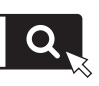

Primjer: LBP122dw preuzimanje

Ako ne možete pronaći stranicu za preuzimanje, idite na https://global.canon/en/support/

**2. Preuzmite softver i upravljačke programe te ih instalirajte na svoje računalo.**

#### **Instaliranje s CD-a/DVD-ROM-a**

#### **1. Umetnite CD/DVD-ROM u računalo i instalirajte softver i upravljačke programe.**

Za uobičajenu instalaciju odaberite "Easy Installation". Odabirom "Easy Installation" instaliraju se upravljački programi zajedno sa standardnim softverom i korisničkim priručnicima.

Ako dođe do poteškoća tijekom instalacije pogledajte "Pitanja povezana s upravljačkim programima" u "FAQ"-u. **Pristupanje FAQ-u**

[str. 144 "Pristupanje internetskom](#page-143-0)  [korisničkom priručniku"](#page-143-0)

## **Korisne funkcije i informacije**

### <span id="page-143-0"></span>**Pristupanje internetskom korisničkom priručniku**

**1. Skenirajte QR kod za otvaranje internetske stranice do internetskog korisničkog priručnika tvrtke Canon.**

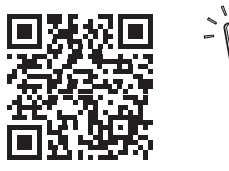

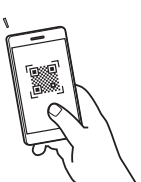

#### **Ako se stranice ne otvara, idite na**

https://oip.manual.canon/

#### **2. Odaberite korisnički priručnik.**

#### **Korisnički vodič**

U ovom se dijelu navode funkcije uređaja, uključujući operacije, postavke i radne procedure uređaja.

#### **FAQ**

U ovom se dijelu navode najčešće postavljana pitanja i njihovi odgovori.

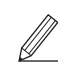

Ako dođe do poteškoća tijekom instalacije upravljačkog programa, pogledajte "Pitanja povezana s upravljačkim programima".

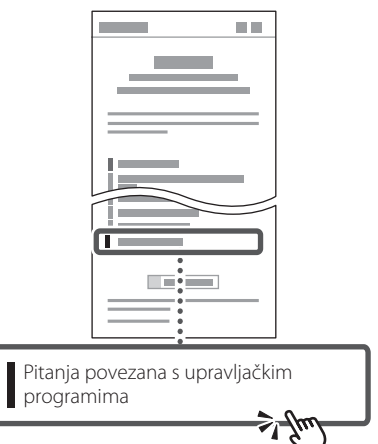

### **Upotreba uređaja putem mobilnog uređaja (Povezivanje s mobilnim uređajima)**

Ovaj uređaj može se upotrebljavati putem mobilnih uređaja kao što su pametni telefoni. To olakšava ispisivanje dokumenata ili fotografija s mobilnog uređaja.

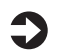

Korisnički vodič Pogledajte "Povezivanje s mobilnim uređajima".

### **Upravljanje uređajem putem računala (Udaljeni UI)**

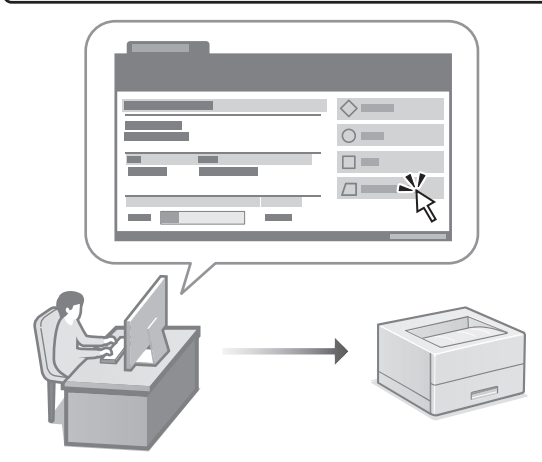

Udaljeni UI omogućuje da se uređajem upravlja uz pomoć internetskog preglednika na računalu. Možete ga upotrijebiti kako biste provjerili radni status uređaja i promijenili postavke.

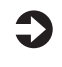

#### Korisnički vodič

Pogledajte "Upravljanje uređajem putem računala (Udaljeni UI)".
## Canon

LBP122dw

# **Beállítási útmutató**

### **1 Fontos biztonsági előírások**

A készülék használata előtt mindenképpen olvassa el ezeket az útmutatásokat.

**Fr**

**De**

**Ca**

**Eu**

**Da**

**No**

**Sv**

**Fi**

**Uk**

**Lv**

**Lt**

**Pl**

**Cs**

**Sk**

**Hr**

**Hu**

**Bg**

## **2 Beállítási útmutató** (ez a dokumentum)

## **3 Felhasználói kézikönyv<br>Ez a rész a készülék használati módjait ismerteti.**

#### **FAQ**

 Ez a rész az esetlegesen felmerülő problémákról és megoldási módjukról nyújt tájékoztatást.

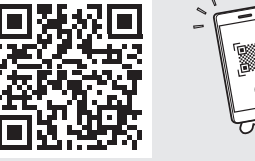

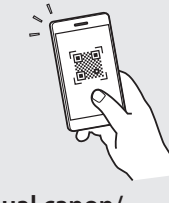

**<https://oip.manual.canon/>**

**Részletekért lásd ["Az online kézikönyv elérhetősége"](#page-149-0)  [150 oldal.](#page-149-0)**

- Elolvasását követően az útmutatót tárolja biztonságos helyen, mert a későbbiekben is szüksége lehet rá.
- Az útmutatóban közzétett információk értesítés nélkül módosulhatnak.

## 1 **> 2 > 3 > 4 > 5 > 6 > 7 + + + + 10**

 $\circledcirc$ 

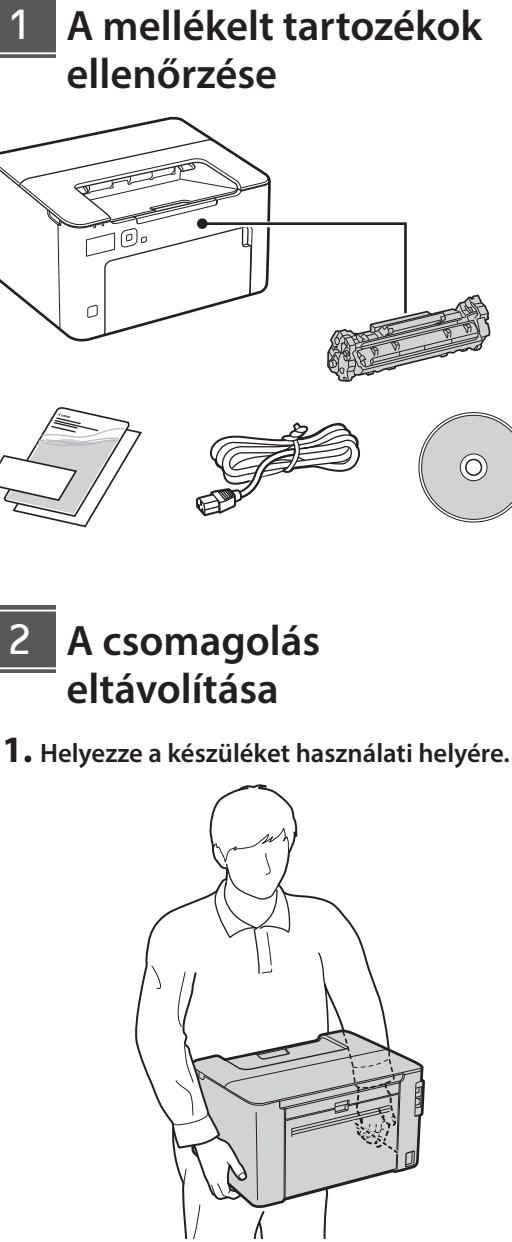

#### **2. Távolítson el minden csomagolóanyagot.**

Távolítson el minden ragasztószalagot.

K

Ne távolítsa el az USB-csatlakozót fedő matricát, amíg ténylegesen használatba nem veszi az USB-csatlakozót.

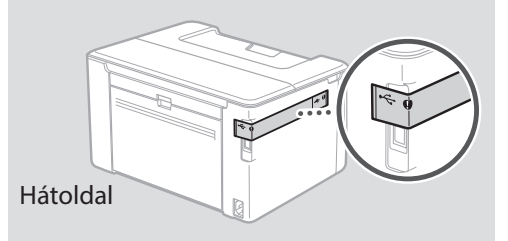

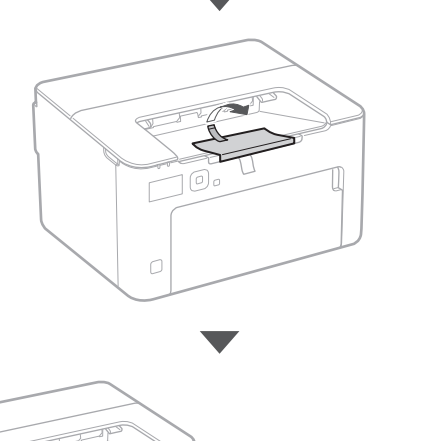

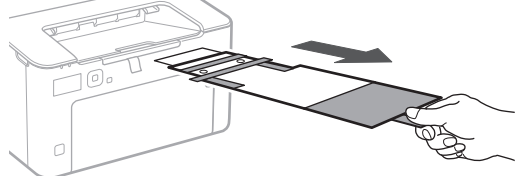

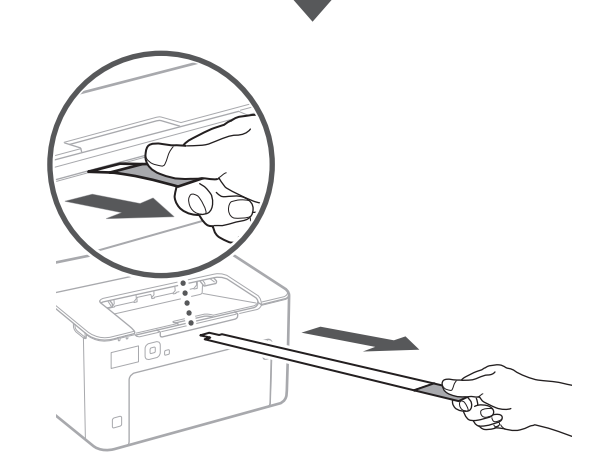

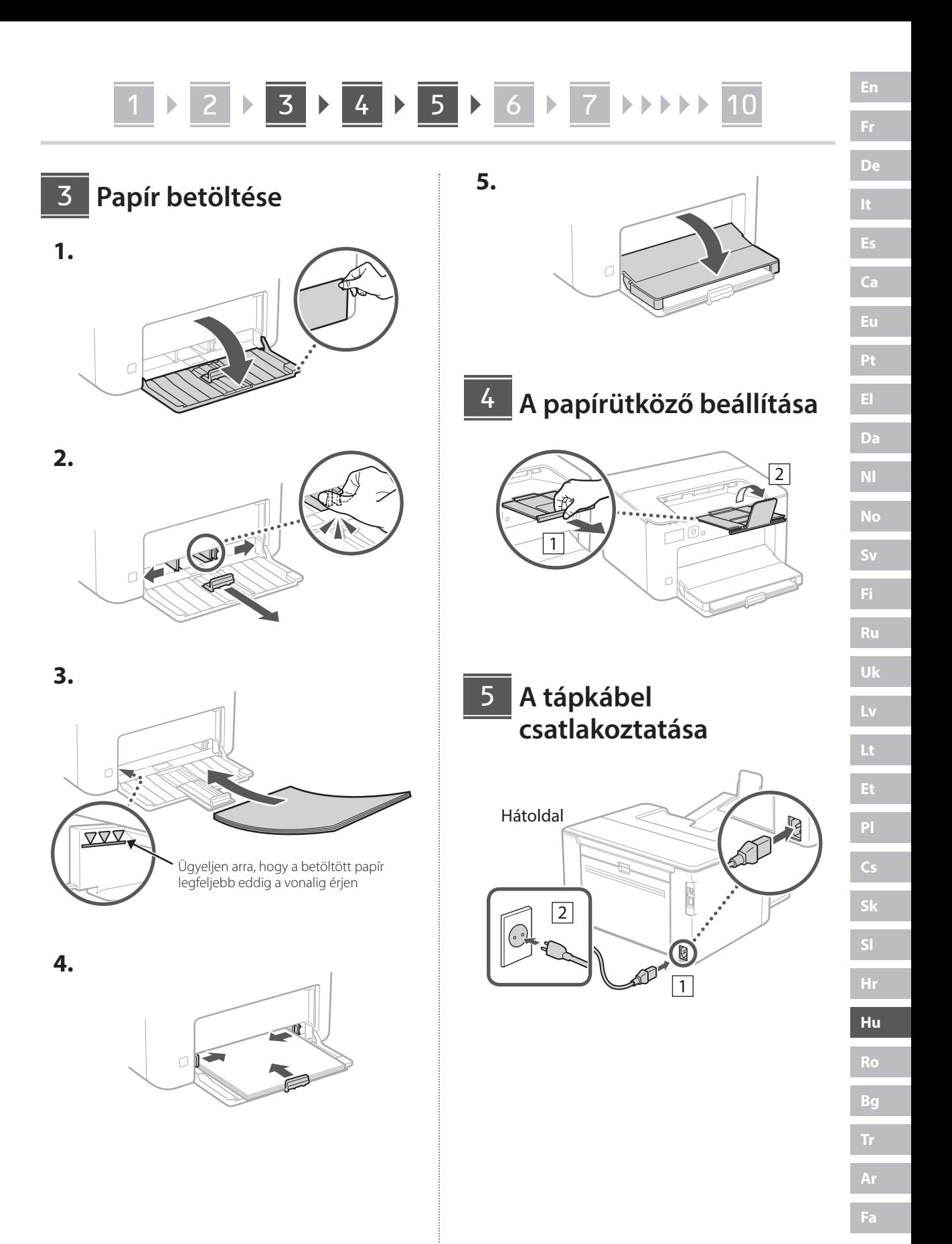

 $\mathbb Z$ 

## 1 **+ + + +** + + + 5 + 6 + 7 + 8 + 9 + 10

## **Az alapbeállítások**  6 **meghatározása**

Amikor első alkalommal bekapcsolja a készüléket, a kezelőpulton megjelenik a Beállítási útmutató. A képernyőn megjelenő utasításokat követve adja meg a készülék alapbeállításait.

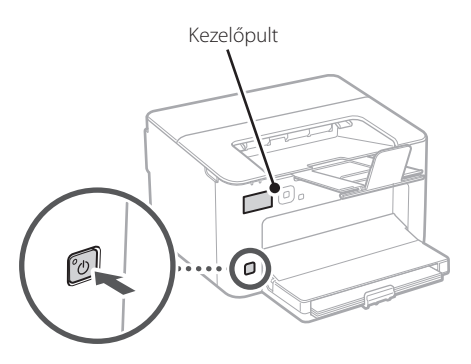

- **1. Válassza ki a nyelvet, az országot vagy régiót, majd az időzónát.**
- **2. Állítsa be az aktuális dátumot és időt.**

#### **A biztonsági beállítások meghatározása** 7

A jogosulatlan hozzáférés megakadályozása érdekében korlátozza a távoli felhasználói felület hozzáférését.

#### **Mi a távoli felhasználói felület?**

A távoli felhasználói felület révén számítógépének webböngészőjében ellenőrizheti a készülék üzemállapotát és módosíthatja beállításait.

**1. A távoli felhasználói felület használatához válassza az <Igen> lehetőséget.**

Ha nem kívánja használni a távoli felhasználói felületet, válassza a <Nem> lehetőséget, majd folytassa a 8 lépéstől.

- **2. Olvassa el az üzenetet, majd nyomja meg az gombot.**
- **3. A távoli felhasználói felület PIN-kódjának beállításához válassza az <Igen> lehetőséget.**
- Állítsa be a távoli felhasználói felülethez való hozzáféréshez használt PIN-kódot.
- Ha a későbbiek folyamán kívánja beállítani a PIN-kódot, válassza a <Nem> lehetőséget, és lépjen tovább a 8 lépésre.

#### **4. Állítsa be a távoli felhasználói felület eléréséhez szükséges PIN-kódot.**

- Adjon meg egy tetszőleges számot, majd válassza az <Alkalmaz> lehetőséget.
- Adja meg ugyanezt a PIN-kódot a következő képernyőn a megerősítéshez, majd válassza az <Alkalmaz> lehetőséget.

#### **A hálózati beállítások meghatározása** 8

Adja meg a készülék hálózati csatlakoztatásához szükséges beállításokat. Folytatás előtt bizonyosodjon meg arról, hogy a számítógép és az útválasztó megfelelően csatlakozik a hálózathoz.

• Egyidejűleg vezetékes és vezeték nélküli LAN hálózat nem használható.

### **Vezeték nélküli LAN**

1. Ellenőrizze az útválasztó "SSIDazonosítóját" és "Hálózati kulcs".

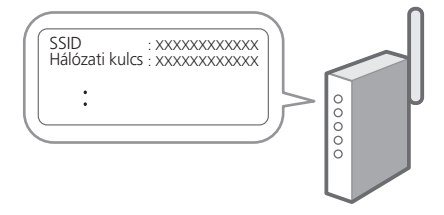

- **2. A beállítások konfigurálásához a kezelőpulton válassza az <Igen> lehetőséget.**
- **3. Válassza ki az SSID-azonosítónak megfelelő hálózatot.**
- **4. Adja meg a jelszót (hálózati kulcsot), majd válassza az <Alkalmaz> lehetőséget.**

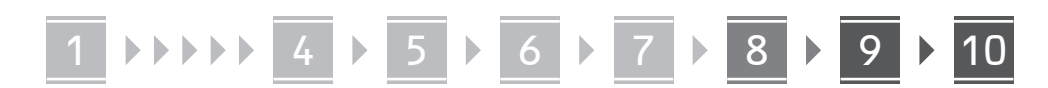

#### **5. A kiválasztott beállításokkal történő csatlakozáshoz válassza az <Igen> lehetőséget.**

Az előző képernyőre való visszatéréshez válassza a <Nem> lehetőséget.

#### **Vezetékes LAN**

LAN-kábellel csatlakoztassa az útválasztót a készülékhez, majd a hálózathoz csatlakozás módjának kiválasztására szólító üzeneten válassza a <Nem> lehetőséget.

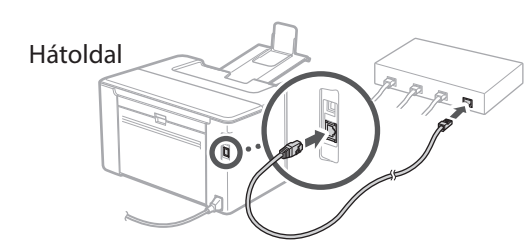

#### **Beállítási útmutató bezárása** 9

#### **1. Olvassa el az üzenetet, majd nyomja meg**  az **ok** gombot.

A dátum-/időbeállítások elmentéséhez az akkumulátort 24 óráig tölteni kell. A Beállítási útmutató bezárása után legalább 24 órára mindenképpen hagyja bekapcsolva a készülék tápellátását.

10 Szoftverek/ **illesztőprogramok telepítése**

A készülék nyomtatási funkciójának használatához telepítse a nyomtató-illesztőprogramot.

#### **Letöltés a Canon weboldaláról**

#### **1.** Keressen rá a "(modellnév) letöltése" **kifejezésre.**

#### XXXXXXX letöltése

Például: LBP122dw letöltése

Ha nem találja a letöltési oldalt, írja be az alábbi címet a böngészőbe: https://global.canon/en/support/

**2. Töltse le és telepítse számítógépére a szoftvereket és illesztőprogramokat.**

#### **Telepítés a mellékelt CD-ről/DVD-ROMról**

**1. Töltse be számítógépébe a CD-t/DVD-ROMot, majd telepítse a szoftvereket és az illesztőprogramokat.**

Normál telepítéshez válassza az "Easy Installation" lehetőséget. Az "Easy Installation" kiválasztása esetén a rendszer az illesztőprogramok mellett telepíti az alapértelmezett szoftvereket és kézikönyveket is.

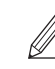

A telepítés során esetlegesen felmerülő problémákról az "FAQ" fejezet "Illesztőprogramokkal kapcsolatos kérdések" részében tájékozódhat.

#### **Az FAQ elérhetősége**

["Az online kézikönyv elérhetősége"](#page-149-0)  [150 oldal](#page-149-0)

## **Hasznos funkciók és információk**

## <span id="page-149-0"></span>**Az online kézikönyv elérhetősége**

**1. A Canon online kézikönyveit tartalmazó weboldal megnyitásához olvassa be a QR-kódot.**

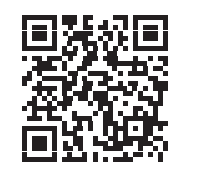

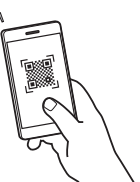

#### **Ha nem nyílik meg az oldal, írja be az alábbi címet a böngészőbe:**

https://oip.manual.canon/

#### **2. Válassza ki a kívánt kézikönyvet.**

#### **Felhasználói kézikönyv**

Ez a rész bemutatja a készülék funkcióit, egyebek mellett a készülékkel végezhető műveleteket, a beállításokat és a műveleti eljárásokat.

#### **FAQ**

Ez a rész ismerteti a gyakran feltett kérdéseket és a hozzájuk tartozó válaszokat.

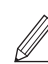

Az illesztőprogram telepítése során esetlegesen felmerülő problémákról a "Illesztőprogramokkal kapcsolatos kérdések" részben tájékozódhat.

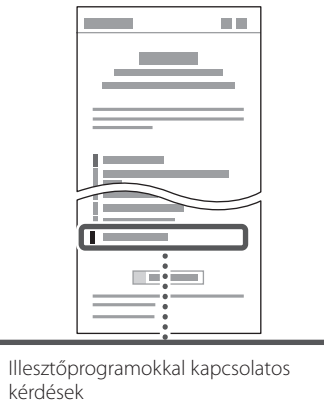

## **A készülék használata mobileszközről (Kapcsolat létrehozása mobileszközökkel)**

Ezt a készüléket használhatja mobileszközökről, például okostelefonról. Így könnyen nyomtathat mobileszközről dokumentumokat és fényképeket.

Felhasználói kézikönyv Lásd a "Kapcsolat létrehozása mobileszközökkel" részt.

## **Készülék kezelése számítógépről (távoli felhasználói felület)**

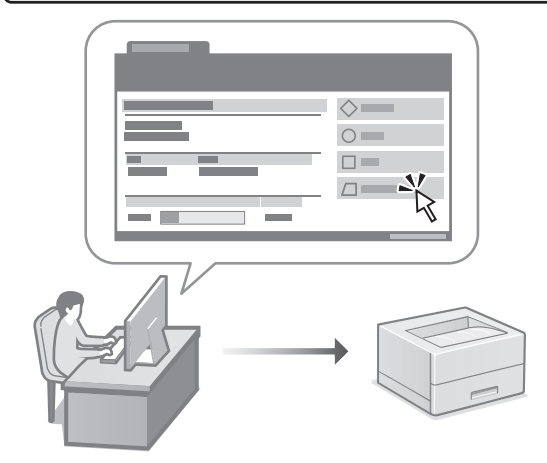

A távoli felhasználói felület lehetővé teszi, hogy a készüléket számítógép webböngészőjéből kezelje. Például ellenőrizheti a készülék üzemállapotát és módosíthatja beállításait.

 $\Box$  Felhasználói kézikönyv Lásd a "Készülék kezelése számítógépről (távoli felhasználói felület)" részt.

## Canon

LBP122dw

# **Ghid de instalare**

#### **1 Instrucțiuni importante privind siguranța**

Citiți aceste instrucțiuni înainte de a utiliza aparatul.

## **2 Ghid de instalare** (documentul de față)

## **3 Ghidul utilizatorului** în această sectiune, se explică modalitățile în care

poate fi utilizat acest aparat.

#### **FAQ**

 În această secțiune, se prezintă problemele care pot apărea și cum se pot remedia acestea.

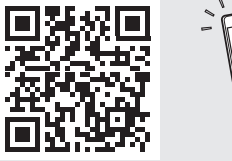

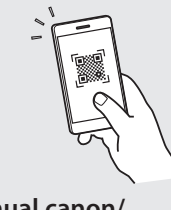

**<https://oip.manual.canon/>**

**Pentru detalii, vedeți [pag. 156 "Accesarea manualului online".](#page-155-0)**

**Uk Lv Lt Pl Cs Ro Bg**

**Fr**

**De**

**Ca**

**Eu**

**Da**

**No**

**Sv**

**Fi**

• După ce terminați de citit acest ghid, păstrați-l într-un loc sigur pentru a-l putea consulta și în viitor. • Informațiile din acest ghid se pot modifica fără nicio notificare.

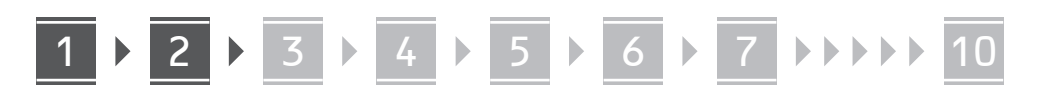

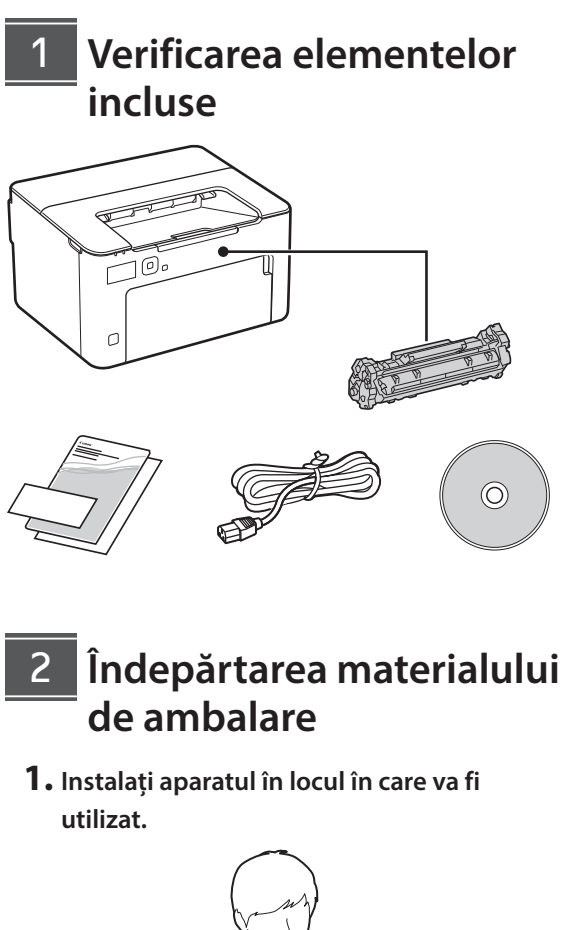

#### **2. Îndepărtați tot materialul de ambalare.**

Îndepărtați toată banda.

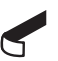

Nu îndepărtați eticheta care acoperă portul USB până când nu folosiți efectiv portul USB.

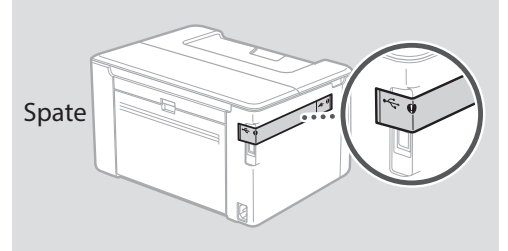

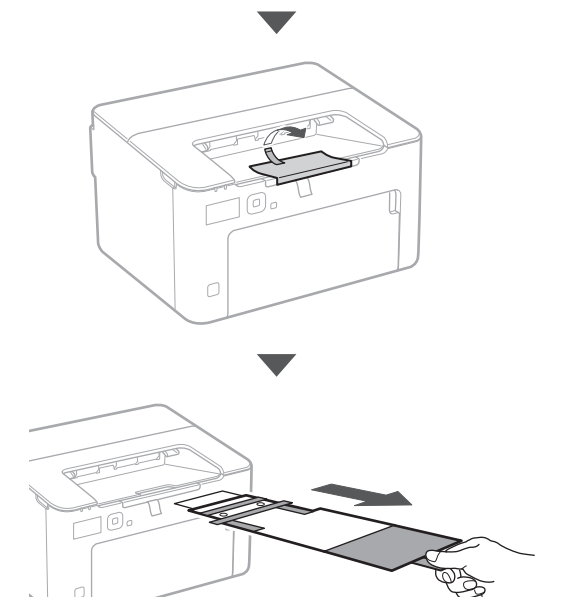

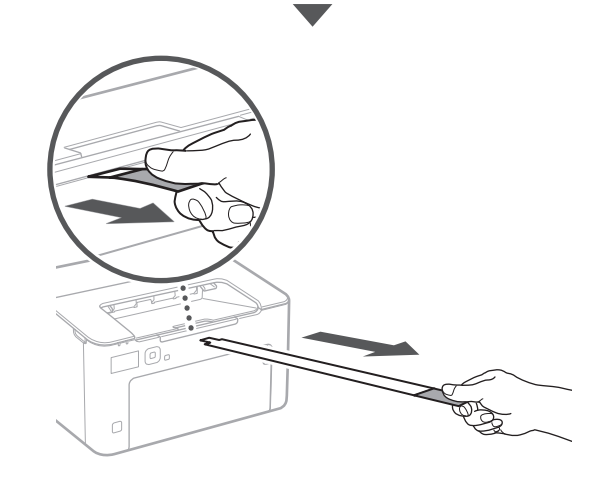

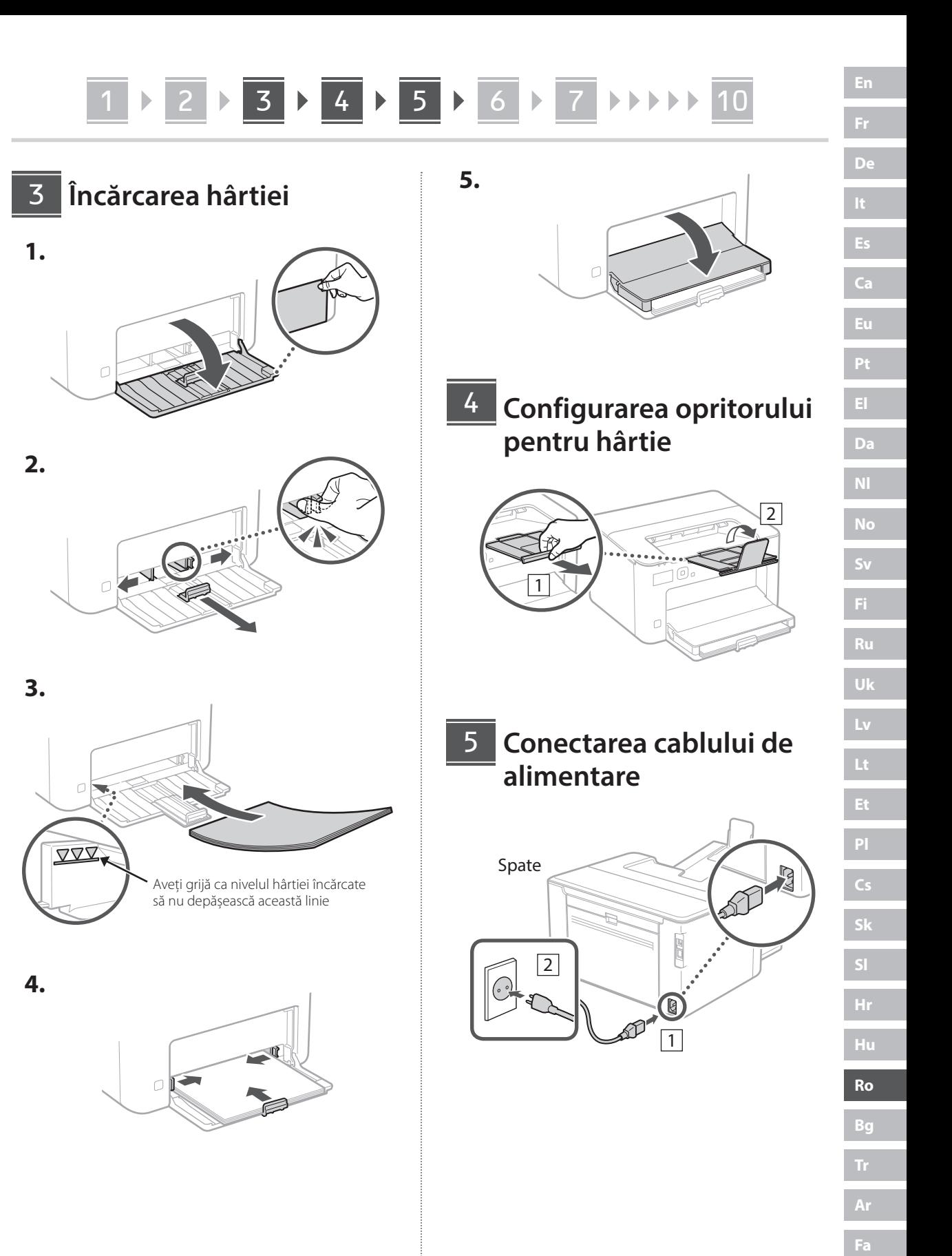

## 1 **+ + + +** + + + 5 + 6 + 7 + 8 + 9 + 10

### **Specificarea setărilor de bază**

Când porniți aparatul pentru prima dată, pe panoul de operare apare Ghidul de instalare. Realizați instalarea inițială a aparatului urmând instrucțiunile de pe ecran.

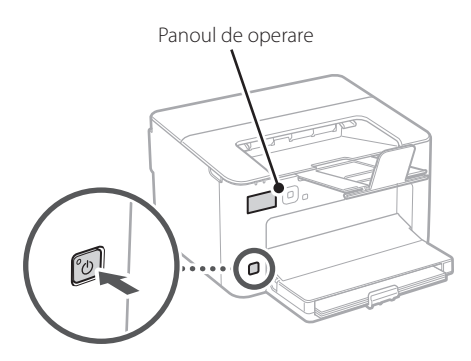

- **1. Selectați limba, țara sau regiunea, iar apoi fusul orar.**
- **2. Setați data și ora.**

#### **Specificarea setărilor de securitate** 7

Pentru a nu permite accesul neautorizat la aparat, restricționați accesul la IU la distanță.

#### **Ce este IU la distanță?**

IU la distanță vă permite să utilizați browserul de pe computer pentru a verifica starea de operare a aparatului și pentru a modifica setările.

#### **1. Pentru a folosi IU la distanță, selectați <Da>.**

Pentru a continua fără a folosi IU la distanță, selectați <Nu> și treceți la pasul 8 .

#### **2.** Verificați mesajul și apăsați ok.

- **3. Pentru a seta aici codul PIN de acces la IU la distanță, selectați <Da>.**
	- Setați codul PIN folosit pentru accesarea IU la distanță.
	- Pentru a seta codul PIN mai târziu, selectați <Nu> și continuați cu pasul 8

#### **4. Setați codul PIN pentru accesarea IU la distanță.**

- Introduceți orice număr și selectați <Aplicare>.
- Pentru confirmare, introduceți din nou același cod PIN în ecranul următor și selectați <Aplicare>.

#### **Specificarea setărilor de rețea** 8

Specificați setările pentru conectarea aparatului la o rețea. Înainte de a continua, asigurați-vă că ruterul și computerul sunt conectate corect la rețea.

• Nu puteti utiliza o retea LAN cu fir și alta wireless simultan.

### **Rețea fără fir**

**1.** Verificați informațiile de la punctele "SSID" **și "Cheie de rețea" de pe ruter.**

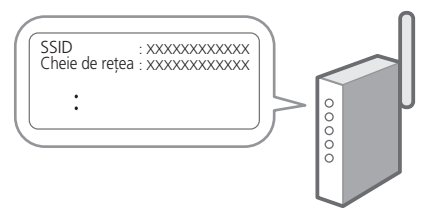

- **2. Pentru a configura setările, selectați <Da> pe panoul de operare.**
- **3. Selectați rețeaua cu SSID-ul corespunzător.**
- **4. Introduceți parola (cheia de rețea) și selectați <Aplicare>.**
- **5. Selectați <Da> pentru conectarea folosind setările selectate.**

Selectați <Nu> pentru a reveni la ecranul anterior.

## 1 **+ + + +** + + 5 + 6 + 7 + 8 + 9 + 10

#### **Rețea cu fir**

Conectați ruterul la aparat cu ajutorul unui cablu de rețea, apoi selectați <Nu> în ecranul pentru alegerea modului de conectare la rețea.

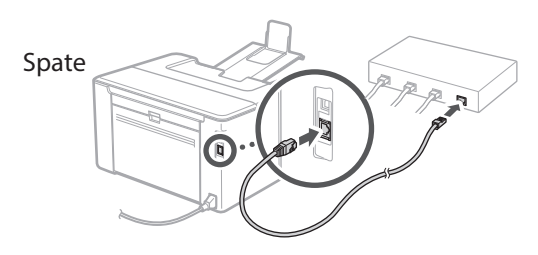

**Finalizarea ghidului de instalare** 9

#### **1.** Verificați mesajul și apăsați ox.

Pentru a salva setările privind data și ora, bateria trebuie încărcată timp de 24 de ore. După ce parcurgeți Ghidul de instalare, nu uitați să lăsați pornită alimentarea aparatului cu energie electrică de la rețea timp de 24 de ore.

## **Instalarea software-ului/** 10 **driverelor**

Pentru a utiliza funcția de tipărire a aparatului, trebuie să instalați driverul pentru imprimantă.

#### **Descărcarea de pe site-ul Canon**

#### **1. Căutați "Descărcare (numele modelului)".**

descărcare XXXXXXX

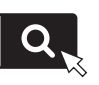

Exemplu: descărcare LBP122dw

Dacă nu găsiți site-ul pentru descărcare, accesați https://global.canon/en/support/

**2. Descărcați software-ul și driverele și instalați-le pe computer.**

### **Instalarea de pe un CD/DVD-ROM oferit împreună cu aparatul**

**1. Introduceți CD/DVD-ROM-ul în computer și instalați software-ul și driverele.**

Pentru instalarea normală, selectați "Easy Installation". Dacă selectați opțiunea "Easy Installation", se instalează driverele împreună cu software-ul și manualele standard.

Dacă apare o problemă în timpul instalării, consultați "Întrebări referitoare la drivere" în "FAQ".

**Accesarea FAQ**

[pag. 156 "Accesarea manualului online"](#page-155-0)

## **Funcții și informații utile**

## <span id="page-155-0"></span>**Accesarea manualului online**

**1. Scanați codul QR pentru a accesa manualul online de pe site-ul Canon.**

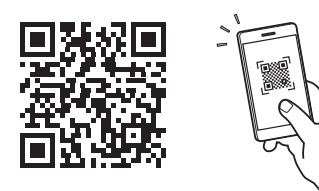

#### **Dacă site-ul nu se deschide, accesați**

https://oip.manual.canon/

#### **2. Selectați manualul.**

#### **Ghidul utilizatorului**

În această secțiune, se prezintă funcțiile aparatului, inclusiv operațiunile care pot fi realizate cu acesta, setările și procedurile de operare.

#### **FAQ**

Această secțiune conține întrebările frecvente și răspunsurile la acestea.

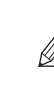

Dacă apare o problemă în timpul instalării driverelor, consultați "Întrebări referitoare la drivere".

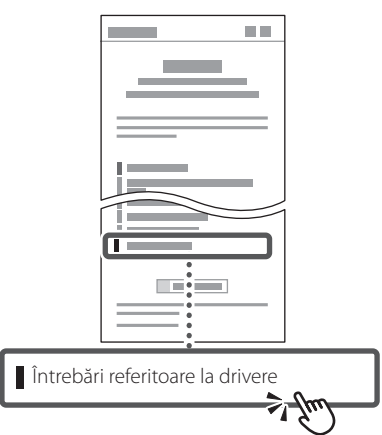

### **Utilizarea acestui aparat de pe un dispozitiv mobil (Conectarea cu dispozitive mobile)**

Acest aparat poate fi utilizat de pe dispozitive mobile precum telefoanele inteligente. Astfel, este ușor să tipăriți documente sau fotografii de pe un dispozitiv mobil.

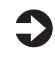

Ghidul utilizatorului Consultați secțiunea "Conectarea cu dispozitive mobile".

### **Gestionarea aparatului de pe un computer (IU la distanță)**

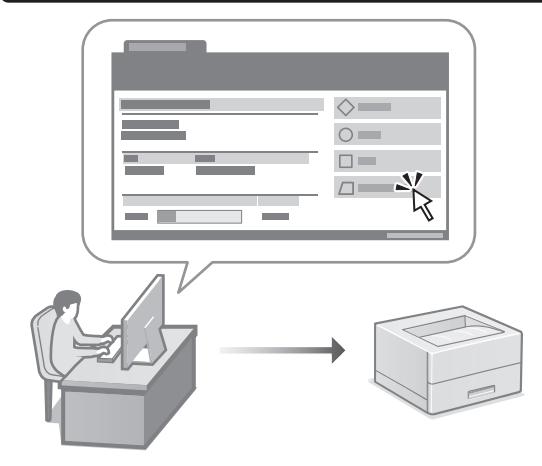

IU la distanță face posibilă gestionarea acestui aparat folosind browserul de pe computer. Puteți utiliza funcția pentru a verifica starea de operare a aparatului și pentru a modifica setările.

Ghidul utilizatorului Consultați secțiunea "Gestionarea aparatului de pe un computer (IU la distanță)".

## Canon

LBP122dw

# **Ръководство за настройка**

**1 Важни инструкции за безопасност** Не забравяйте да прочетете тези инструкции,

преди да използвате машината.

## **2 Ръководство за настройка** (този документ)

## **3 Ръководство на потребителя** В този раздел са пояснени всички начини, по които

може да се използва тази машина.

#### **FAQ**

 В този раздел са описани проблемите, които могат да възникнат, и как те да бъдат отстранени.

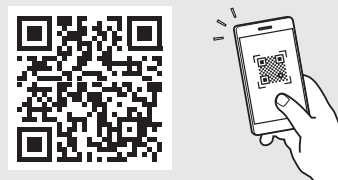

**<https://oip.manual.canon/>**

**Вижте [стр. 162 "Достъп до онлайн ръководството"](#page-161-0)  за подробности.**

- След като прочетете това ръководство, го съхранявайте на сигурно място за бъдещи справки.
- Информацията в това ръководство подлежи на промяна без предизвестие.

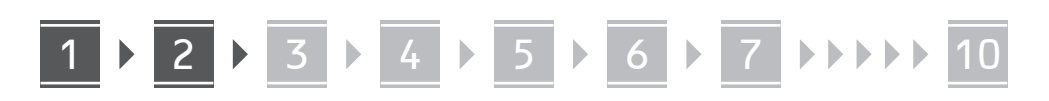

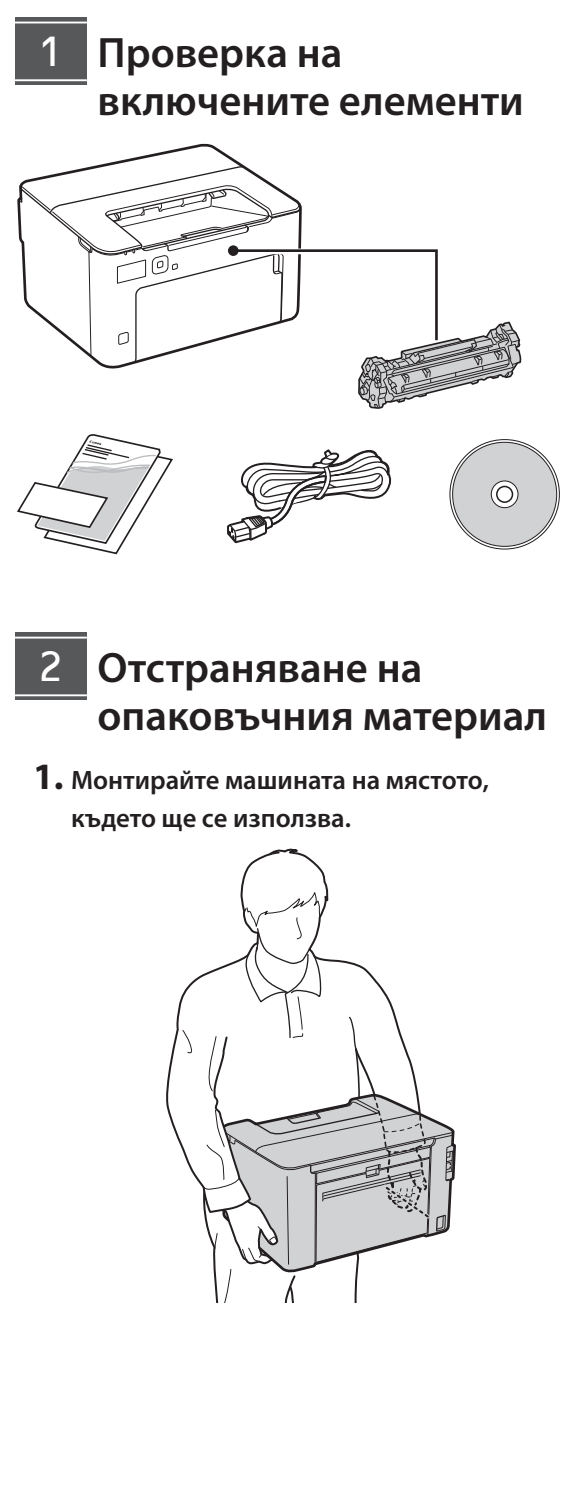

#### **2. Отстранете целия опаковъчен материал.**

Отстранете цялото тиксо.

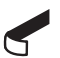

Не отстранявайте лепенката, която покрива USB порта, освен ако не използвате в действителност USB порта.

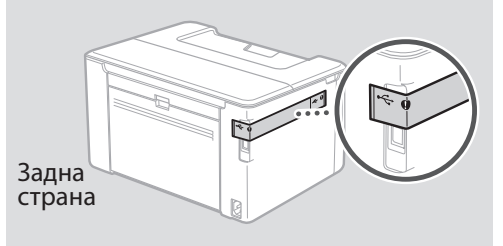

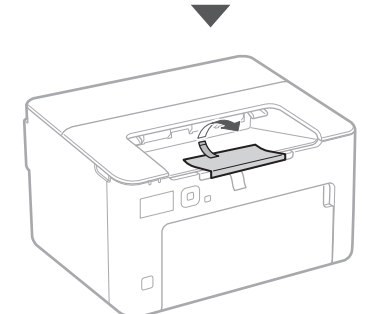

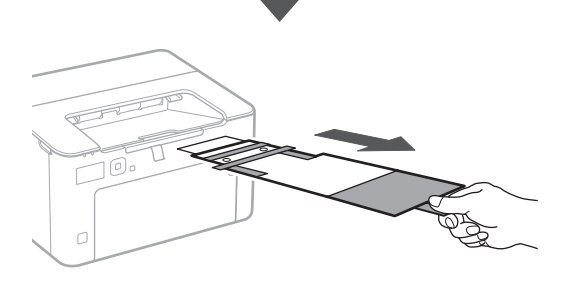

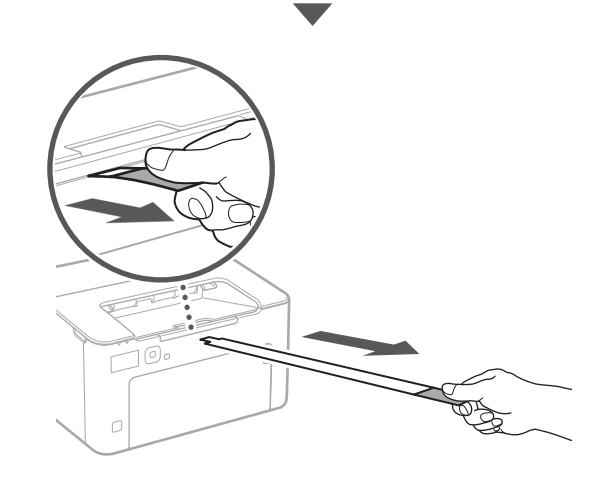

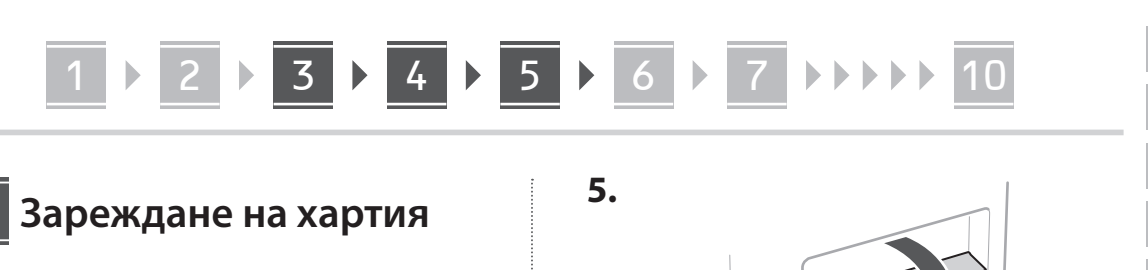

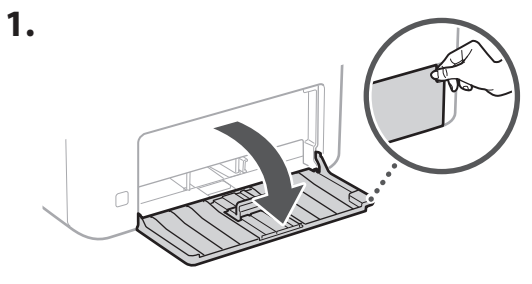

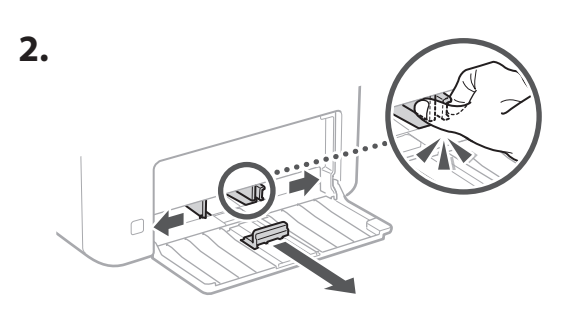

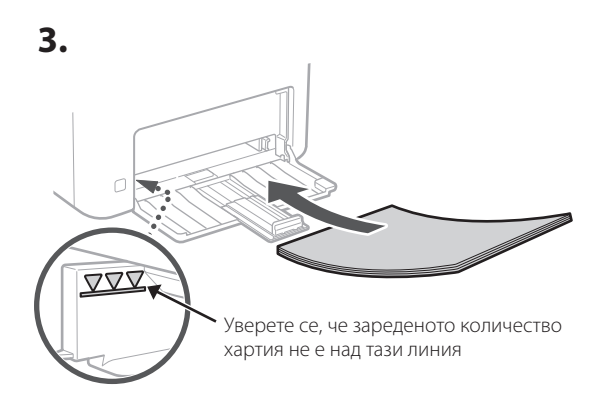

**4.**

3

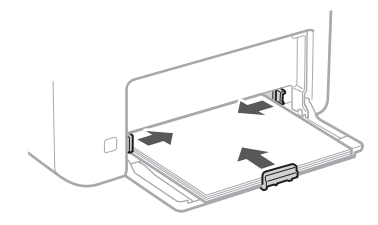

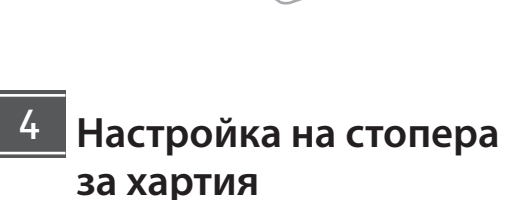

 $\circlearrowright$ 

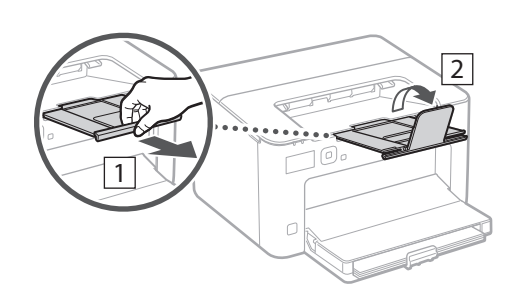

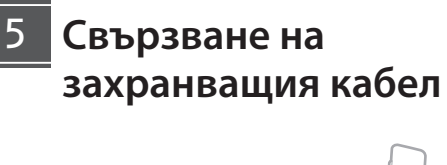

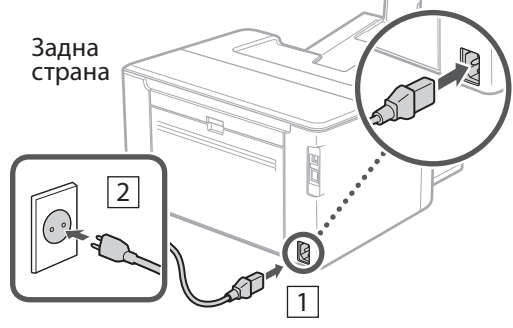

**De Ca Bg**

## 1 **+ + + +** + + + 5 + 6 + 7 + 8 + 9 + 10

#### **Определяне на основните настройки** 6

Когато включите машината за първи път, Ръководството за настройка се стартира на операционния панел. Извършете първоначалната настройка на машината, като следвате инструкциите на екрана.

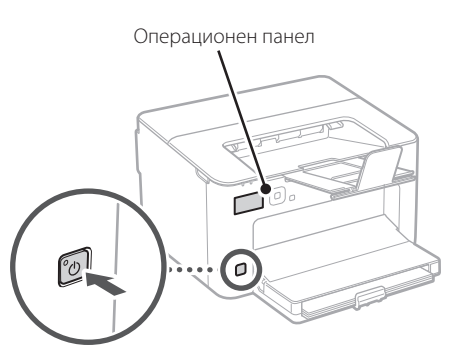

- **1. Изберете езика, държавата или региона и накрая часовата зона.**
- **2. Задайте текущите дата и час.**

#### **Определяне на настройките за сигурност** 7

За да предотвратите неразрешен достъп до машината, задайте ограничения за достъп до Отдалечения потребителски интерфейс.

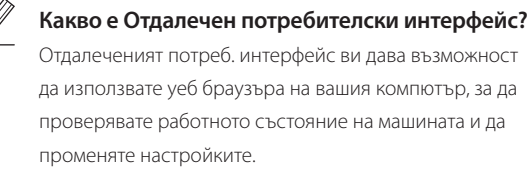

#### **1. За да използвате отдалечения потреб. интерфейс, изберете <Да>.**

За да продължите, без да използвате отдалечения потреб. интерфейс, изберете <Не> и преминете към стъпка 8

**2.** Проверете съобщението и натиснете ок.

- **3. За да зададете ПИН за достъп до отдалечения потребителски интерфейс тук, изберете <Да>.**
	- Задайте ПИН код, който да се използва за достъп до отдалечения потребителски интерфейс.
	- За да зададете ПИН по-късно, изберете <Не> и преминете към стъпка 8

#### **4. Задайте ПИН код за достъп до отдалечения потреб. интерфейс.**

- Въведете някакво число и след това изберете <Приложи>.
- Въведете повторно същия ПИН код на следващия екран за потвърждение и изберете <Приложи>.

#### **Определяне на мрежовите настройки** 8

Определяне на настройките за свързване на машината към мрежа. Преди да продължите, проверете дали компютърът и рутерът са правилно свързани към мрежата.

• Не може да използвате едновременно кабелна LAN мрежа и безжична LAN мрежа.

#### **Безжична LAN мрежа**

**1.** Проверете "SSID" и "Мрежов ключ" на **рутера.**

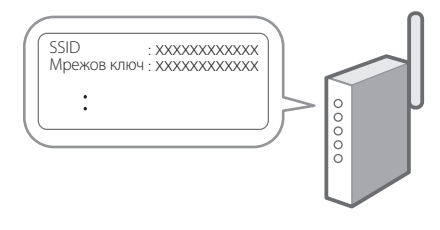

- **2. За да конфигурирате настройките, изберете <Да> на операционния панел.**
- **3. Изберете мрежата със съответстващ SSID.**
- **4. Въведете парола (мрежовия ключ) и изберете <Приложи>.**

## 1 **+ + + +** + + 5 + 6 + 7 + 8 + 9 + 10

#### **5. Изберете <Да>, за да се свържете, като използвате избраните настройки.**

Изберете <Не>, за да се върнете към предишния екран.

#### **Кабелна LAN мрежа**

Свържете рутера към машината с LAN-кабела и след това изберете <Не> на екрана за избиране на начина на свързване към мрежата.

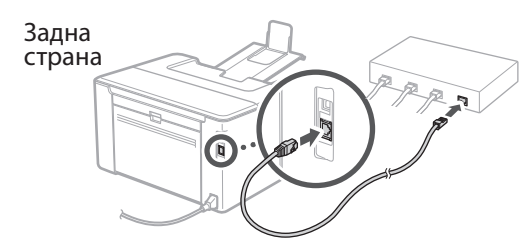

**Прекратяване на процеса на настройка** 9

#### **1.** Проверете съобщението и натиснете ок.

За да запазите настройките за дата/час, батерията трябва да се зареди в продължение на 24 часа. След като завършите ръководството за настройка, оставете машината включена в електрическата мрежа за поне 24 часа.

## **Инсталиране на**  10 **софтуера/драйверите**

За да използвате функцията за печатане на машината, трябва да инсталирате драйвера на принтера.

#### **Изтегляне на софтуер и драйвери от уебсайта на Canon**

#### **1.** Търсене на "изтегляне на (име на модел)".

XXXXXXX изтегляне

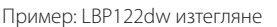

Ако не можете да намерите сайта за изтегляне, отидете на: https://global.canon/en/support/

**2. Изтеглете софтуера и драйверите и ги инсталирайте на вашия компютър.**

#### **Инсталиране от приложения към машината CD/DVD-ROM**

#### **1. Заредете CD/DVD-ROM във вашия компютър и инсталирайте софтуера и драйверите.**

За стандартно инсталиране изберете "Easy Installation". При избор на "Easy Installation" се инсталират драйверите заедно със стандартния софтуер и ръководствата.

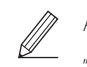

Ако възникне проблем при инсталирането, вижте "Въпроси, свързани с драйвери" във "FAQ". **Достъп до FAQ**

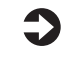

стр. 162 "Достъп до онлайн [ръководството"](#page-161-0)

## **Полезни функции и полезна информация**

## <span id="page-161-0"></span>**Достъп до онлайн ръководството**

**1. Сканирайте QR кода, за да отворите уебсайта с онлайн ръководството на Canon.**

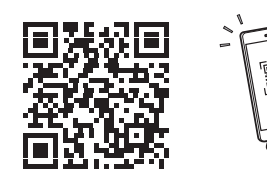

#### **Ако уебсайтът не се отваря, отидете на:** https://oip.manual.canon/

#### **2. Изберете ръководството.**

#### **Ръководство на потребителя**

В този раздел са посочени функциите на машината, включително операциите, настройките и оперативните процедури на машината.

#### **FAQ**

Този раздел съдържа най-често задаваните въпроси и техните отговори.

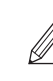

Ако възникне проблем при инсталирането на драйвера, вижте "Въпроси, свързани с драйвери".

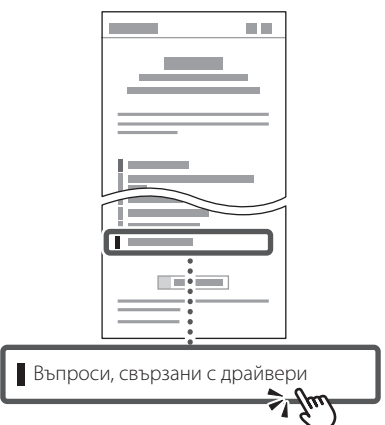

### **Използване на машината от мобилно устройство (свързване с мобилни устройства)**

Тази машина може да се използва от мобилни устройства, като например смартфони. Това улеснява отпечатването на документи или снимки от мобилно устройство.

Ръководство на потребителя Вижте "Свързване с мобилни устройства".

### **Управление на машината от компютър (Отдалечен потреб. интерфейс)**

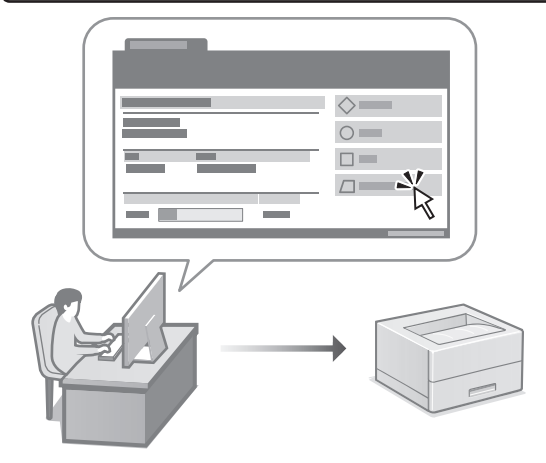

Отдалеченият потребителски интерфейс дава възможност за управление на тази машина от уеб браузър на компютър. Можете да го използвате, за да проверите работното състояние на машината и да промените настройките.

Ръководство на потребителя Вижте "Управление на машината от компютър (Отдалечен потреб. интерфейс)".

## Canon

LBP122dw

# **Kurulum Kılavuzu**

**1 Önemli Güvenlik Yönergeleri** Makineyi kullanmadan önce bu yönergeleri mutlaka okuyun.

## **2 Kurulum Kılavuzu** (bu belge)

## **3 Kullanıcı Kılavuzu**<br>Bu bölümde, bu makinenin kullanılabileceği tüm

yollar açıklanmaktadır.

#### **FAQ**

 Bu bölümde, oluşabilecek sorunlar ve bu sorunların nasıl çözüleceği açıklanmaktadır.

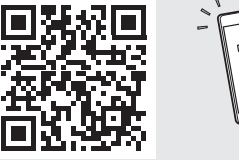

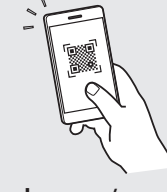

**Fr**

**De**

**Ca**

**Eu**

**Da**

**No**

**Sv**

**Fi**

**Uk**

**Lv**

**Lt**

**Pl**

**Cs**

**Bg**

**Tr**

**<https://oip.manual.canon/>**

**Ayrıntılar için bkz. [sf. 168 "Çevrimiçi Elkitabına Erişim".](#page-167-0)**

- Bu kılavuzu tamamen okuduktan sonra ileride başvurmak üzere güvenli bir yerde saklayın.
- Bu kılavuzdaki bilgiler haber verilmeden değiştirilebilir.

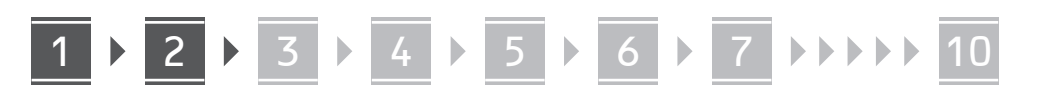

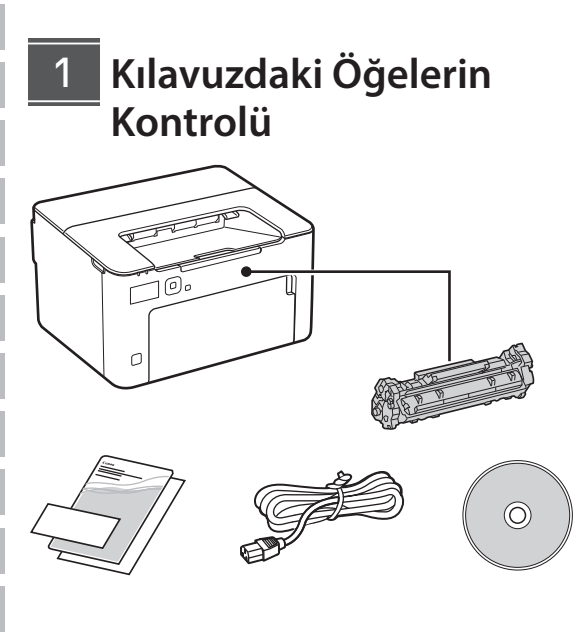

#### **Ambalaj Malzemesini Çıkarma** 2

**1. Makineyi kullanılacağı yerde kurun.**

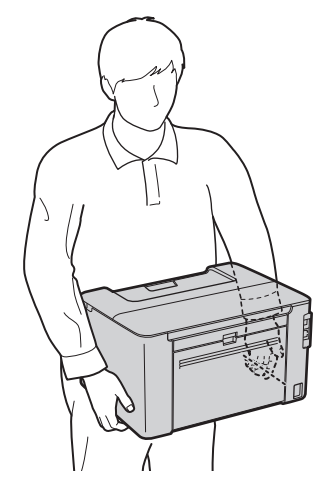

**2. Tüm ambalaj malzemesini çıkarın.**

Tüm bantları çıkarın.

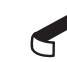

USB bağlantı noktasını kullanana kadar, üzerini kapatan bandı çıkarmayın.

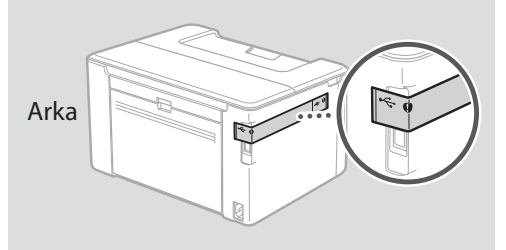

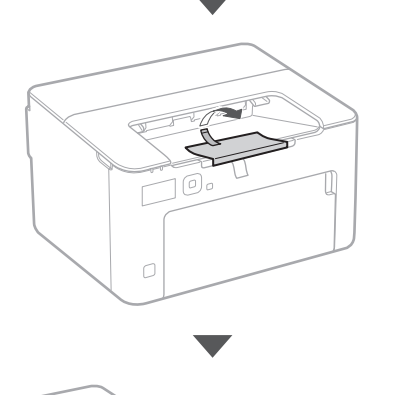

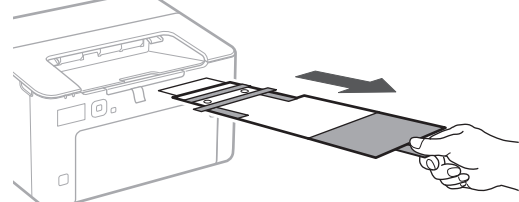

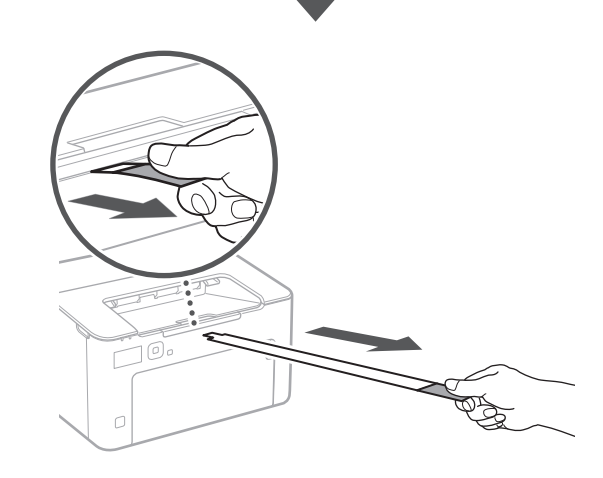

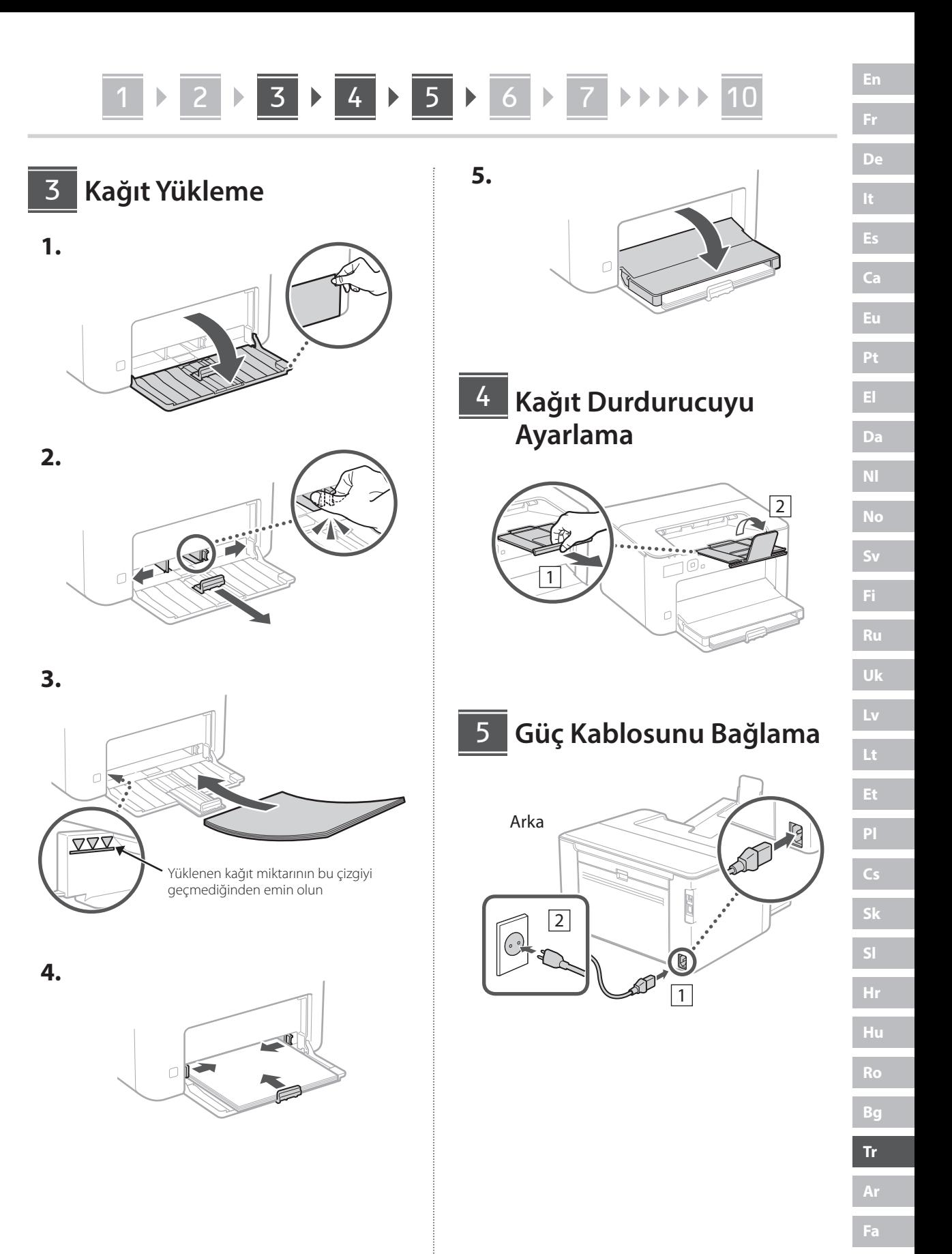

## 1 **+ + + +** + + + 5 + 6 + 7 + 8 + 9 + 10

#### **Temel Ayarları Belirtme** 6

Makineyi ilk kez açtığınız zaman işletim panelinde Kurulum Kılavuzu görünür. Ekranda çıkan yönergeleri izleyerek ilk makine kurulumunu uygulayın.

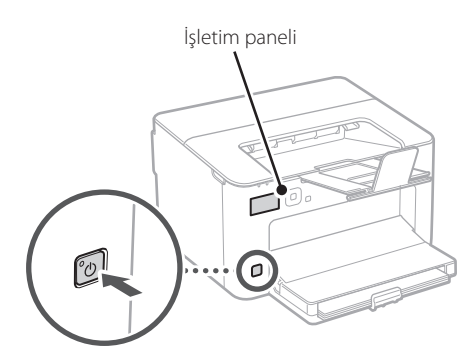

- **1. Dili, ülkeyi veya bölgeyi ve sonra saat dilimini seçin.**
- **2. Geçerli tarihi/saati ayarlayın.**

#### **Güvenlik Ayarlarını Belirtme** 7

Makineye yetkisiz erişimi önlemek için Uzak Kullanıcı Arabirimi'ne erişim kısıtlamaları getirin.

#### **Uzak Kullanıcı Arabirimi nedir?**

Uzak Kullanıcı Arabirimi, bilgisayarınızın Web tarayıcısını kullanarak makinenin çalışma durumunu incelemenize ve ayarları değiştirmenize olanak sağlar.

#### **1. Uzak Kullanıcı Arabirimi'ni kullanmak için <Evet>'i seçin.**

Uzak Kullanıcı Arabirimi kullanmadan devam etmek için <Hayır>'ı seçin ve 8 adıma geçin.

#### **2. Mesajı inceleyip düğmesine basın.**

#### **3. Uzak Kullanıcı Arabirimi Erişim PIN'ini burada ayarlamak için <Evet>'i seçin.**

- Uzak Kullanıcı Arabirimi'ne erişmek için kullanılacak PIN'i ayarlayın.
- PIN'i daha sonra ayarlamak için <Hayır>'ı seçin ve  $\overline{8}$  adıma geçin.

#### **4. Uzak Kullanıcı Arabirimi Erişim PIN'ini ayarlayın.**

- Bir numara girin ve <Uygula>'yı seçin.
- Sonraki ekranda onay için aynı PIN'i girin ve <Uygula>'yı seçin.

#### **Ağ Ayarlarını Belirtme** 8

Makineyi bir ağa bağlamak için ayarları belirtin. Devam etmeden önce bilgisayarın ve yönlendiricinin ağa doğru bağlanıp bağlanmadığını kontrol edin.

• Kablolu LAN ve kablosuz LAN'ı aynı anda kullanamazsınız.

### **Kablosuz LAN**

**1. Yönlendiricinin "SSID"sini ve "Ağ anahtarı"nı kontrol edin.**

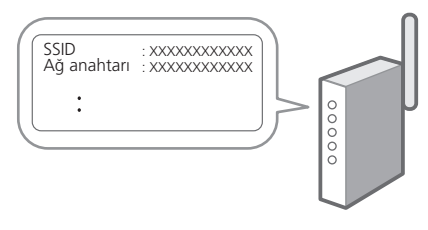

- **2. Ayarları yapılandırmak için işletim panelinde <Evet>'i seçin.**
- **3. SSID'si eşleşen ağı seçin.**
- **4. Parolayı (ağ anahtarını) girin ve <Uygula>'yı seçin.**
- **5. Seçilen ayarları kullanarak bağlanmak için <Evet>'i seçin.**

Önceki ekrana dönmek için <Hayır>'ı seçin.

## 1 **+ + + +** + + 5 + 6 + 7 + 8 + 9 + 10

### **Kablolu LAN**

Yönlendiriciyi bir LAN kablosuyla makineye bağlayın ve ağa nasıl bağlanılacağını seçmek için ekranda <Hayır>'ı seçin.

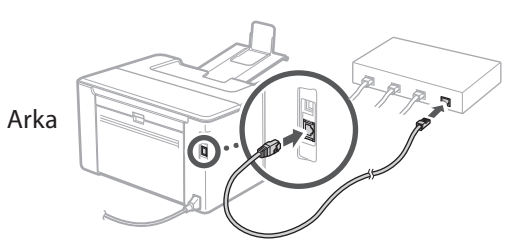

**Kurulum Kılavuzunu Bitirme** 9

#### **1. Mesajı inceleyip düğmesine basın.**

Tarih/saat ayarlarını kaydetmek için pilin 24 saat sari edilmesi gerekir. Kurulum Kılavuzu'nu tamamladıktan sonra makinenin elektriğini en az 24 saat açık bıraktığınızdan emin olun.

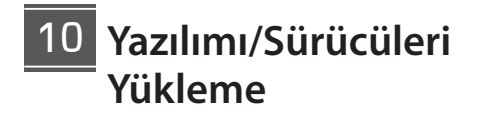

Makinenin yazdırma işlevini kullanmak için yazıcı sürücüsünü yüklemeniz gerekir.

#### **Canon web sitesinden indirme**

#### **1. "(Model adı) download" araması yapın.**

XXXXXXX indirme

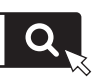

Örnek: LBP122dw indirme

İndirme sitesini bulamazsanız şu adrese gidin: https://global.canon/en/support/

**2. Yazılımı ve sürücüleri indirip bilgisayarınıza yükleyin.**

### **Ürünle Verilen CD/DVD-ROM'dan yükleme**

**1. CD/DVD-ROM'u bilgisayarınıza takıp yazılımı ve sürücüleri yükleyin.**

Normal yükleme için "Kolay Kurulum"u seçin. "Kolay Kurulum" seçimi, standart yazılımla birlikte sürücüleri ve elkitaplarını yükler.

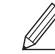

Yükleme sırasında bir sorun oluşursa bkz. "Sürücülerle İlgili Sorular".

#### **Sık Sorulan Sorular'a (FAQ) erişim**

[sf. 168 "Çevrimiçi Elkitabına Erişim"](#page-167-0)

## **Yararlı İşlevler ve Yardımcı Bilgiler**

## <span id="page-167-0"></span>**Çevrimiçi Elkitabına Erişim**

**1. Canon çevrimiçi elkitabının web sitesini açmak için QR kodunu taratın.**

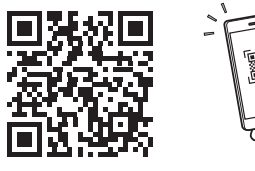

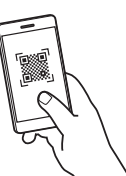

#### **Site açılmazsa şu adrese gidin:**

https://oip.manual.canon/

#### **2. Elkitabını seçin.**

#### **Kullanıcı Kılavuzu**

Bu bölümde makine işlemleri, ayarları ve işletim yordamlarını içeren makine işlevleri listesi verilmektedir.

#### **FAQ**

Bu bölümde, sık sorulan sorular ve yanıtları bulunmaktadır.

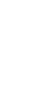

Sürücü yüklenirken bir sorun oluşursa bkz. "Sürücülerle İlgili Sorular".

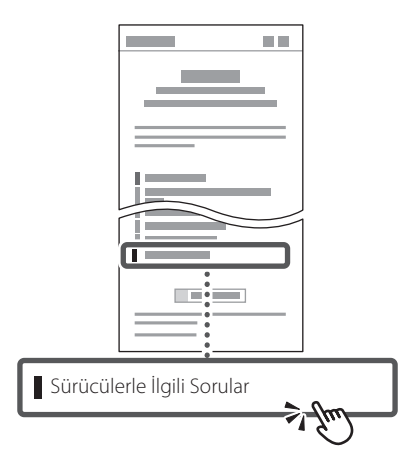

### **Bu Makineyi Mobil Cihazdan Kullanırken (Mobil Cihazlarla Bağlantı)**

Bu makine, akıllı telefon gibi mobil cihazlardan kullanılabilir. Bu özellik, mobil cihazdan belge veya fotoğraf yazdırmayı kolaylaştırır.

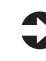

Kullanıcı Kılavuzu "Mobil Cihazlarla Bağlantı" bölümüne bakın.

### **Makineyi Bilgisayardan Yönetme (Uzak Kullanıcı Arabirimi)**

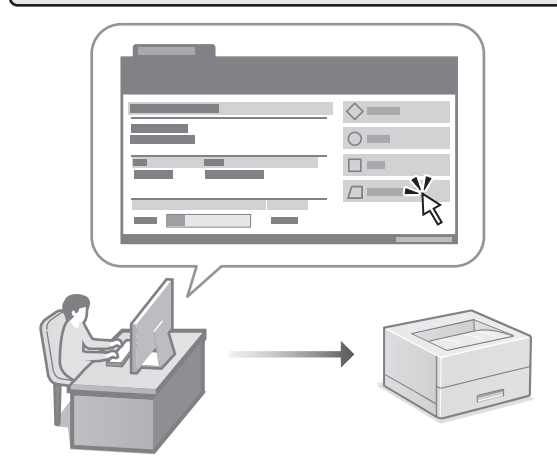

Uzak Kullanıcı Arabirimi bu makinenin bilgisayarda bir Web tarayıcıyla yönetilmesini sağlar. Bu arabirimi makinenin çalışma durumunu incelemek ve ayarları değiştirmek için kullanabilirsiniz.

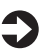

Kullanıcı Kılavuzu

"Makineyi Bilgisayardan Yönetme (Uzak Kullanıcı Arabirimi)" bölümüne bakın.

## Canon

LBP122dw

# <mark>دليل الإعداد</mark>

**ΔϣالγϟΎΑ ΔλΎΧ ΔϣϬϣ ΕΎϣيϠόΗ 1** تأكد من قراءة هذه التعليمات قبل استخدام الجهاز.

## **2 ϟΩيϝ إلΩϋΩ**( هذا المستند(

**ϡΩΧΗγϣϟ ϝيϟΩ 3** يشرح هذا القسم كل الطرق التي يمكن بها استخدام هذا الجهاز. **FAQ**

يصف هذا القسم المشكالت التي قد تظهر وكيفية حلها.

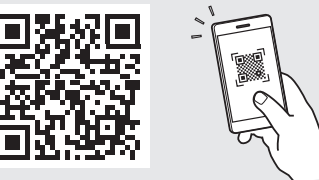

**<https://oip.manual.canon/>**

**ϝيλΎϔΗϟ Δϓέόϣϟ [©ΕϧέΗϧإل έΑϋ ϝيϟΩϟ ىϟ· ϝϭλϭϟª 174 ΔΣϔλϟ](#page-173-0) ϊΟέ**

- بعد انتهائك من قراءة هذا الدليل، قم بتخزينه في مكان آمن .ً للرجوع إليه مستقبال
- تخضع المعلومات الواردة في هذا الدليل للتغيير دون إشعار.

## 10 ٧ ٦ ٥ ٤ ٣ ٢ ١

| التحقق من العناصر المضمنة

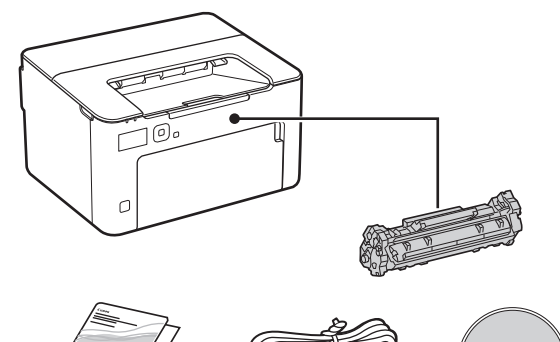

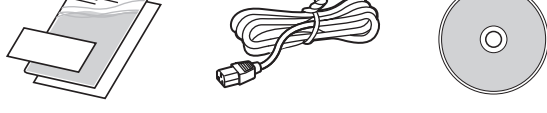

- ۲ |إزالة مواد التغليف
- **\ \_ ق**م بتثبيت الجهاز في المكان الذي سيتم استخدامه فيه ٍ

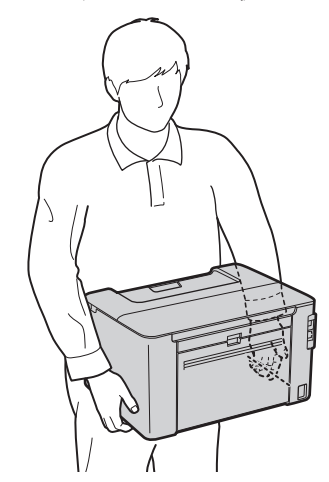

**۲ <sub>-</sub> أزل جميع مواد التغليف.** أزل الشريط بالكامل.

ال تقم بإزالة الملصق الذي يغطي منفذ USB إال إذا كنت ستستخدم منفذ USB بالفعل.

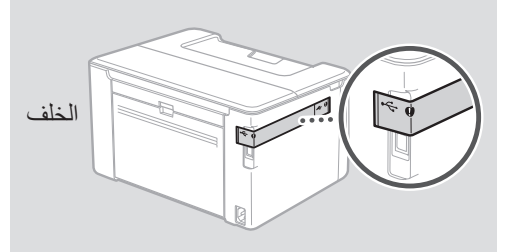

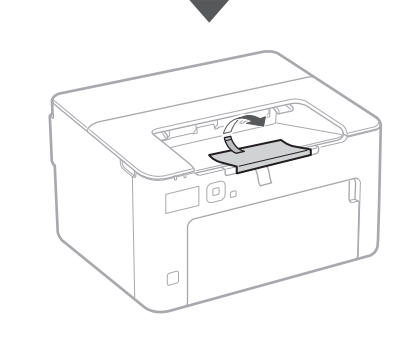

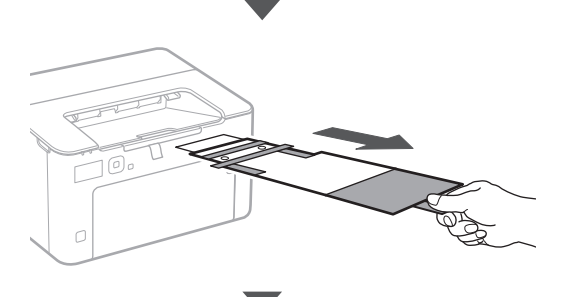

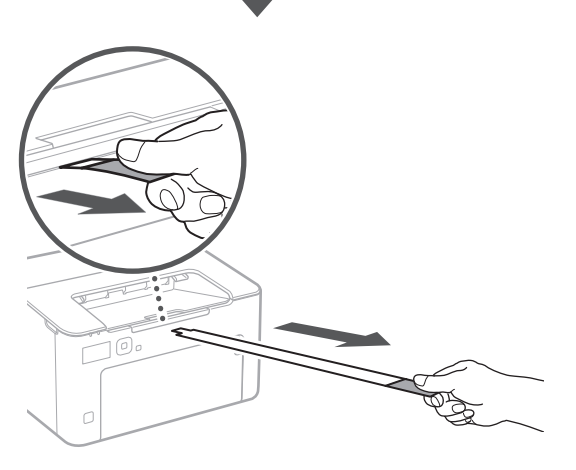

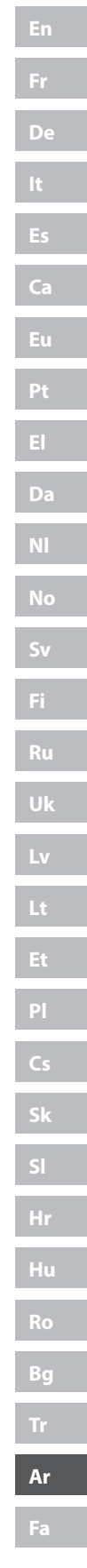

**4**

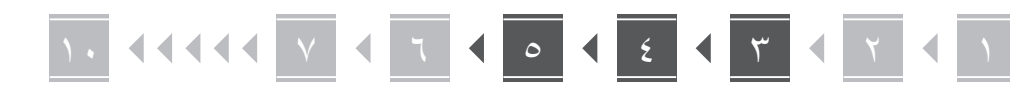

 $\cdot$ 

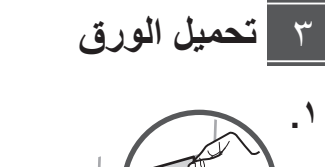

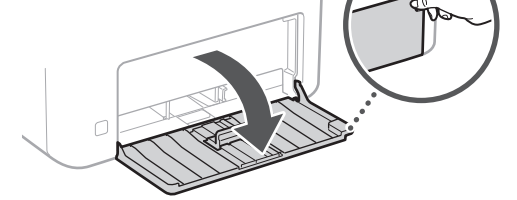

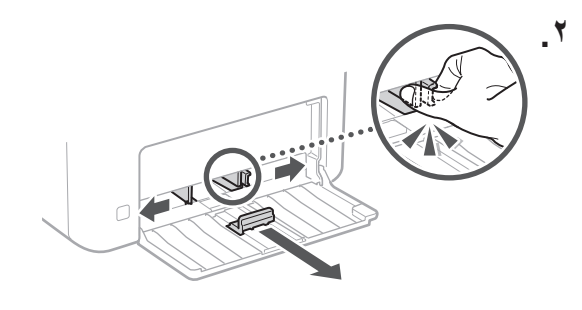

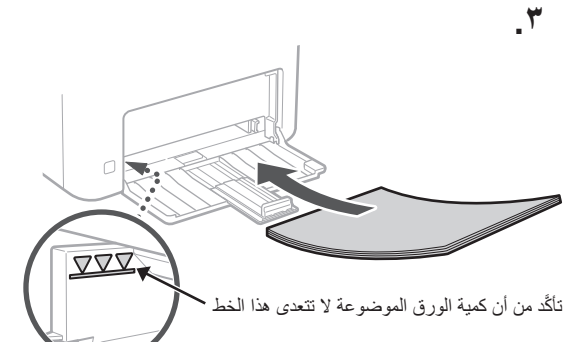

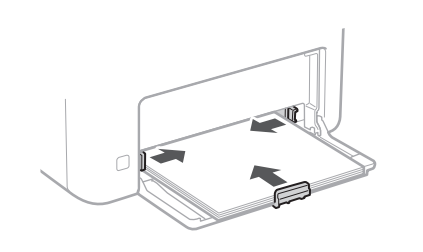

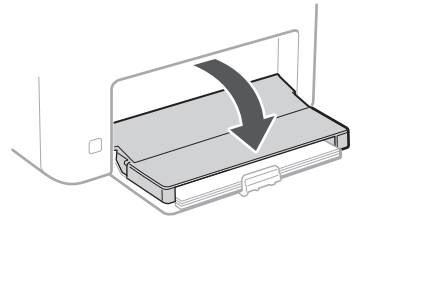

| إعداد **حاجز** الورق  $\epsilon$ 

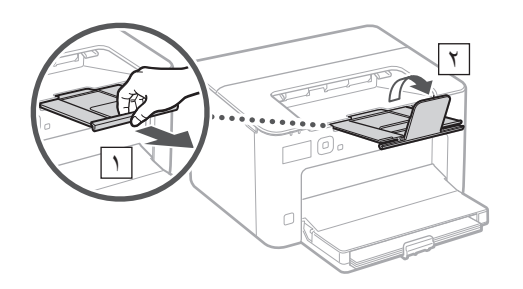

<mark>أ توصيل سلك الطاقة</mark>  $\circ$ 

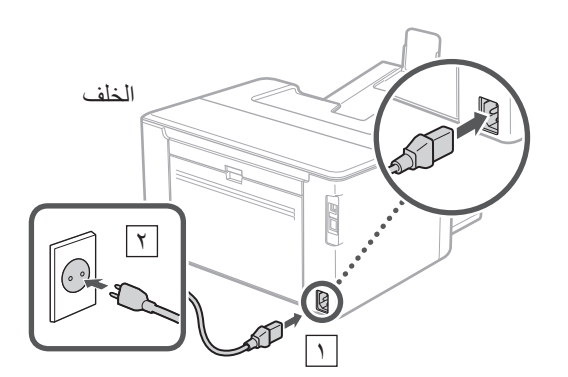

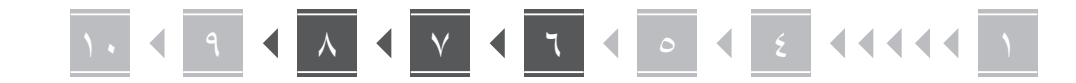

#### | تحديد الاعدادات الأساسية  $\mathcal{L}$

عند تشغيل الجهاز للمرة الأولى، يظهر دليل الإعداد في لوحة التشغيل. قم ّ بإجراء اإلعداد األولي للجهاز باتباع اإلرشادات التي تظهر على الشاشة.

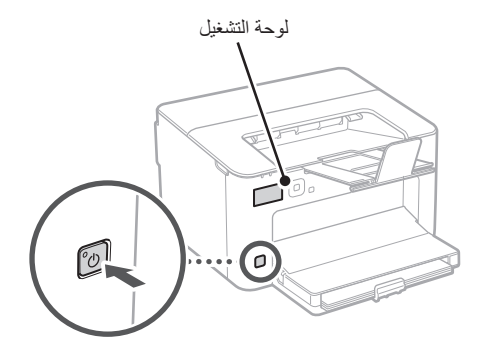

- **ا \_ حدد اللغة، والدولة أو المنطقة، ثم المنطقة الزمنية**\_
	- **يϟΎΣϟ ΕϗϭϟΦيέΎΗϟ ϥييόΗΑ ϡϗ**

#### لحديد إعدادات الأما*ن* ٧

لمنع الوصول غير المصرح به إلى الجهاز، قم بتعيين قيود على الوصول لواجهة المستخدم عن بُعد.

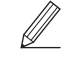

#### ما وا**جهة المستخدم عن بَعد؟**

تمكِّنك واجهة المستخدم عن بُعد من استخدام متصفح الإنترنت بجهاز الكمبيوتر للتحقق من حالة تشغيل الجهاز وتغيير اإلعدادات.

- <mark>. لاستخدام واجهة المستخدم عن بُعد، حدد حنعم>.</mark> للمتابعة دون استخدام واجهة المستخدم عن بُعد، حدد حلا> وتابع<br>للخطوة هم
	- **7 \_ تحقق من الرسالة واضغط على OK**\_
	- قد الضبط رقم التعريف الشخص*ي* (PIN) الخاص بالوصول **T** إل*ى* واجهة المستخدم عن بُعد هنا، حدد حنعم>.
- •اضبط رقم التعريف الشخصي )PIN ُ ) الم َ ستخدم للوصول إلى واجهة المستخدم عن بُعد.
- لضبط رقم التعريف الشخصي (PIN) لاحقًا، حدد <لا> وانتقل إلى الخطوة N
- **ـ** عيِّن رقم التعريف الشخصي (PIN) الخاص بالوصول إلى واجهه المستخدم ع*ن* بَع*د*.
	- •ِ أدخل أي رقم، ثم حدد >تطبيق<.
	- •ِ أعد إدخال رقم التعريف الشخصي )PIN )نفسه في الشاشة التالية للتأكيد وحدد >تطبيق<.

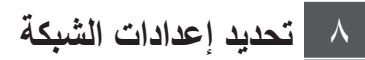

حدد اإلعدادات الخاصة بتوصيل الجهاز بشبكة ما. قبل المتابعة، تحقق من ّ توصيل الكمبيوتر والموجه بالشبكة بشكل صحيح.

> • ال يمكنك استخدام شبكة LAN سلكية وشبكة LAN السلكية في الوقت نفسه.

#### **ΔيϛϠγال LAN**

**۱ \_ تحقق من «SSID» و «مفت**اح الشبكة» الخاصين **بالموجّه.** 

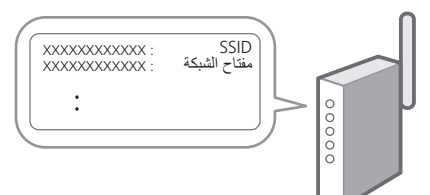

- **٢ \_ حدد حنعم> الموجودة على لوحة التشغيل لضبط ΕΩΩϋإل**
	- ن **8SID محدد الشبكة ذات SSID** المطابق.
- **٤ \_** أدخِل كلمة المرور (مفتاح الشبكة) وحدد حتطبيق>.
	- **0 \_ حدد حنعم> للاتصال باستخدام الإعدادات المحددة ِ.** حدد <لا> للرجوع للشاشة السابقة.

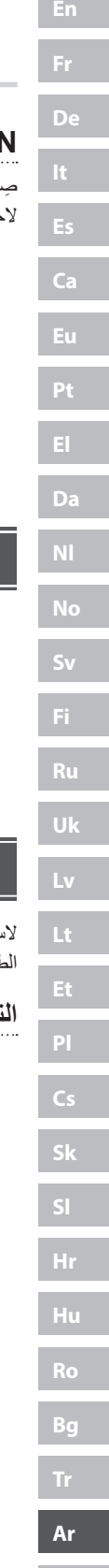

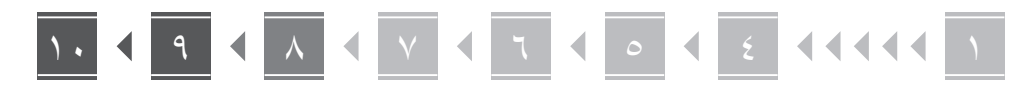

#### **LAN** سلكية

صِل الموجّه بالجهاز مستخدمًا كابل LAN، ثم حدد <لا> على الشاشة الختيار طريقة التوصيل بالشبكة.

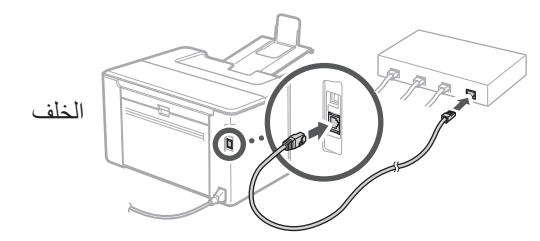

#### إ**نهاء دليل الاعداد** 9

لح**فق من الرسالة واضغط على ok].**<br>لحفظ إعدادات التاريخ/الوقت، يجب شحن البطارية لمدة 24 ساعة. بعد إنهاء دليل اإلعداد، تأكد من ترك مصدر التيار الكهربائي الرئيسي للجهاز في وضع التشغيل لمدة 24 ساعة على الأقل.

#### | تثبيت البرامج**/ برامج التشغيل**  $\frac{1}{\sqrt{2}}$

الستخدام وظيفة الطباعة في الجهاز، يجب عليك تثبيت برنامج تشغيل الطابعة.

### التنزيل من الموقع الإلكتروني لشركة Canon

**۱ \_ ابحث عن «تنزيل (اسم الطراز)».** 

#### تنزيل XXXXXXX O

مثال: تنزيل LBP122dw

- إذا لم تتمكن من العثور على موقع التنزيل، فانتقل إلى https://global.canon/en/support/
- **ـ** نزّل البرامج وبرامج التشغيل وثبِّتها على جهاز الكمبيوتر لديك.

#### التثبيت من قرص **CD/DVD-ROM المرفق بالحزمة**

#### **ا \_ ح**مِّل قرص CD/DVD-ROM في جهاز الكمبيوتر ، وتَبِّت البرامج وبرامج التشغيل<u>.</u> **ّ**

للتثبيت العادي، حدد «تثبيت سهل». يؤدي تحديد «تثبيت سهل» إلى نثبيت برامج التشغيل جنبًا إلى جنب مع البرامج والادلة القياسية.

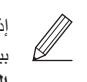

إذا ظهرت مشكلة أثناء التثبيت، فانظر »األسئلة المرتبطة ببرامج التشغيل» ضمن «FAQ» (الأسئلة المتداولة). الوصول إلى الأسئلة المتداولة (FAQ)

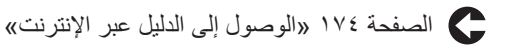

## <span id="page-173-0"></span>الوصول إل*ى* الدليل عبر الإنترنت

**ا المسح رمز الاستجابة السريعة (QR) لفتح الموقع** الإلكتروني لأدلة Canon عبر الإنترنت.

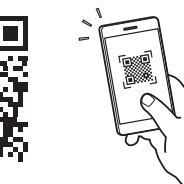

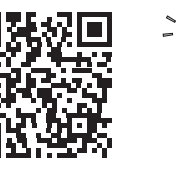

إذا لم يفتح الموقع، فانتقل إل*ى* https://oip.manual.canon/

**۲ \_ حدد الدلبل\_** 

#### دليل المستخدم

يسرد هذا القسم وظائف الجهاز، بما في ذلك عمليات الجهاز وإعداداته وإجراءات التشغيل.

#### **FAQ**

يسرد هذا القسم الأسئلة المتداولة وإجاباتها.

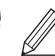

إذا ظهرت مشكلة أثناء تثبيت برنامج التشغيل، فانظر »األسئلة المرتبطة ببرامج التشغيل«.

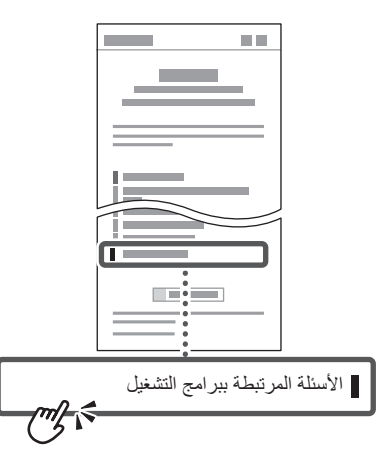

## استخدام هذا الجهاز من جِهاز محمول (الربط بالاجهزة المحموله**)**

يمكن استخدام هذا الجهاز من األجهزة المحمولة مثل الهواتف الذكية. هذا يجعل من السهل طباعة المستندات أو الصور من جهاز محمول.

> دليل المستخدم راجع «الربط بالأجهزة المحمولة».

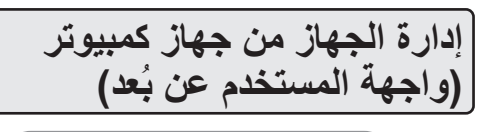

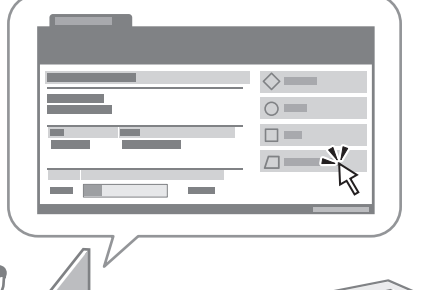

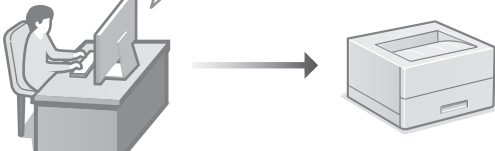

تسمح واجهة المستخدم عن بُعد بإدارة هذا الجهاز باستخدام متصفح اإلنترنت على جهاز الكمبيوتر. ويمكنك استخدام هذا الخيار للتحقق من حالة تشغيل الجهاز وتغيير اإلعدادات.

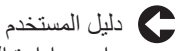

راجع »إدارة الجهاز من جهاز كمبيوتر (واجهة المستخدم عن بُعد)». LBP122dw

راهنمای تنظیم

**ϡϬϣ ̶ϧϣی ̵ΎϫϝϣόϟέϭΗγΩ 1** قبل از استفاده از دستگاه، حتماً این دستورالعملها را مطالعه کنید.

<mark>۲ راهنمای تنظیم (این سند)</mark>

۴ کتابچه راهنمای کاربر

این قسمت همه شیوههایی را توضیح میدهد که میتوان از دستگاه استفاده کرد.

#### **FAQ**

این قسمت مشکالتی که ممکن است روی دهد و نیز چگونگی رفع این مشکالت را شرح میدهد.

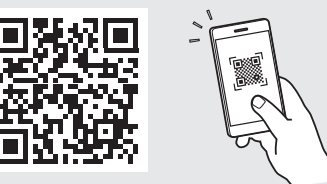

**<https://oip.manual.canon/>**

**برای اگاهی از جزئیات، به صفحه ۱۸۰ «دسترسی به کتابچه راهنمای** انلاین» ر**جوع کنید**.

• بعد از خواندن این کتابچه راهنما، آن را برای مراجعات بعدی در محلی امن نگه دارید.

• اطالعات موجود در این کتابچه راهنما میتواند بدون آگاهی قبلی تغییر کند.

## 10 ۷ ۶ ۵ ۴ ۳ ۲ ١

**بررسی اقلام عرضه شده همراه با** <mark>دستگاه</mark> ۱

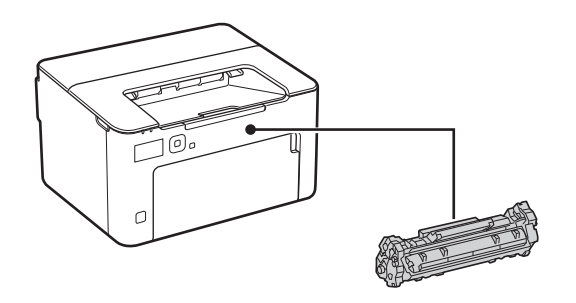

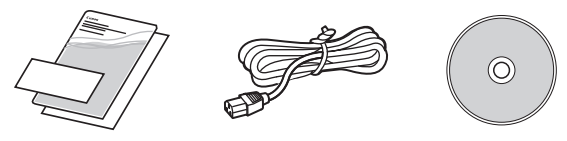

- جدا كردن مواد بستهبند*ى* ۲
- <mark>۱ <sub>-</sub> دستگاه را در محلی که مورد استفاده قرار خواهد گرفت</mark> نصب کنید<sub>.</sub>

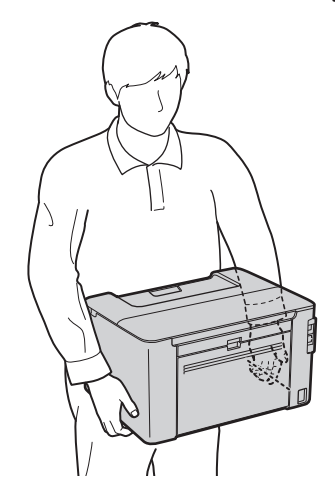

**۲ <sub>-</sub> کلیه مواد بستهبندی را جدا کنید.** 

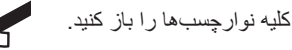

تا زمانی که واقعاً نخواهید از درگاه USB استفاده کنید، برچسبی را که درگاه USB را پوشانده جدا نکنید.

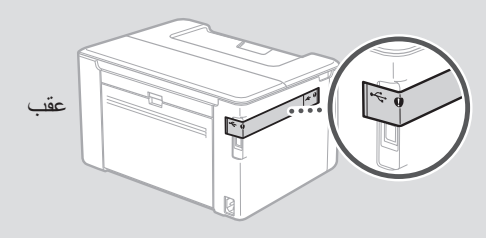

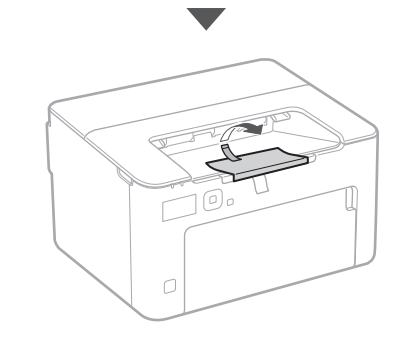

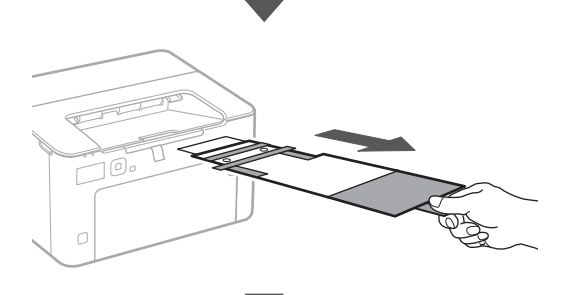

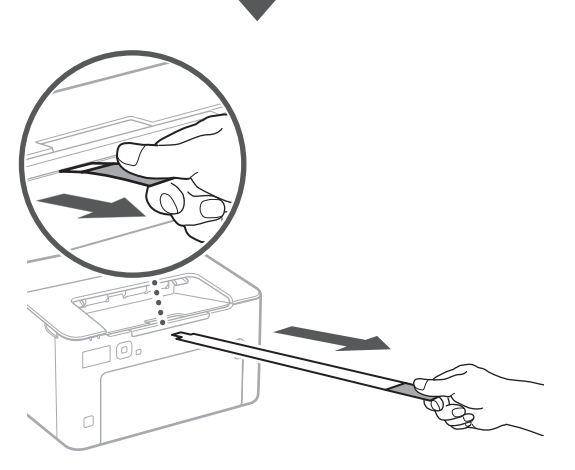

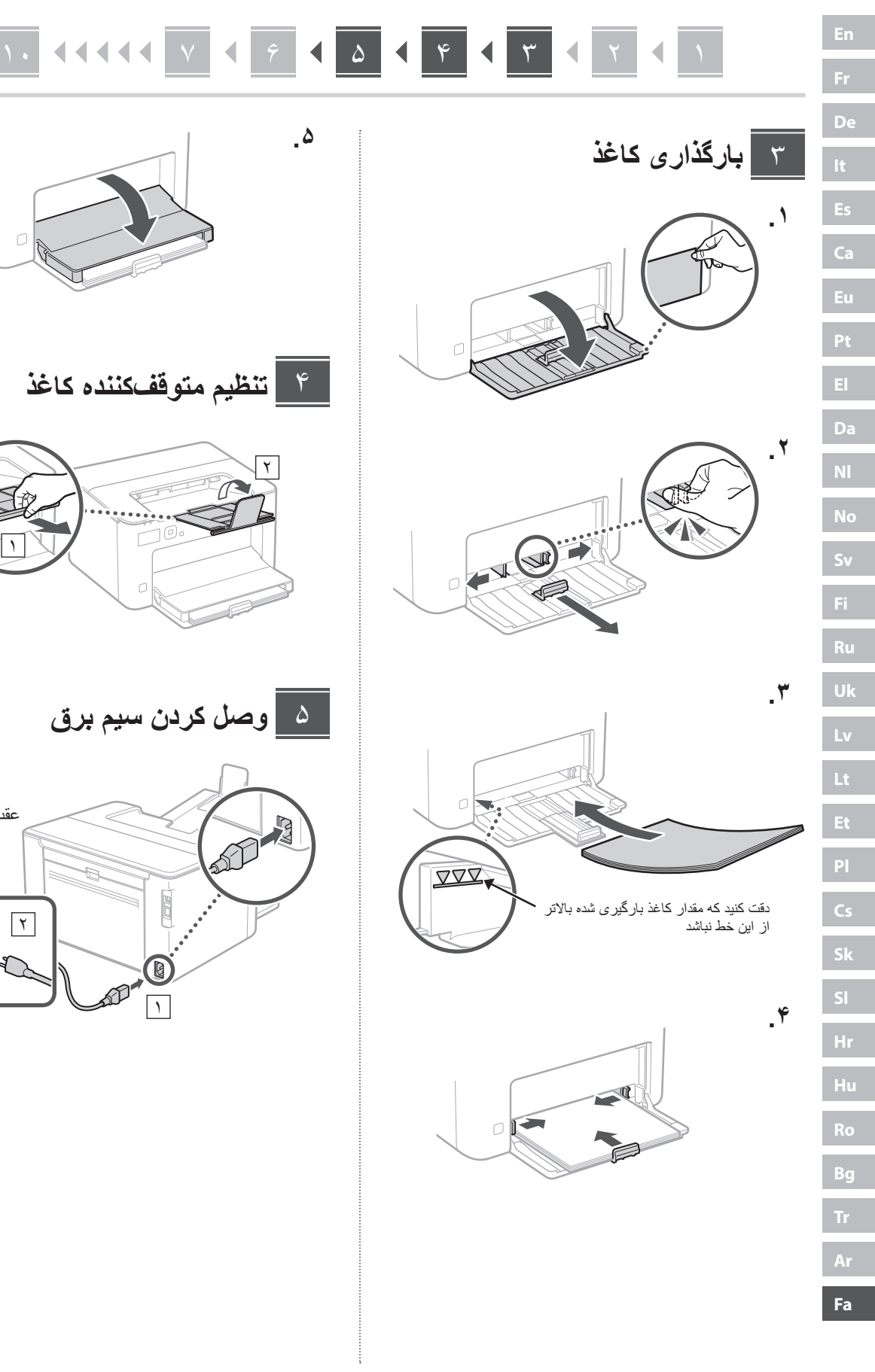

 $\circlearrowright$ تنظيم متوقفكننده كاغذ

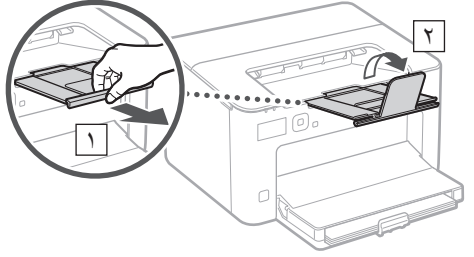

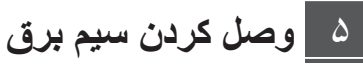

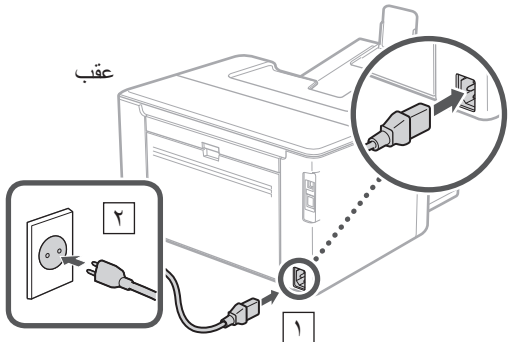

#### 10 ۷ ۶ ۵ ۴ ۳ ۲ ١ 9 4 <u>A 4 Y 4 P 4 B 4 P 44444 M</u>

## **ع تعیین تنظیمات اصلی**

وقتی دستگاه را برای اولین بار روشن میکنید، راهنمای تنظیم روی پانل عملیات ظاهر میگردد. با دنبال کردن دستورالعملهای روی صفحه، آمادهسازی اولیه دستگاه را انجام دهید.

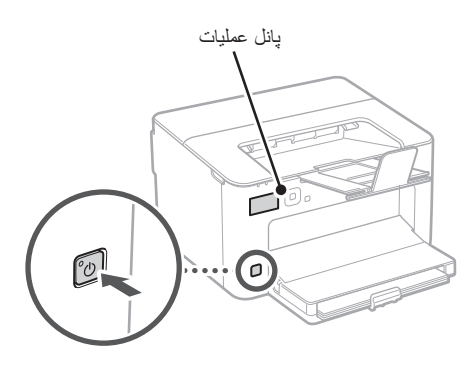

- **۱ \_ نخ**ست زبان، کشور یا منطقه، و سپس منطقه زمانی را انتخاب كنيد<sub>.</sub>
	- **۲ <sub>ـ</sub> تاریخ/ساعت کنونی را تنظیم کنید.**

∣ تعیین تنظیمات امنیت*ی* ۷

برای جلوگیری از دسترسی غیرمجاز به دستگاه، محدودیتهای دسترسی را برای UI Remote تعیین کنید.

#### **Remote UI**

UI Remote این امکان را برای شما فراهم میسازد که از مرورگر وب رایانه خود برای بررسی وضعیت عملیاتی دستگاه و تغییر تنظیمات، استفاده کنید.

**ا \_ برای استفاده از Remote UI (واسطه کاربر از راه دور)، ΔΥΘS> را انتخاب کنید.** 

برای ادامه بدون استفاده از UI Remote( واسطه کاربر از راه دور( و رفتن به مرحله بعدی، >No >را انتخاب کنید 8 .

**۲ <sub>ـ</sub> پیام را بررسی کنید و دکمه ⊗@ را فشار دهید**.

- **۴ <sub>-</sub> برای تنظیم پین دسترسی Remote UI (واسطه کاربر** از راه دور) در ای**نجا، <Yes> را انتخاب کنید**.
- •پینی که برای دسترسی به UI Remote( واسطه کاربر از راه دور( مورد استفاده قرار میگیرد را تنظیم کنید.
	- اگر مایل هستید بعداً بین را تنظیم کنید، گزینه <No> را انتخاب کنید و به مرحله <mark>ه و</mark> بروید.

## **۴ <sub>-</sub> پین دسترسی Remote UI (واسطه کاربر از راه دور)**

- را **تنظیم کنید.**
- •شماره را وارد و سپس >Apply >را انتخاب کنید.
- •همان پین را در صفحه بعدی به عنوان تأیید وارد و >Apply >را انتخاب کنید.

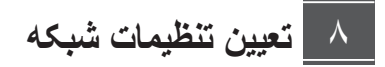

تنظیمات مربوط به اتصال دستگاه به یک شبکه را تعیین کنید. قبل از ادامه، بررسی و اطمینان حاصل کنید که رایانه و روتر به درستی به شبکه وصل شده باشد.

 • نمیتوانید همزمان از یک LAN سیمدار و یک LAN بیسیم استفاده کنید.

#### **ϡیγ̶Α LAN**

**ا ـ «SSID» و «کلید شبکه» روتر را بررسی کنید.** 

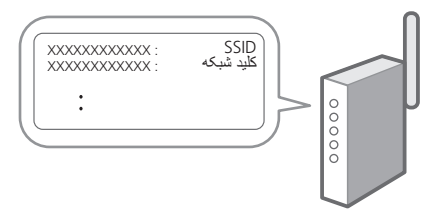

- **۲ <sub>-</sub> برای پیکربندی تنظیمات، <Yes> را روی پانل عملیات** انتخاب کنید<sub>.</sub>
	- **Π\_ شب**که دارای SSID متناظر را انتخاب کنید.
- ۴ <sub>•</sub> رمز عبور (کلید شبکه) را وارد و <Apply> را انتخاب **کنید**.
	- ه \_ برای وصل شدن با استفاده از تنظیمات انتخاب شده، **ΔΥΘS> را انتخاب کنید.** برای بازگشت به صفحه قبل، >No >را انتخاب کنید.

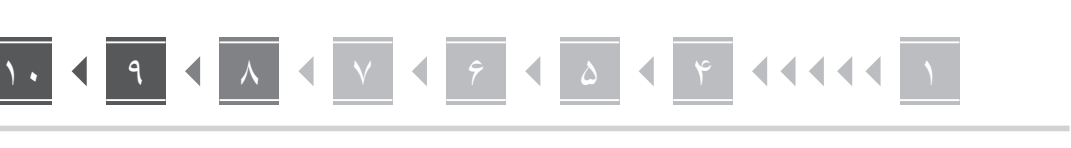

### **̶ϣیγ LAN**

**De**

**Ca**

**Da**

**Uk**

**Bg**

**Fa**

روتر را با یک کابل LAN به دستگاه وصل و سپس >No >را در صفحه برای انتخاب نحوه وصل شدن به شبکه انتخاب کنید.

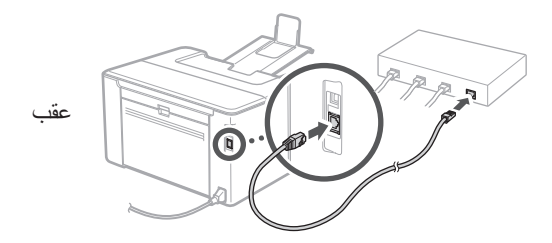

#### یایان راهنمای تنظیم 9

**۱ <sub>ب</sub> پیام را بررسی کنید و دکمه ok را فشار دهید.**<br>برای ذخیره تنظیمات تاریخ/زمان، باتری باید به مدت 24 ساعت شارژ شود. بعد از پایان راهنمای تنظیم، به مدت حداقل 24 ساعت منبع اصلی برق دستگاه را روشن بگذارید.

## ۱۰ <mark>نصب نرم\فزار/درایورها</mark>

برای استفاده از عملکرد چاپ دستگاه، باید درایور چاپگر را نصب کنید.

دانلود از وبسایت Canon

**۱ <sub>ه</sub> «دانلود (نام مدل)»** را جستجو کنید.

#### دانلود XXXXXXX

مثال: دانلود LBP122dw

اگر نتوانید وبسایت دانلود را پیدا کنید، رجوع کنید به https://global.canon/en/support/

**۲ \_ نرمافزار و درایورها را دانلود کنید، و آنها را روی رایانه** <mark>خود نصب نمایید.</mark>

### **نصب از CD/DVD-ROM** همراه

## **CD/DVD-ROM . )** را در رایانه خود بارگیری کنید، و

<mark>نرمافزار و درایورها را نصب نمایید.</mark> برای نصب عادی، »Installation Easy »را انتخاب کنید. انتخاب »Installation Easy »موجب نصب درایورها به همراه نرمافزار استاندارد و کتابچههای راهنما میشود.

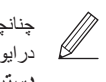

چنانچه در حین نصب مشکلی روی دهد، به »پرسشهای مرتبط با درایورها« در »FAQ »رجوع کنید. **FAQ** لسترسی به

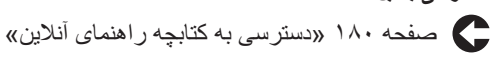

عملکردها و اطلاعات مفید

### <span id="page-179-0"></span>دسترس*ی* به کتابچه راهنمای آنلاین

**۱ \_ ب**رای باز کردن وبسایت کتابچه راهنمای آنلاین Canon، کد QR را اسکن کنید.

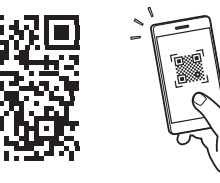

اگر وبسایت باز نشود، رجوع کنید به https://oip.manual.canon/

**۲ \_ کتابچه راهنما را انتخاب کنید.** 

#### <mark>کتابچه راهنمای کاربر</mark>

این قسمت فهرستی از عملکردهای دستگاه، شامل عملیات، تنظیمات، و رویههای عملیاتی، را ارائه میدهد.

#### **FAQ**

این قسمت فهرستی از پرسشهای متداول و پاسخهای آنها را ارائه میدهد.

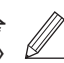

چنانچه در حین نصب درایور مشکلی روی دهد، به بر سشهای مرتبط با در ایور ها» رجوع کنید. $\emptyset$ 

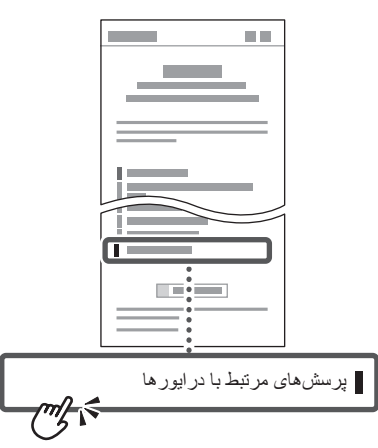

استفاده از این دستگاه از طریق یک دستگاه همراه (ییوند داد*ن* با دستگاههای ه*مر*اه**)** 

از این دستگاه میتوان از طریق دستگاههای همراه مثل تلفنهای هوشمند استفاده کرد. این کار چاپ اسناد یا عکسها از دستگاه تلفن همراه را آسان میسازد.

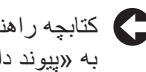

کتابچه راهنمای کاربر

به «پیوند دادن با دستگاههای همراه» رجوع کنید.

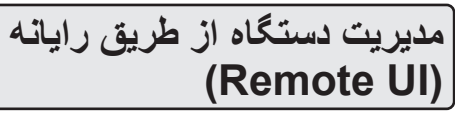

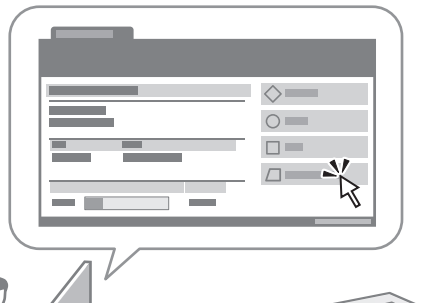

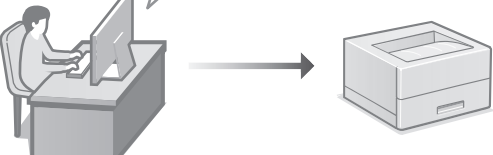

UI Remote این امکان را برای دستگاه فراهم میسازد که با استفاده از مرورگر وب رایانه مدیریت شود. میتوانید از آن برای بررسی وضعیت عملیاتی دستگاه و تغییر تنظیمات استفاده کنید.

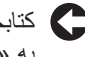

کتابچه راهنمای کاربر به «مدیریت دستگاه از طریق رایانه (Remote UI) رجوع کنید.
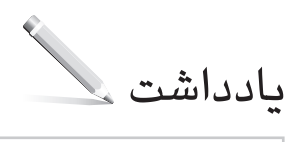

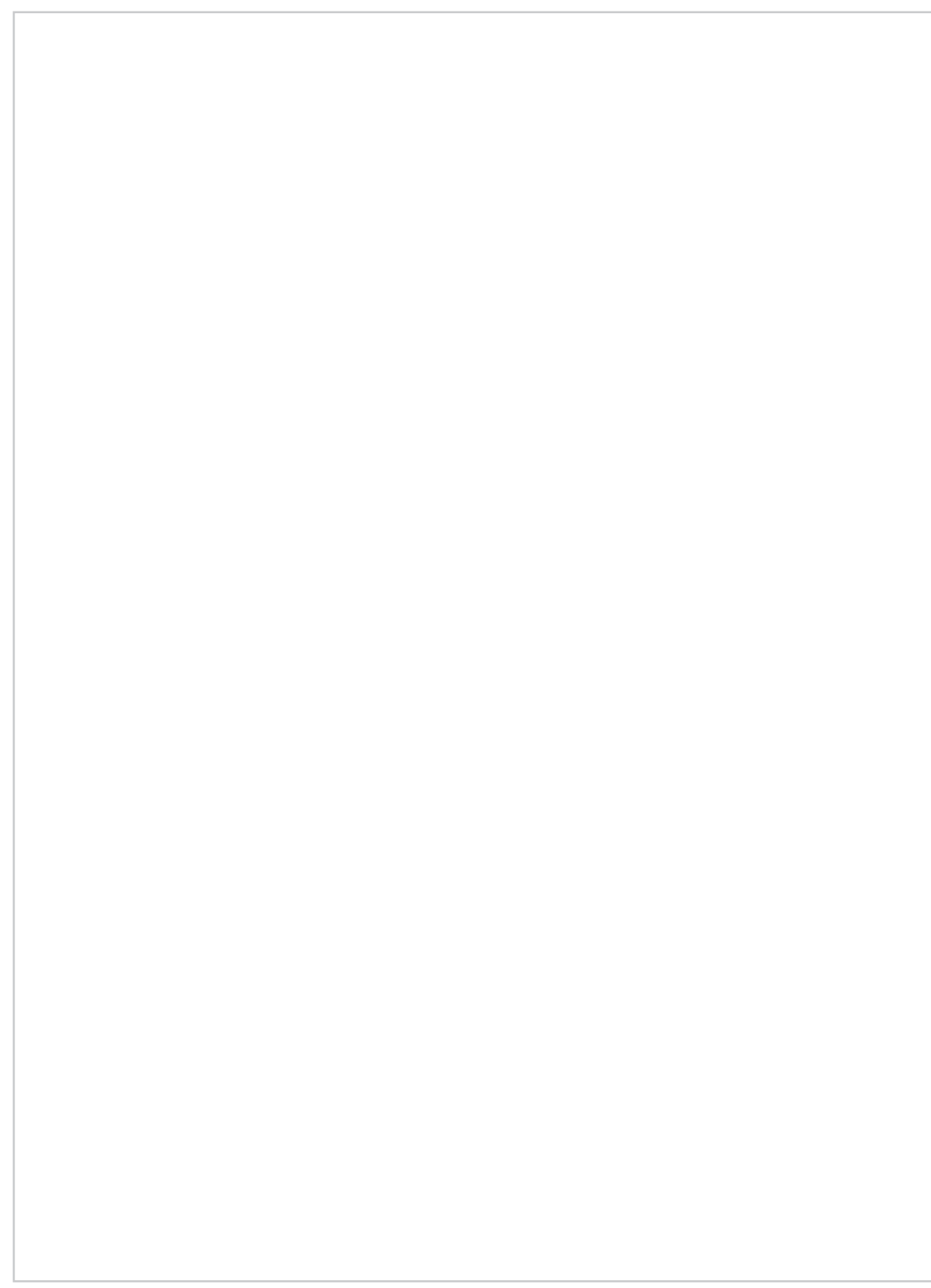

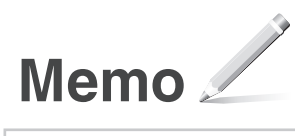

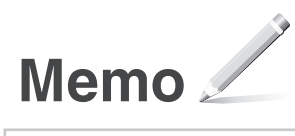

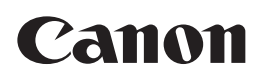

**CANON INC.** 30-2, Shimomaruko 3-chome, Ohta-ku, Tokyo 146-8501, Japan

**CANON MARKETING JAPAN INC.** 16-6, Konan 2-chome, Minato-ku, Tokyo 108-8011, Japan

**CANON U.S.A., INC.** One Canon Park, Melville, NY 11747, U.S.A.

**CANON EUROPA N.V.** Bovenkerkerweg 59, 1185 XB Amstelveen, The Netherlands

**CANON SINGAPORE PTE LTD** 1 Fusionopolis Place, #14-10, Galaxis, Singapore 138522

**CANON AUSTRALIA PTY LTD** Building A, The Park Estate, 5 Talavera Road, Macquarie Park, NSW 2113, Australia

**CANON GLOBAL WORLDWIDE SITES** https://global.canon/

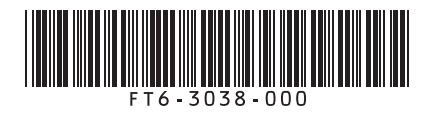